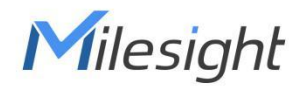

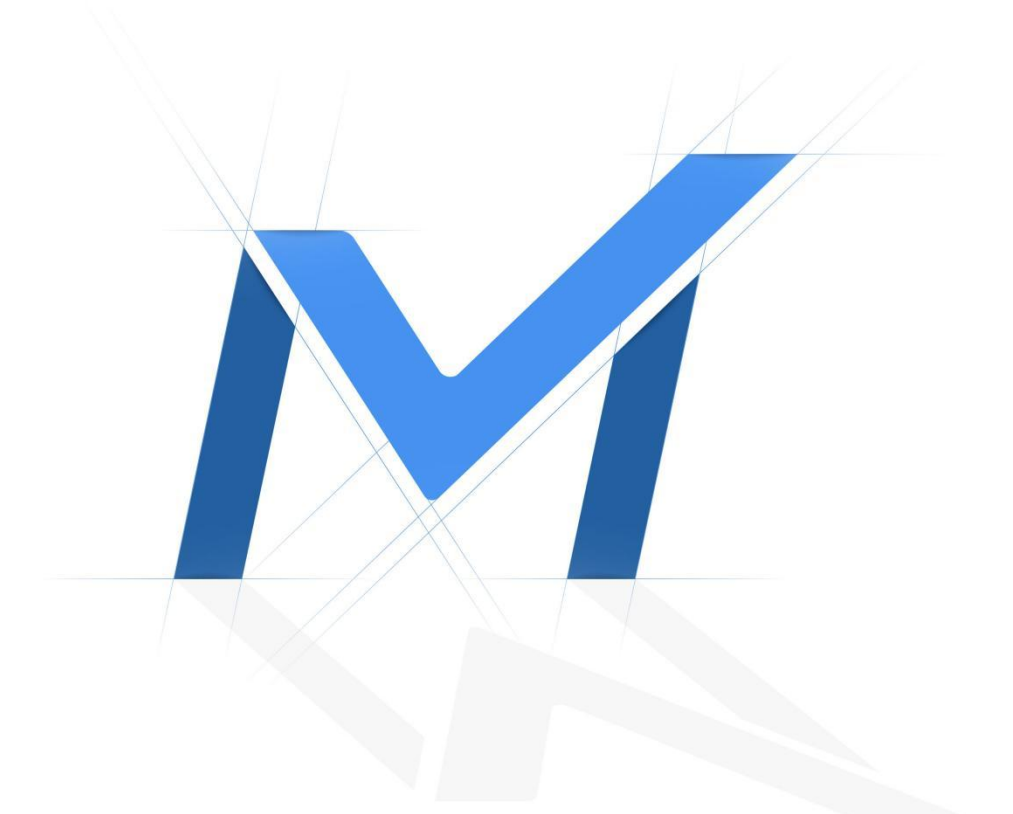

# Central Management System User Manual

V3.2

Milesight Technology

# **Copyright Statement**

This manual may not be reproduced in any form or by any means to create any derivative such as translation, transformation, or adaptation without the prior written permission of Milesight Technology Co., Ltd(Hereinafter referred to as Milesight).

Milesight reserves the right to change this manual and the specifications without prior notice. The latest specifications and user documentation for all Milesight products are available on our official website [www.milesight.com](http://www.milesight.com/).

# Content

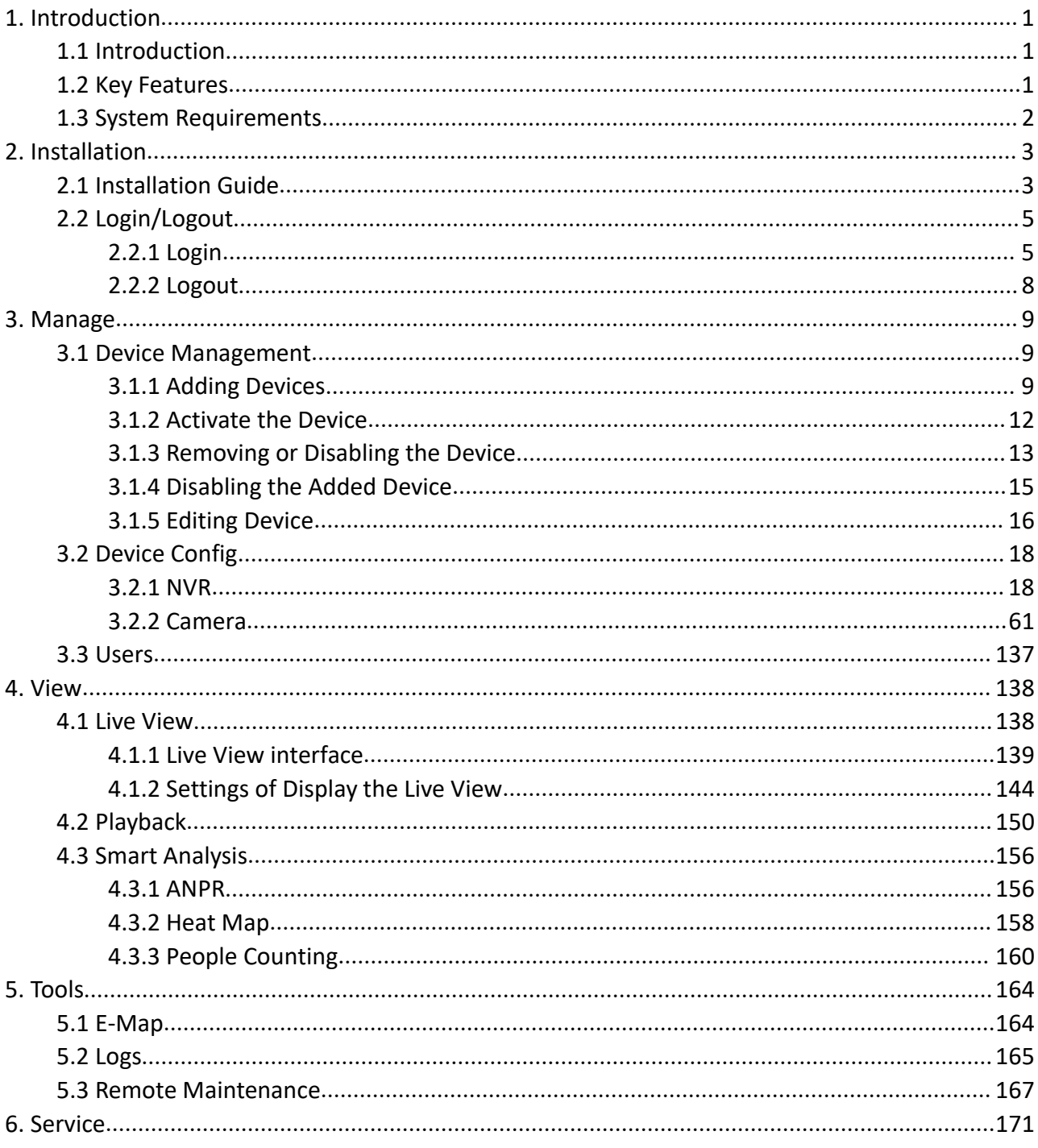

# <span id="page-3-0"></span>**1. Introduction**

# <span id="page-3-1"></span>**1.1 Introduction**

The Milesight Central Management System(hereinafter referred to as CMS) software allows you to access and control your Milesight High Definition Surveillance System. The Milesight CMS provides multiple operating functionalities, including Live View, PTZ control, Fisheye control, video playback, motion detection, alarm receiving, logs and so on.

This user manual describes the function, configuration and operation steps of CMS. To ensure the proper use and stability of the CMS, please refer to the contents below and read the manual carefully before operation.

The latest version of the software will be available on our official website. Please check our official website [www.milesight.com](http://www.milesight.com) for upgrading.

# <span id="page-3-2"></span>**1.2 Key Features**

- $\Diamond$  A central management system for Milesight cameras and Milesight NVR
- $\Diamond$  User-friendly UI design
- $\Diamond$  Support adding 256 devices(Include camera and NVR)
- $\Diamond$  Support alarm pop-up window
- $\Diamond$  Support multiple monitors
- $\div$  Support 1/ 4/ 8/ 9/ 16/ 36/ 64 / 128/ 256 channels playing synchronously
- $\Diamond$  Support the custom live view layout
- $\Diamond$  Support alarm screen for displaying the alarm channel
- $\Diamond$  Support full screen for single or multiple channels
- $\diamond$  Support H.265/H.264 video compression
- $\Diamond$  Support dual-stream
- $\Diamond$  Support Transcoding for remote playback
- $\Diamond$  Support P2P remote access and configuration.
- $\Diamond$  Support Milesight DDNS
- $\Diamond$  Support PTZ control and digital zoom
- $\Diamond$  Support SD card and HDD recording files playback
- $\diamond$  Support motion detection, alarm recording and image capture functions
- $\Diamond$  Support VCA(Video Content Analysis)
- $\diamond$  Support the NVR ANPR (Automatic Number Plate Recognition) and camera LPR (Lisence Plate Recognition) function
- $\Diamond$  Activate cameras and NVRs when using them for the first time
- $\diamond$  Support People Counting solution
- $\Diamond$  Support Client-side Dewarping in Live View and Playback interface
- $\Diamond$  Support Smart Search function in the playback interface.
- $\Diamond$  Support Remote Maintenance of Milesight devices.

# <span id="page-4-0"></span>**1.3 System Requirements**

OS: Windows 7/8/10/11/Vista/Server 2008/Server 2012 CPU: 2.6GHZ or faster Memory: 2GB or more Graphic memory: 1GB or more Internet protocol: TCP/IP

# <span id="page-5-0"></span>**2. Installation**

# <span id="page-5-1"></span>**2.1 Installation Guide**

Run the installation file and install the programs on your computer by following the on-screen instructions. After finishing installation, you will find the programs on the start menu or on the desktop.

**Step1:** Check the box 'I accept the terms in the <*License Agreement*>';

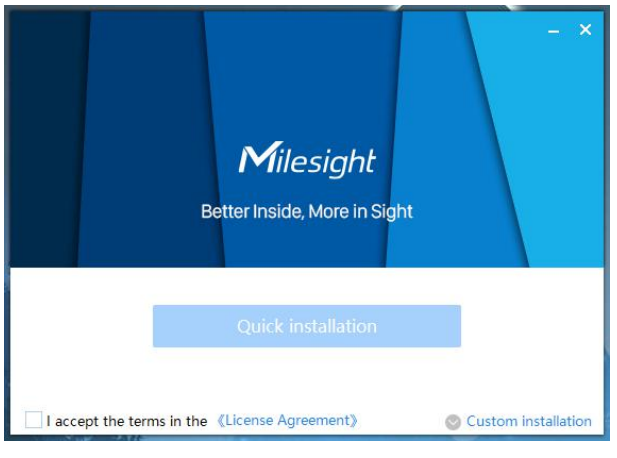

Accept the terms

**Step2:** Choose 'Custom installation' to select the destination folder where Milesight CMS will be installed, or choose 'Default installation' to install it in the default destination folder;

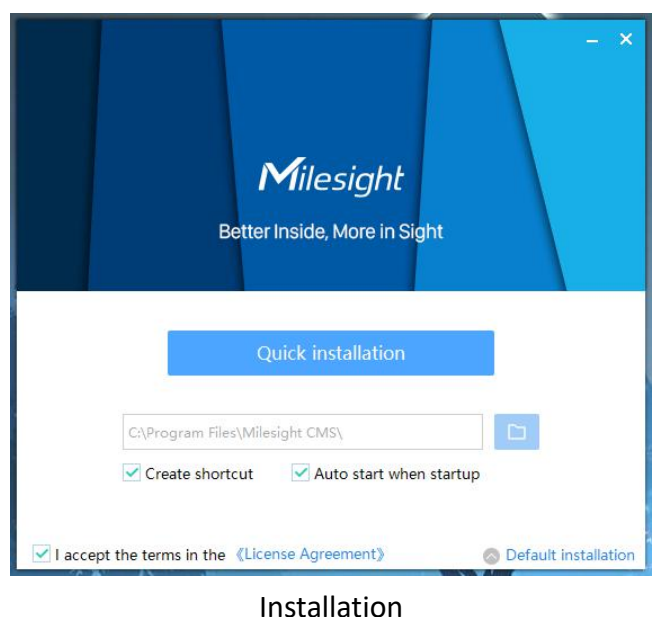

**Step3:** Click 'Quick installation' button to complete the installation.

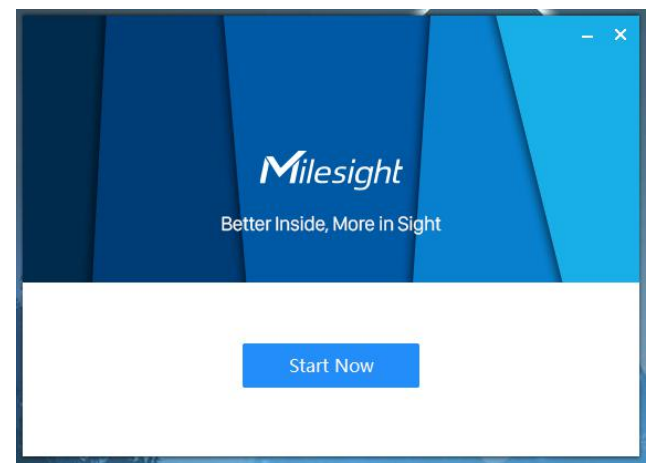

# Finished installation

#### **Note:**

The language of Milesight CMS is based on the language of computer system

# <span id="page-7-0"></span>**2.2 Login/Logout**

# <span id="page-7-1"></span>**2.2.1 Login**

Double click the icon  $\bullet$  to start the software, then choose the user and enter the password, the default account Username is: admin; Password is: password. You can check the checkbox to remember the password, then you can auto login by choosing Auto Login.

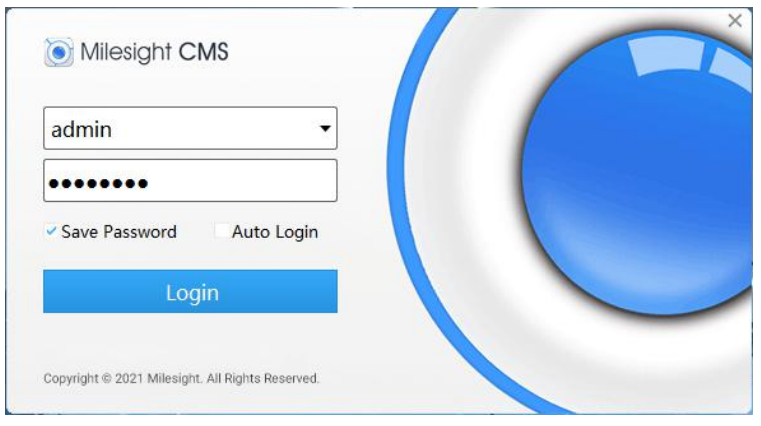

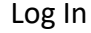

After login into the system, you can see the Live View page as below:

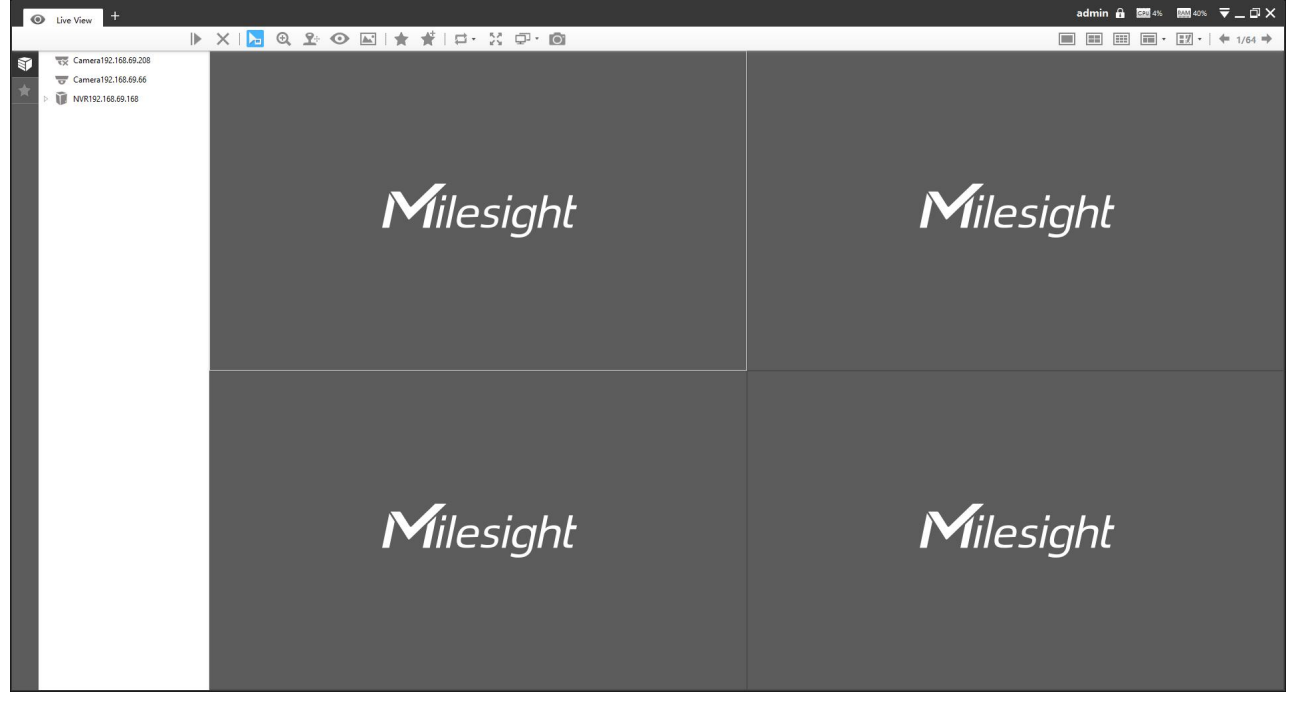

Live View

And the meanings of the icons on the top-right are as below:

# *Description of the buttons*

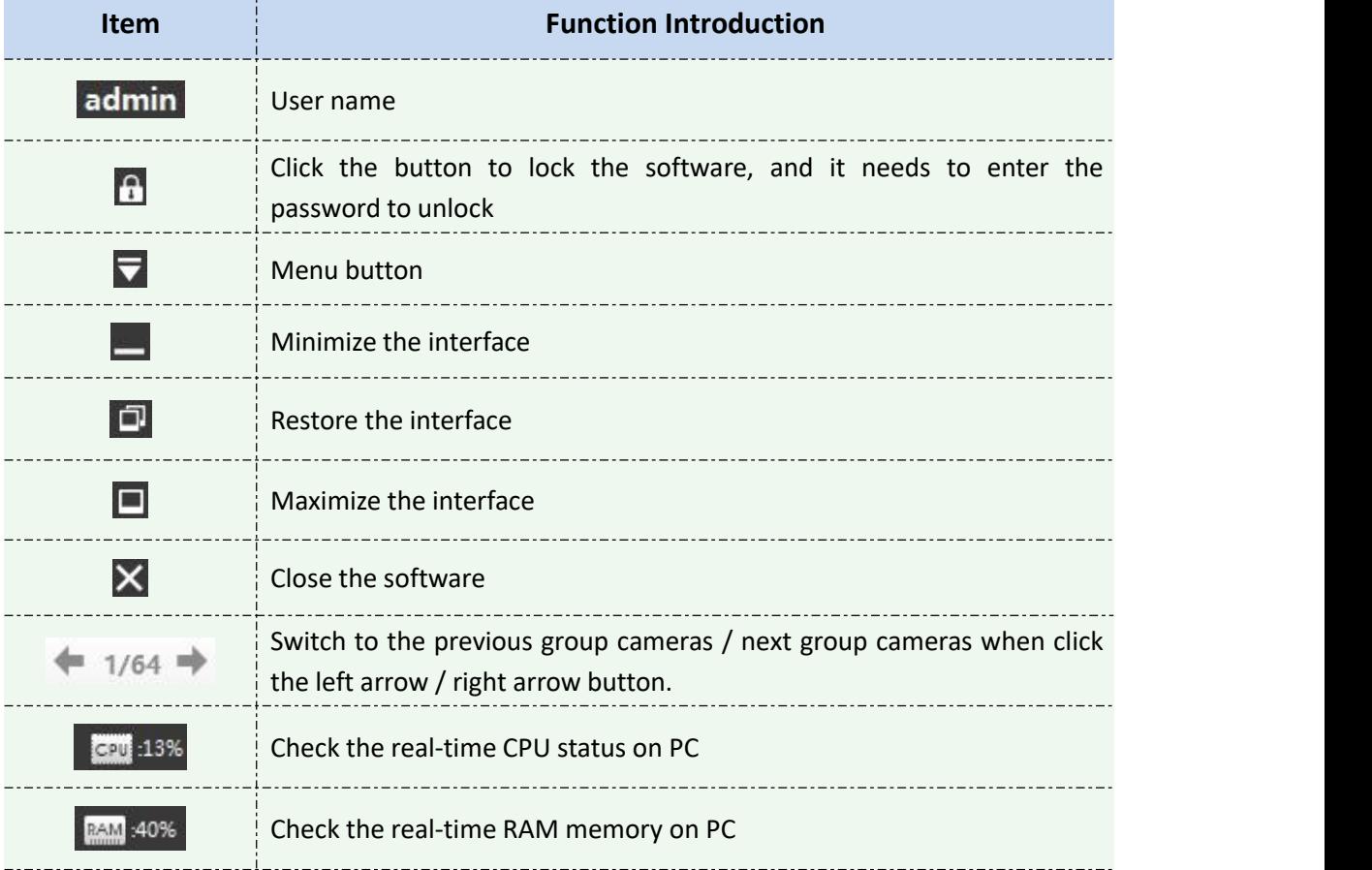

# Click the Menu button  $\overline{\nabla}$ , the interface is as below:

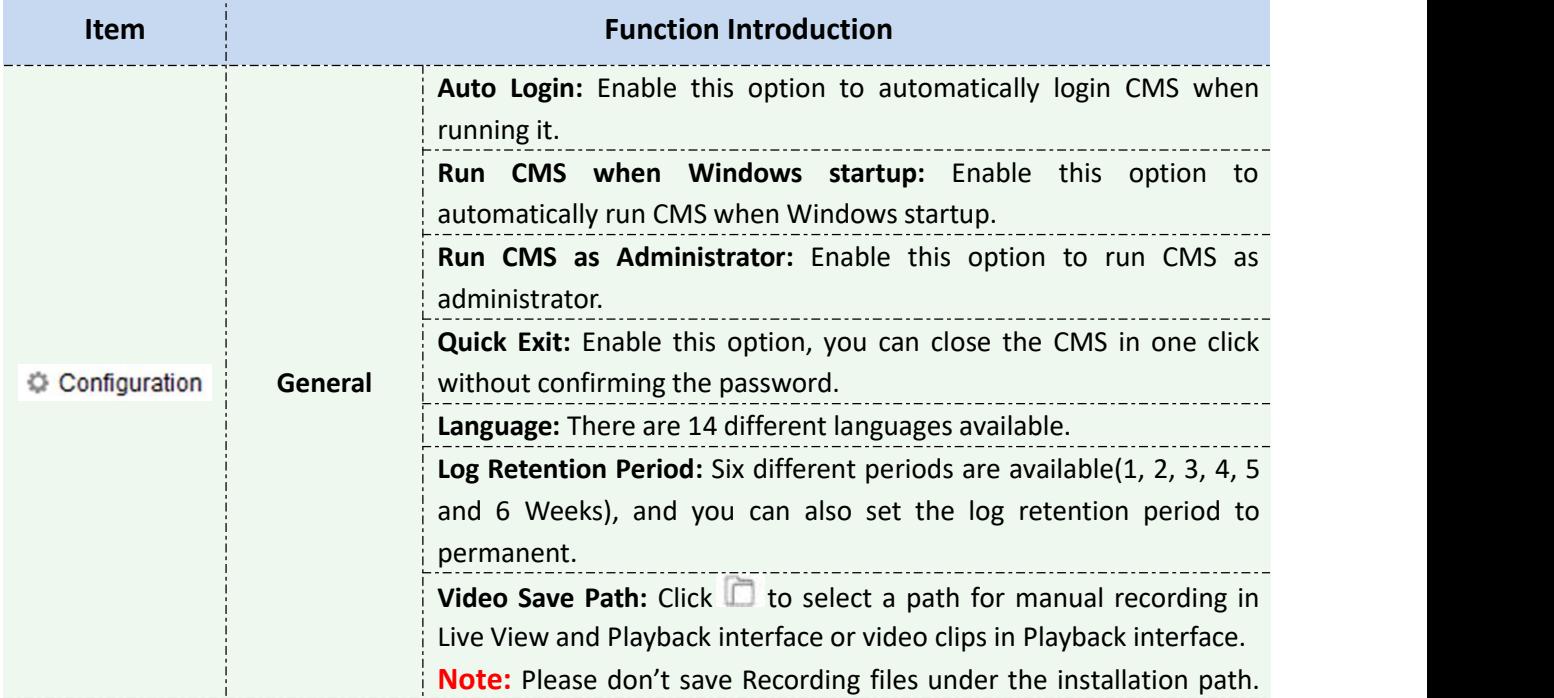

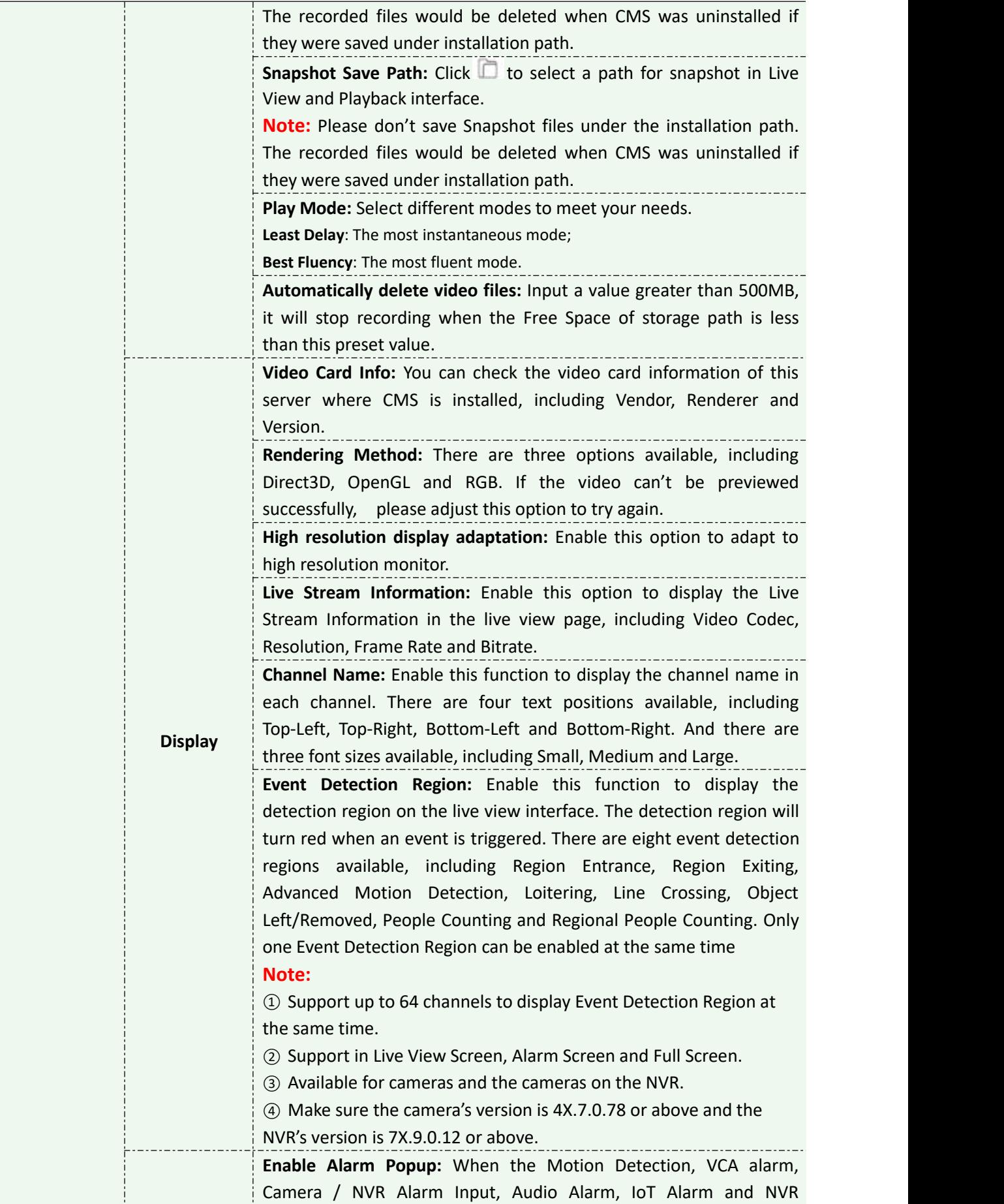

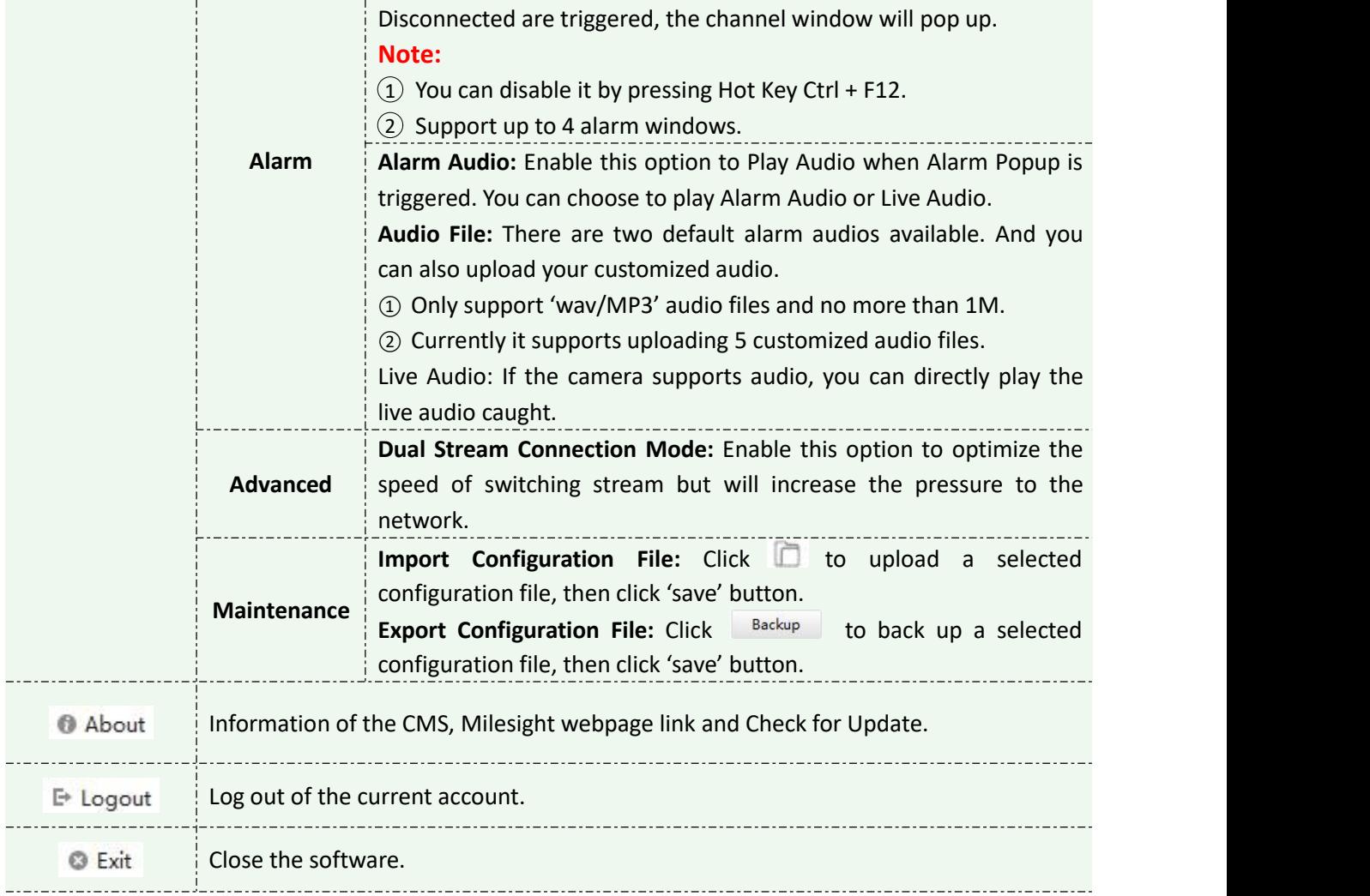

# <span id="page-10-0"></span>**2.2.2 Logout**

Click  $\overline{\nabla}$   $\rightarrow$  [Log out] to exit the current account, or click  $\overline{\nabla}$  to exit the CMS.

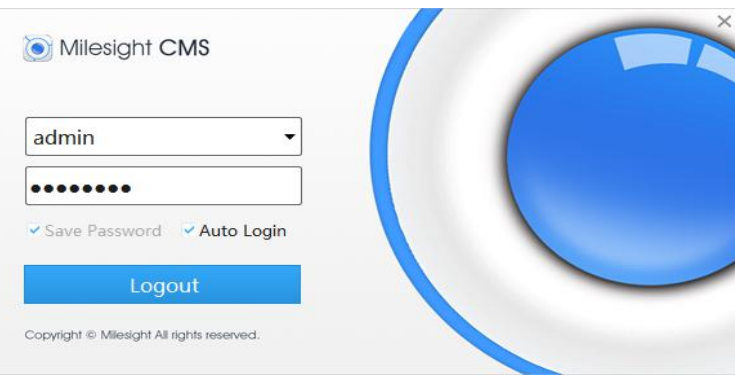

Log Out

# **Note:**

Password is necessary for logging out.

# <span id="page-11-0"></span>**3. Manage**

# <span id="page-11-1"></span>**3.1 Device Management**

The Milesight CMS supports to add Milesight cameras and NVRs to get an efficient and convenient management. The devices also can be removed or logged out from the CMS at any time.

### <span id="page-11-2"></span>**3.1.1 Adding Devices**

There are two measures available for adding devices. First of all, click the Add button **[+]** →**[Devices]**.

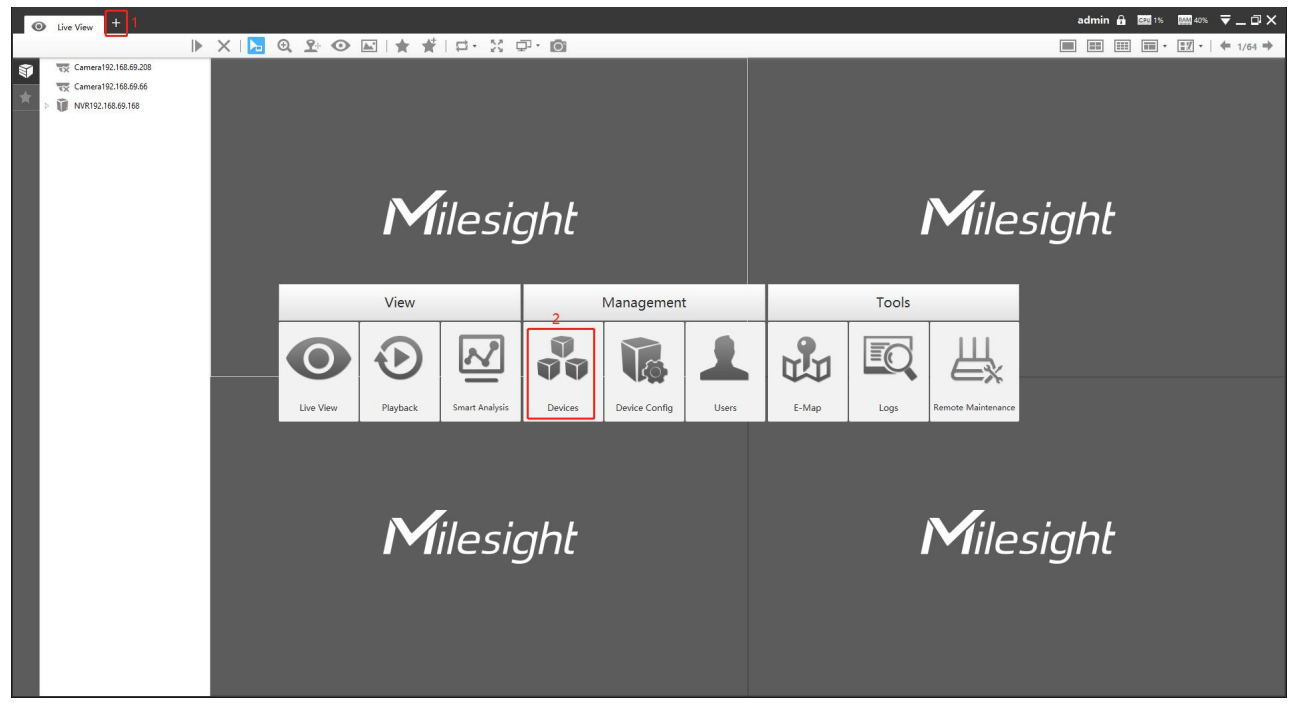

Adding Device

# **Adding a Single Device**

Milesight CMS provides to add device one by one. Please refer to the steps as below:

**Step1:** Click the  $\left| + \frac{1}{2} A \right|$  Manually button;

**Step2:** Select the device type, "NVR" or "Camera";

**Step3:** Enter device information.

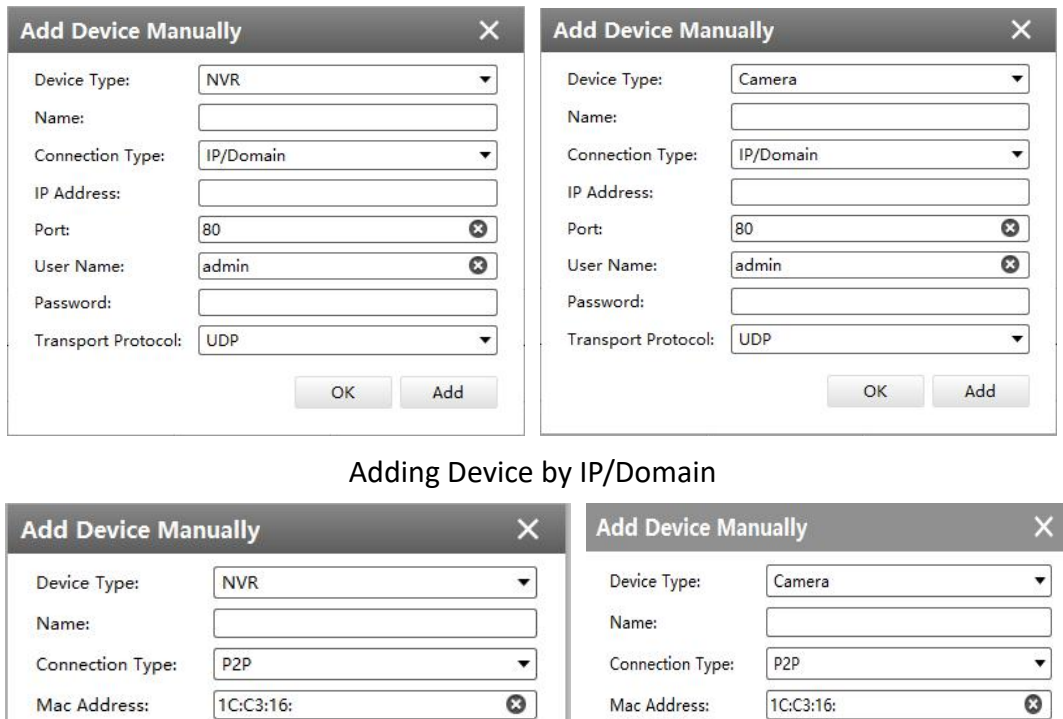

**Note:**

Adding Device by P2P

There will be a pop-up window as shown below if you manually add camera under MultI-Channels mode, then you can choose the channel to add as needed.

 $\circ$ 

Add

OK

User Name:

Password:

admin

Note: P2P requires higher bandwidth for stability.

 $\mathsf{OK}%$ 

 $\bullet$ 

Add

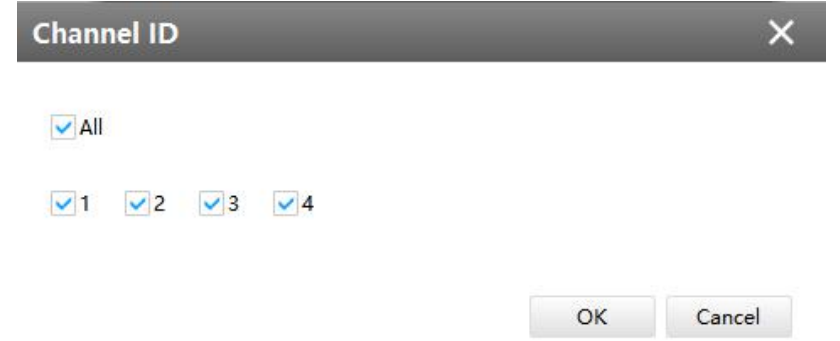

The meanings of the items on the page can be referred to the table 3-1-1-1.

admin

Note: P2P requires higher bandwidth for stability.

User Name:

Password:

*Description of the buttons* **Item Function Introduction Device Type**  $\frac{1}{2}$  Camera and NVR are available **Name** Name of the device

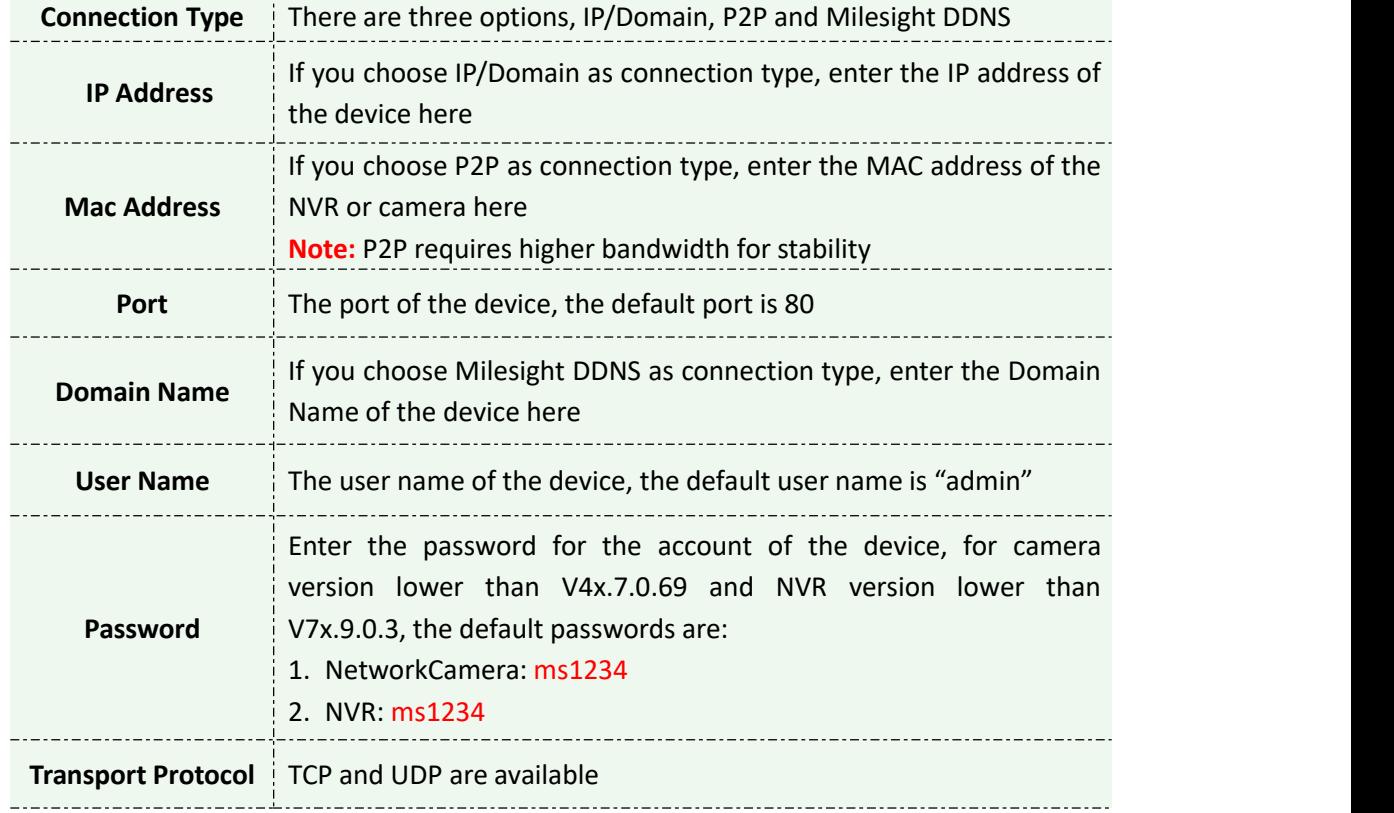

# **←** Search

Milesight CMS can search devices which are in the same network automatically, and it can add devices which have the same user name and password in bulk. Please refer to the steps as below: **Step1:** Click **Q** Search button to search the Milesight devices in the same network;

**Step2:** Select the devices;

**Step3:** Enter the user name and password of the selected devices ;

**Step4:** Click  $\mathbf{a}$  +  $\mathbf{a}$  and the device will be displayed directly in "Devices Added" interface if it is added successfully;

Step5: A window will pop up to inform you if the device fails to be added, and you need to click the **[OK]** button to add the device again;

**Step6:** Click **[Refresh]** button to refresh the status of the added devices.

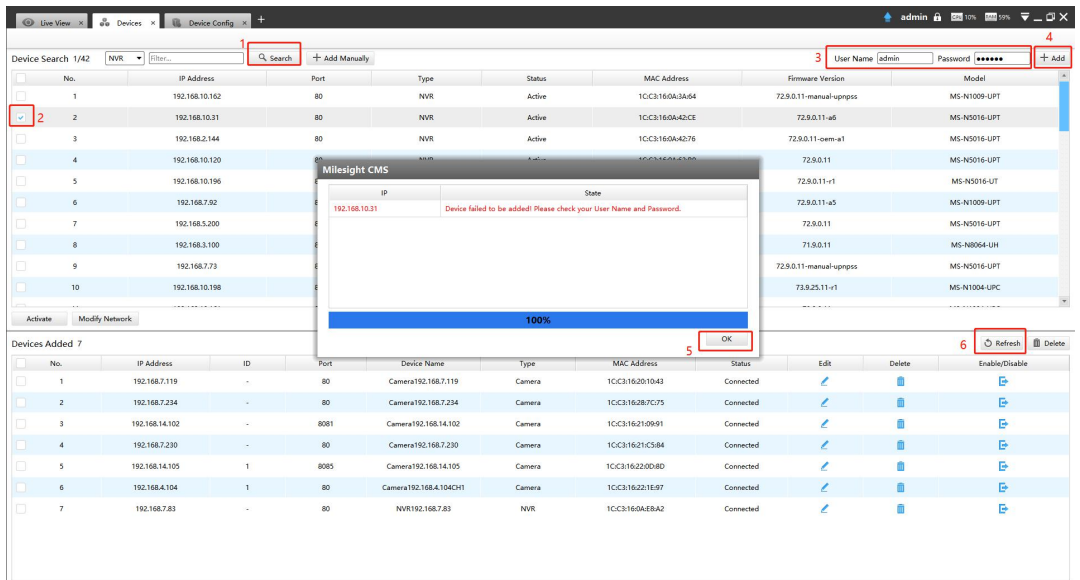

#### Adding Group Device

#### **Note**:

Milesiaht

- 1. Click **D** Refresh button to refresh the status of the added devices;
- 2. Click  $\Box$  <sup>No.</sup> button to select all devices which were found;
- 3. The devices can be sorted by their IP Address, Port, Type, MAC Address, Model when you click the corresponding button;
- 4. Up to 256 devices can be added(Including cameras and NVRs).
- 5. Only devices that show "Active" status in the search list can be added. If the devices show "Inactive" status, it needs to be activated before it can be added. You can refer to 3.1.2 for how to activate the device.

# <span id="page-14-0"></span>**3.1.2 Activate the Device**

If your device shows 'Inactive' in the status bar, you need to click  $\begin{array}{c} \hline \text{Active} \\ \end{array}$  to set the password when using it for first time. Input the password and click 'OK'.

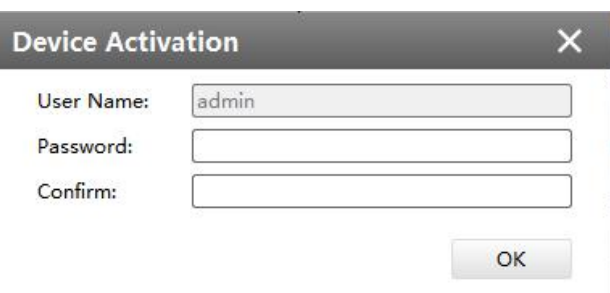

Device Activation

It will display 'Device has been activated successfully' when activation is successful. **Note:**

Password must be 8 to 32 characters long, contain at least one number and one letter.

Milesight

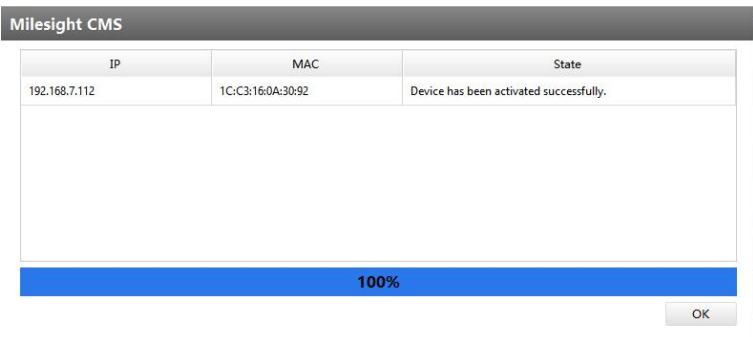

#### Device Activation

If your device shows 'Active' in the status bar, you can use it directly without activating it. If

you click activate the vill display 'The selected device has been activated, cannot activate twice'. **THE R. P. LEWIS CO., LANSING, MICH.** 

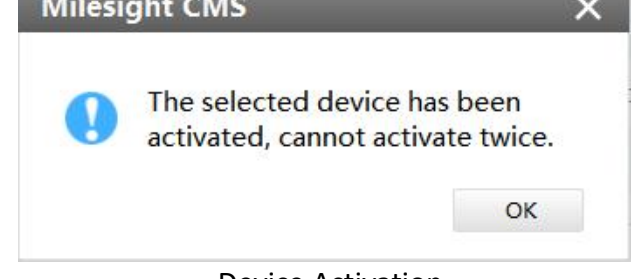

#### Device Activation

#### <span id="page-15-0"></span>**3.1.3 Removing or Disabling the Device**

Milesight CMS can remove single/bulk added devices. First of all, enter **[Device Manage]** and follow the steps:

#### **Removing a Single Device**

The steps to remove a Single device are as below:

**Step1:** Click the **button followed by the selected device**;

**Step2:** Click **[OK]** to remove the device or **[Cancel]** button to cancel the action when the window pops up.

|               |                   | U Live View x 80 Devices x                |                          |                |                         |                                        |                                     |               |                         |                 | ≜ admin A B25% B23% V_DX |                          |
|---------------|-------------------|-------------------------------------------|--------------------------|----------------|-------------------------|----------------------------------------|-------------------------------------|---------------|-------------------------|-----------------|--------------------------|--------------------------|
| Device Search |                   | <b>NVR</b><br>$\blacktriangledown$ Filter | Q Search                 | + Add Manually |                         |                                        |                                     |               |                         | User Name admin | Password                 | $+$ Add                  |
| No.           |                   | IP Address                                |                          | Port           | Type                    | Status                                 | MAC Address                         |               | <b>Firmware Version</b> |                 | Model                    |                          |
| Activate      |                   | Modify Network                            |                          |                | <b>Milesight CMS</b>    | Sure to delete this device?<br>2<br>OK | $\boldsymbol{\mathsf{x}}$<br>Cancel |               |                         |                 |                          |                          |
|               | Devices Added 15  |                                           |                          |                |                         |                                        |                                     |               |                         |                 | C Refresh                | <b>D</b> Delete          |
|               | No.               | IP Address                                | ID                       | Port           | Device Name             | Type                                   | MAC Address                         | <b>Status</b> | Edit                    | Delete          | Enable/Disable           | $\Delta$                 |
|               | n.                | 192.168.7.119                             |                          | 80             | Camera192.168.7.119     | Camera                                 | 1CC3:16:20:10:43                    | Disabled      | z                       | <b>n</b>        | 椢                        |                          |
|               | $\mathbf{2}$      | 192.168.7.234                             | $\sim$                   | 80             | Camera192.168.7.234     | Camera                                 | 1C:C3:16:28:7C:75                   | Connected     | ,                       | m               | B                        |                          |
|               | $\mathbf{3}$      | 192.168.14.102                            |                          | 8081           | Camera192.168.14.102    | Camera                                 | 1CC3:16:21:09:91                    | Connected     | z                       | 而               | B                        |                          |
|               | $\boldsymbol{A}$  | 192.168.7.230                             |                          | 80             | Camera192.168.7.230     | Camera                                 | 1C:C3:16:21:C5:84                   | Connected     | z                       | 而               | e                        |                          |
|               | $\sim$            | 192.168.7.83                              |                          | 80             | NVR192.168.7.83         | <b>NVR</b>                             | IC:C3:16:0A:E8:A2                   | Connected     |                         | m               | B                        |                          |
|               | 6                 | 192.168.9.137                             | $\sim$                   | 80             | NVR192.168.9.137        | NWR                                    | 1C:C3:16:0A:37:6E                   | Connected     | z<br>z                  | m               | B                        |                          |
|               | $\scriptstyle{7}$ | 192.168.14.105                            | $\overline{1}$           | 8085           | Camera192.168.14.105CH1 | Camera                                 | 1C:C3:16:22:0D:8D                   | Connected     | z                       | Ū               | B                        |                          |
|               | 8                 | 192.168.14.105                            | $\overline{c}$           | 8085           | Camera192.168.14.105CH2 | Camera                                 | 10:03:16:22:00:80                   | Disconnected  | z                       | m               | B                        |                          |
|               | $\mathbf{Q}$      | 192.168.14.105                            | $\overline{\phantom{a}}$ | 8085           | Camera192.168.14.105CH3 | Camera                                 | 1C:C3:16:22:0D:8D                   | Disconnected  | z                       | m               | B                        |                          |
|               | 10 <sub>10</sub>  | 192.168.14.105                            | $\overline{4}$           | 8085           | Camera192.168.14.105CH4 | Camera                                 | 1CC3:16:22/0D:8D                    | Disconnected  | ∕                       | 雨               | B                        | $\overline{\phantom{a}}$ |

Removing a single Device

#### **Removing Group Devices**

The steps to remove the devices for a group are as below:

**Step1:** Click  $\Box$  No. to select all the added devices or check the checkbox to select several devices;

**Step2:** Click the **TH** Delete to remove the selected devices;

**Step3:** Click the **[OK]** to remove the devices or **[Cancel]** button to cancel the action when the

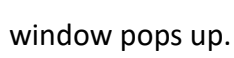

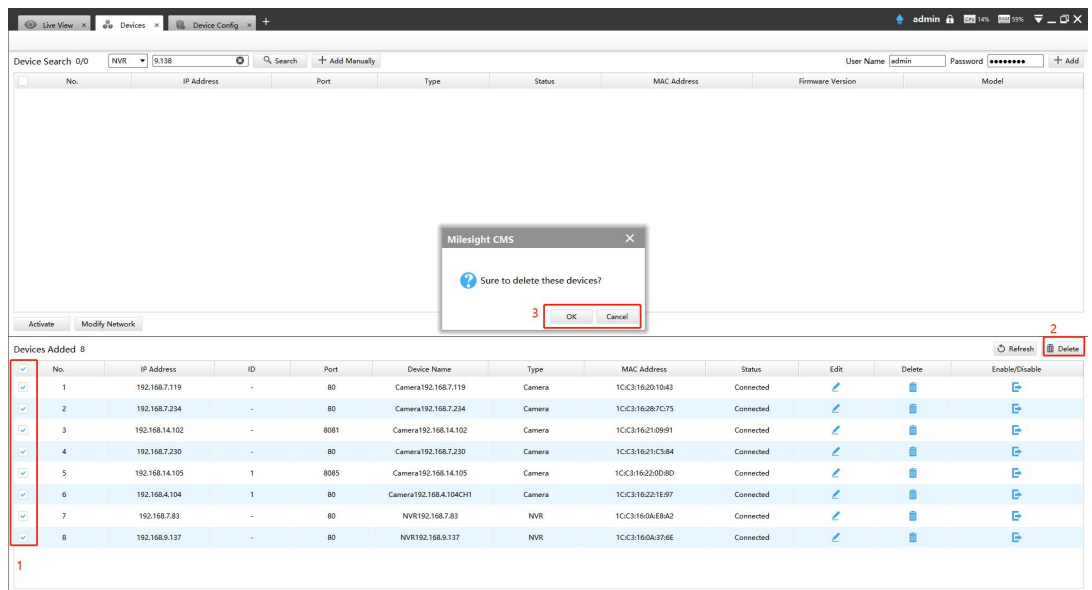

Removing Group Device

# <span id="page-17-0"></span>**3.1.4 Disabling the Added Device**

You can disable the added device rather than remove it in case that the device will be needed again. Disable means that the device is disabled for the present.

You can click the **button to disable the device, and the icon will turn into**  $\overline{\mathbf{B}}$  ; **O** Live View × **do** Devices × **0** ▲ admin A 图 7% 図 8% マニロ×  $\text{vice Search } 0/0$  NVR  $\blacktriangleright$  9.138  $\boxed{\odot}$  Q, Search  $\leftarrow$  Add Manually User Name [admin  $\overline{\phantom{0}}$  + Add Devices Added 8 O Refresh III Delete MAC Addres 192.168.7.119 Camera192.168.7.119 1CiC3:16:20:10:4  $\overline{\mathbf{a}}$ 10:03:16:28:70:75 192.168.7.234 Camera192.168.7.234  $\mathbb{R}^n$ 192.168.14.10 a192.168.14.10 1CC3:16:21:09:9 192.168.7.230  $-102162720$ 10031421-058 10216814105 Camera 102 168 14 101 10031622008 192.168.4.104 era192.168.4.104CH 10:03:16:22:1E:97 192.168.7.83 NVR192.168.7.83 10:03:16:0A:E8:A 192.168.9.13 1C:C3:16:0A:37:6

Disable the Added Device on Device Management Page

Or right-click the selected device and choose **[Disable]** in the device list.

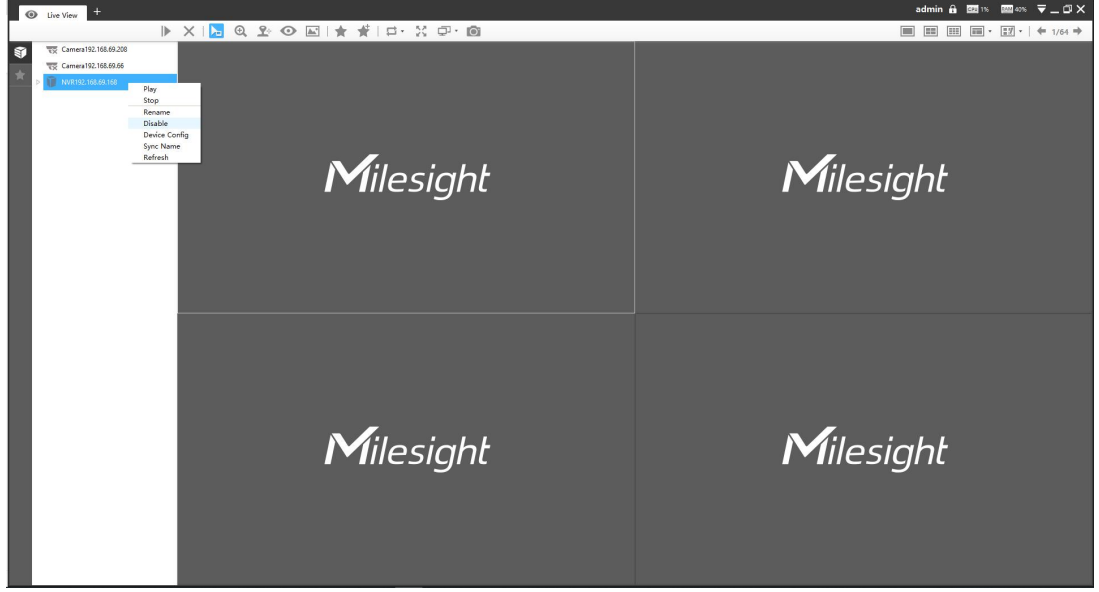

Disable the Added Device on Live View Page

#### **Note**:

You can click the **button on Device Management page or right-click the device on Live View** page and choose [Enable] to Enable again.

#### <span id="page-18-0"></span>**3.1.5 Editing Device**

◆ If the device hasn't been added yet in "Device Search" interface, you can edit the device that has been activated by clicking Modify Network , you can edit IP Address, Port, Netmask, Gateway and DNS by inputting the correct User Name and Password.

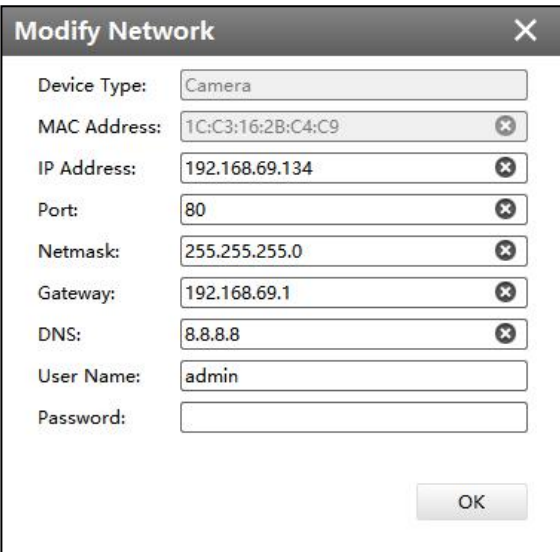

Editing Device

◆ If the device has been added to "Devices Added" interface, you can edit the device by clicking

the Edit button  $\leq$  . All parameters can be edited except the Device Type. See as below:

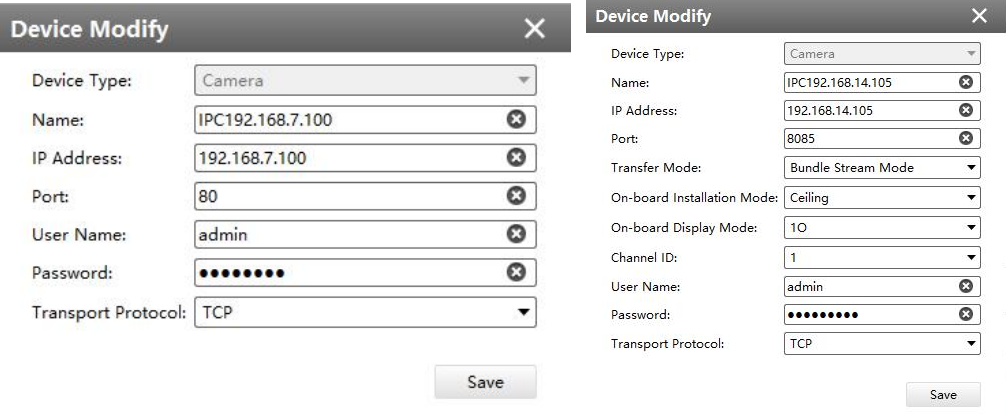

Device Modify window(General camera) Device Modify window(Fisheye camera )

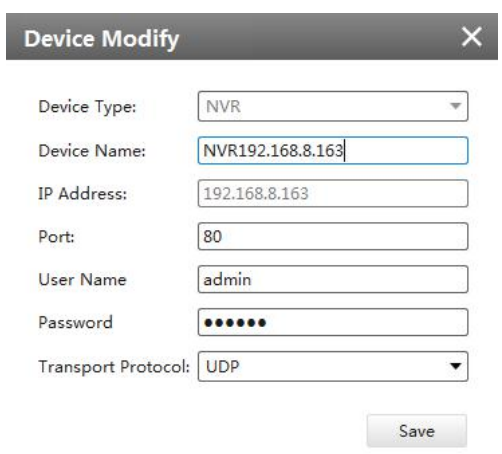

# Device Modify window(NVR)

# The meanings of the items on the page can be referred to the table 3-1-5-1.

# *Description of the buttons*

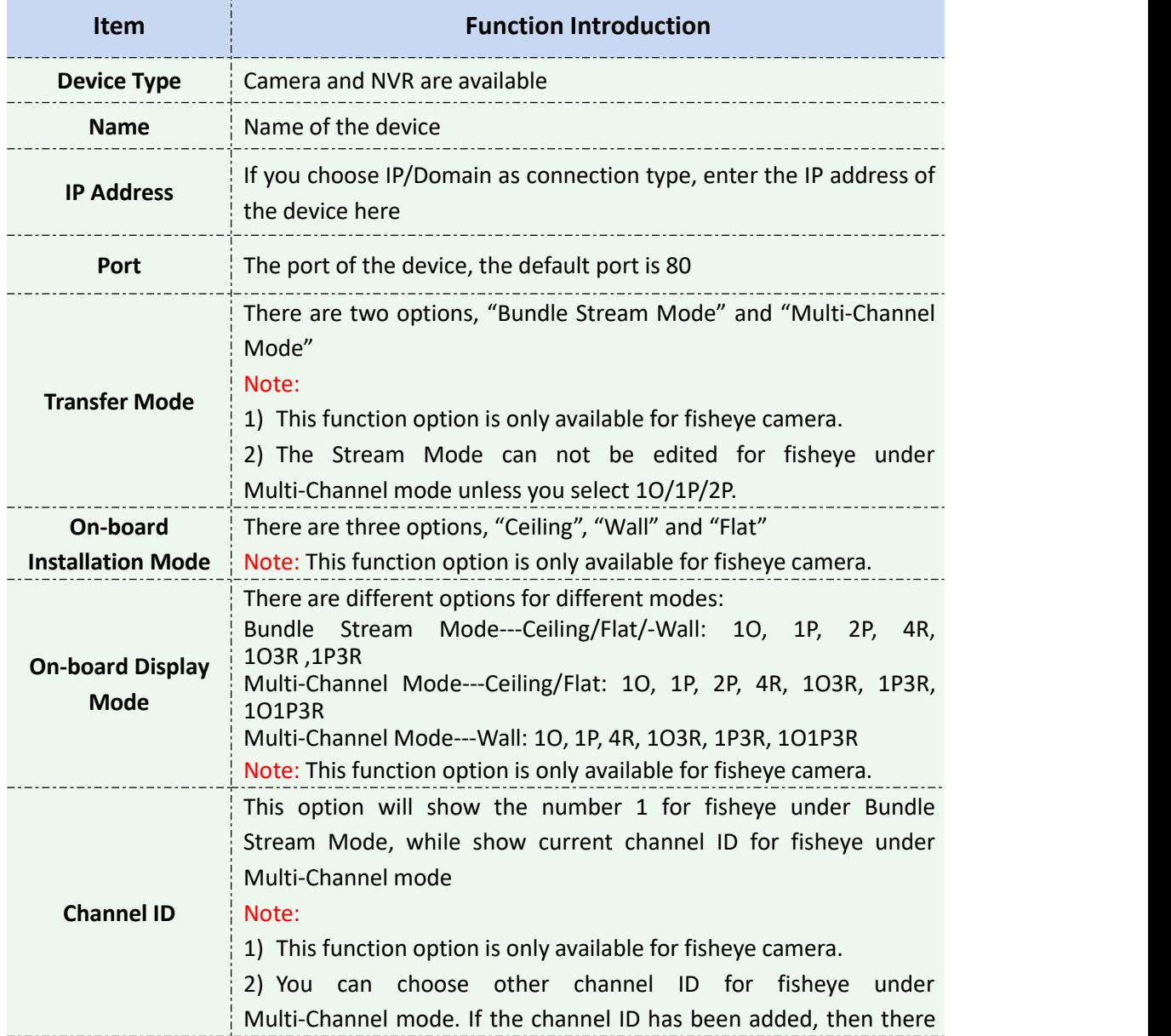

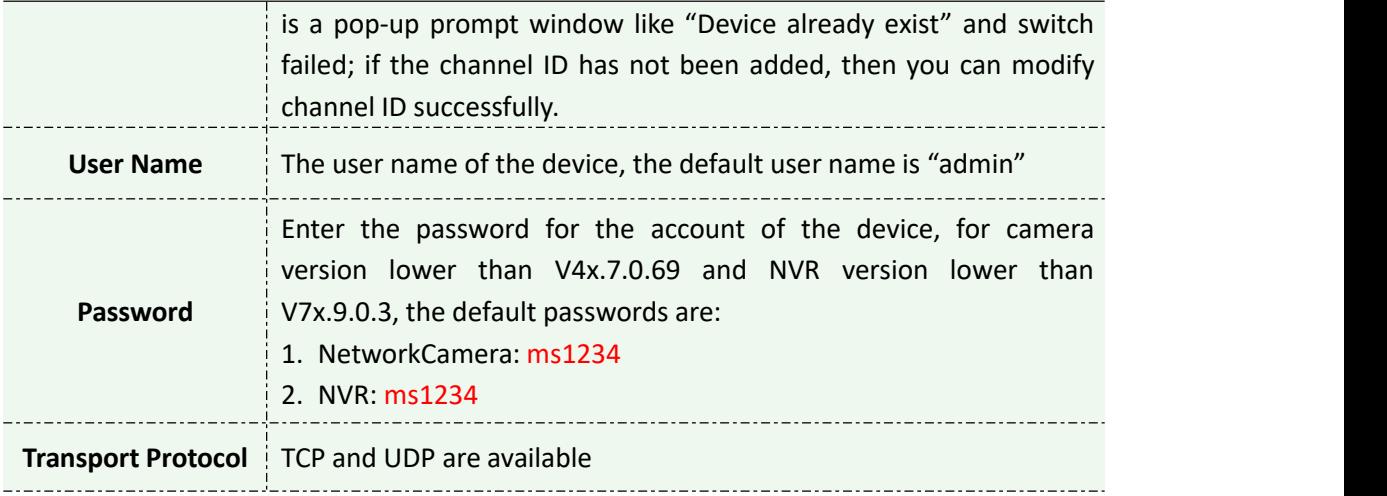

#### **Note:**

1. Password must be 8 to 32 characters long.

# <span id="page-20-0"></span>**3.2 Device Config**

In the Device Config, there are Channels, Event, Record and System parts for NVR, and Video, Event, Record and System for Camera configurations.

#### <span id="page-20-1"></span>**3.2.1 NVR**

The NVR Configuration page is as below:

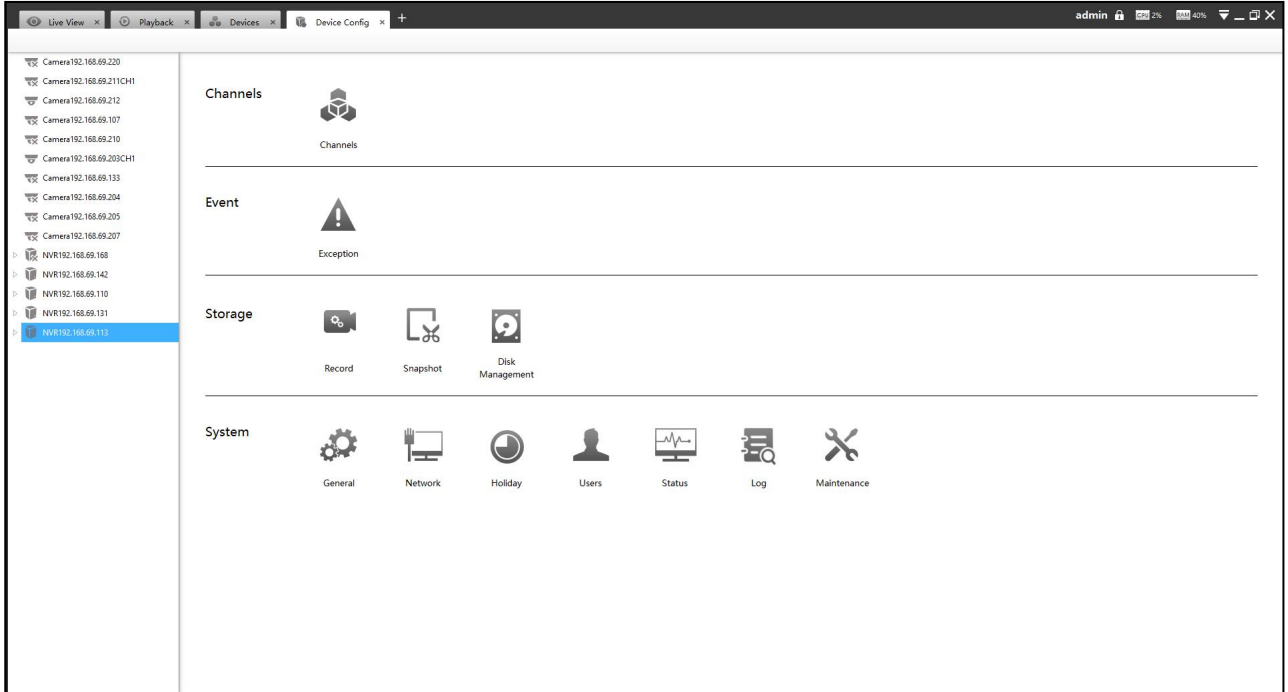

#### NVR Page

#### **Note:**

- 1. The NVR added through IP/Domain and P2P supports the following configurations.
- 2. Only NVR of V7x.9.0.4 and above and CMS of V2.4.0.5 and above support the following

configurations through P2P.

# **3.2.1.1 Channels**

# Channels

Channels management provides searching, adding, editing, and deleting channels function. As for searching and deleting channels, please refer to the Chapter III Device Management 3.1 Adding Device.

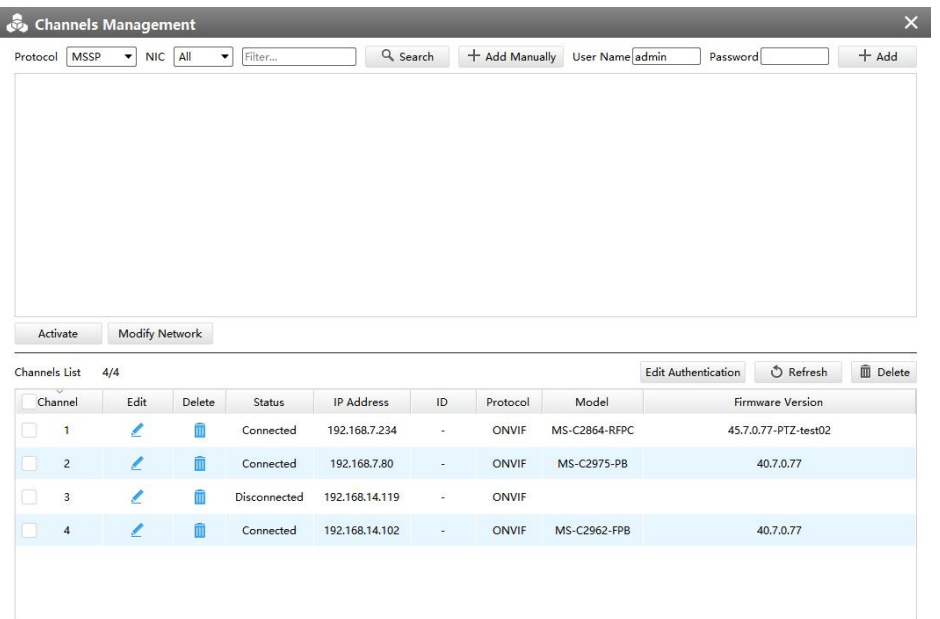

Channels Management

# **[Adding Channel]**

You can add Milesight cameras searched by CMS automatically, and by adding manually, you can add third party cameras that have ONVIF and RTSP protocol.

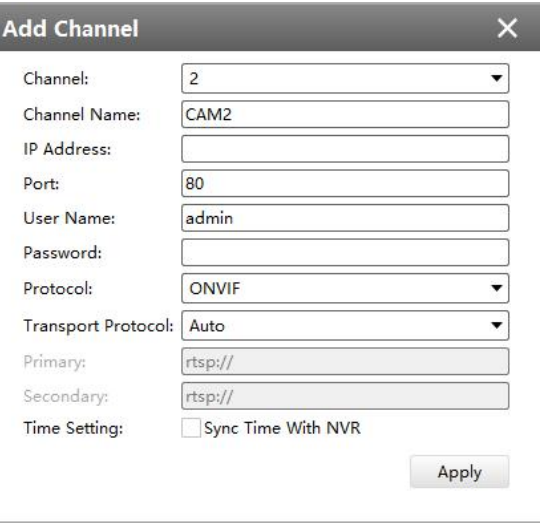

Adding Channel

**ONVIF:** Camera which supports ONVIF protocol;

I

**RTSP:** Primary: rtsp://IP:Port/main Secondary: rtsp://IP:Port/sub (The default port for RTSP protocol is 554.)

**MSSP** is only for the Milesight products.

# **[Editing Channel]**

You can edit the channel when adding it manually. Or you can edit it by click the button  $\mathbb Z$ .

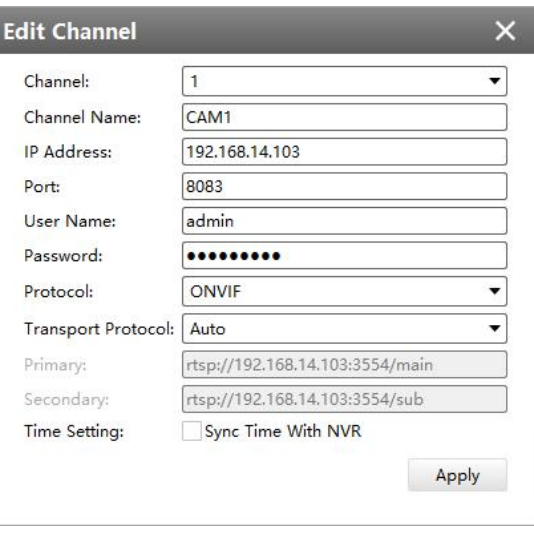

Editing Channel

# **3.2.1.2 Event**

# **Alarm Input**

The setting window will pop up as below by clicking the Alarm Input button, and then you can modify alarm input settings. Here are six options for Alarm Action **[Audible Warning] [Email Linkage] [PTZ Action] [Alarm Output] [White LED] [Others]** that you can select. After choose the alarm action you can choose the alarm channel. You can click  $\Box$   $\Box$  to copy the settings to other channels. And then click **[OK]** or **[Apply]** after all set.

# **[NVR Alarm Input]**

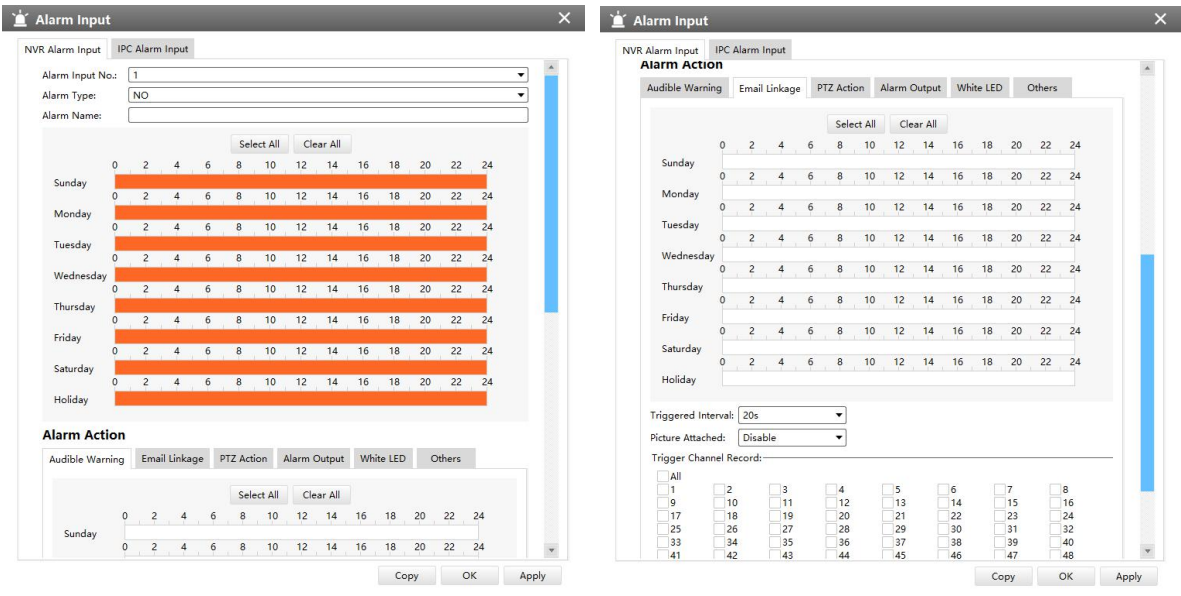

Audible Warning **Email Linkage** 

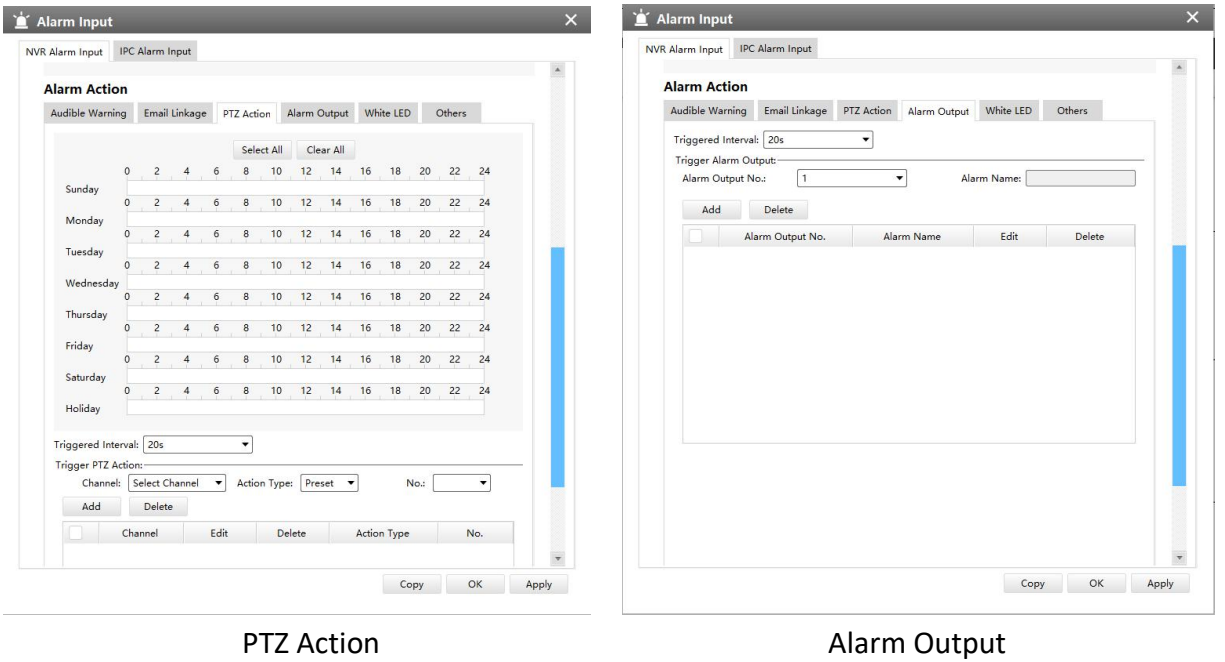

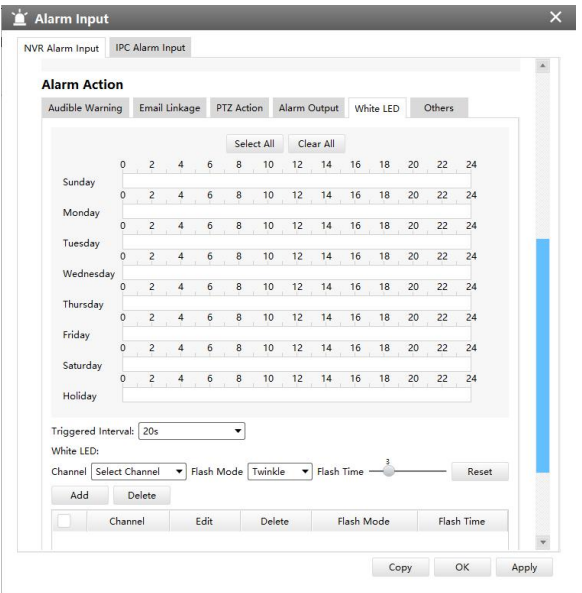

| <b>Alarm Action</b>                                                     |                         |               |                |              |          |                |          |  |
|-------------------------------------------------------------------------|-------------------------|---------------|----------------|--------------|----------|----------------|----------|--|
| Audible Warning                                                         |                         | Email Linkage | PTZ Action     | Alarm Output |          | White LED      | Others   |  |
| Trigger Channel Record:-                                                |                         |               |                |              |          |                |          |  |
| All                                                                     |                         |               |                |              |          |                |          |  |
| 1                                                                       | $\overline{\mathbf{c}}$ | 3             | $\overline{4}$ | 5            | 6        | $\overline{7}$ | 8        |  |
| $\overline{9}$                                                          | 10                      | 11            | 12             | 13           | 14       | 15             | 16       |  |
| 17                                                                      | 18                      | 19            | 20             | 21           | 22       | 23             | 24       |  |
| 25                                                                      | 26                      | 27            | 28             | 29           | 30       | 31             | 32       |  |
| 33                                                                      | 34                      | 35            | 36             | 37           | 38       | 39             | 40       |  |
| 41                                                                      | 42                      | 43            | 44             | 45           | 46       | 47             | 48       |  |
| 49                                                                      | 50                      | 51            | 52             | 53           | 54       | 55             | 56       |  |
| 57                                                                      | 58                      | 59            | 60             | 61           | 62       | 63             | 64       |  |
| Trigger Channel Snapshot:                                               |                         |               |                |              |          |                |          |  |
|                                                                         |                         |               |                |              |          |                |          |  |
| All                                                                     |                         |               |                |              |          |                |          |  |
| $\mathbf{1}$                                                            | $\overline{2}$          | 3             | $\overline{4}$ | 5            | 6        | $\overline{7}$ | 8        |  |
| 9                                                                       | 10                      | 11            | 12             | 13           | 14       | 15             | 16       |  |
| 17                                                                      | 18                      | 19            | 20             | 21           | 22       | 23             | 24       |  |
| 25<br>33                                                                | 26<br>34                | 27<br>35      | 28<br>36       | 29<br>37     | 30<br>38 | 31<br>39       | 32<br>40 |  |
| 41                                                                      | 42                      | 43            | 44             | 45           | 46       | 47             | 48       |  |
| 49                                                                      | 50                      | 51            | 52             | 53           | 54       | 55             | 56       |  |
| 57                                                                      | 58                      | 59            | 60             | 61           | 62       | 63             | 64       |  |
|                                                                         |                         |               |                |              |          |                |          |  |
| Note: This page's configuration will not be copied into other channels. |                         |               |                |              |          |                |          |  |
|                                                                         |                         |               |                |              |          |                |          |  |
|                                                                         |                         |               |                |              |          |                |          |  |
|                                                                         |                         |               |                |              |          |                |          |  |
|                                                                         |                         |               |                |              |          |                |          |  |
|                                                                         |                         |               |                |              |          |                |          |  |
|                                                                         |                         |               |                |              |          |                |          |  |
|                                                                         |                         |               |                |              |          |                |          |  |
|                                                                         |                         |               |                |              |          |                |          |  |

White LED **Others** 

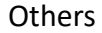

# **[Camera Alarm Input]**

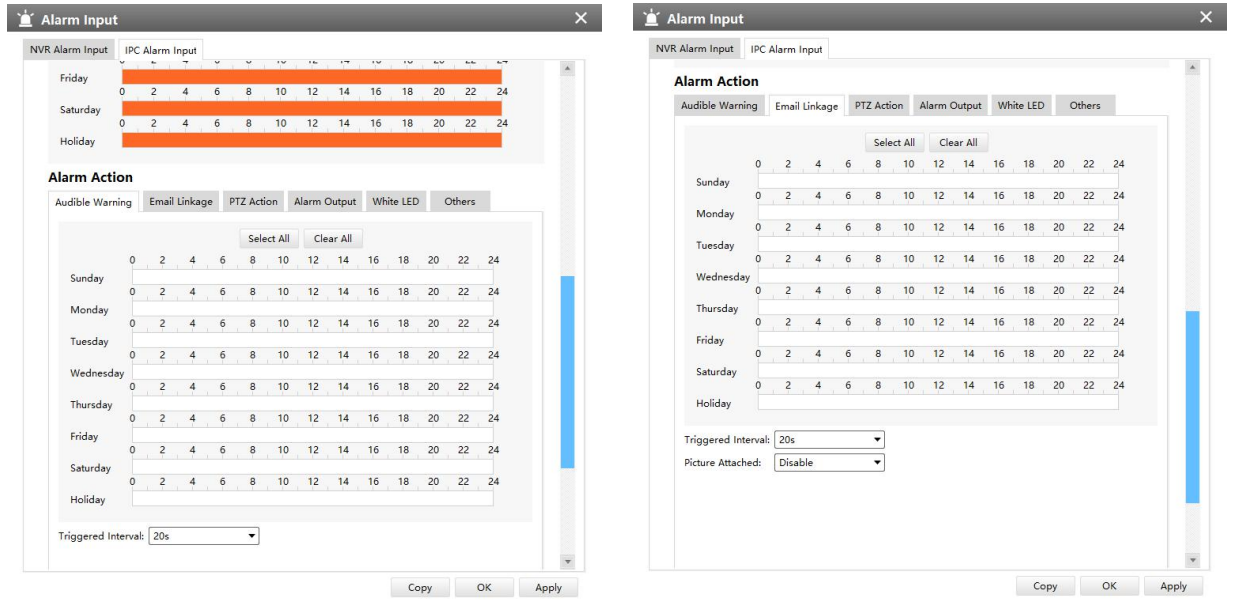

Audible Warning **Email Linkage** 

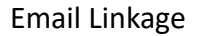

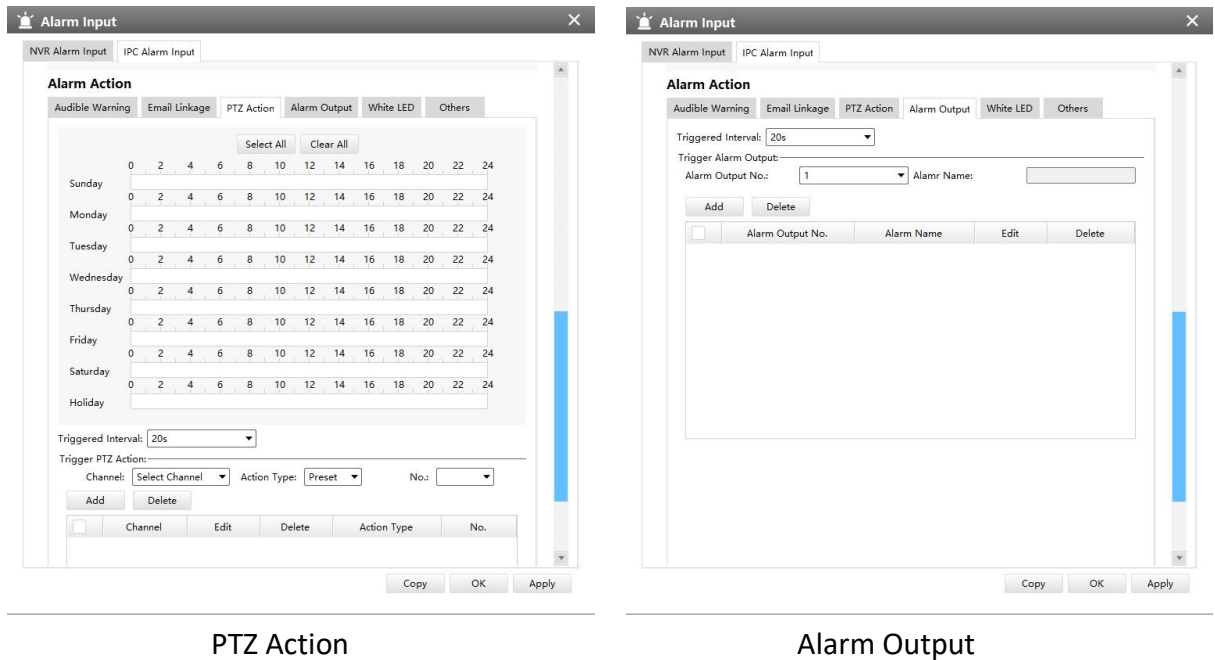

| <b>Alarm Action</b>                   |          |                |                  |      |                    |                  |                                                 |              |            |       |    |            |            | <b>Alarm Action</b>                                                                                                    |  |
|---------------------------------------|----------|----------------|------------------|------|--------------------|------------------|-------------------------------------------------|--------------|------------|-------|----|------------|------------|----------------------------------------------------------------------------------------------------|--|
| Audible Warning                       |          |                |                  |      |                    |                  | Email Linkage PTZ Action Alarm Output White LED |              |            |       |    | Others     |            | Audible Warning Email Linkage PTZ Action Alarm Output White LED<br>Others                                                                                                    |  |
|                                       |          |                |                  |      |                    |                  |                                                 |              |            |       |    |            |            | Trigger Channel Record:-                                                                                                    |  |
|                                       |          |                |                  |      |                    | Select All       |                                                 | Clear All    |            |       |    |            |            | $\vee$ All                                                                                                    |  |
| Sunday                                |          | $\overline{z}$ | $\overline{4}$   | 6    | 8                  | 10               | 12                                              | 14           |            | 16 18 |    | 20 22 24   |            | $\frac{6}{10}$<br>$\frac{2}{10}$<br>$\vee$ 1<br>$\frac{6}{5}$<br>$\frac{13}{11}$<br>$\frac{\sqrt{4}}{\sqrt{12}}$<br>$\frac{6}{5}$<br>$\frac{1}{2}$<br>3<br>$\frac{9}{3}$<br>$\frac{8}{16}$<br>$\frac{6}{6}$<br>$\frac{6}{14}$<br>$\frac{6}{15}$<br>$\sqrt{9}$ |  |
|                                       |          | $\overline{2}$ | $\overline{4}$   | 6    | 8                  | 10               | 12 <sub>1</sub>                                 | 14           | 16         | 18    | 20 | 22 24      |            | Trigger Channel Snapshot:                                                                                                    |  |
| Monday                                | $\Omega$ |                | $2 \t 4$         | 6    | $\boldsymbol{8}$   | 10               | 12                                              | 14           | 16         | 18    | 20 | 22 24      |            | $\vee$ All                                                                                                    |  |
| Tuesday                               |          |                |                  |      |                    |                  |                                                 |              |            |       |    |            |            | $\overline{v}$ 1<br>$\sqrt{2}$<br>$\vee$ 3<br>$\vee$ 4<br>$\frac{6}{13}$<br>$\frac{v}{v}$ <sub>15</sub><br>$\vee$ 8<br>$\frac{6}{6}$<br>$\frac{6}{14}$<br>$\sqrt{12}$<br>$\sqrt{16}$                                                                          |  |
|                                       | $\circ$  |                | $2 \t4$          | 6    | 8                  | 10               |                                                 | $12 \t14$    | 16         | 18    |    | 20 22 24   |            | $\times 11$<br>$\sqrt{10}$<br>$\vee$ 9                                                                                                    |  |
| Wednesday                             | $\circ$  | $\overline{2}$ | $\overline{4}$   | 6    | 8                  | 10               | 12                                              | 14           | 16         | 18    | 20 | 22         | 24         | Note: This page's configuration will not be copied into other channels.                                                                                                    |  |
| Thursday                              |          |                |                  |      |                    |                  |                                                 |              |            |       |    |            |            |                                                                                                    |  |
| Friday                                | $\Omega$ | $\overline{c}$ | $\boldsymbol{A}$ | 6    | 8                  | 10 <sup>10</sup> | 12                                              | 14           | 16         | 18    | 20 | 22         | 24         |                                                                                                    |  |
|                                       | $\Omega$ | $\overline{c}$ | $\sim$ 4         | 6    | 8                  | 10               | 12                                              | 14           | 16         | 18    | 20 | $22 \t 24$ |            |                                                                                                    |  |
| Saturday                              |          | $2^{\circ}$    | $\overline{4}$   | 6    | 8                  |                  | 10 12 14 16 18 20 22 24                         |              |            |       |    |            |            |                                                                                                    |  |
| Holiday                               |          |                |                  |      |                    |                  |                                                 |              |            |       |    |            |            |                                                                                                    |  |
|                                       |          |                |                  |      |                    |                  |                                                 |              |            |       |    |            |            |                                                                                                    |  |
| Triggered Interval: 20s<br>White LED: |          |                |                  |      | ۰                  |                  |                                                 |              |            |       |    |            |            |                                                                                                    |  |
| Channel Select Channel                |          |                |                  |      | Flash Mode Twinkle |                  |                                                 | Flash Time - |            |       |    |            | Reset      |                                                                                                    |  |
|                                       |          | Delete         |                  |      |                    |                  |                                                 |              |            |       |    |            |            |                                                                                                    |  |
| Add                                   |          |                |                  |      |                    |                  |                                                 |              |            |       |    |            |            |                                                                                                    |  |
|                                       | Channel  |                |                  | Edit |                    |                  | Delete                                          |              | Flash Mode |       |    |            | Flash Time |                                                                                                    |  |
|                                       |          |                |                  |      |                    |                  |                                                 |              |            |       |    |            |            |                                                                                                    |  |

White LED **Others** 

# **Alarm Output**

The setting window will pop up as below by clicking the Alarm Output button, and then you can modify alarm output settings.

# **[NVR Alarm Output]**

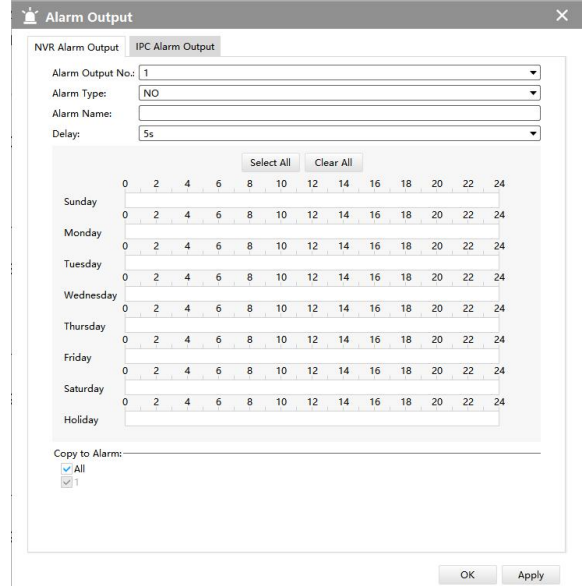

NVR Alarm Output

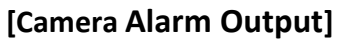

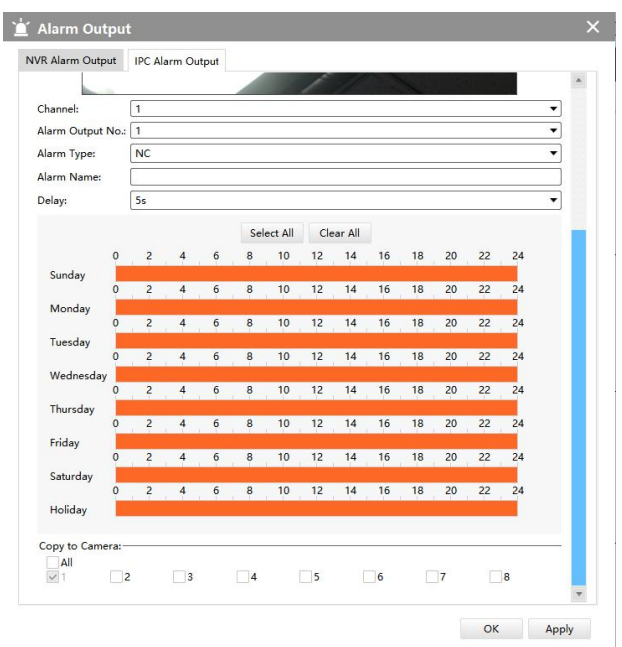

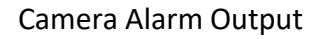

The "Alarm Input"/"Alarm Output" settings enable you to set up alarm input/output type, effective time, corresponding triggers, and you also can copy the settings to other channels. After setting up one channel or some channels, click the Apply button . Apply

# **A** Exception

Click the Exception button, the setting window will pop up as below:

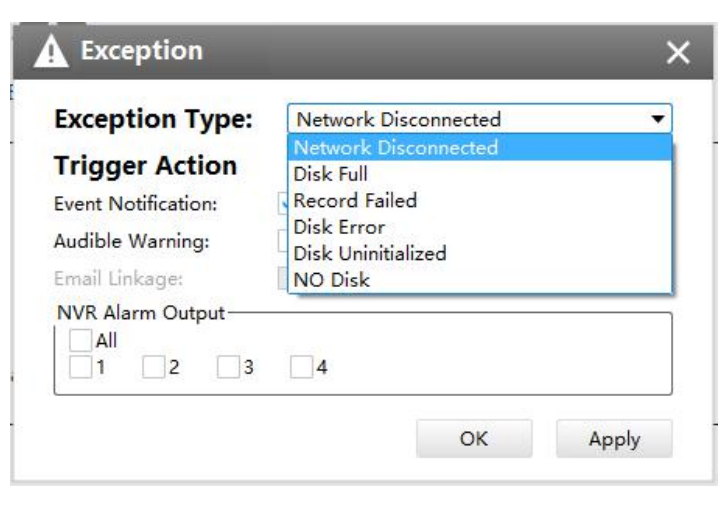

Exception

The meanings of the items on the Exception page can be referred to the table 3-2-1-2-1 below:

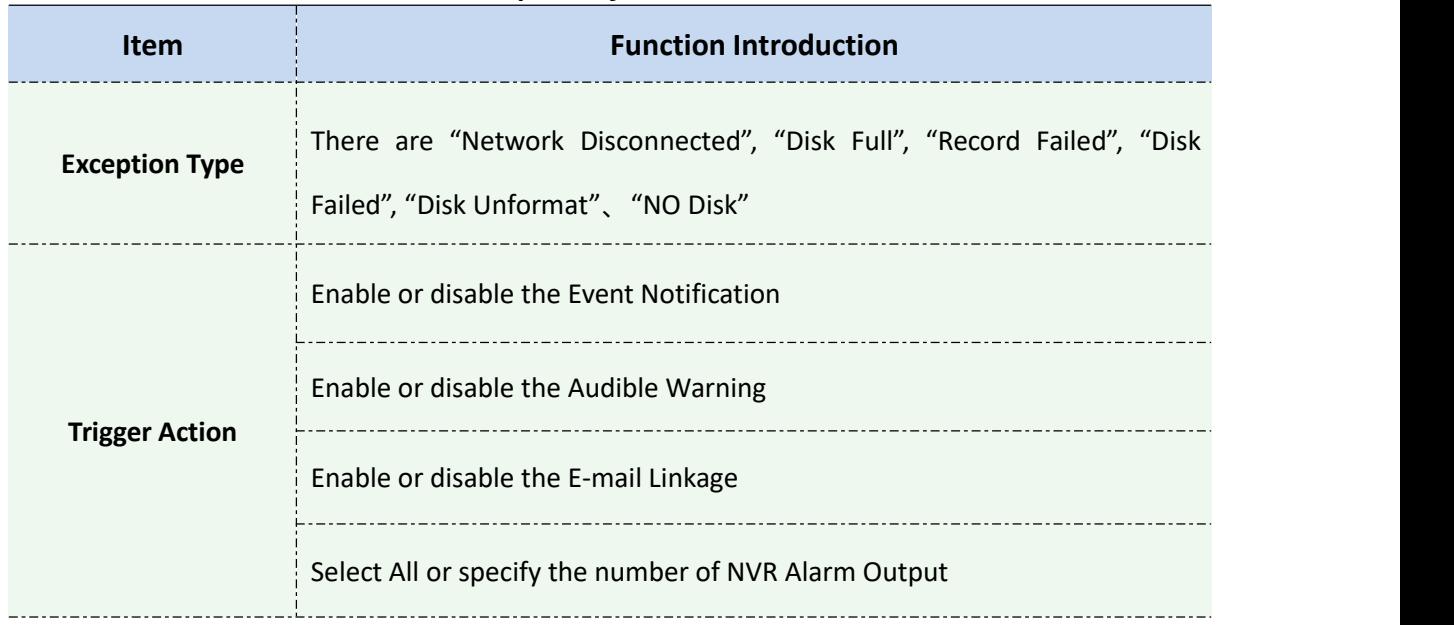

#### *Description of the buttons*

After finishing the settings, you can click the Apply button  $\begin{array}{c|c} \text{Apply} & \text{to apply your settings to the} \end{array}$ CMS software.

# **3.2.1.3 Storage**

<sup>8</sup> Record

# **[Record Schedule]**

Click the Schedule button, the setting window will pop up as below:

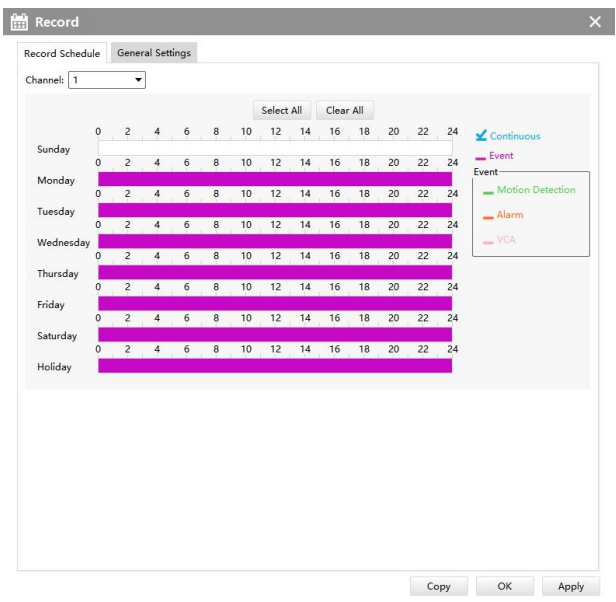

#### Record Schedule

You can set channel recording schedules in "Record Schedule", If you want the channels to record by schedule, you need to select one of the recording types and then set the time. You can click  $\Box$  Copy is to copy the settings to other channels. After setting the schedule for one channel or some channels, click the Apply button **Apply**.

# **[General Settings]**

Make general configuration for selected channels. Click  $\overline{\phantom{a}}^{copy}$  to copy the same configuration to other channels.

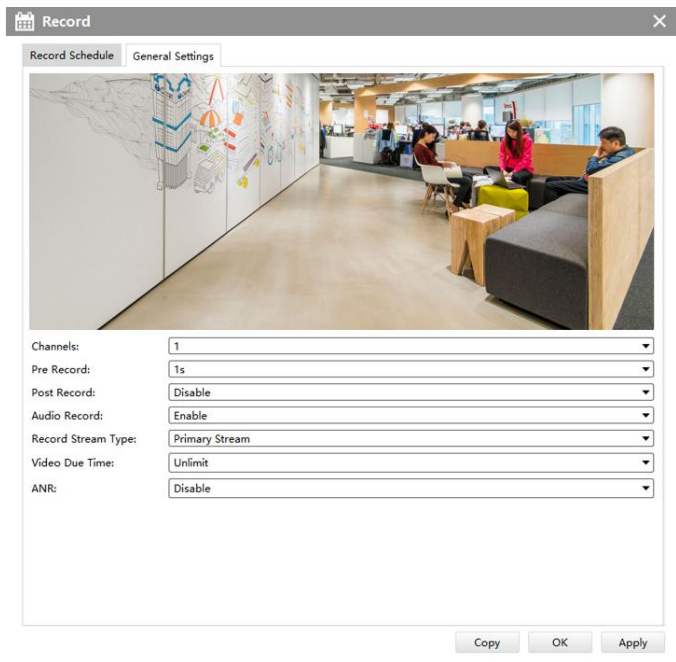

#### General Settings

**Channel:** Select the channel which will be set.

**Pre Record:** Event pre-record duration time. It will start recording before the event is triggered. Note that NVR model ends with letter T doesn't support pre-record.

**Post Record:** Event post-record duration time. It will keep recording after the event is over.

**Audio Record:** Select to record audio or not.

**Record Stream Type:** Select Main stream or sub stream for record.

**Video Due Time:** Set the due time of recording files, 1~120 days or unlimited are available.

**ANR:** With this option enabled, when the connection between camera and NVR is lost, the camera would start continuous recording and store videos in SD card instead. Then after reconnection, NVR automatically retrieves missed continuous videos from camera SD card in a period of time to prevent data missing. And you can check the corresponding ANR recording directly in the playback interface.

# **Note**:

NVR needs to be upgraded to v7X.9.0.6 or above, and CMS needs to be upgraded to v2.4.0.6 or above to support ANR function.

 $\boxed{\phantom{1}8}$  Snapshot

# **[Snapshot Schedule]**

Click the Schedule button, the setting window will pop up as below:

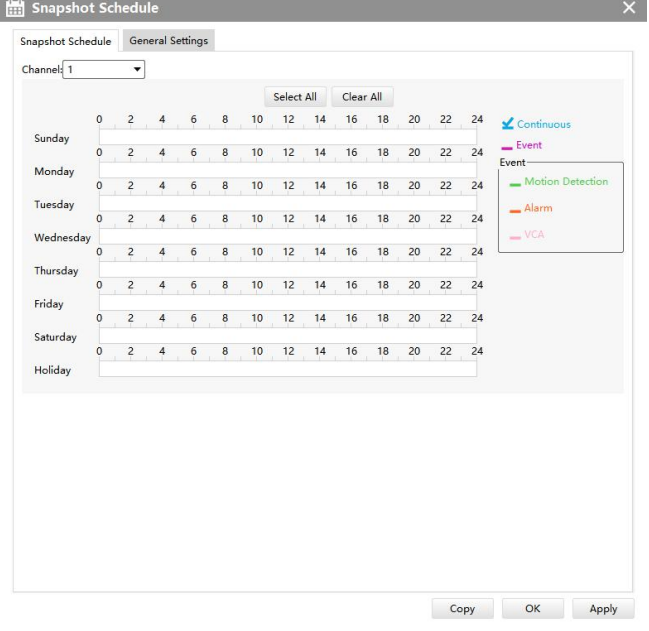

#### Snapshot Schedule

You can set channel snapshot schedules in "Snapshot Schedule", If you want the channels to snapshot by schedule, you need to select one of the snapshot types and then set the time. You can click  $\Box$   $\cos$  to copy the settings to other channels. After setting the schedule for one channel or some channels, click the Apply button **Apply** 

# **[General Settings]**

Make general configuration for selected channels. Click  $\left| \begin{array}{cc} \text{Copy} & \text{to copy the same configuration} \\ \end{array} \right|$ to other channels.

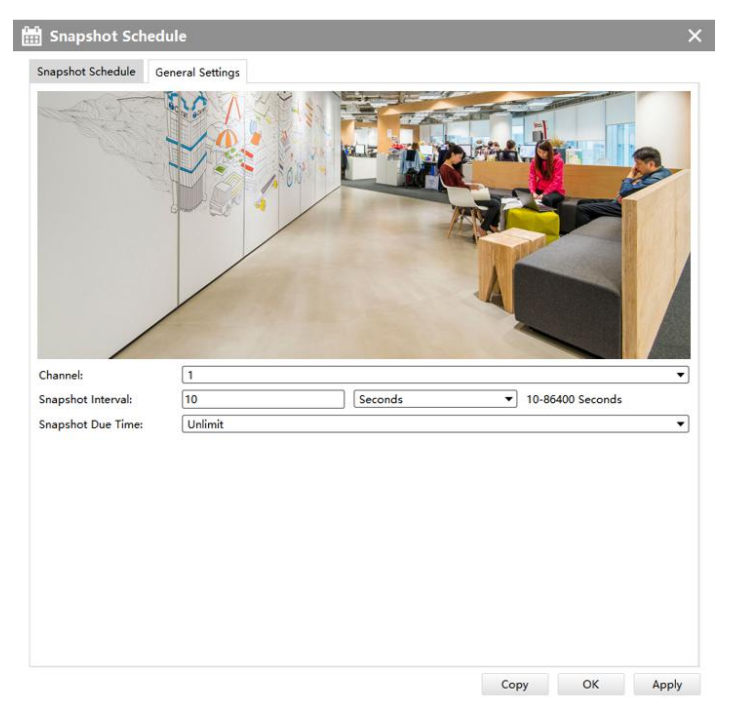

#### General Settings

**Channel:** Select the channel which will be set.

**Snapshot Interval:** Set the snapshot Interval, 10~86400 seconds are available.

**Snapshot Due Time:** Set the due time of snapshot files, 1~120 days or unlimit are available.

# D Disk Management

Click the Disk Management to manage the disk, as the window shows, you can check the disk status and format the disk. In addition, you can enable or disable Recycle Mode for the storage device.

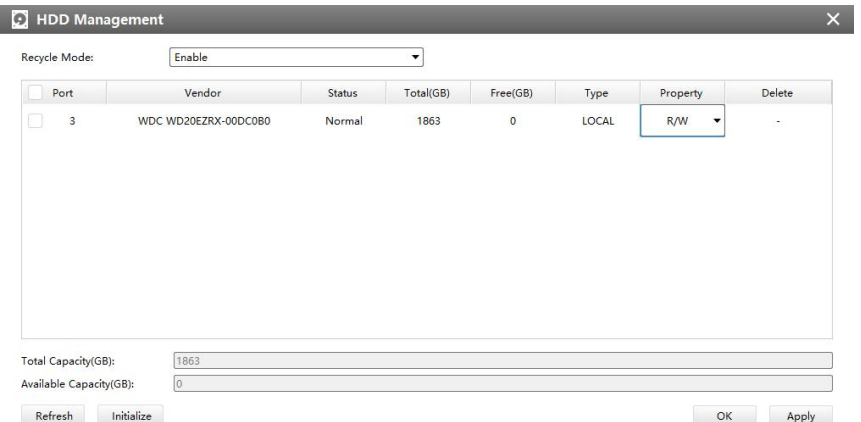

#### Disk Management

# **3.2.1.4 System**

There are six parts in the System pages: General, Network, Holiday, Users, Status, Maintenance.

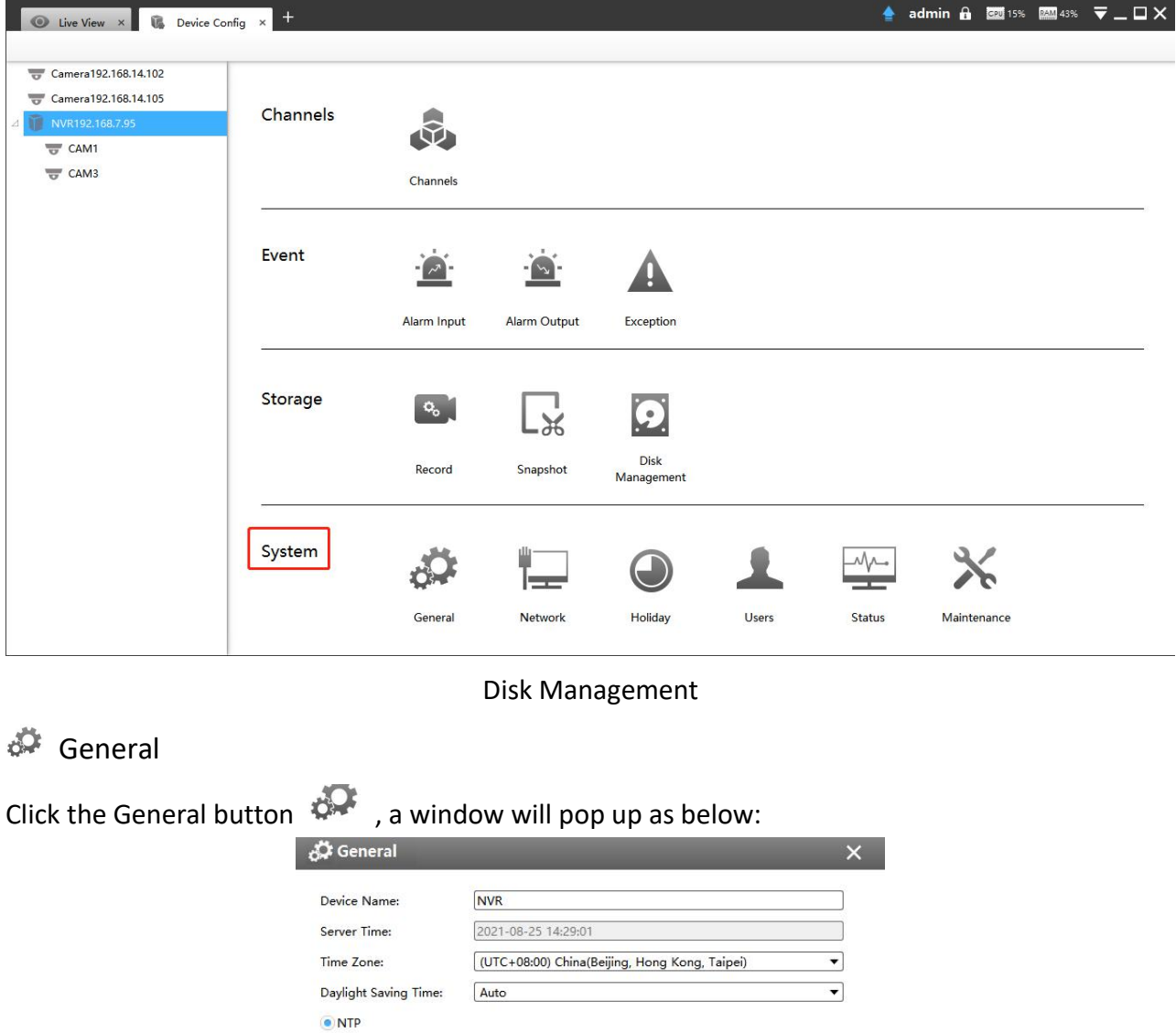

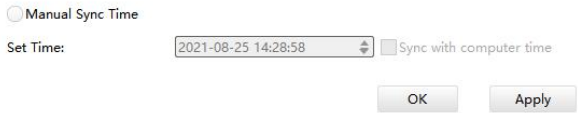

#### General

Server Address:

Set Time:

pool.ntp.org

Device name and ID can be made up by yourself, and Server Time depends on the time zone and daylight saving time you choose, which can be synchronized through NTP or manually. After complete the settings, click  $\frac{\text{Apply}}{\text{top}}$  to save and apply the settings to CMS.

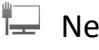

# **Network**

www.milesight.com

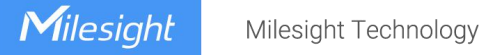

In the Network part, you can use several network functions.

### **[Basic]**

Basic configuration includes Default Route, IP Address, Subnet Mask, Default Gateway, Preferred DNS server, Alternative DNS server, MAC Address, MTU(Byte), PoE NIC IPv4 Address.

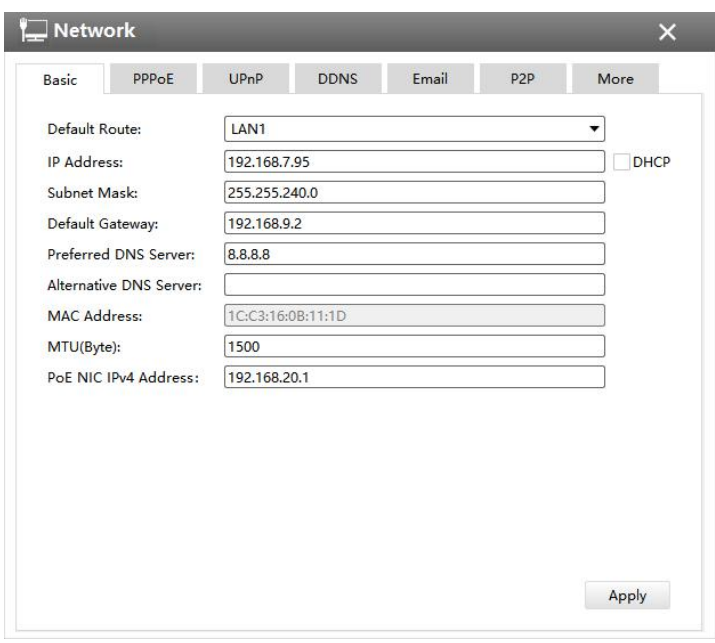

Basic

#### **Note:**

The Default Route is compatible with 7X.9.0.12 version or above of Milesight NVRs.

# **[PPPoE]**

With the function enabled, Ethernet hosts can be connected to a remote access concentrator via a simple bridging device.

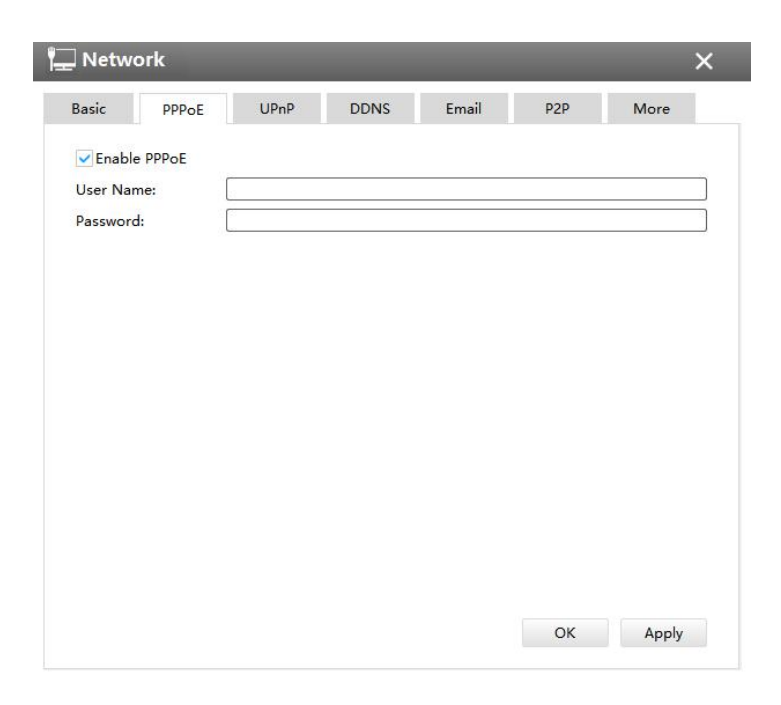

#### PPPoE

#### **Note**:

If both UPnP and PPPoE are enabled, only PPPoE will take effect.

# **[UPnP]**

With the function enabled, you don't need to configure the port mapping for each port in router. It will do the port mapping in router automatically once **router supports UPnP**.

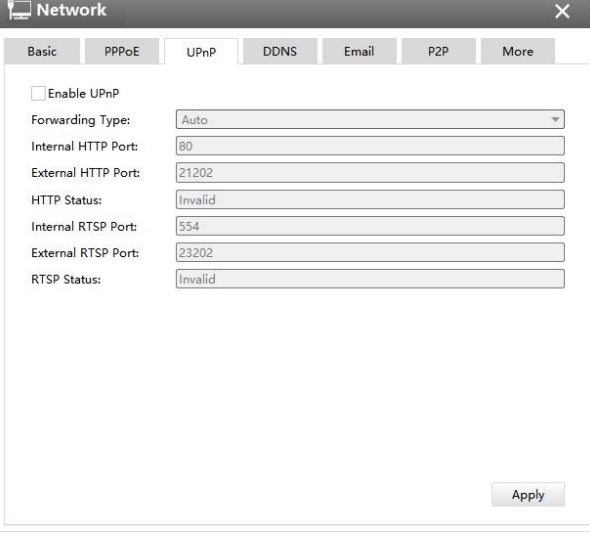

UPnP

# **[DDNS]**

DDNS (Dynamic Domain Name System) solves the dynamic IP address problems.

Check DDNS check-box to enable it, then select a DDNS Server, input the user name, password

and host name. Do not forget to save the configuration.

Milesight has its own DDNS server. Please do port forwarding for HTTP port and RTSP port before enabling **Milesight DDNS**. Then input corresponding information and you can use [http://ddns.milesight.com:MAC](http://ddns.milesight.com:mac) to access device remotely.

#### **Note:**

"Host Name" must begin with letters, and it can only contain number, letters, and hyphen.

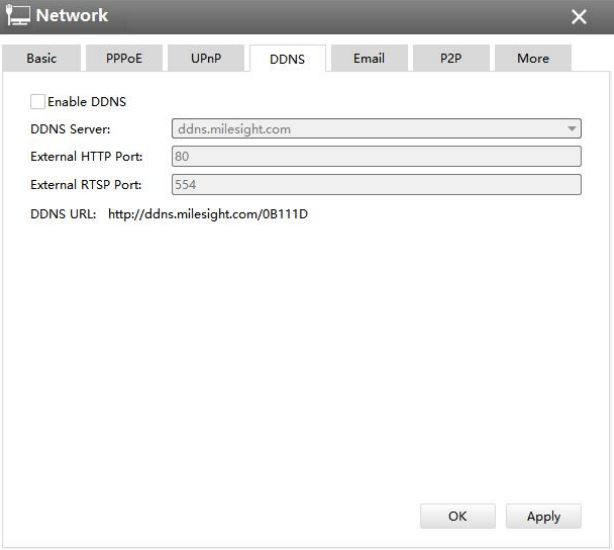

DDNS

# **[Email]**

Check whether the SMTP port can be set or not. Please enable SSL/TLS according to actual mailbox. (Some SMTP server needs to secure connection)

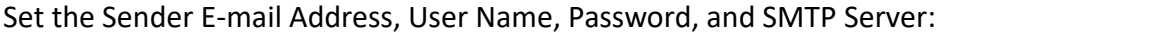

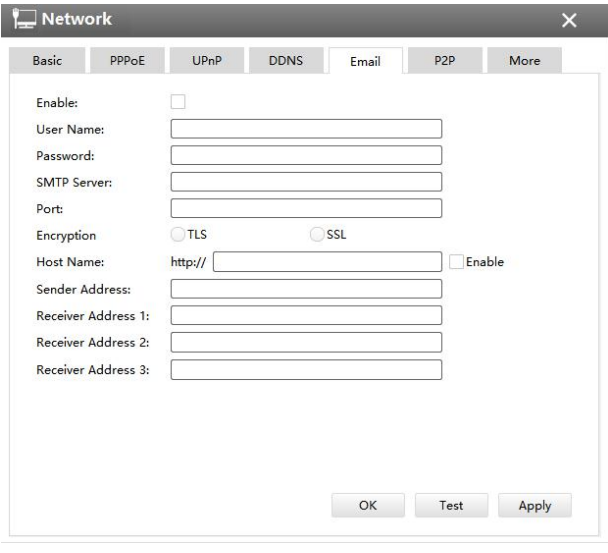

E-mail

The meanings of the items on the Network page can be referred to the table below: Table 3-2-1-4-1 E-mail

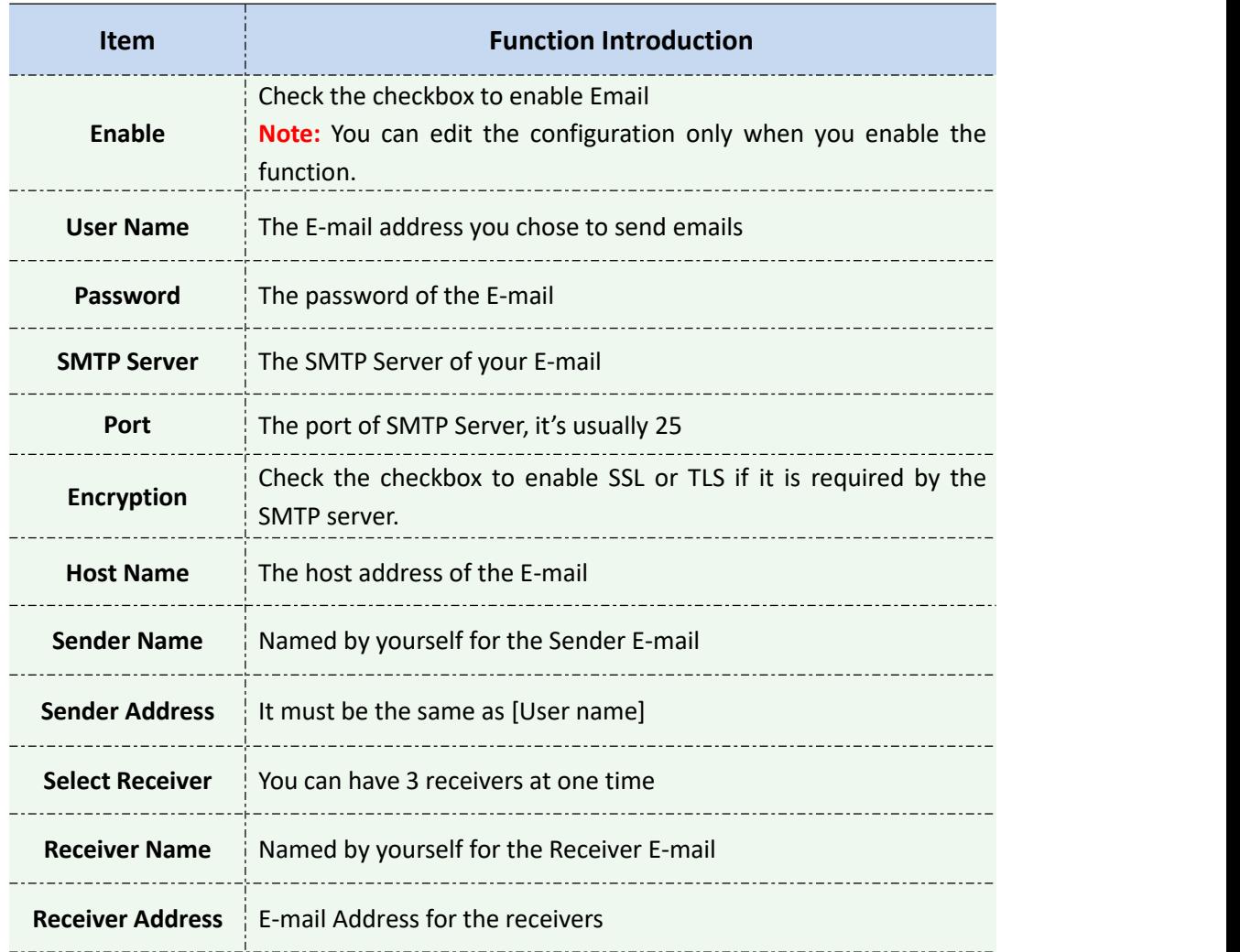

# **[ P2P ]**

You can watch remote NVR live view in WAN by P2P on M-Sight Pro without doing port forwarding on router.

Click "Enable" and "Save" to enable P2P.

# **P2P is enabled successfully when P2P Status shows "Activated".**

After enabling, you can add the NVR on the APP M-Sight Pro for live view via scanning the QR code on the "P2P" page directly, or inputting the MAC address manually.
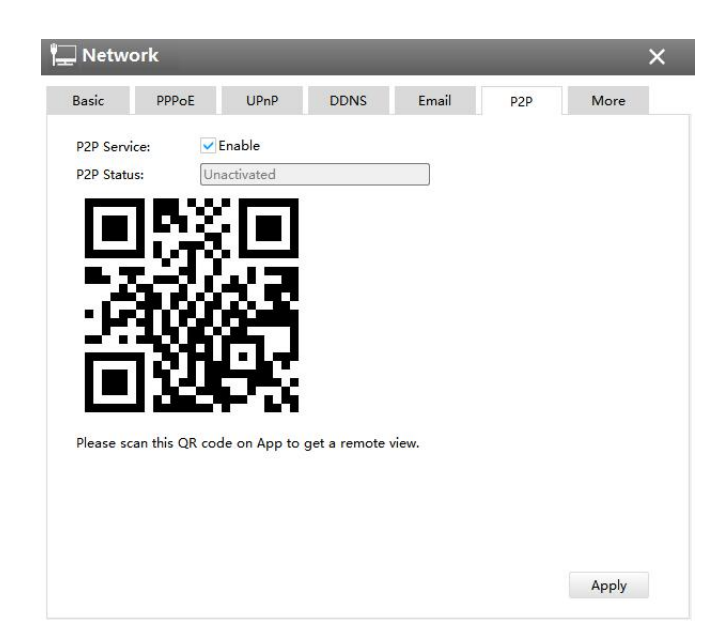

P2P

# **[More]**

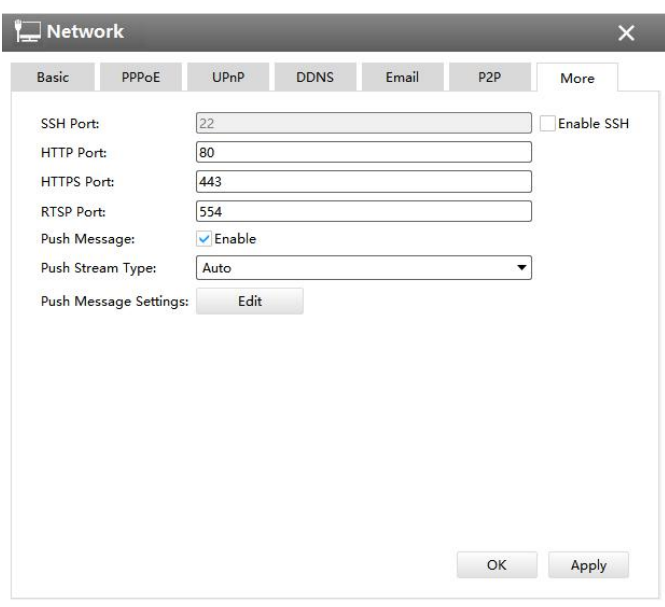

More

### **SSH Port:**

The default SSH port is 22. Only for Milesight R&D debugging.

### **HTTP Port:**

The default HTTP port is 80. Please modify HTTP ports according to actual application.

### **HTTPS Port:**

The default HTTPS port is 443. Please modify HTTPS ports according to actual application.

### **RTSP Port:**

Real Time Streaming Protocol (RTSP) is an application layer protocol in TCP/IP protocol system.

The default RTSP port is 554. Please modify RTSP port according to actual application.

### **Push Message:**

With this option enabled, you can receive the alarm message on the mobile application.

### **Push Stream Type:**

Select video stream which will be pushed to APP M-Sight Pro. Auto, Primary Stream and Secondary Stream are available.

### **Push Message Settings:**

Select Push Event Type which will be pushed to APP M-sight Pro.

 **Camera Event:** You can select different Event Types for different channels, including Motion Detection, Video Loss, Region Entrance, Region Exiting, Advanced Motion Detection, Tamper Detection, Line Crossing, Loitering, Human Detection, Object Left/Removed , Alarm Input and ANPR. The ANPR event related message including Black List, White List and Visitor List.

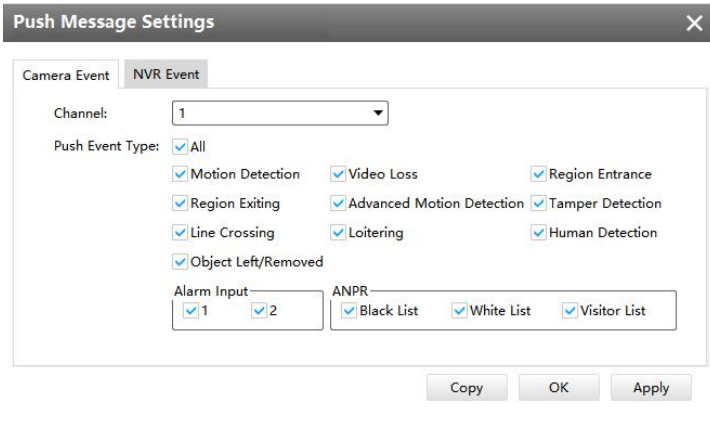

More

### **Note:**

The ANPR compatible in 7X.9.0.12 version or above of Milesight NVRs.

**NVR Event:** Select channels which you want to push the Alarm Input Event of NVR.

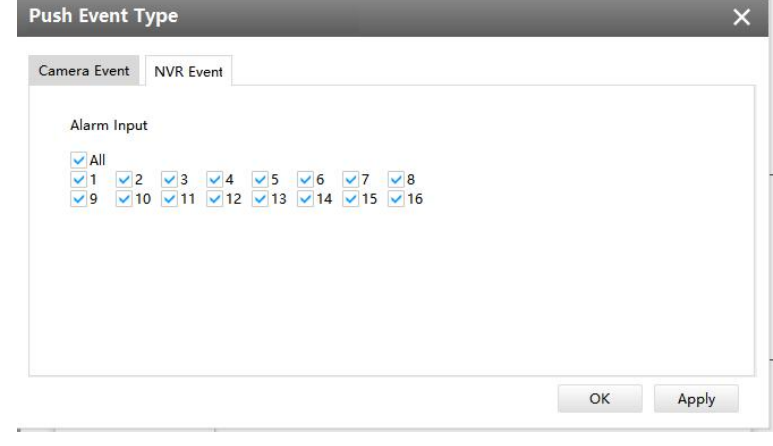

More

### **Note**:

1. Check the DHCP checkbox if there is a DHCP server running in networks;

- 2. The valid range of MTU is 500~9676;
- 3. Do not input an IP address conflicted with another device;
- 4. "Host Name" must begin with letters, and it can only contain number, letters, and hyphen;
- 5. It will email you a screenshot when motion detection is triggered;
- 6. If your NVR has a port forwarding IP for Host Name, please input the complete address that contains the port;
- 7. The default SSH port is 22, and the default HTTP port for IE browser is 80, while the valid range of RTSP port is 554 or 1024~65535.
- 8. There would be no NVR Event interface if your NVR doesn't have alarm input interface.

# **W** Holidav

Click the Holiday button, the Holiday window will pop up. Click the Edit button to edit the selected holiday schedule as below:

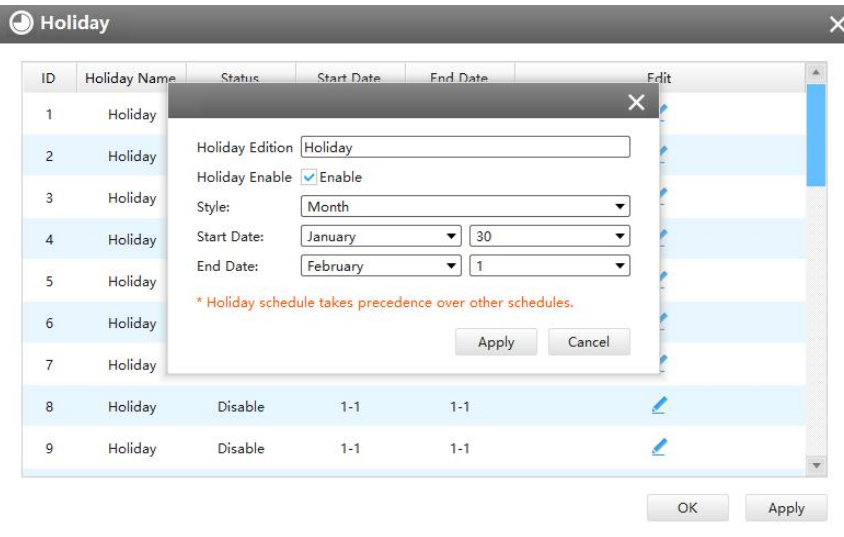

# Holiday

# L Users

Click the Users button, the setting window will pop up as below:

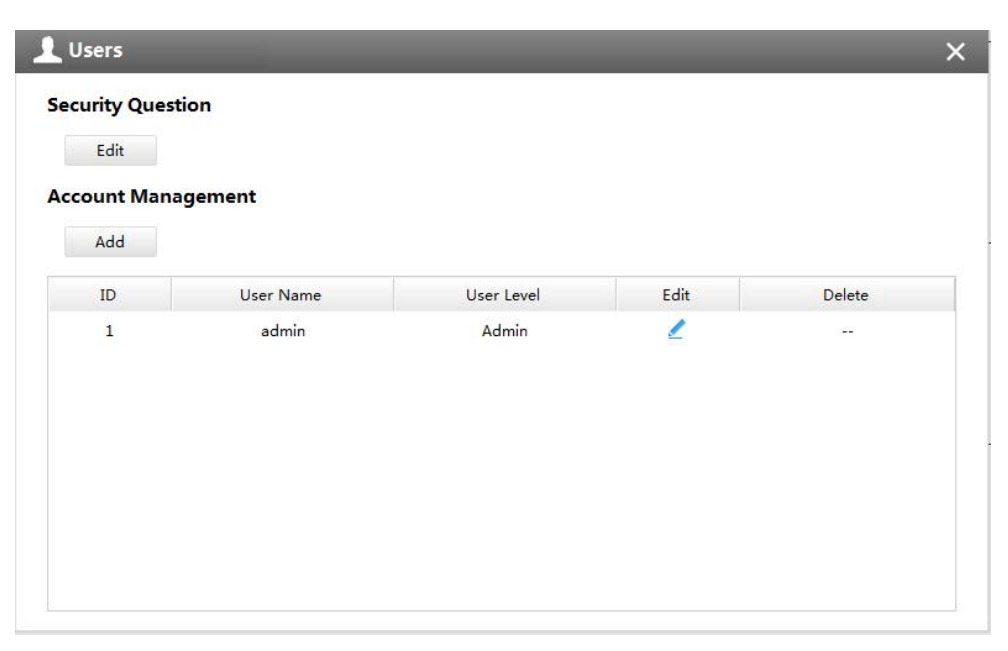

User

# **[Security Question]**

You can set the Security Question for your NVR, in case you forget the password, you can reset the password by answering the Security Question correctly.

Click "Edit" button, input Admin Password, and set three Security Question for your NVR, then click "OK".

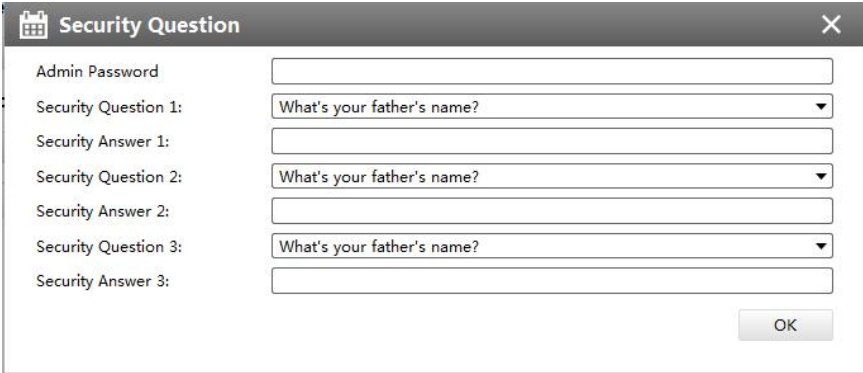

### Security Question

There are twelve default questions below, you can also customize the Security Question.

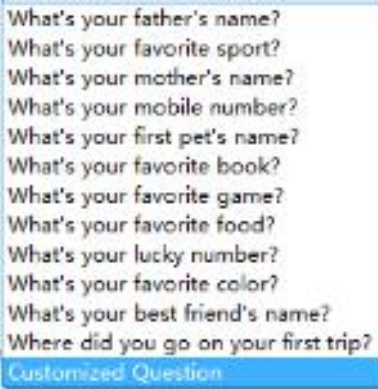

### Security Question

# **[Account Management]**

There are three user levels in User option: Admin, Operator and Viewer, and you can click the Delete icon  $\overline{u}$  to delete "Operator" and "User" while unable to delete "Admin". Click the Edit icon  $\leq$ , setting window will show as Figure 3-2-33:

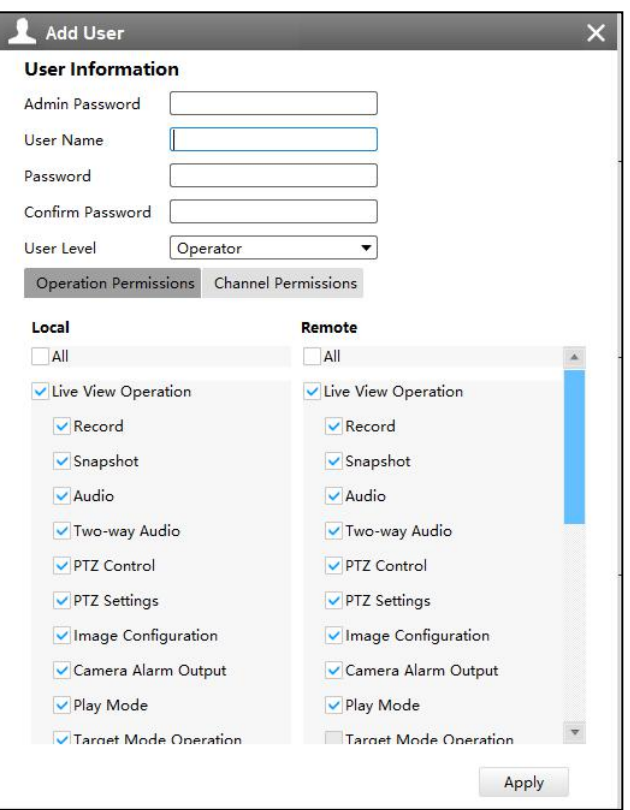

Edit User

### The meanings of the items on the Edit User page can be referred to the table below: *Description of the buttons*

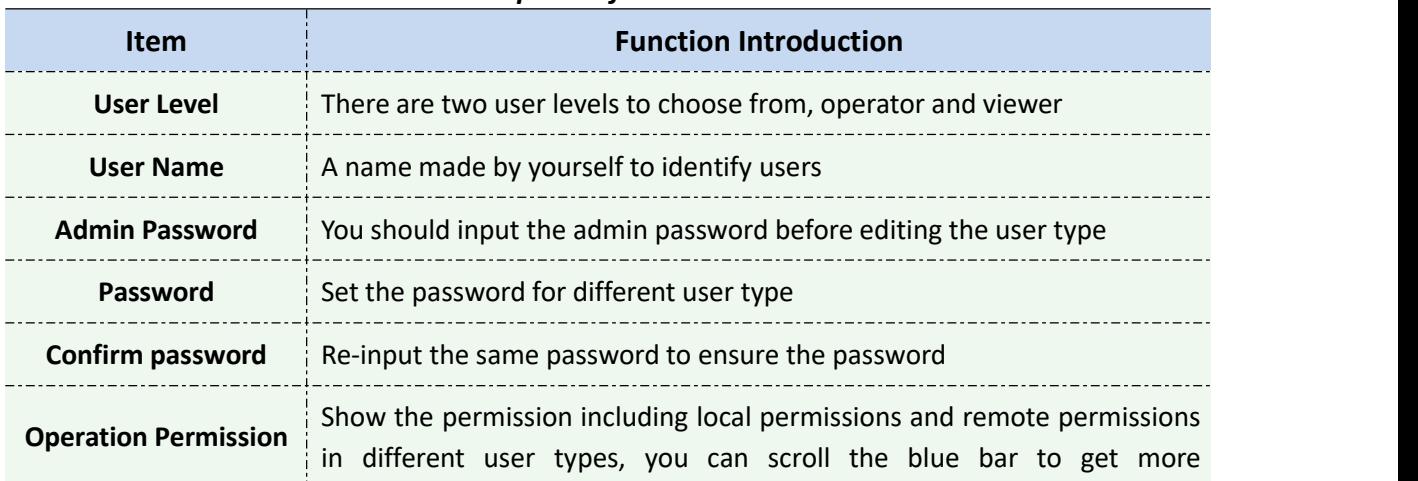

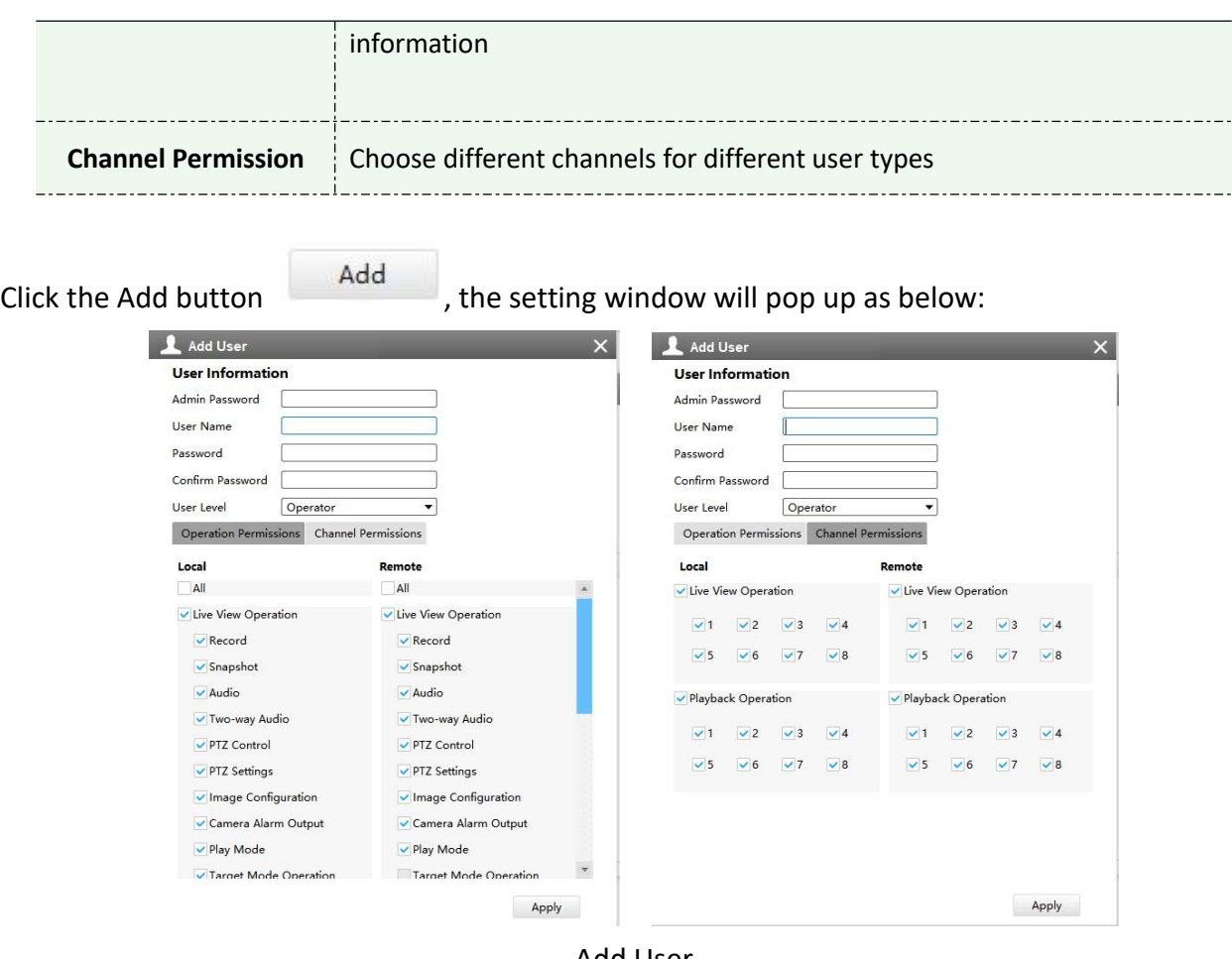

Add User

# $\frac{1}{2}$  Status

Status includes Device Information, Network Status, Camera Status, Event Status and Disk Status. Status adopts the page form to display the contents.

## **[Device Information]**

From this page, you can check the Device ID, Product Model, Camera Number(The maximum number of camera can be added to the NVR), HDD number(The maximum number of HDD canbe supported to the NVR), Alarm Input Number, Alarm Output Number, MAC Address, Firmware Version, Hardware Version, Uptime and SDK Version.

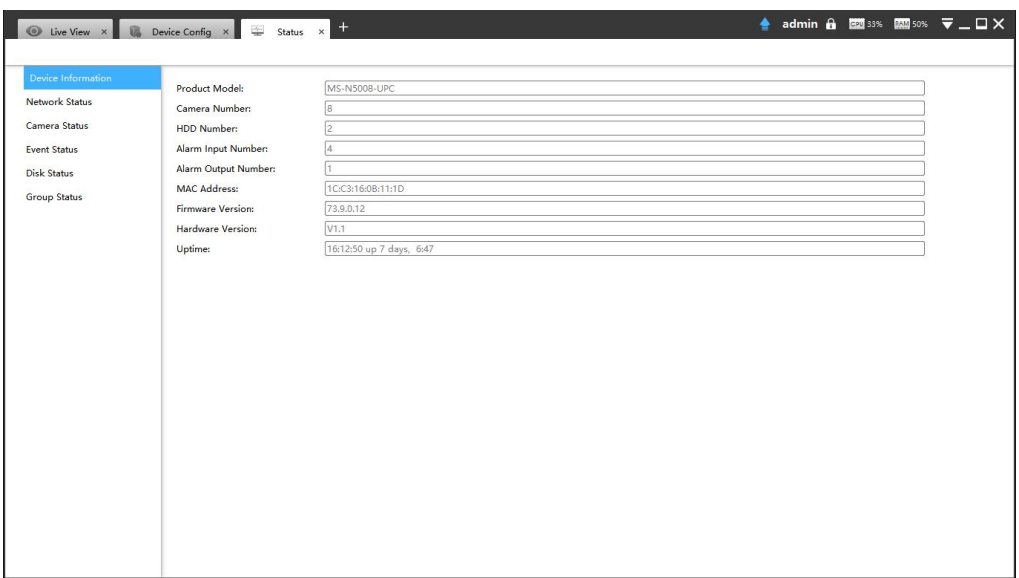

Device Information

## **[Network Status]**

It will show you information about the network, including: Receive Bandwidth, Connection, Mode, DHCP, MTU(B), IP Address, Subnet Mask, Gateway, MAC Address, Preferred DNS Server, Alternate DNS Server, Receive Rate, and Send Rate.

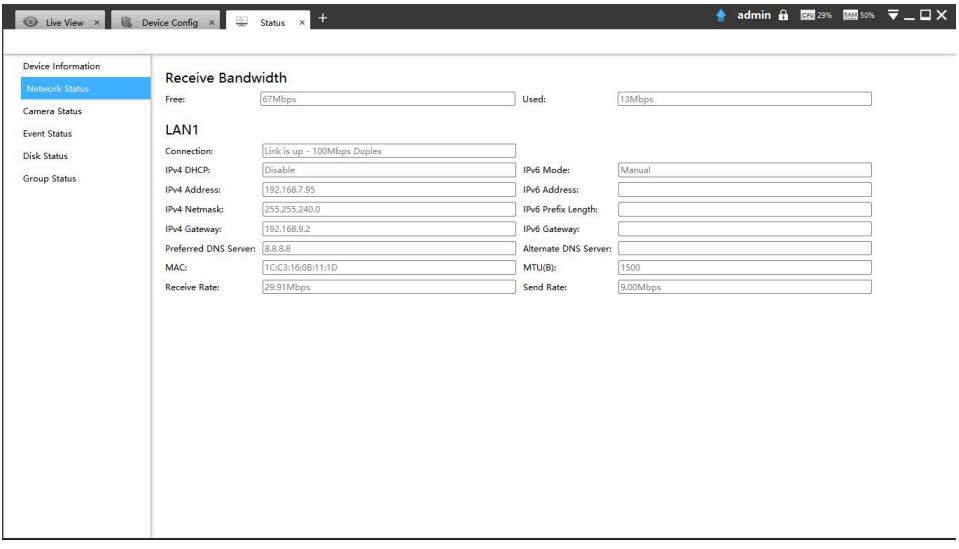

Network Status

# **[Camera Status]**

It will show you the Channel, Name, IP address, Record or not, Frame Rate, Bitrate, Resolution of main stream, Status of connection.

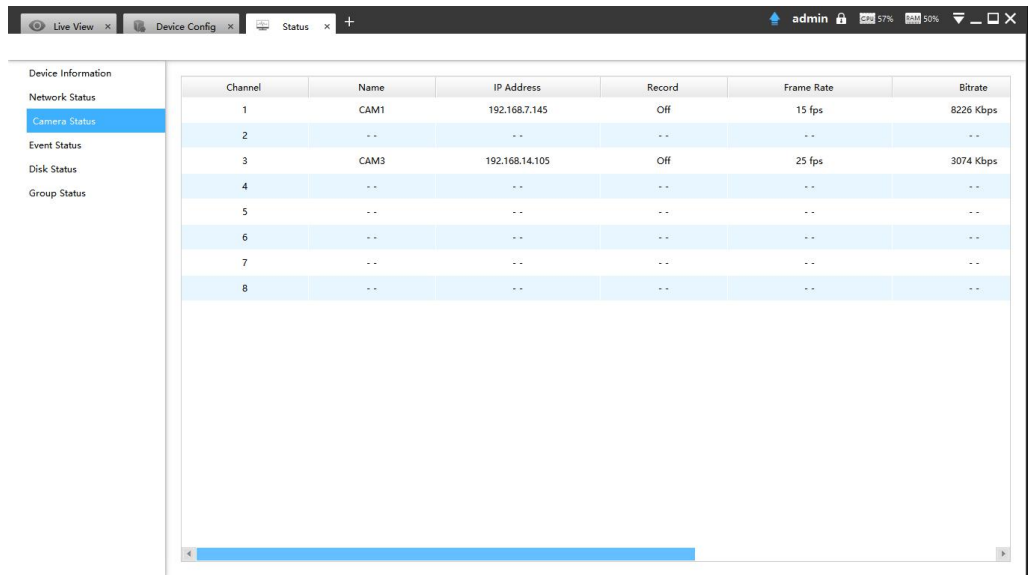

#### Camera Status

# **[Event Status]**

The icon will turn to red when the device is in the event status:

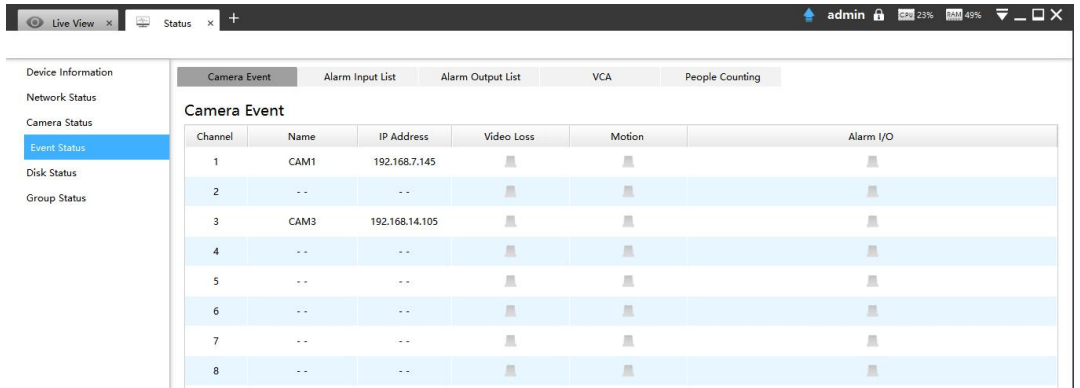

## Camera Event

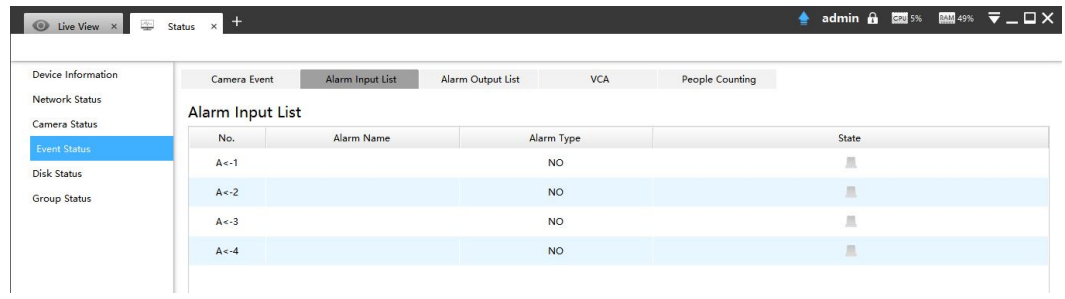

## Alarm Input List

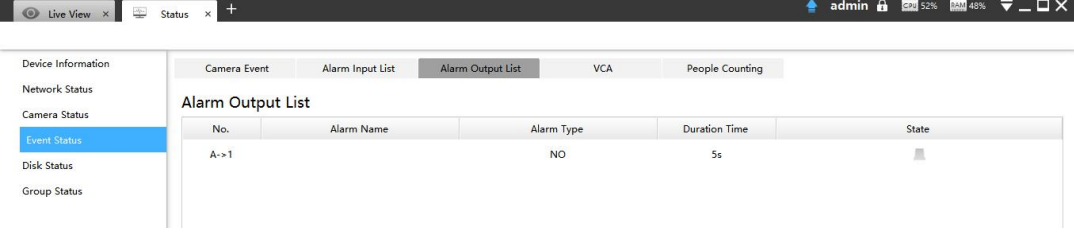

Alarm Output List

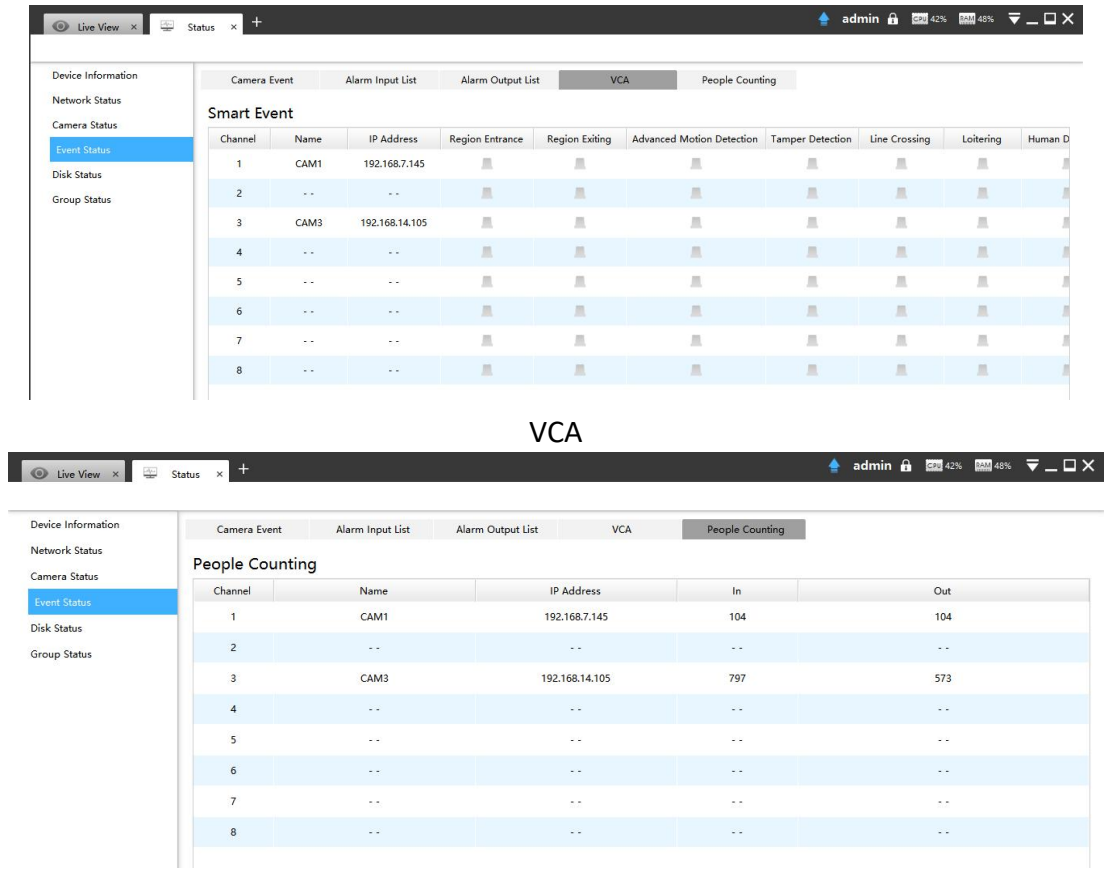

People Counting

# **[Disk Status]**

It will show you the Disk port, Vendor, Status, Total capability, Used capability, Free capability HDD type, In use or not and Recycle Mode on or off.

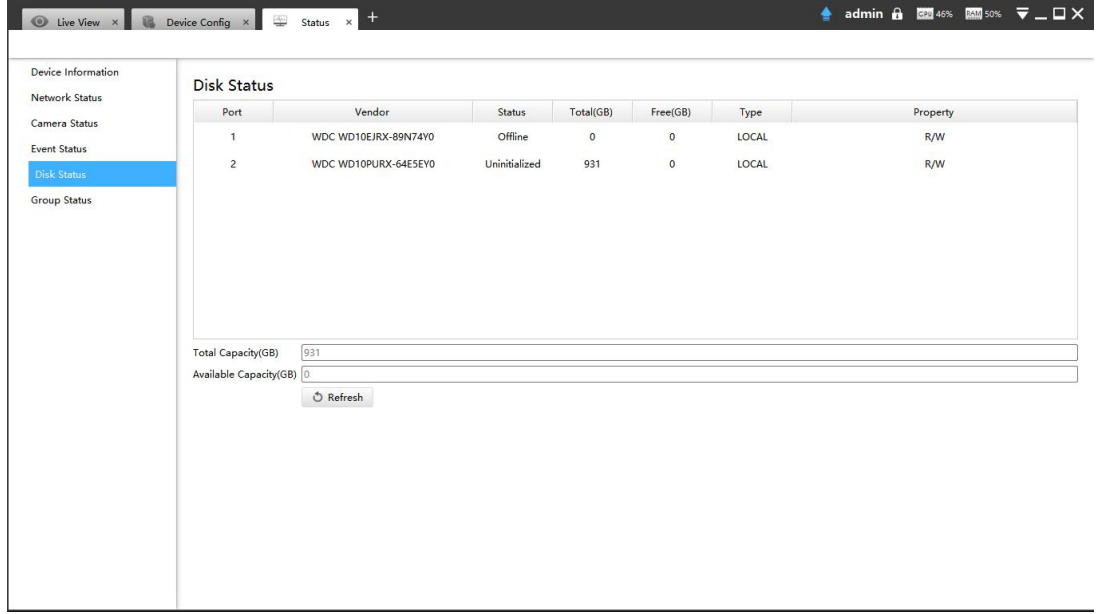

Disk Status

# **[Group Status]**

The page will show data about NVR including Group, Disk and Channel.

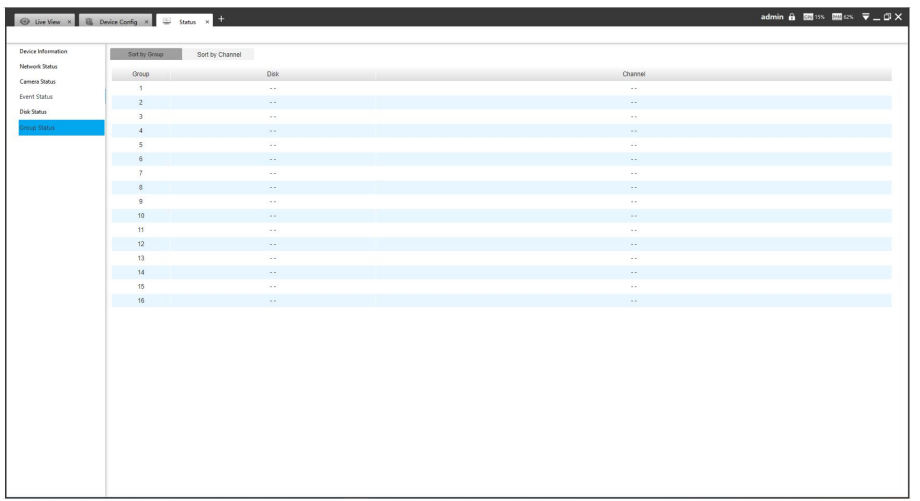

## Sort by Group

| O Uve View x B Device Config x B Status x + |                 | admin 台 図198 図68 マニロ× |
|---------------------------------------------|-----------------|-----------------------|
|                                             |                 |                       |
| Sort by Channel<br>Sort by Group            |                 |                       |
| Channel                                     | Group           |                       |
| $\Delta$                                    | $\sim$          |                       |
| $\mathfrak{D}$                              | $\sim$          |                       |
| 3                                           | $\sim$          |                       |
| $\overline{4}$                              | $\mathcal{L}$ . |                       |
| $\overline{5}$                              | $\sim$          |                       |
| $_{\rm 6}$                                  | $\sim$          |                       |
| $\sigma$                                    | $\sim$          |                       |
| $\ddot{\rm s}$                              | $\sim$          |                       |
| $\theta$                                    | $\sim$          |                       |
| 10                                          | $\sim$          |                       |
| 11                                          | $\sim$          |                       |
| $12\,$                                      | $\sim$          |                       |
| 13                                          | $\sim$          |                       |
| $14 -$                                      | $\sim$          |                       |
| 15 <sub>1</sub><br>16                       | $\sim$          |                       |
|                                             | $\sim$          |                       |
|                                             |                 |                       |
|                                             |                 |                       |
|                                             |                 |                       |
|                                             |                 |                       |
|                                             |                 |                       |
|                                             |                 |                       |
|                                             |                 |                       |
|                                             |                 |                       |
|                                             |                 |                       |
|                                             |                 |                       |
|                                             |                 |                       |
|                                             |                 |                       |

Figure 3-2-1-4-28 Sort by Channel

# 記 Log

In Log interface, you can check, search and export logs. By selecting the Main Type, Sub Type, Channel, Start Time and End Time which can narrow down the scale of logs, you can search for logs that you need and then export them locally.

The Logs page is as below:

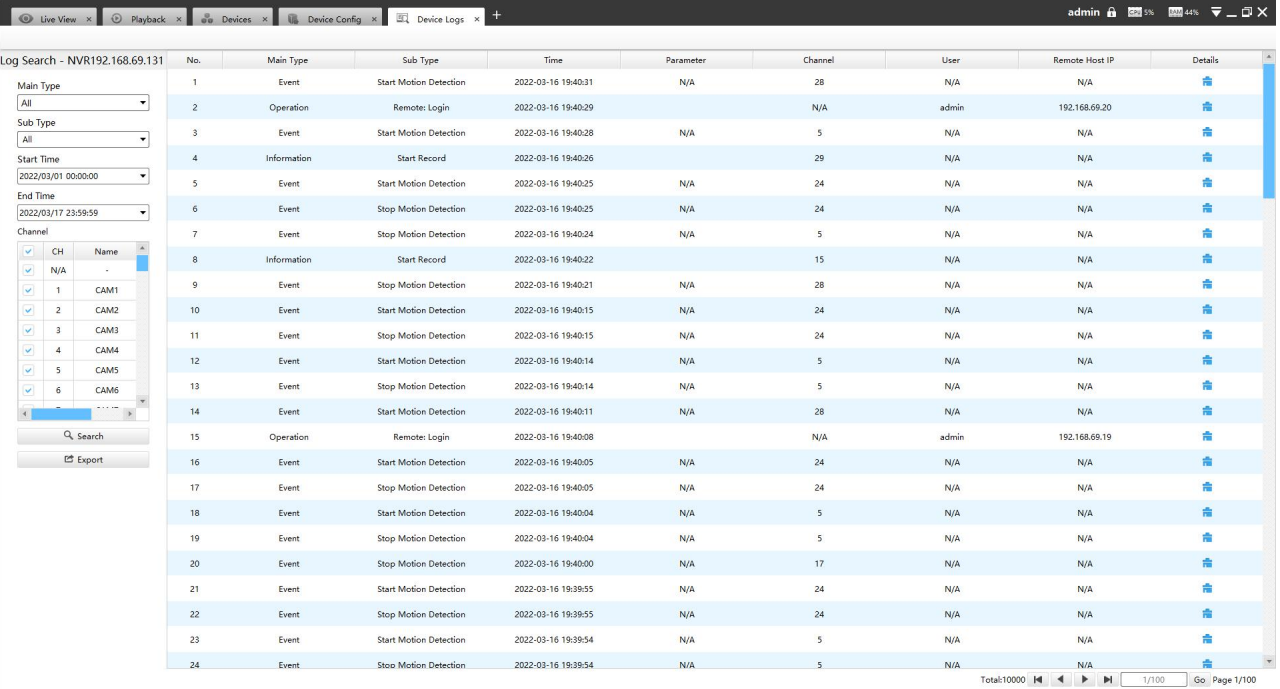

The meanings of the items can be referred to the table below:

### *Description of the buttons*

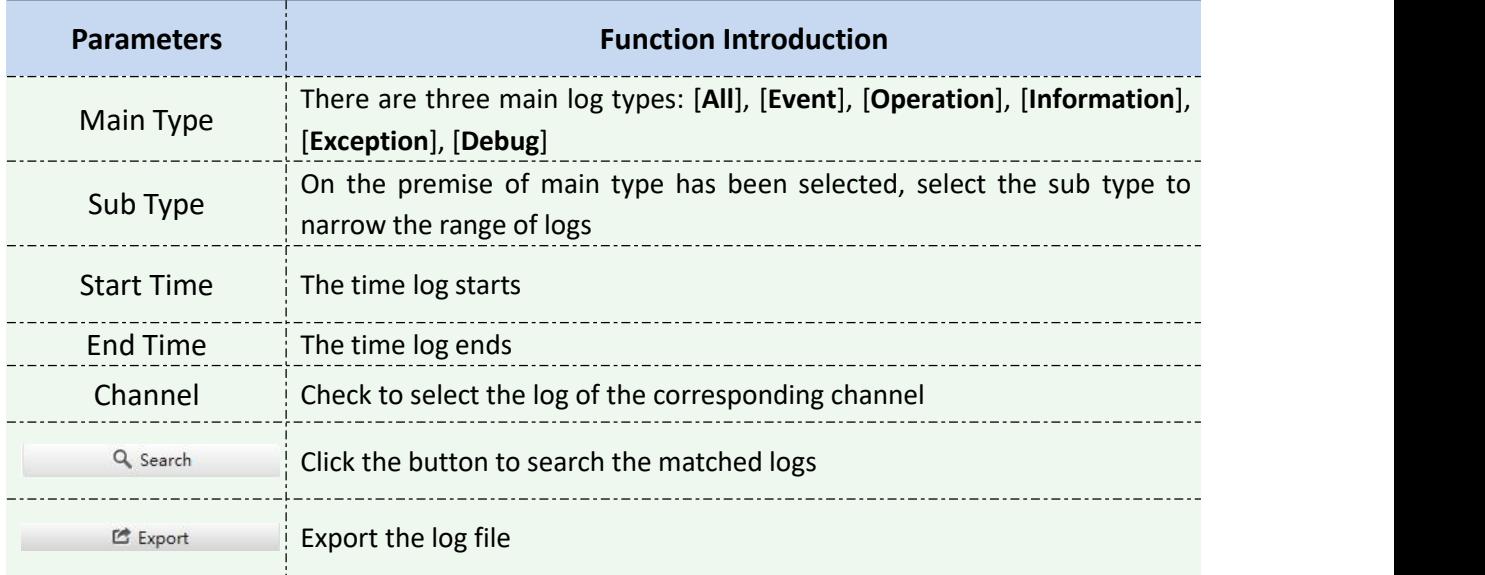

You can click the **button to check the log details**, and you can also click the bar to list the log by items such as Log ID, Time, User, Main Type, Sub Type, Device Name, Device Type, etc.

# $*$  Maintenance

The Maintenance page is as below:

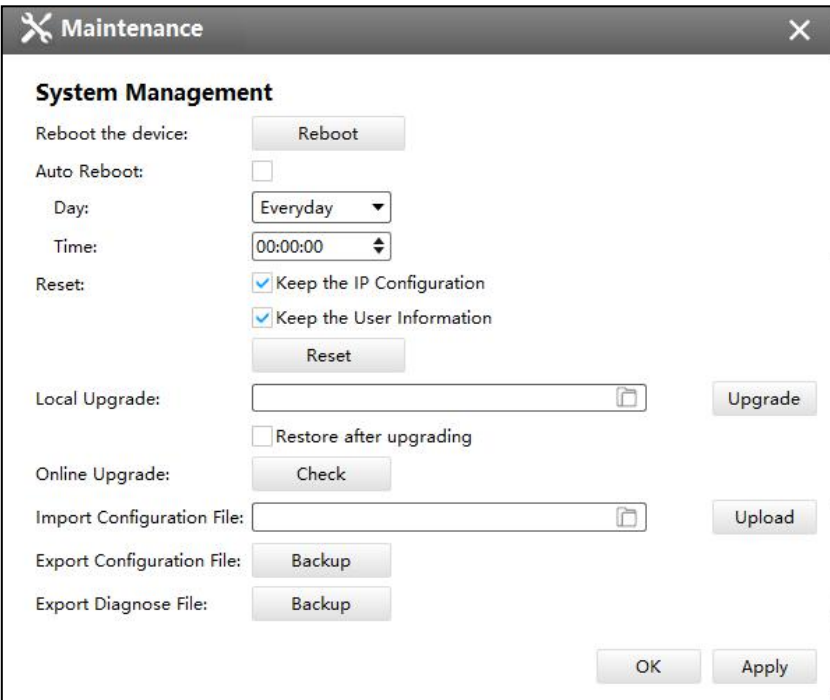

System

The meanings of the items on System page can be referred to the table below:

# *Description of the buttons*

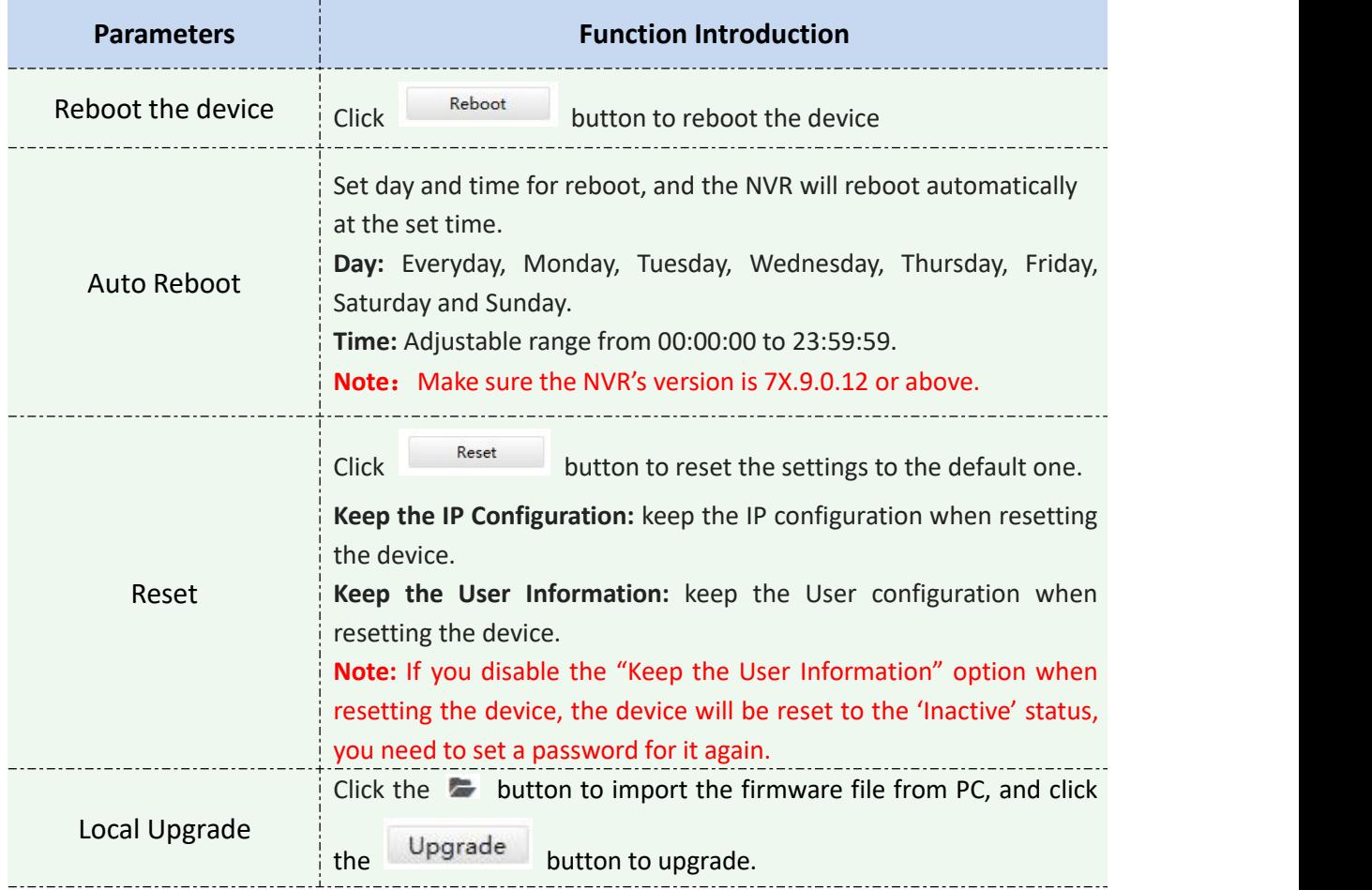

www.milesight.com

Milesight

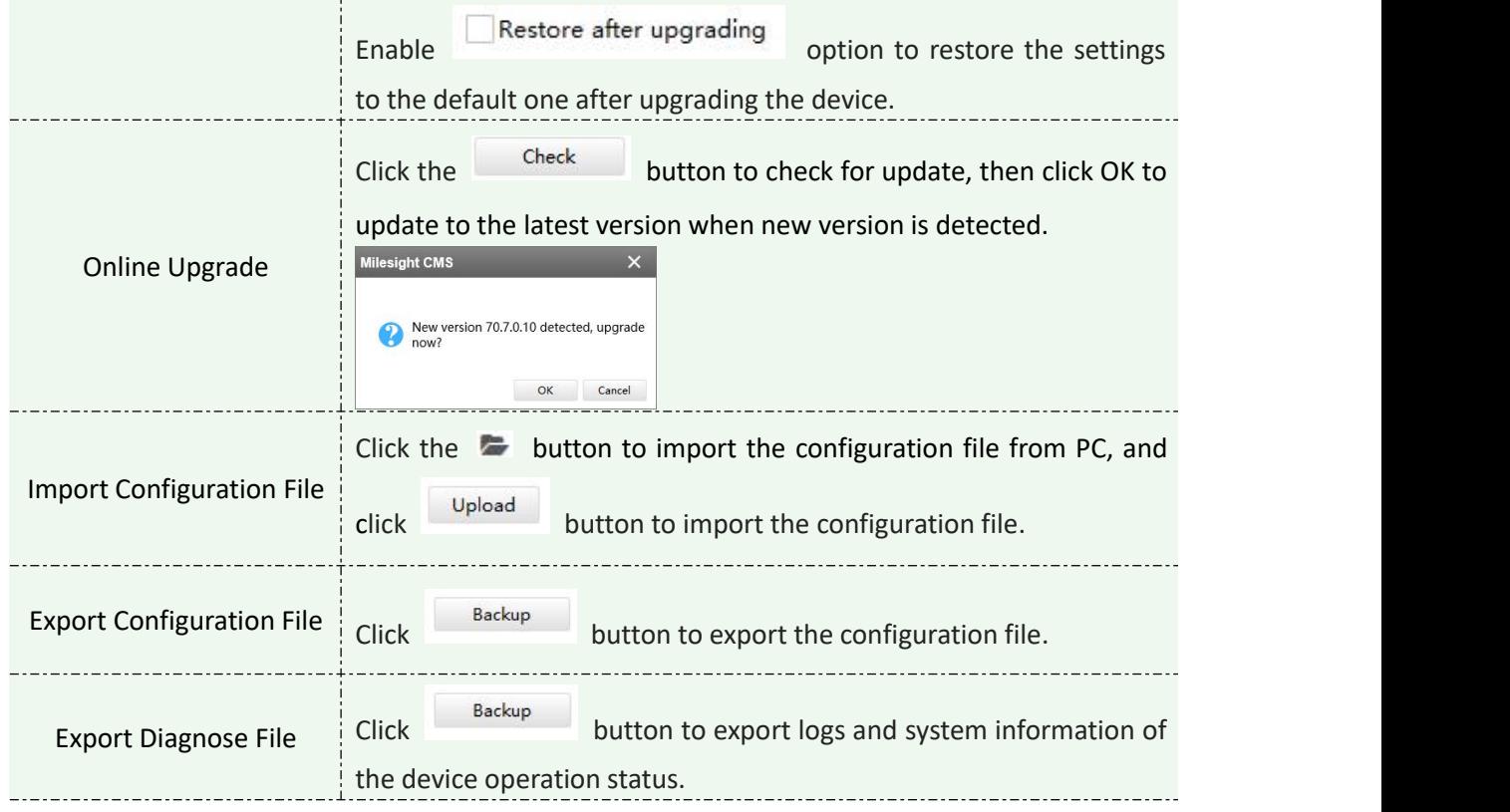

### **3.2.1.5 Camera**

The Device Configuration for Network Camera which inside NVR is as below:

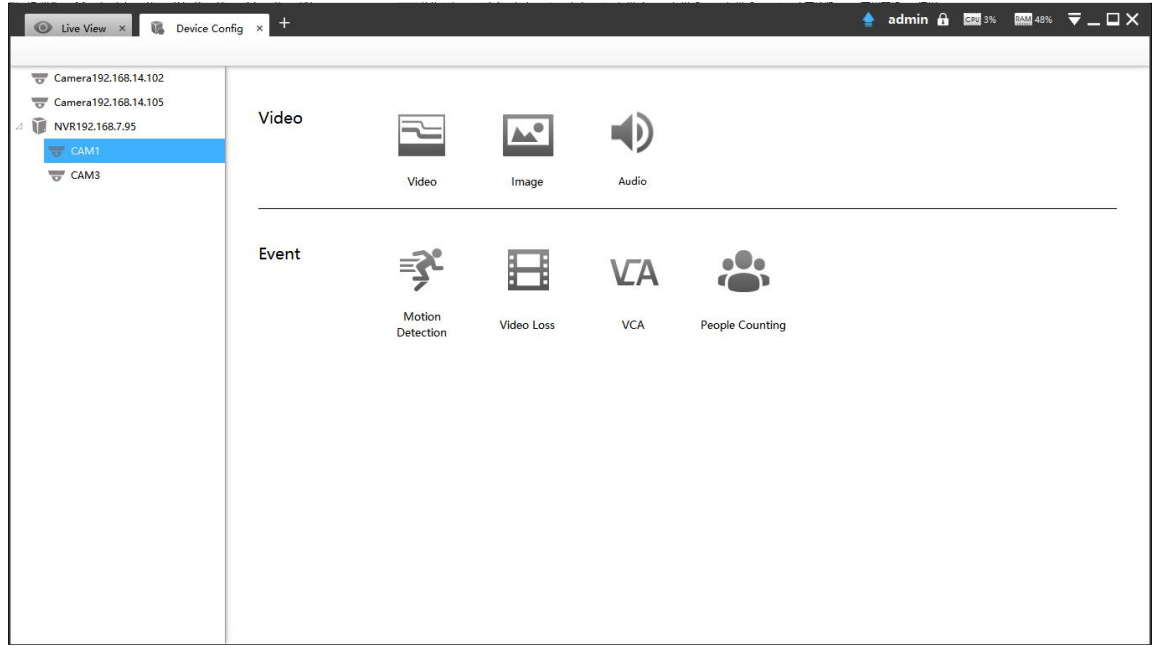

Camera inside NVR

**E** Video

The Video page is as below:

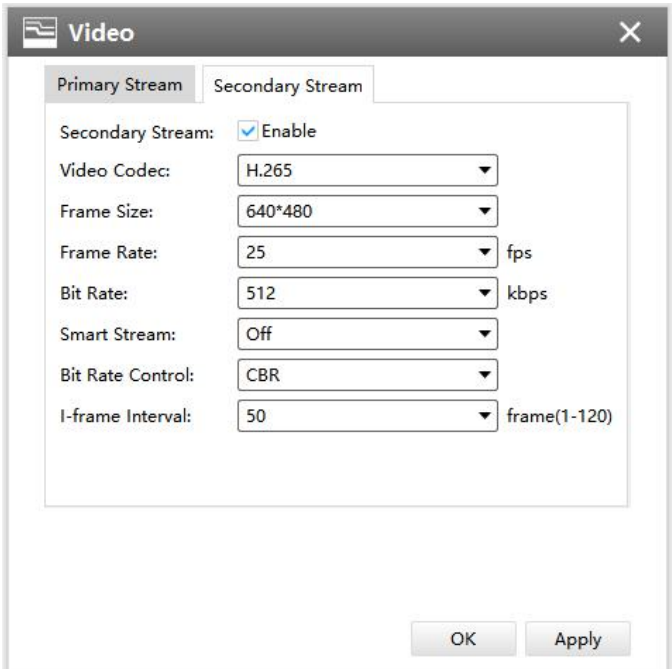

Video of Camera inside NVR

The meanings of the items on the page can be referred to the Table 3-2-2-1-1.

**Note:** If you choose other display modes of fisheye under Multi-channel mode except 1O/1P/2P, then you can not edit secondary stream page as shown below:

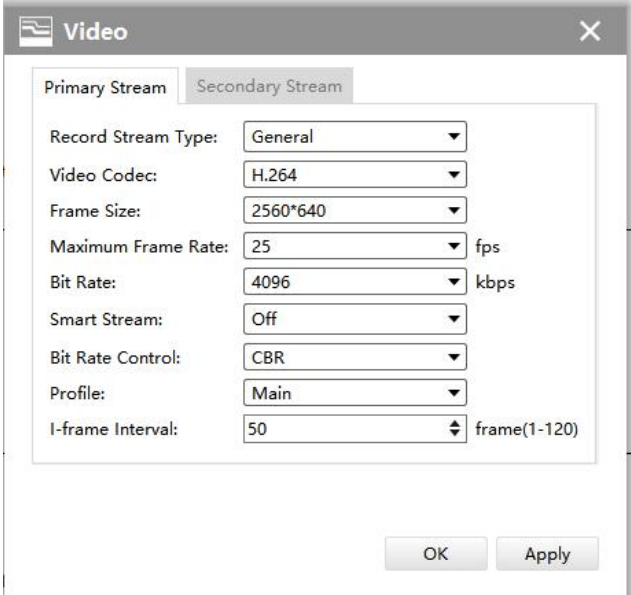

Video of Fisheye camera inside NVR

# $\mathbb{E}$  Image

The Image page is as below:

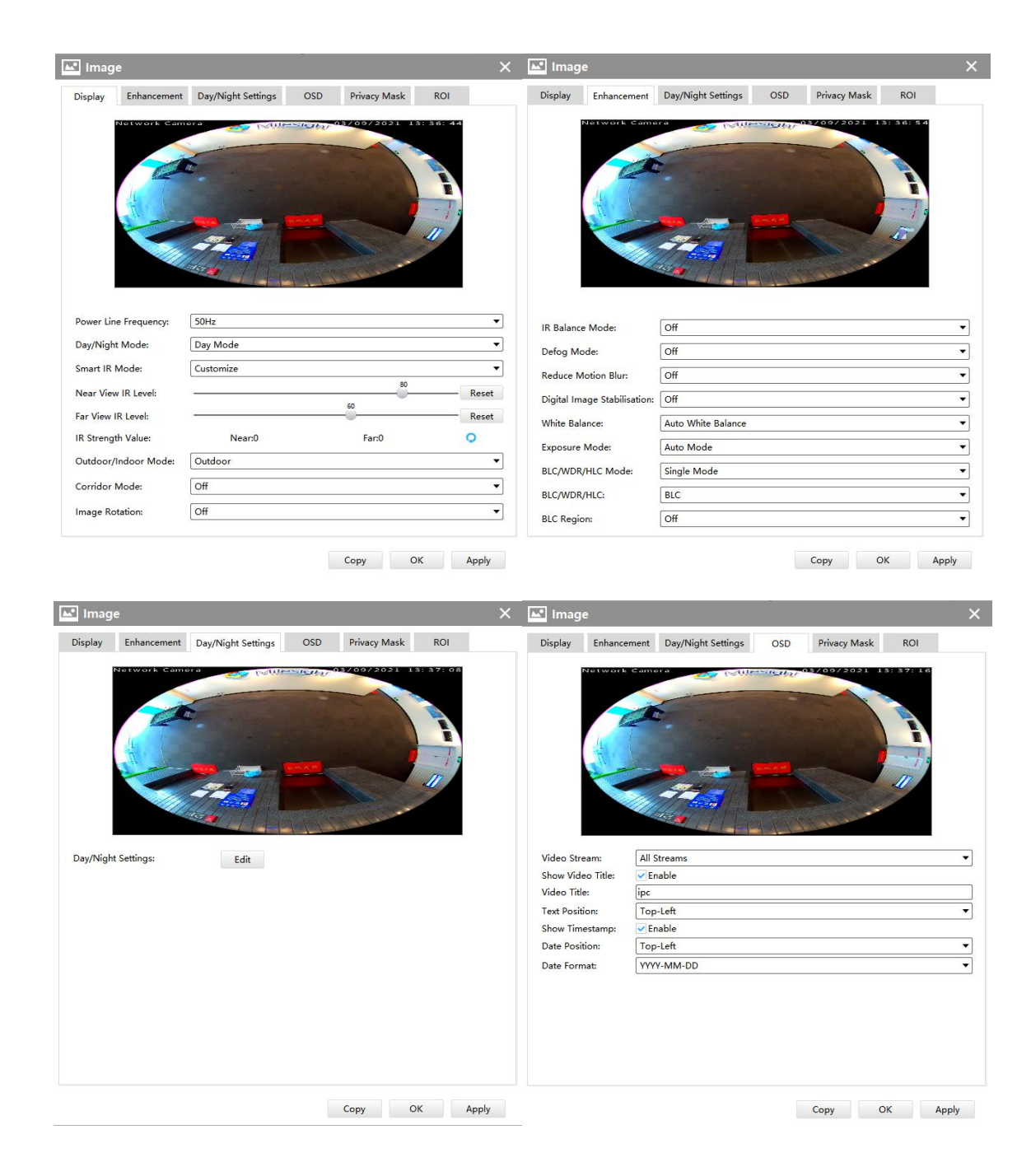

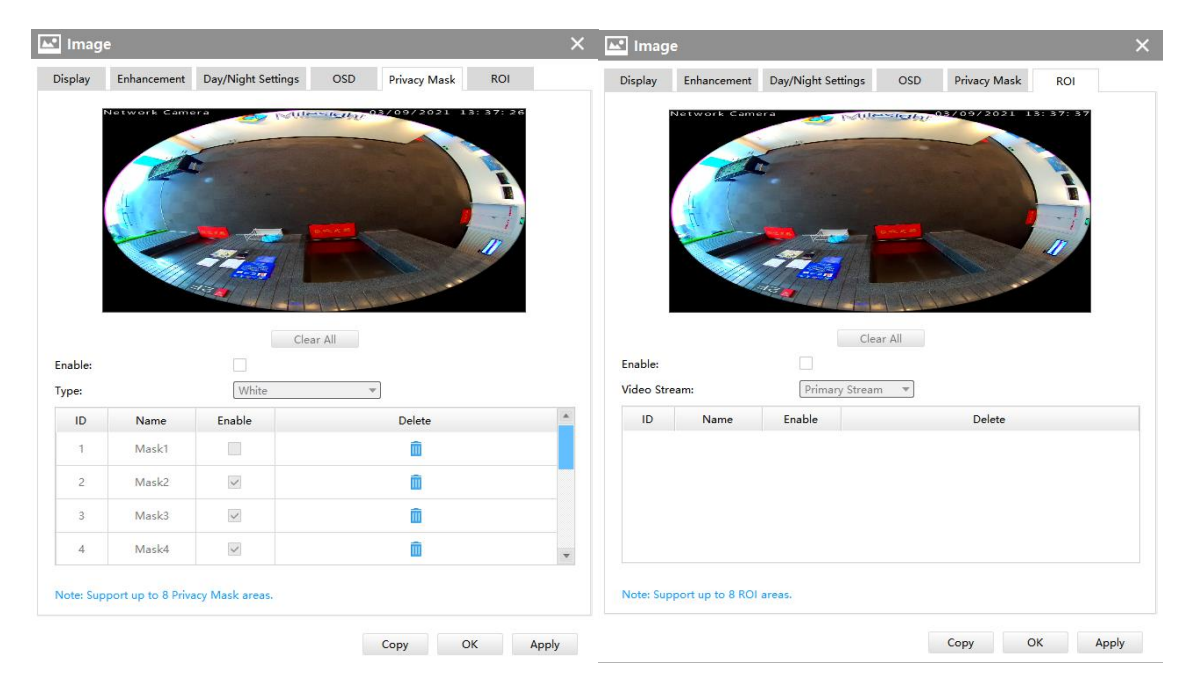

Image of Camera inside NVR

The meanings of the items on the page can be referred to the Table 3-2-2-1-2 to Table 3-2-2-1-6.

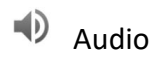

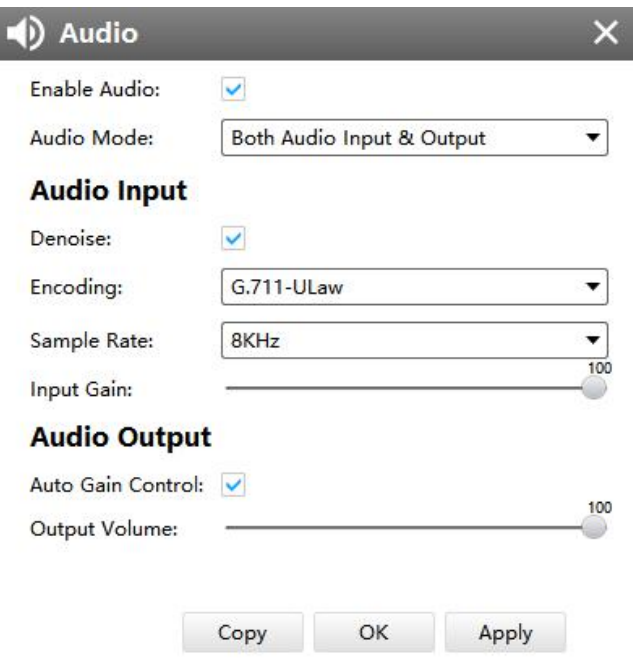

### Audio of Camera inside NVR

The meanings of the items on Audio page can be referred to the table 3-2-2-1-7.

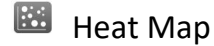

www.milesight.com

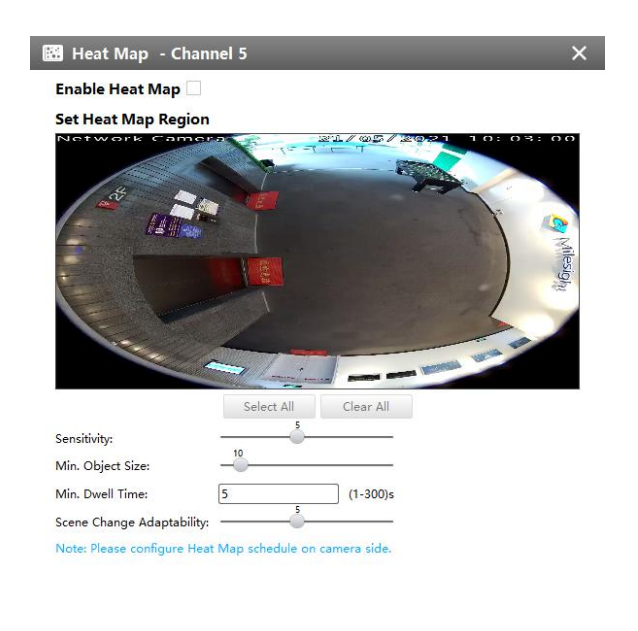

Copy OK Apply

Heat Map of Camera inside NVR

The meanings of the items on Heat Map page can be referred to the table 3-2-2-1-10.

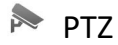

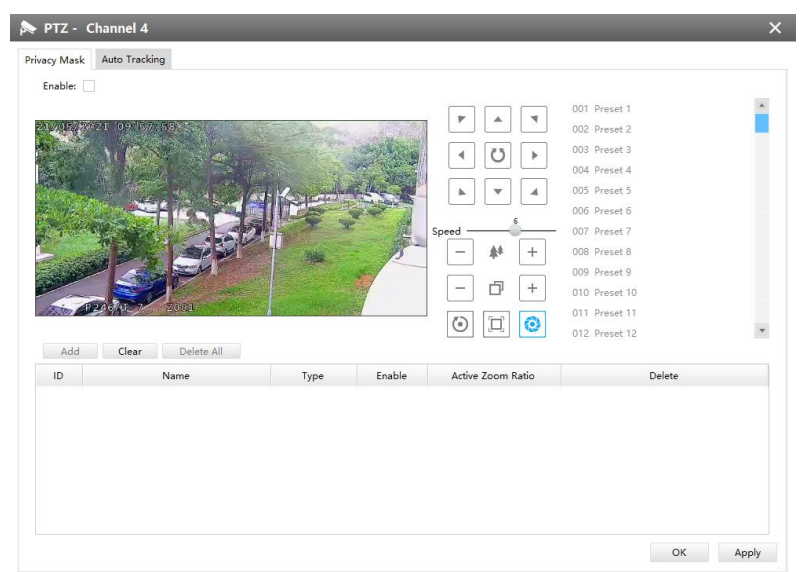

### PTZ of Camera inside NVR

The meanings of the items on PTZ page can be referred to the table 3-2-2-1-9.

# **Notion Detection**

The Motion Detection page is as below:

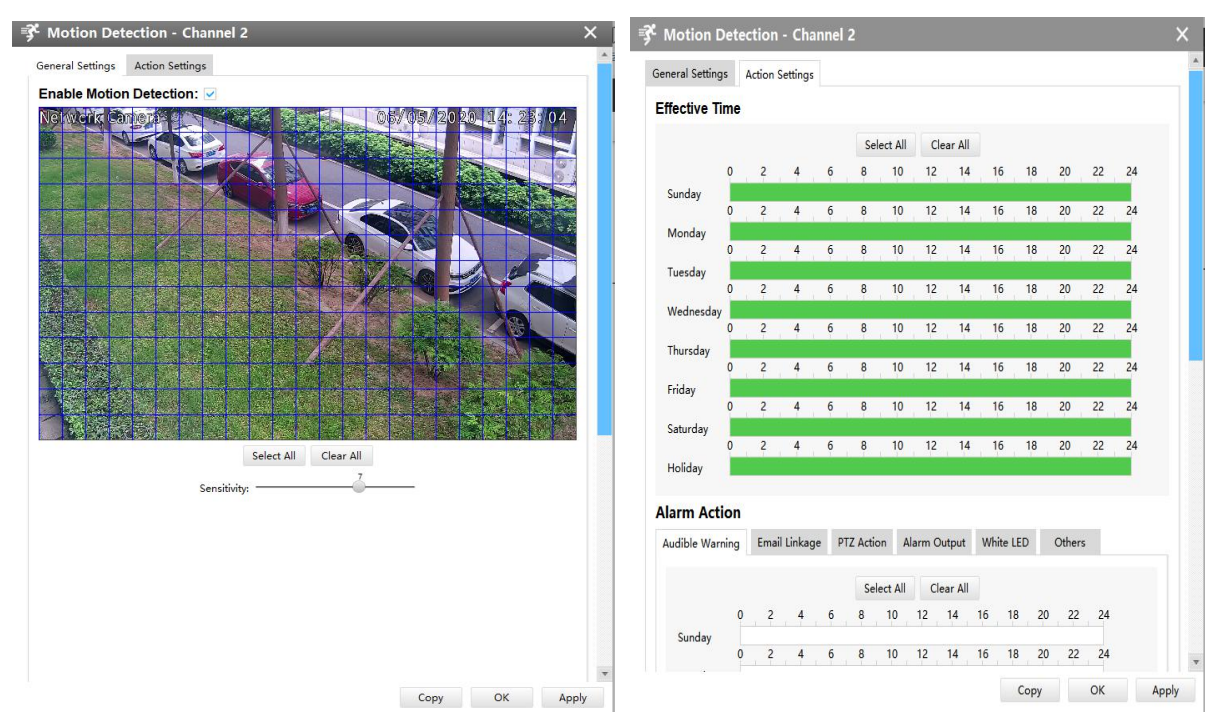

Motion Detection of Camera inside NVR

# **[General Settings]**

Check the checkbox to enable the Motion Detection function, you can draw the interested area or click the Select All button  $\frac{\text{Select All}}{\text{to select all}}$  to select all area interested. And the sensitivity ranges from 0 to 10.

# **[Action Settings]**

Set Effective Time of advance motion detection in this page. Here are five options for Action Settings **[Audible Warning] [Email Linkage] [PTZ Action] [Alarm Output] [White LED] [Others]** that you can select. After choosing the alarm action you can draw the schedule. And then click **[OK]** or **[Apply]** after all set.

**Note:** For fisheye camera, only when you choose the 2P/4P display under Multi-Channel mode or 1O/1P/4R display under Bundle-Stream mode, then you can use the function.

# Wideo Loss

The Video Loss page is as below:

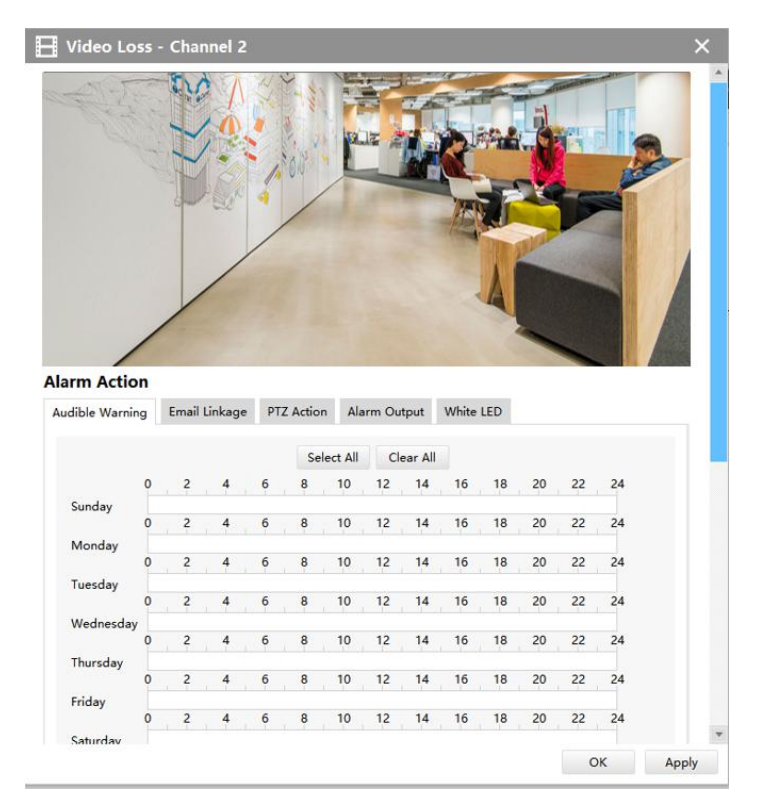

Video Loss

Here are four options for alarm action **[Audible Warring] [Email Linkage] [PTZ Action] [Alarm Output] [White LED]** that you can select. After choose the alarm action you can draw the schedule. And then click **[OK]** or **[Apply]** after all set. You also can copy the settings to other channels.

# **VA** VCA

The VCA page is as below:

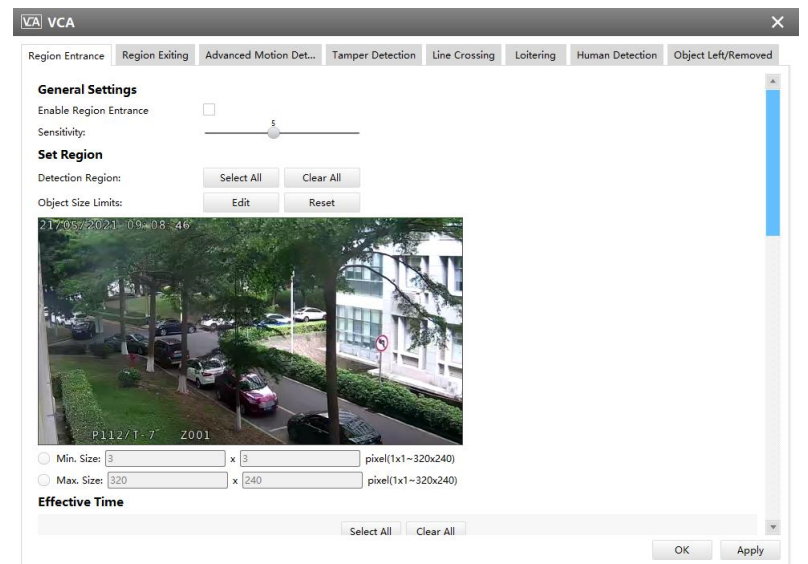

VCA(for non-AI cameras)

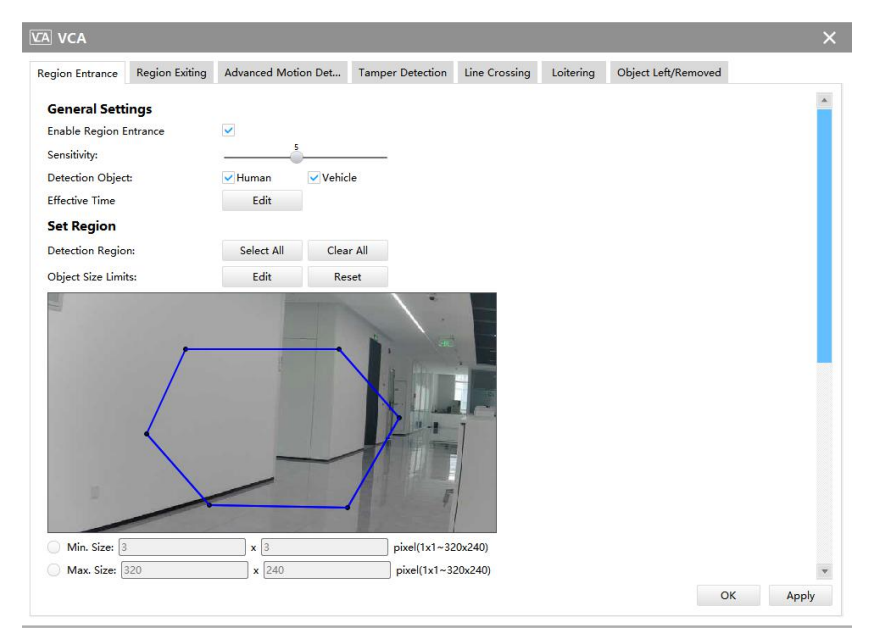

VCA(for AI cameras)

Here are eight options for VCA page **[Region Entrance] [Region Exiting] [Advanced Motion Detection] [Tamper Detection] [Line Crossing] [Loitering] [Object Left/Removed]** that you can select.

**Step1:** Check the checkbox to enable the VCA event that you choose, and set detecting sensitivity;

**Step2:** Choose detection object. Check Human or Vehicle attribute, and the camera will alarm once detecting people or vehicle and triggering related events;

**Note:** All AI Cameras support this function.

**Step3:** You can draw the interested area or click the Select All button select All to select all area interested, and set object size limits;

**Step4:** Draw the schedule and set alarm action. And then click **[OK]** or **[Apply]** after all set.

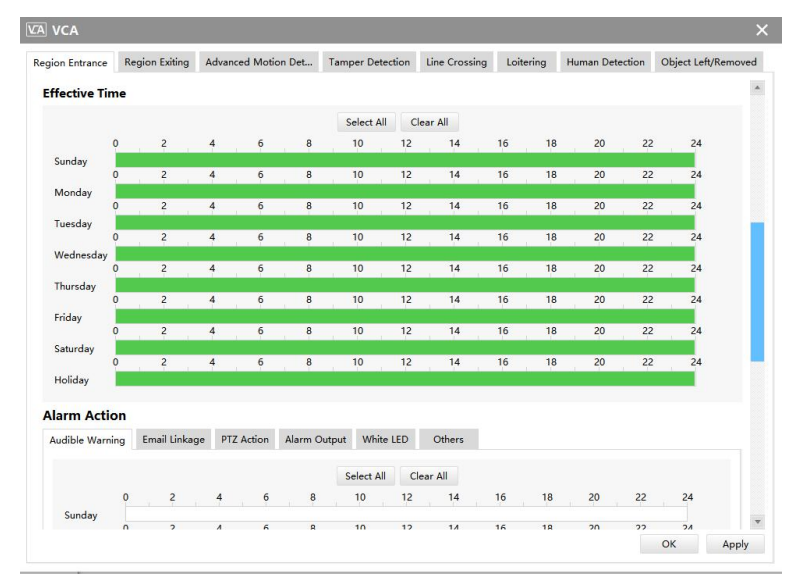

**VCA** 

### **Notes:**

1. For fisheye camera, only when you choose the original view and the panoramic view under Multi-Channel mode or 1O/1P display under Bundle-Stream mode, then you can use the function.

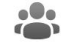

# People Counting

# **[People Counting]**

People Counting is able to count how many people enter or exit during the setting period.

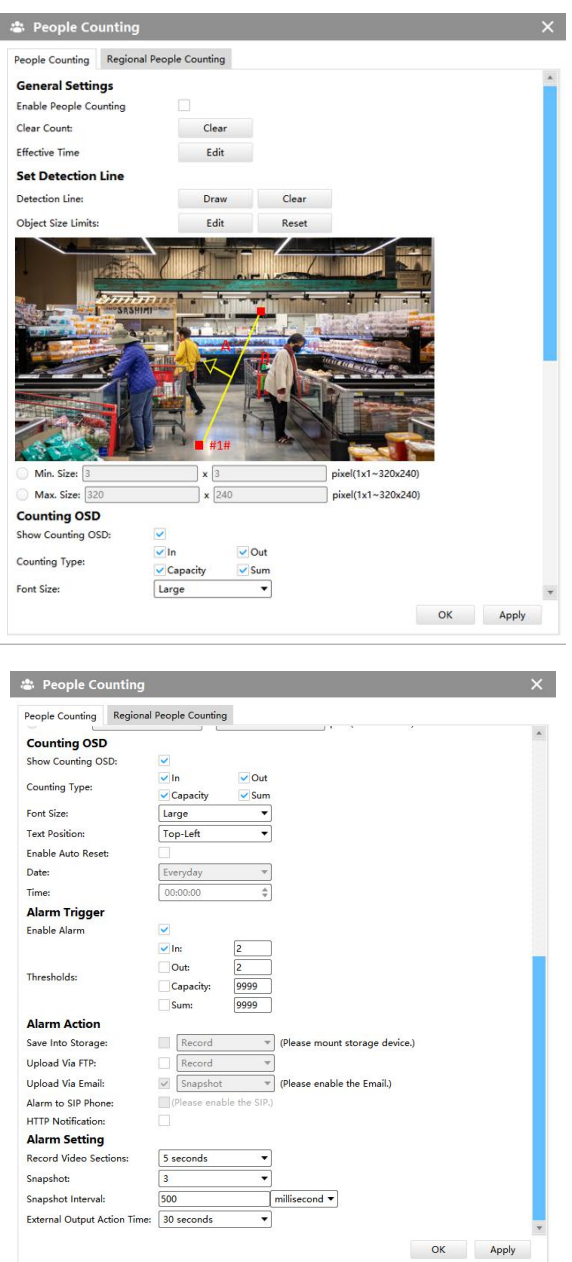

### People Counting

**Step1:** Enable People Counting, and you can clear the current count;

**Step2:** Set detection schedule;

**Step3:** Set detection line and object size limits.

**Step4:** Set counting OSD;

**Step5:** Set alarm trigger. Alarm will be triggered when the thresholds reaches to a certain value from 1 to 9999.

**Step6:** Set alarm action;

**Step7:** Set alarm settings. If you enable External Output and choose Constant External Output Action Time, when the thresholds reach to a certain value you set, External Output Action alarm time will be always constant till the alarm is released.

### **Note:**

Crossing along the direction of the arrow will record as "In", opposite as "Out".

## **[Region People Counting]**

When enabling Regional People Counting, users can check the real-time number of people and the time of each person's stay in the detection region.

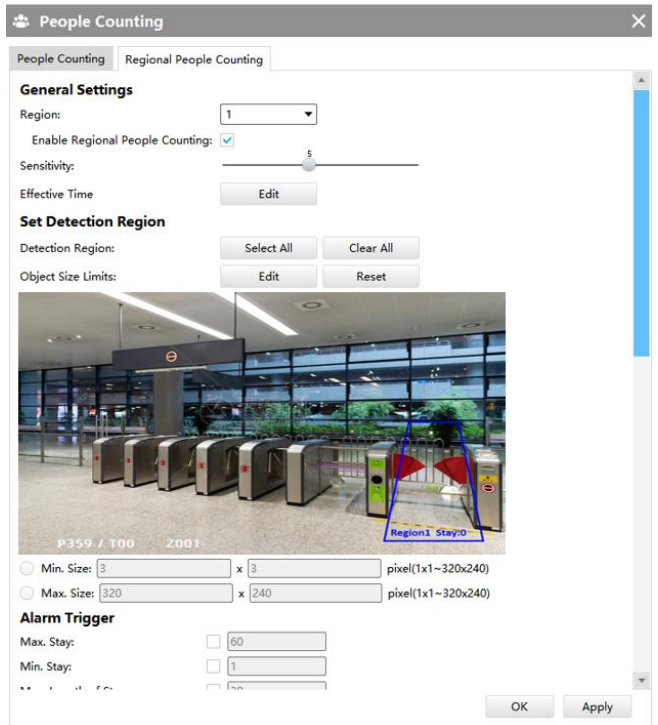

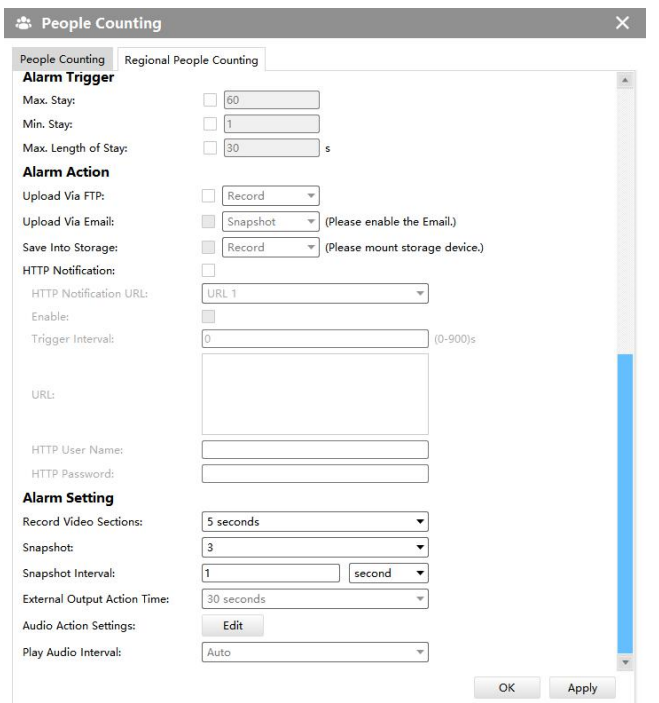

### Region People Counting

**Step1:** Enable Region People Counting;

**Step2:** Set Detection Schedule;

**Step3:** Set Detection Region and Object Size Limits.

**Step4:** Set Detection Schedule;

**Step5:** Set Alarm Trigger. Alarm will be triggered when the threshold exceeds the certain value;

**Step6:** Set Alarm Action;

**Step7:** Set Alarm Settings. If you enable External Output and choose Constant External Output Action Time, when the threshold exceeds the certain value you set, External Output Action alarm time will be always constant till the alarm is released.

### **Note:**

 $(1)$  Users can check the real-time number of people and the time of each person's stay in the detection region on Live View interface.

 $(2)$  For Regional People Counting, please make sure your camera model is MS-CXXXX-XXC.

- 3 Support up to 4 detection regions for Regional People Counting.
- $\overline{4}$  Region People Counting function compatible in AI models.

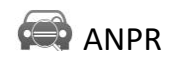

ANPR settings include General Settings, List Management, Black List Mode, White List Mode and Visitor Mode.

### **Note:**

1. Please upgrade your device/software to corresponded version.

Camera: V4X.7.0.72-r16 or above.

NVR: V7X.9.0.7-r7 or above.

CMS: V2.4.0.7 or above.

2. For more information, please refer to *Milesight-Troubleshooting-LPR setting-LPR1, Milesight-Troubleshooting-LPR setting-LPR2, Milesight-Troubleshooting-LPR3*.

## **[General Settings]**

Do as following steps to enable ANPR function. Camera will start to detect license plate and NVR will start to receive license plate information once these steps are done.

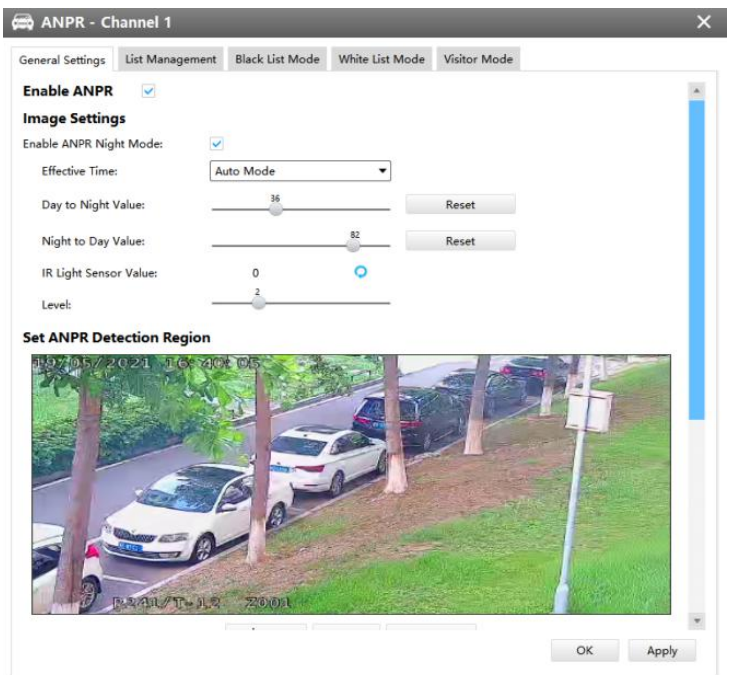

### ANPR Settings

**Step1:** Enable ANPR;

**Step2:** Enter the license. When the License Status changes to Valid, the camera can start detecting the license plates;

**Step3:** Select processing resolution. The further distance you detect, the higher resolution is needed. 1280\*720 by default;

**Step4:** Set Schedule;

Step5: Enable ANPR Night Mode, then you can set ANPR Night Mode Effective Time. There are two options available: Customize and Auto Mode. Auto Mode option supports automatic switch between day and night;

## **Note**:

Make sure your camera's version is 4X.7.0.76 or above so that the Auto Mode option for ANPR

Night Mode Effective Time is available.

**Step6:** Set the detected ROI region which can be up to 4 regions. License plate will only be detected in the ROI regions;

**Step7:** Set Detection Settings including Detection Trigger, Confidence Level, Repeat Plate Checktime, License Plate Series Format and Features Identification;

**Detection Trigger:** Always and Alarm Input are available. It will only detect when alarm input is triggered if you select Alarm Input.

**Confidence Level:** Set the degree of reliability according to the actual situation.

**Repeat Plate Checktime:** The same license plate information won't be received on network cameras within the time you set.

**License Plate Series Format:** Set corresponding License Plate Series Format to screen out license plates conforming to the count and format you set to improve recognition accuracy.

 $\Omega$  Click  $\Gamma$ <sup>Edit</sup> to add a License Plate Series Format.

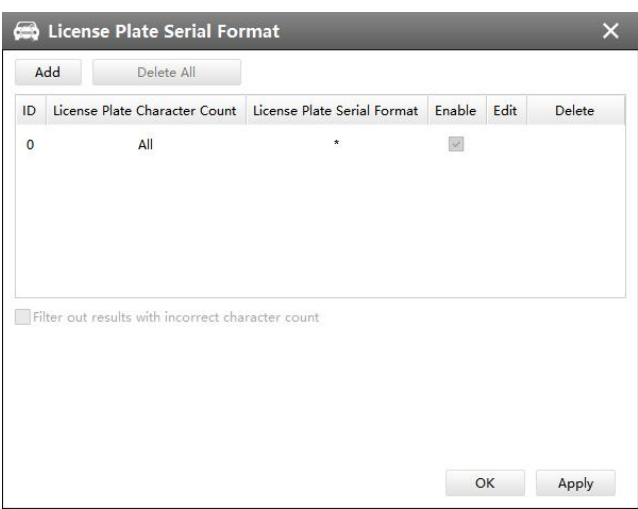

License Plate Series Format

② Select License Plate Character Count, which is 1-9.

③ Fill in License Plate Series Format you want to detect. A stands for Letters, 1 stands for numbers and \* stands for unrestricted type.

### **Push Correct Character Count Results Only**:

If the count of the detected license doesn't match your configuration, it will push correct character count results by completing or reducing characters automatically.

### **Note**:

- 1. Make sure your camera's version is 4X.7.0.74 or above.
- 2. You can add 8 rules at most.

**Features Identification:** The selected features identification will be shown in ANPR logs interface.

**Step8:** Enable LPR Message Post. It will push information to third-party devices or software that are compatible with ours. Information can be pushed by RTSP, TCP or HTTP.

# **[List Management]**

Make a license plate list for your own NVR ANPR system. You can upload license plates and set them with different license type here. 10000 plates can be added at most.

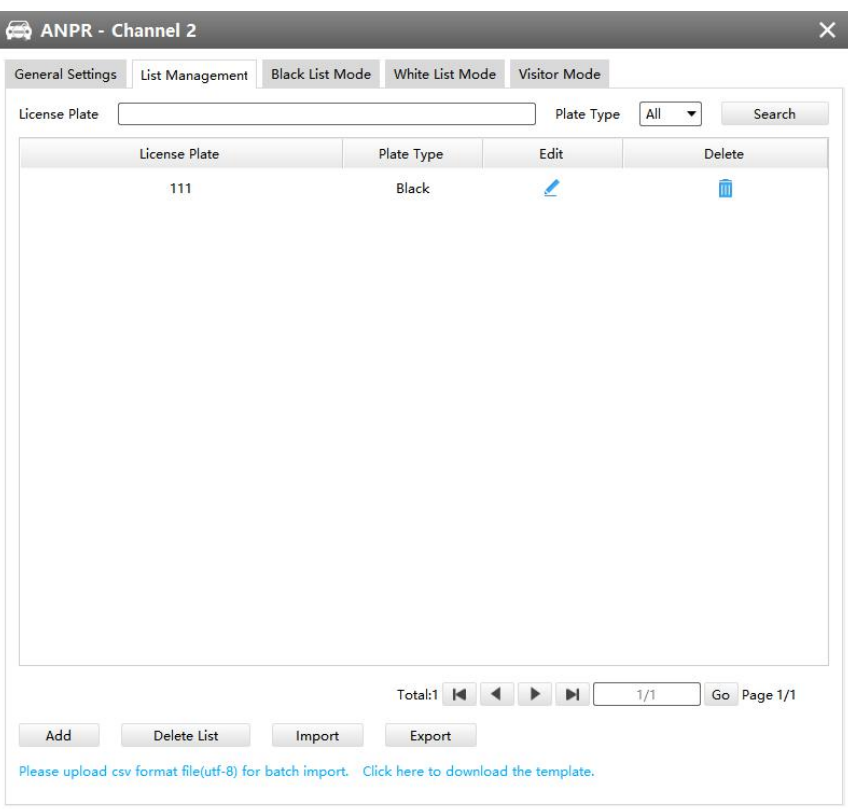

### List Management

There are two methods to add license plates:

 $(1)$  Add one by one.

**<1>** Click Add button ;

**<2>** Input the license plate, select license type;

<3> Click <sup>Save</sup> and then the license plate will be added into the list;

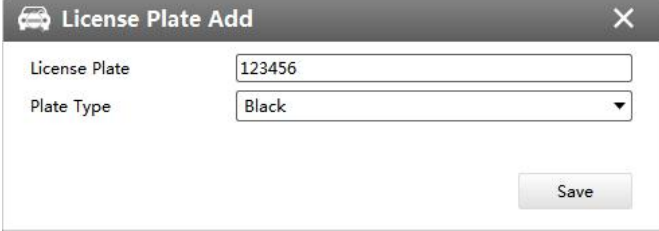

License Plate Add

2 Batch adding by importing template.

<1> Click Click here to download the template. , select a path and click "Choose" to download Template;

**<2>** Input all license type and license plate number as Template shows;

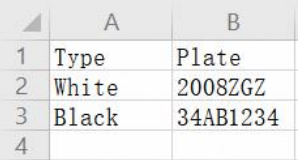

<3> Click httpport button, select the file and click "Open" to add all license plates into list.

# **[Black List Mode] /[White List Mode] /[Visitor Mode]**

We provide you three modes for better event management, which is based on two license types.

**Black List Mode:** Manage event for license plates in black list.

**White List Mode:** Manage event for license plates in white list

**Visitor Mode:** Manage event for those license plates do not have license type.

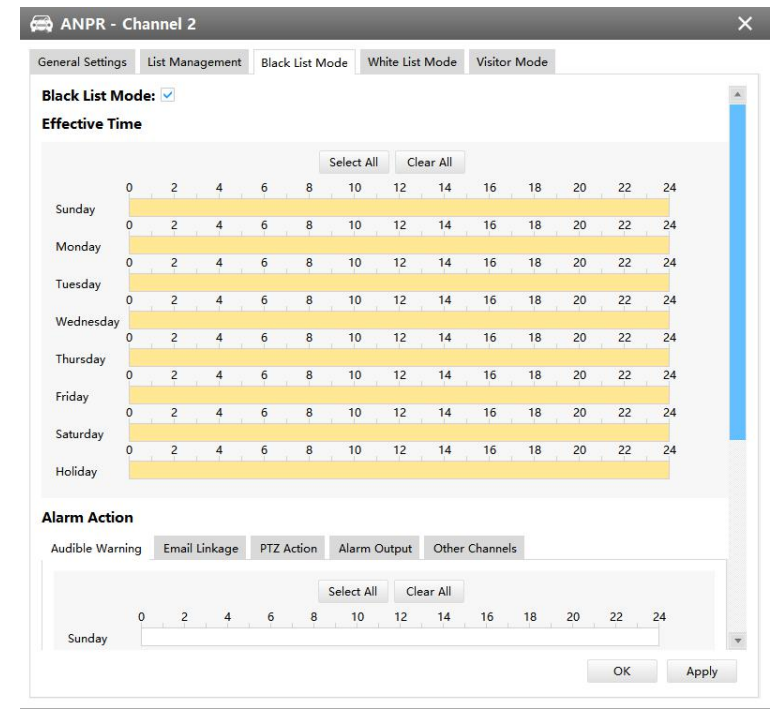

### Black List Mode

**Step1:** Enable Black List Mode/White List Mode/Visitor Mode as needed;

**Step2:** Set effective time which means Mode works during that period;

**Step3:** Set action including Audible Warning, Email Linkage, PTZ Action, Alarm Output and Trigger Channels Record;

**Audible Warning:** NVR will trigger an audible beep when region entrance is detected.

**Email Linkage:** NVR will send an email to the address you set before.

**PTZ Action:** Trigger PTZ action when alarm is triggered. PTZ action includes Preset and Patrol.

**Alarm Output:** Trigger alarm output when alarm is triggered.

**Trigger Channels Record:** Trigger selected channels to record when alarm is triggered.

**Step3:** Set alarm action;

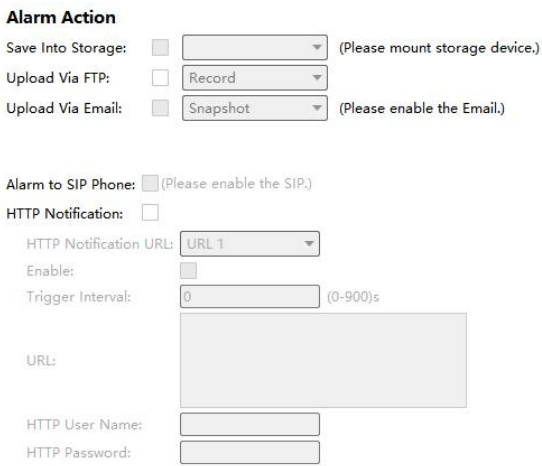

### Alarm Action

### **Step4:** Set alarm settings;

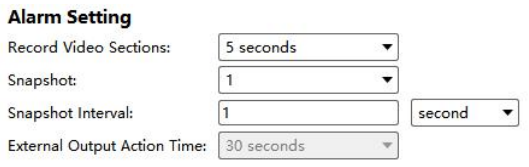

## Alarm Settings

After that, when a license plate that is not marked as "Black" or "White" is detected, the camera will respond accordingly to your settings.

# **3.2.2 Camera**

The Device Configuration for Network Camera is as below:

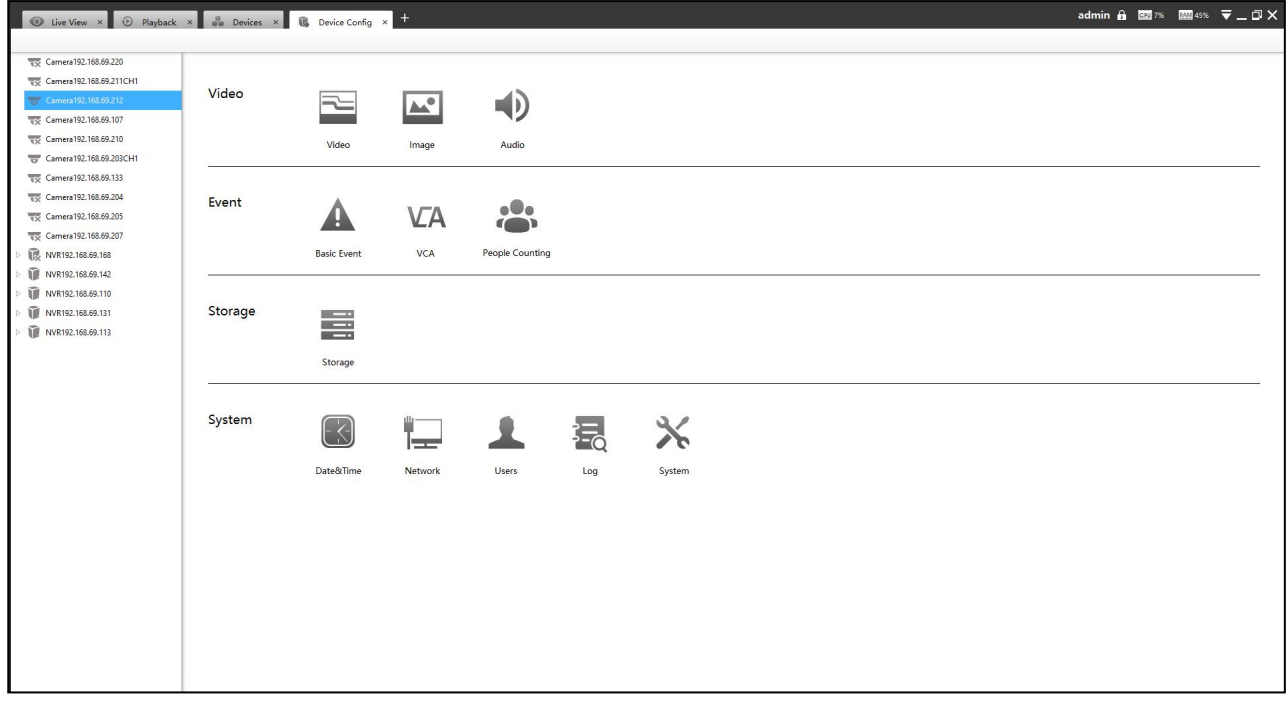

### Device Config

# **3.2.2.1 Video**

# Video

# The Video page is as below:

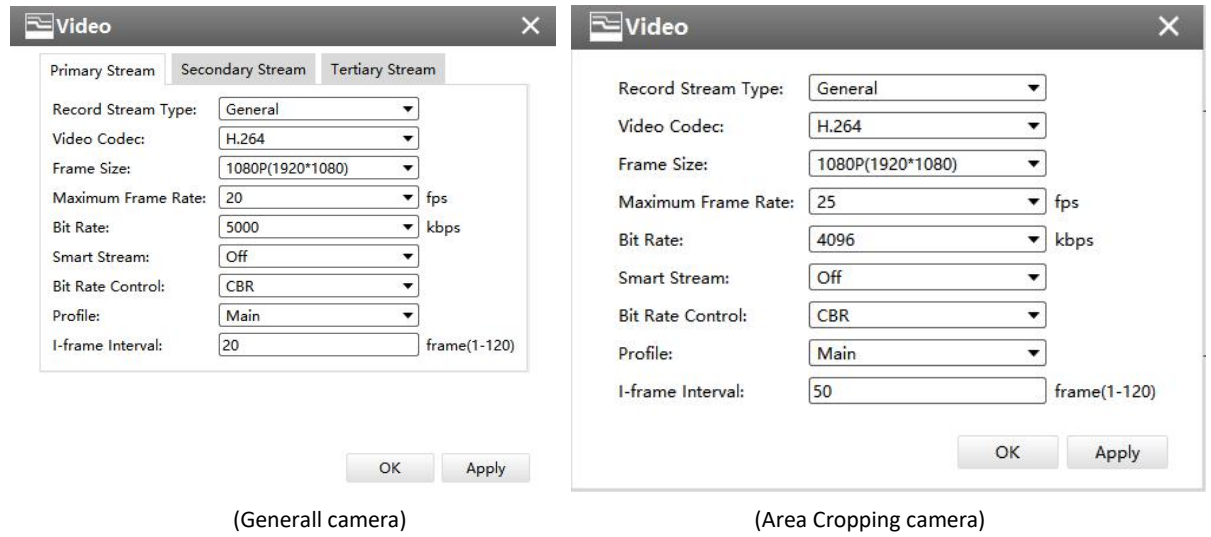

Video

The meanings of the items on Video page can be referred to the table below:

# *Description of the buttons*

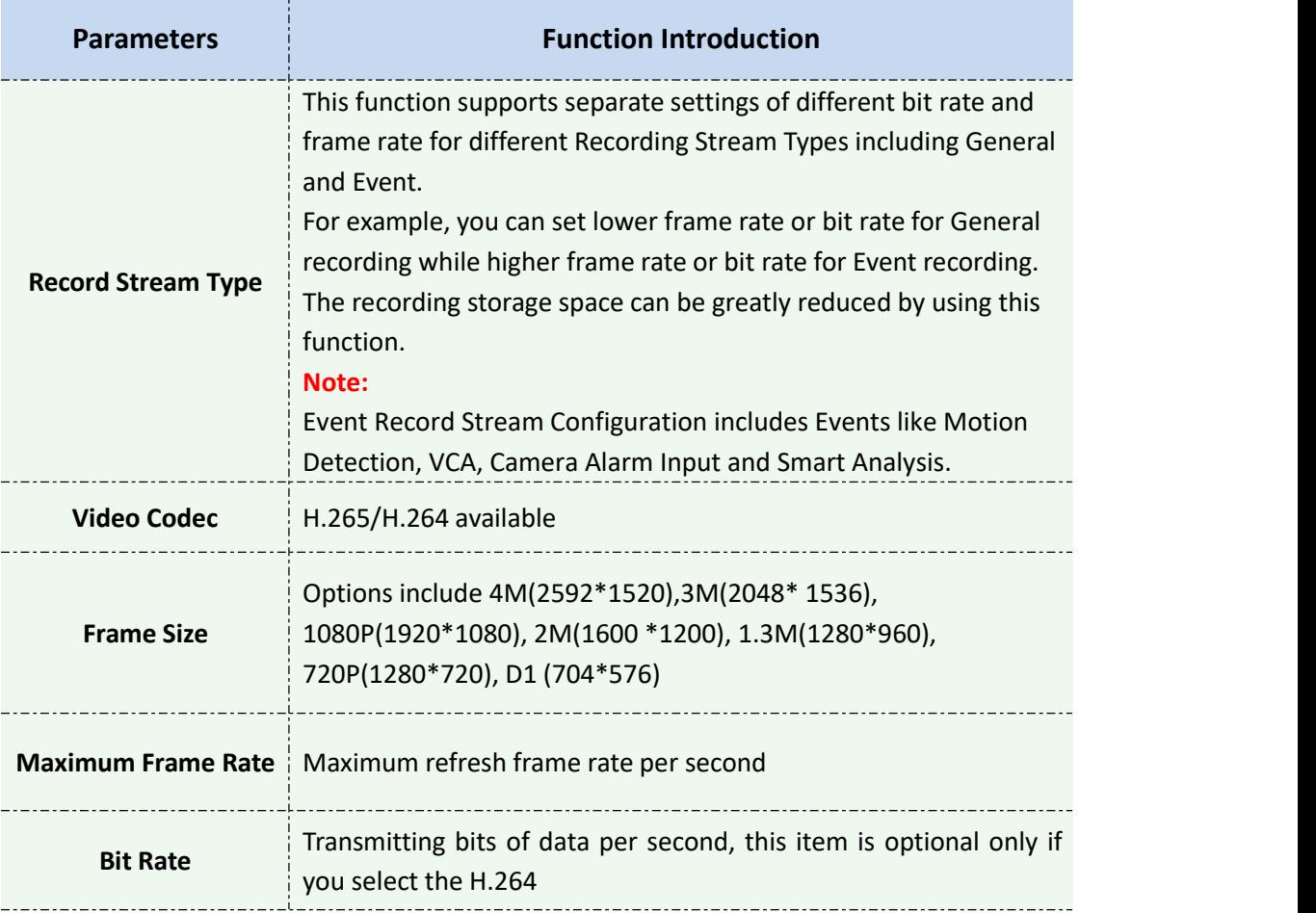

Milesight

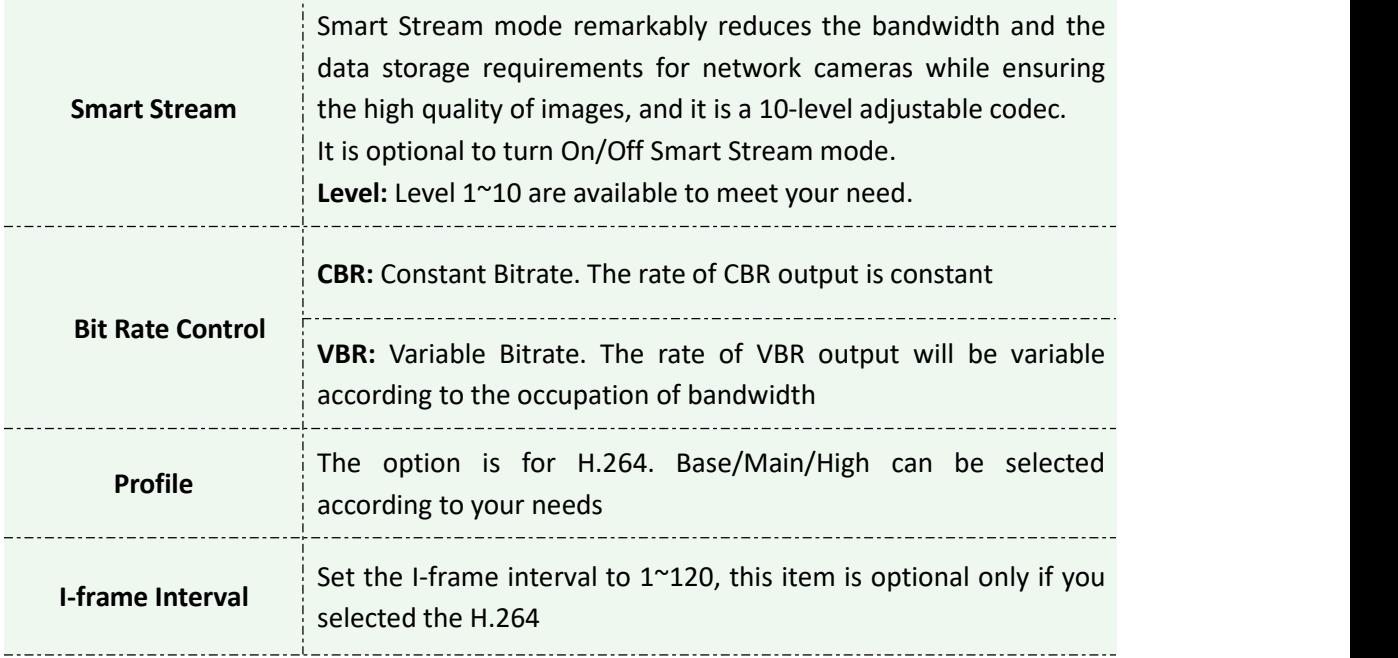

**Note:** If you choose other display modes of fisheye under Multi-channel mode except 1O/1P/2P, then you can not edit secondary stream page as shown below:

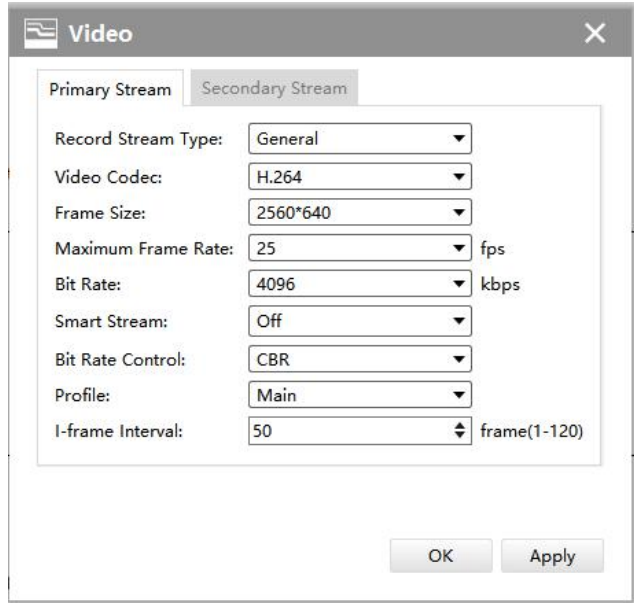

Video

Image

The Image page as shown below:

**[Display]**

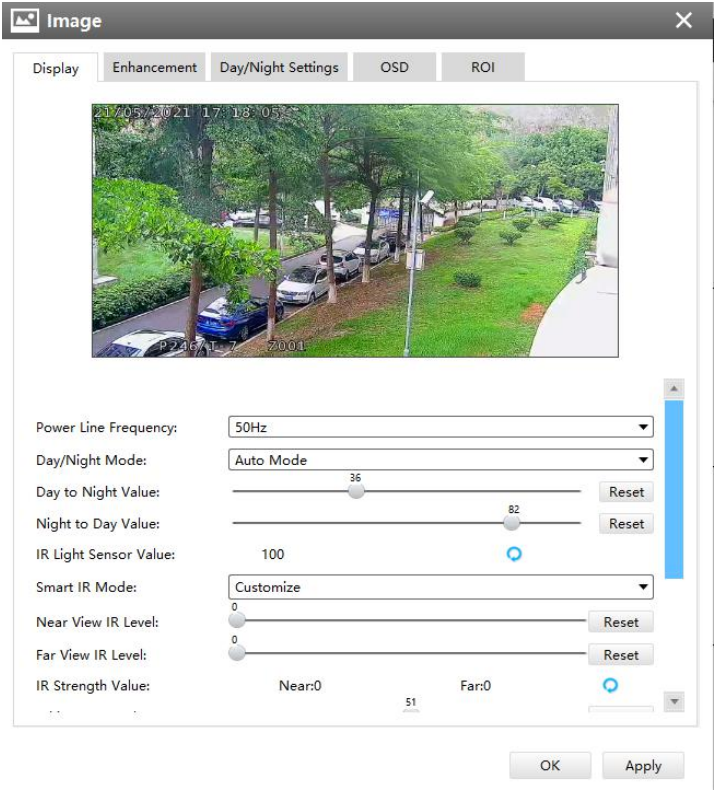

Display

# Referring to the following table for the illustration of each item on the image page: *Description of the buttons*

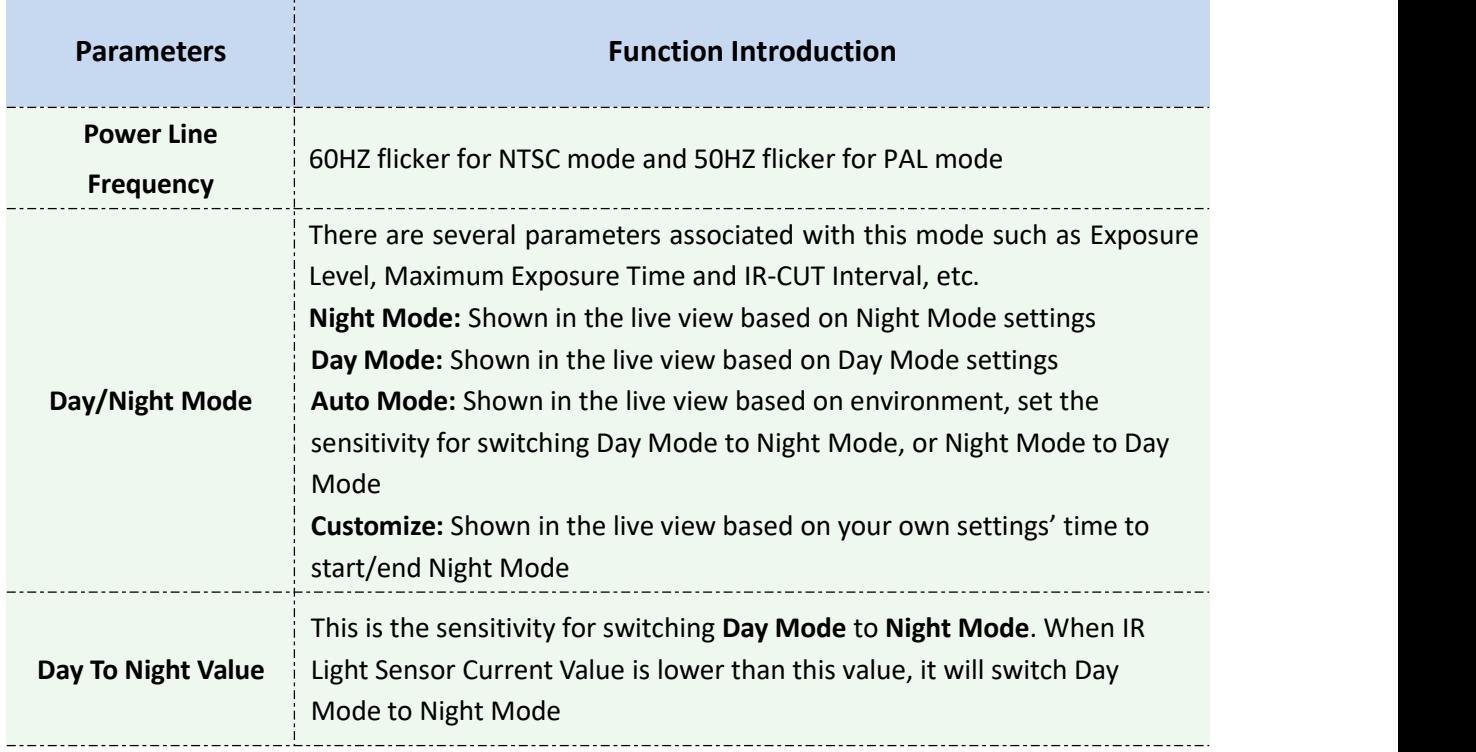

T

Milesight

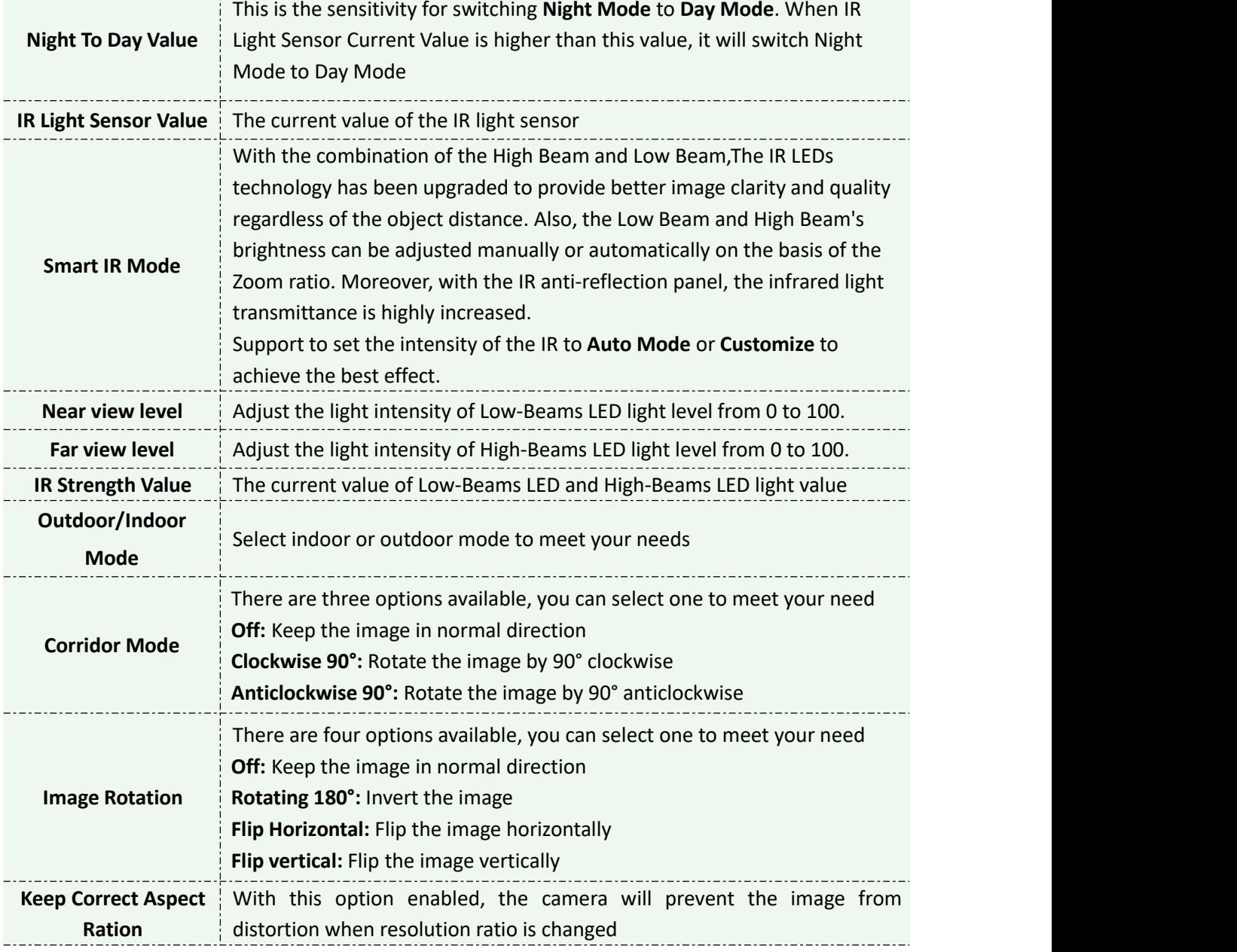

# **[Enhancement]**

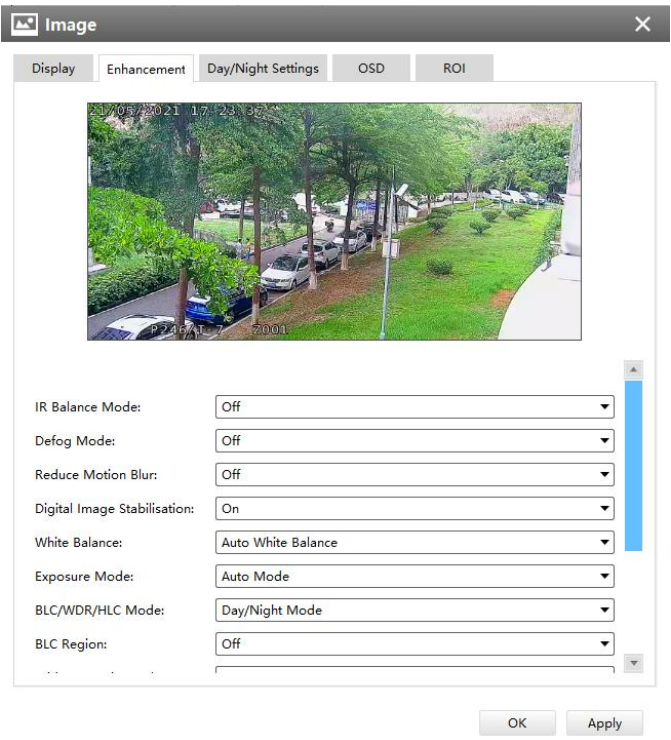

### Enhancement

The meanings of the items on Image page can be referred to the table below:

# *Description of the buttons*

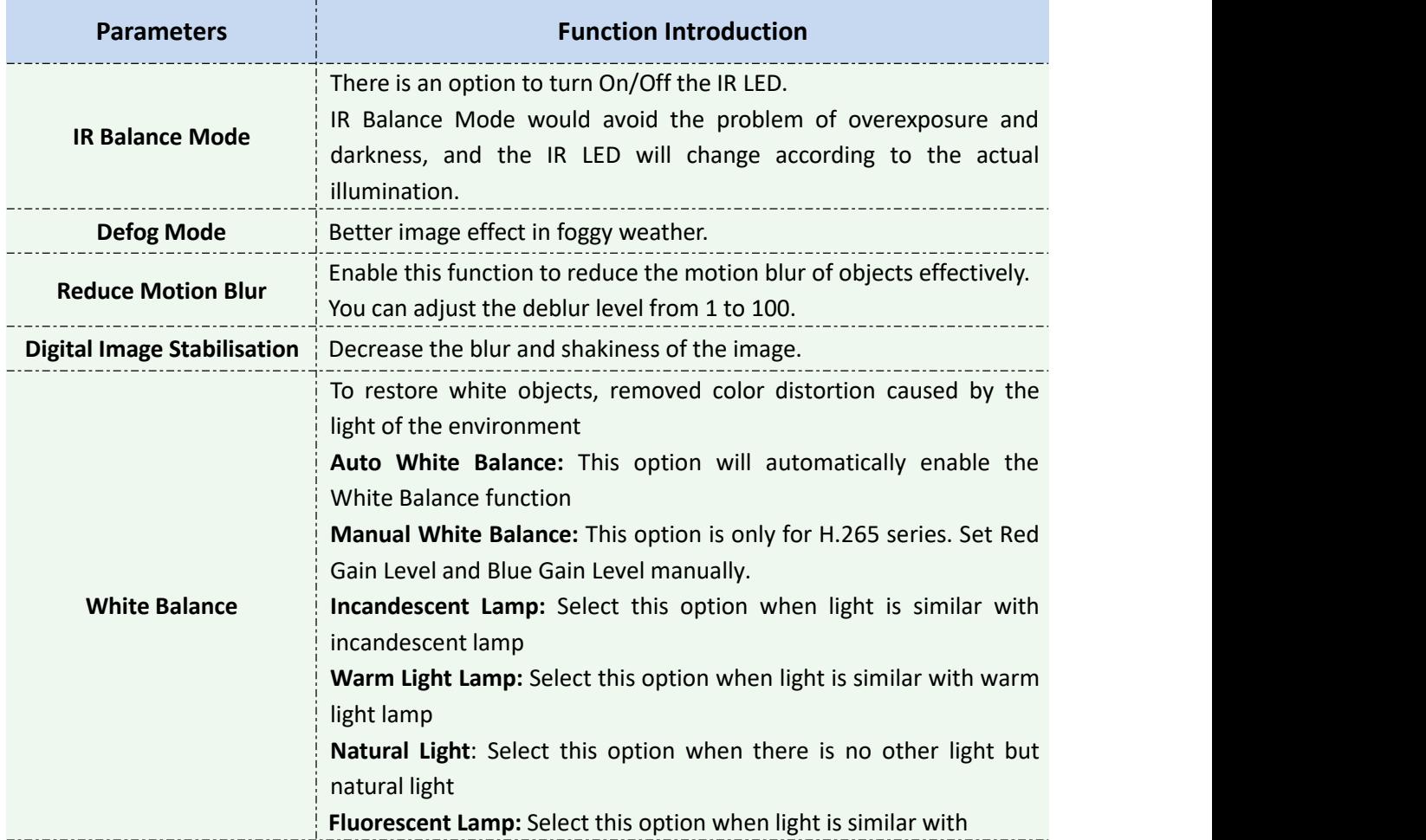

Milesight

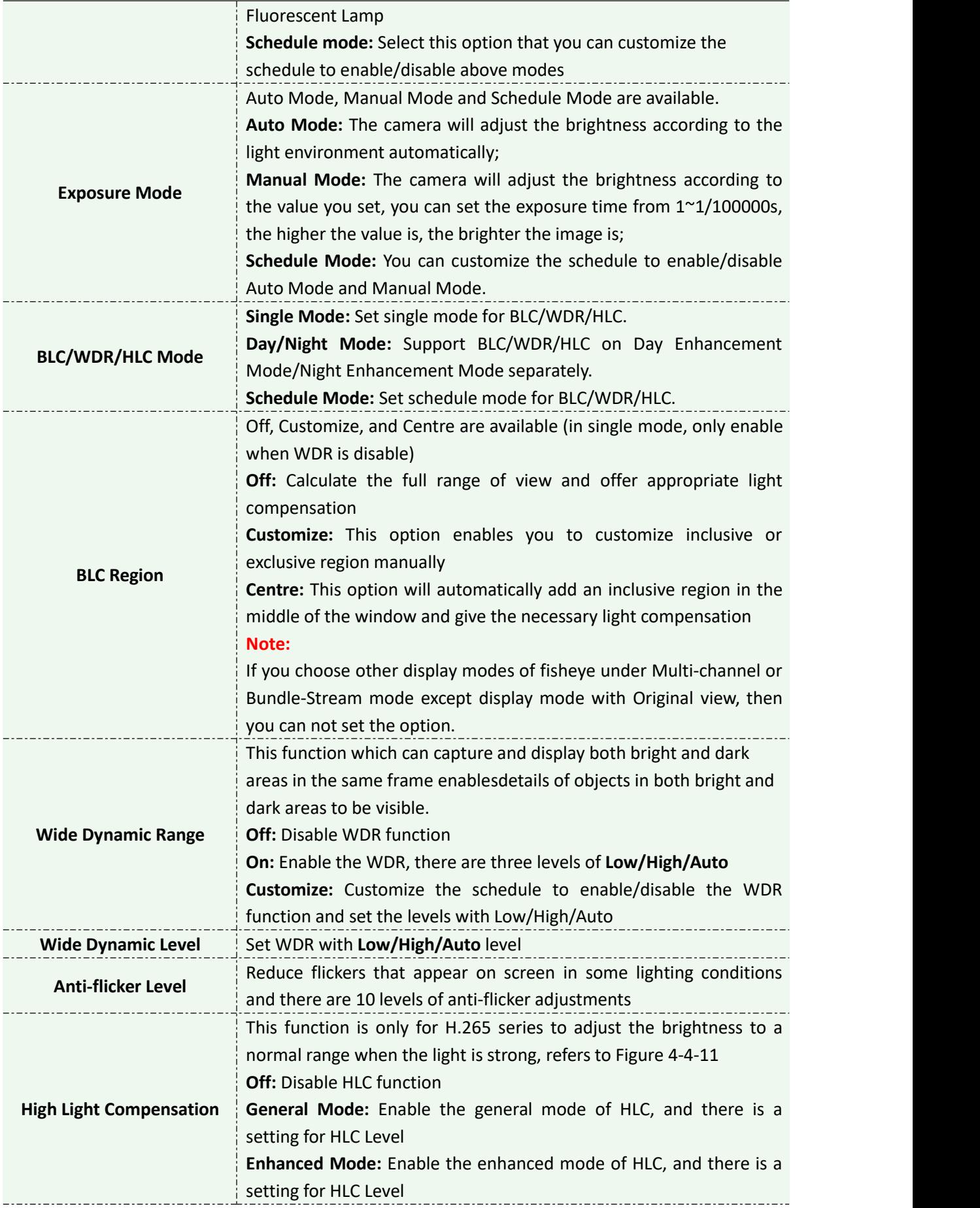

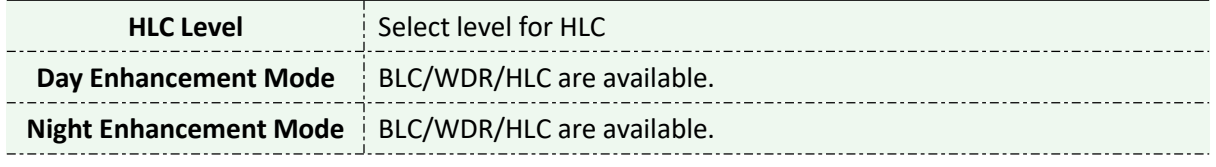

# **[Day/Night Settings]**

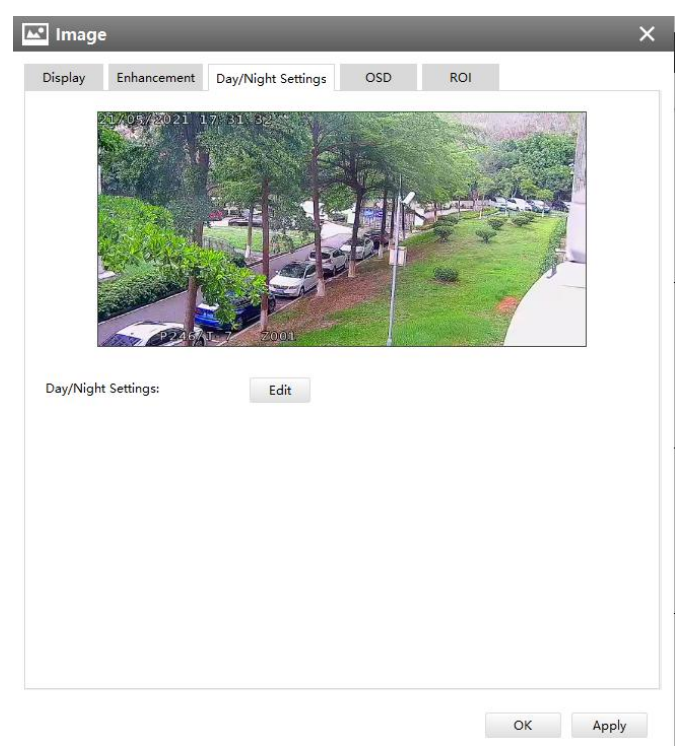

# Day/Night Settings

Referring to the following table for the illustration of each item on the image page:

# *Description of the buttons*

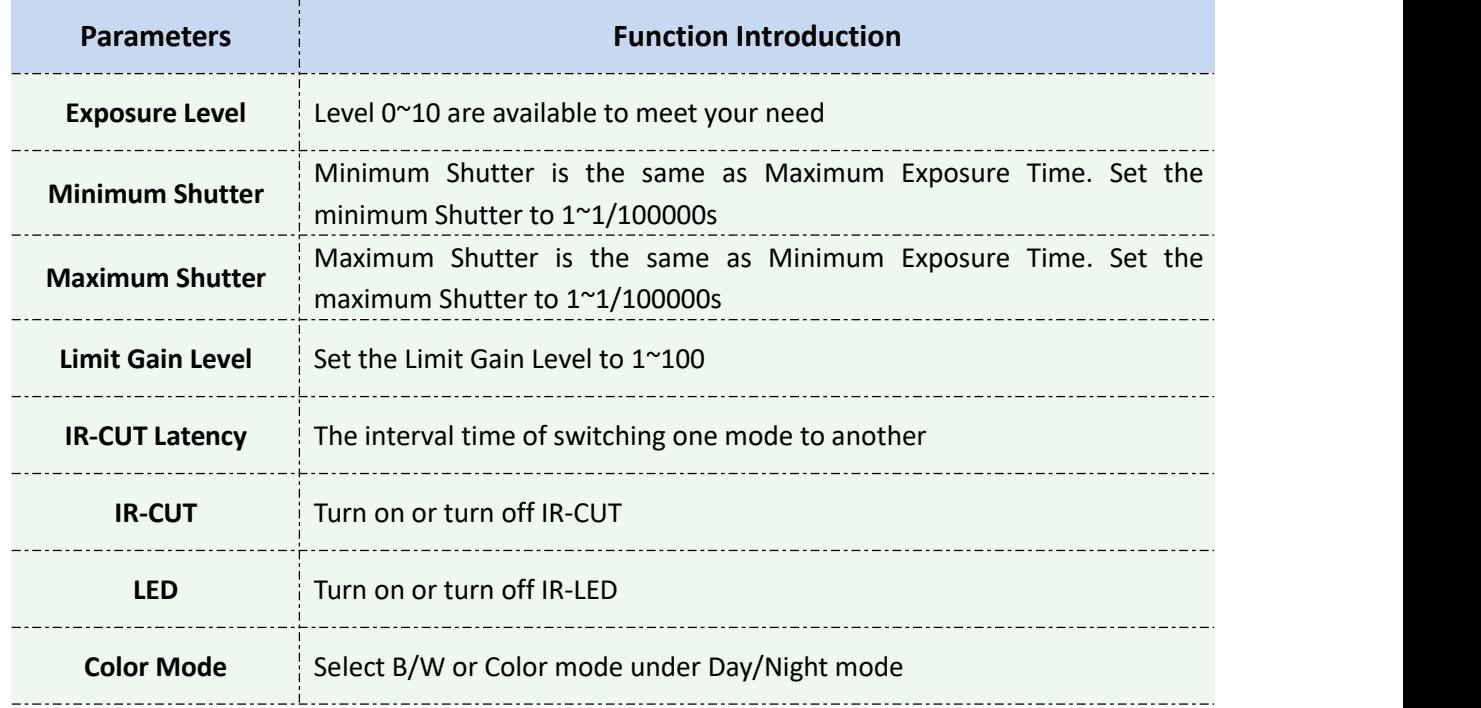

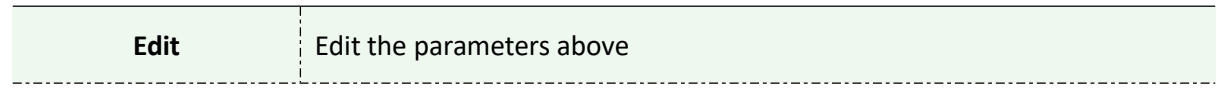

# **[OSD]**

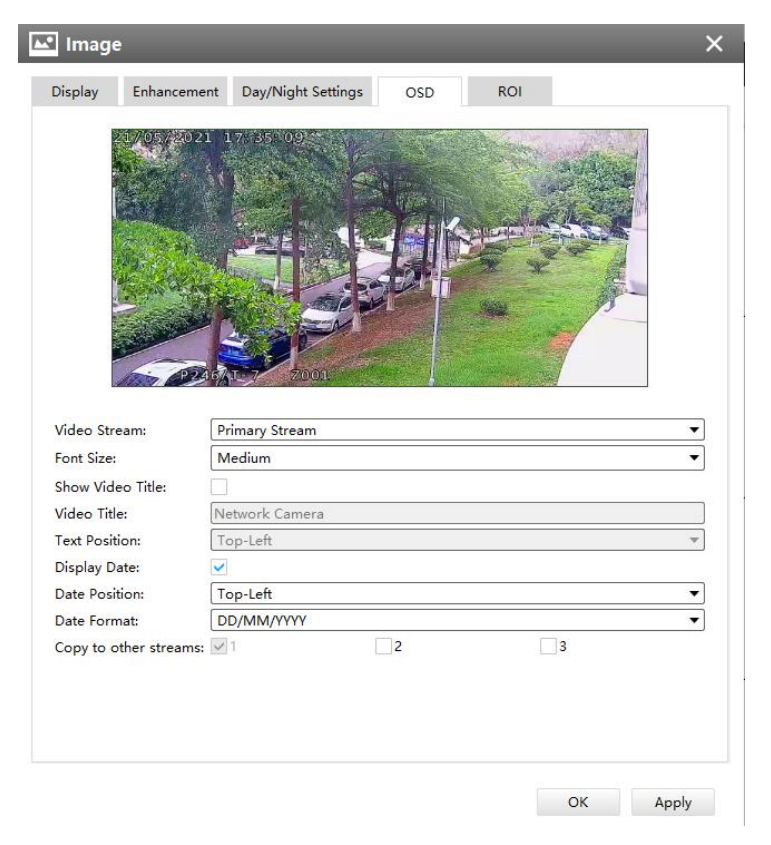

### OSD

# Referring to the following table for the illustration of each item on the image page: *Description of the buttons*

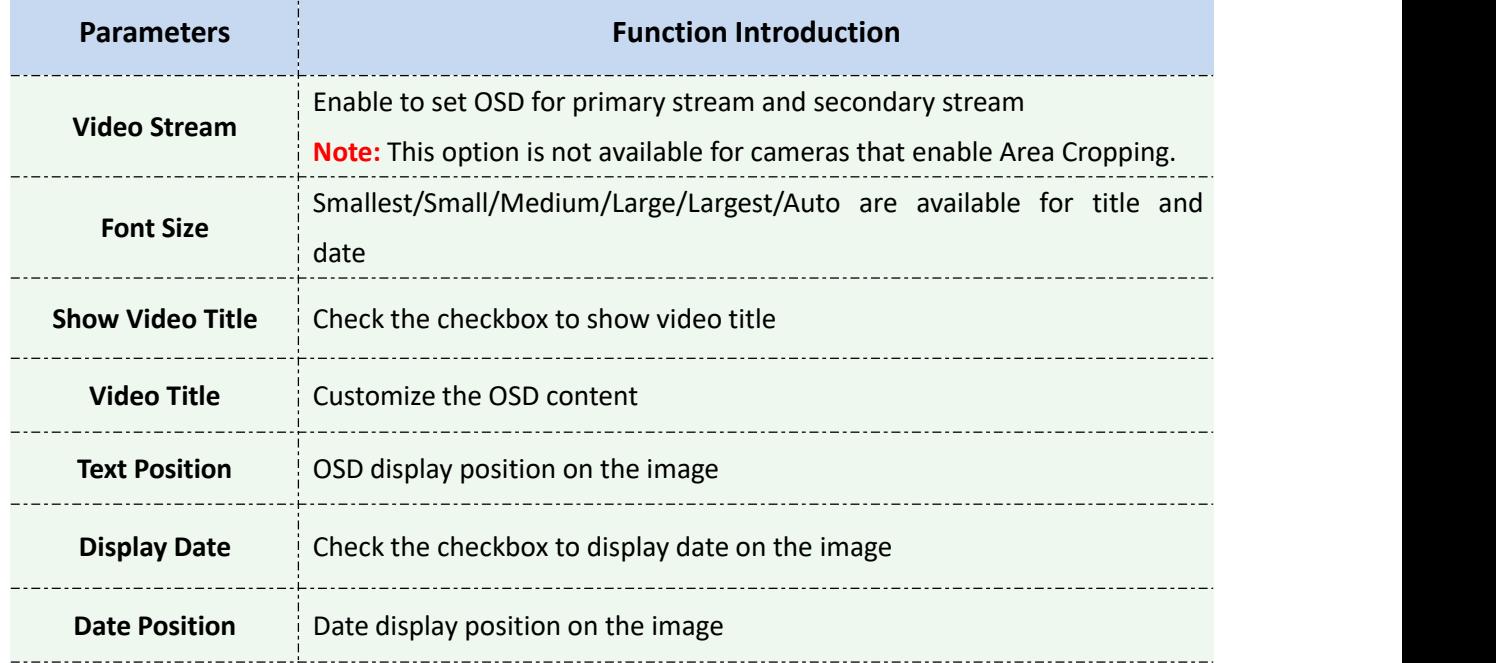
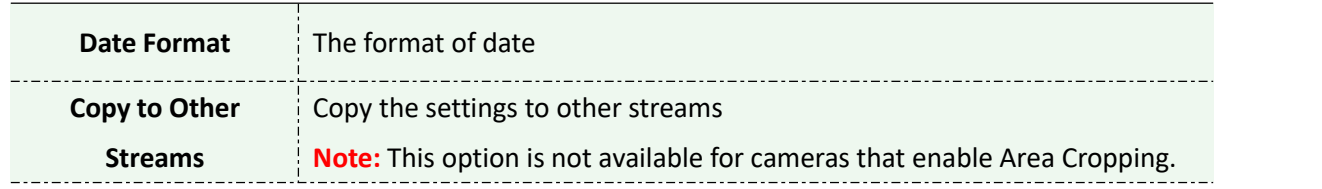

# **[Privacy Mask]**

● For non-AI series

It supports up to 24 areas, the setting steps are as below:

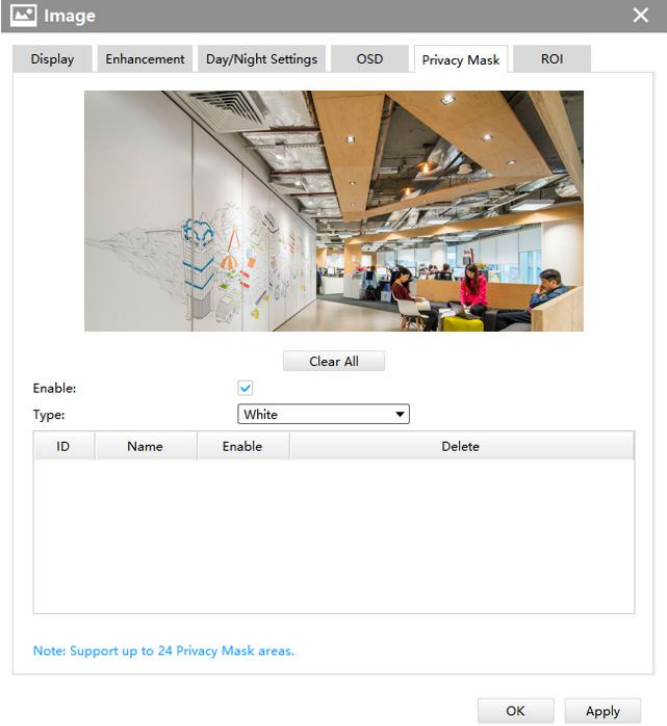

**Step1:** Enable the Privacy Mask function;

**Step2:** Choose the mask color;

**Step3:** Hold down the mouse to draw the area in the preview window and click button to apply settings;

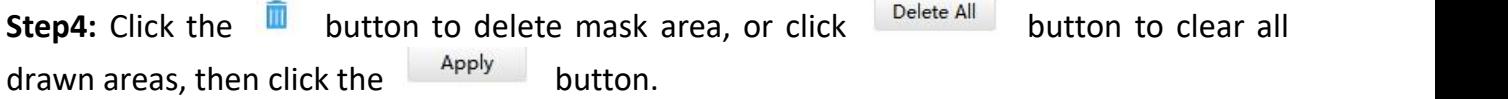

**•** For AI series

It supports up to 28 areas, which include 24 mask areas and 4 mosaic areas.

**Note:** Make sure your camera version is Vxx.7.0.79 or above.

The setting steps are as below:

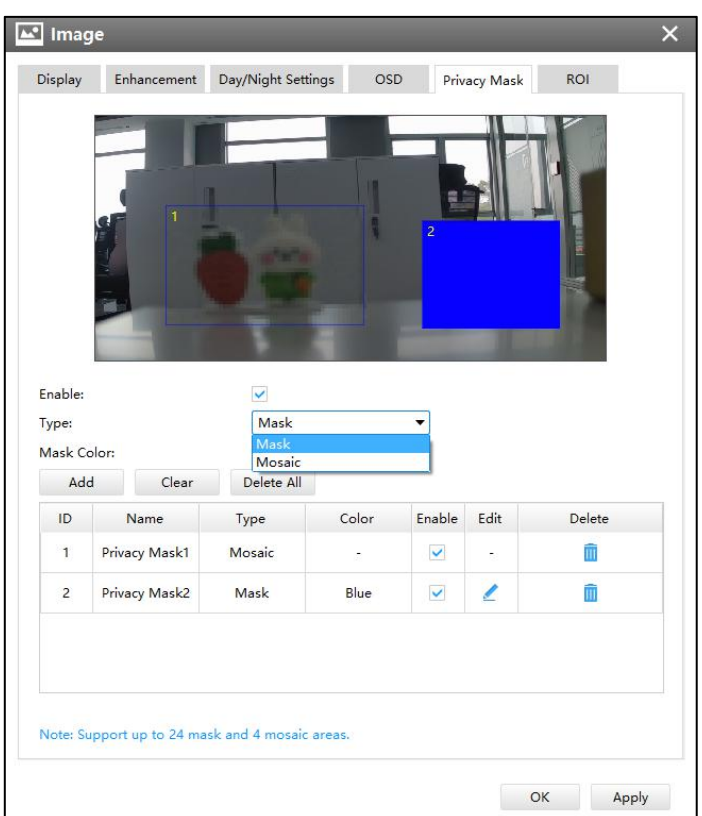

**Step1:** Enable the Privacy Mask function;

**Step2:** Choose the mask type as Mask or Mosaic;

**Step3:** Hold down the mouse to draw the area in the preview window. If you choose the mask type as Mask, you can Change the color of Mask area, there are eight colors available: White, Black, Blue, Yellow, Green, Brown, Red and Purple.

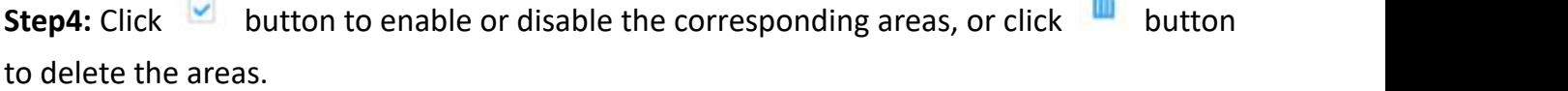

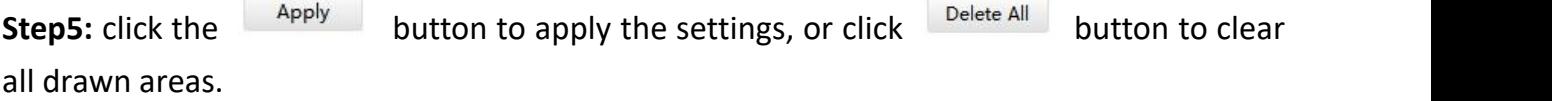

**Note:** If you choose other display modes of fisheye camera under Multi-channel or Bundle-Stream mode except display mode with Original view, then you can not use the function.

**[ROI]**

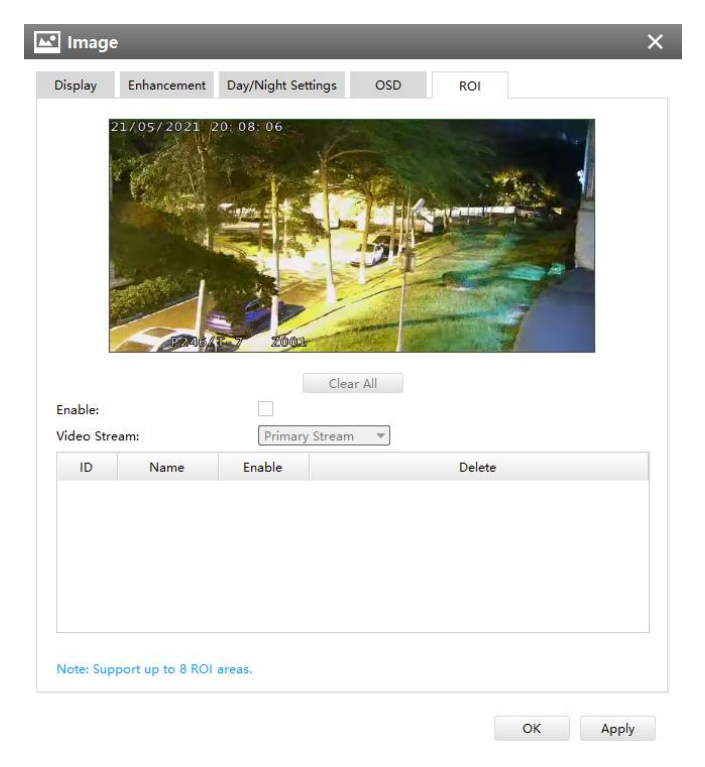

$$
\mathsf{ROI} \qquad \qquad
$$

Milesight CMS supports ROI and supports setting up to 8 areas for primary and secondary streams respectively. The setting steps are shown as below:

**Step1:** Check the checkbox to enable the ROI function;

**Step2:** Choose the video stream type as primary or secondary stream;

**Step3:** Hold down the mouse to draw the area and click **Apply** button to apply settings; **Step4:** Click the Clear All button to clear all drawn area.

 $\Rightarrow$  Audio

#### **[Audio]**

This audio function allows you to hear the sound from the camera or transmit your sound to the camera side. A two-way communication is also possible to be achieved with this feature. Alarm can be triggered when the audio input is above a certain alarm level you set, and configured audio can be played when an alarm occurs.

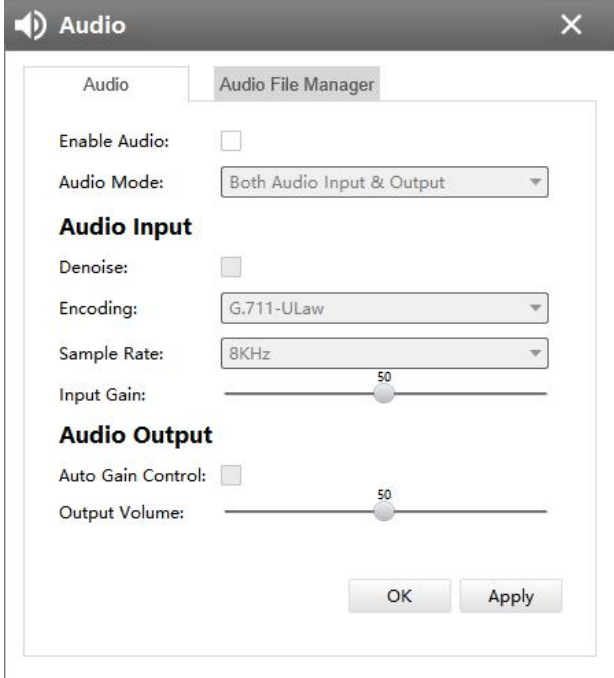

#### Audio

The meanings of the items on Audio page can be referred to the table below:

#### *Description of the buttons*

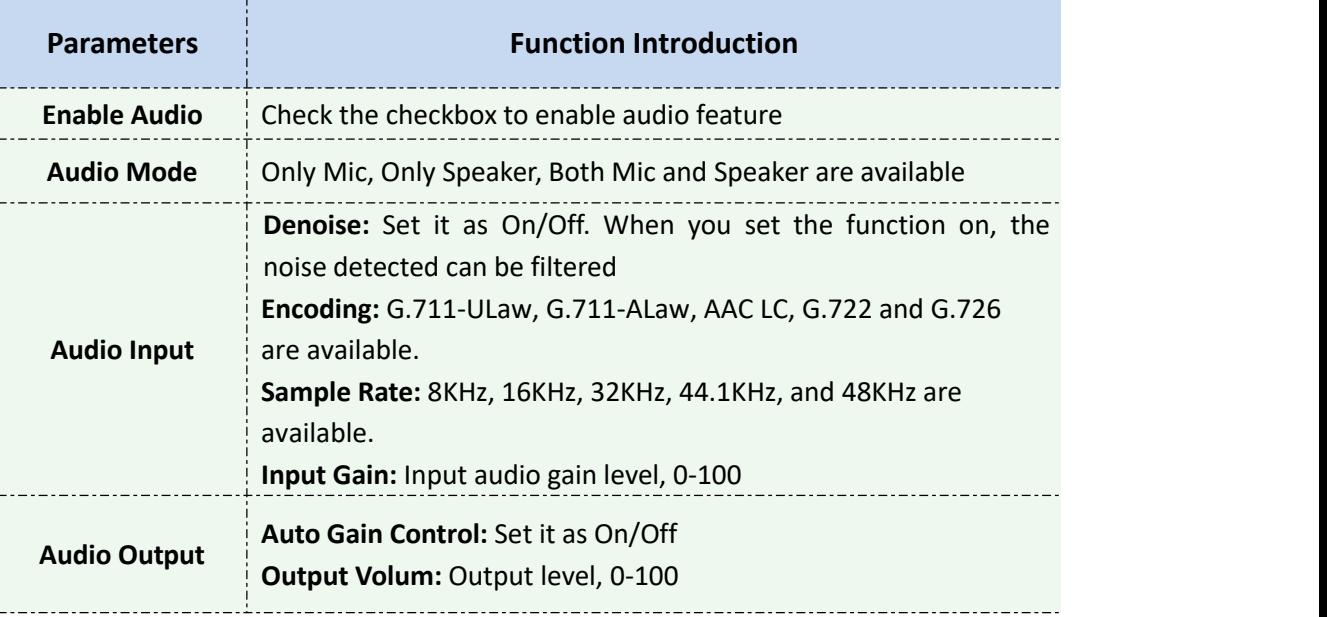

### **[Audio File Manager]**

This audio file manager function can upload audio files. Users can configure the audio for Alarm Action. You can upload up to 5 audio files manually to Flash or SD Card on the Audio web page and you can also edit the audio file's name when upload.

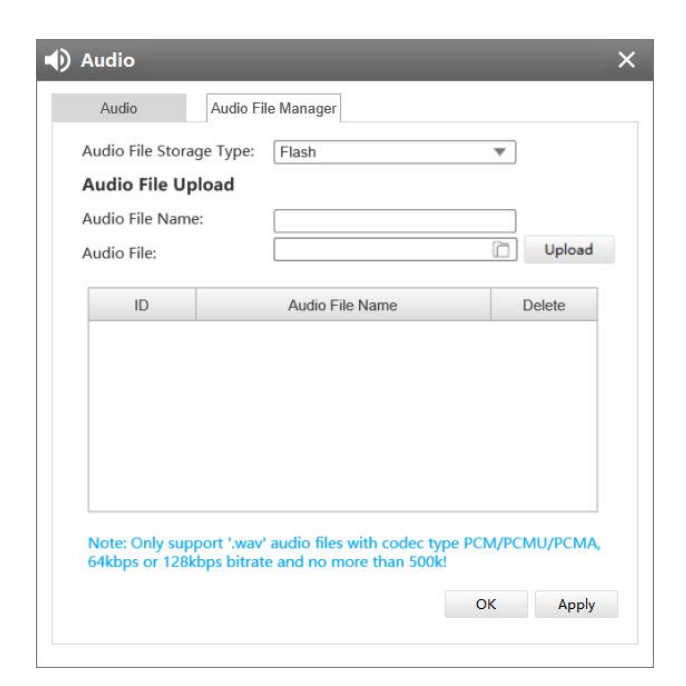

#### Audio File Manager

#### **Note:**

① Only support '.wav' audio files with codec type PCM/PCMU/PCMA, 64kbps or 128 kbps and no more than 500k.

② Make sure your camera's version is 4X.7.0.78 or above.

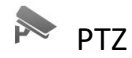

#### **[Basic]**

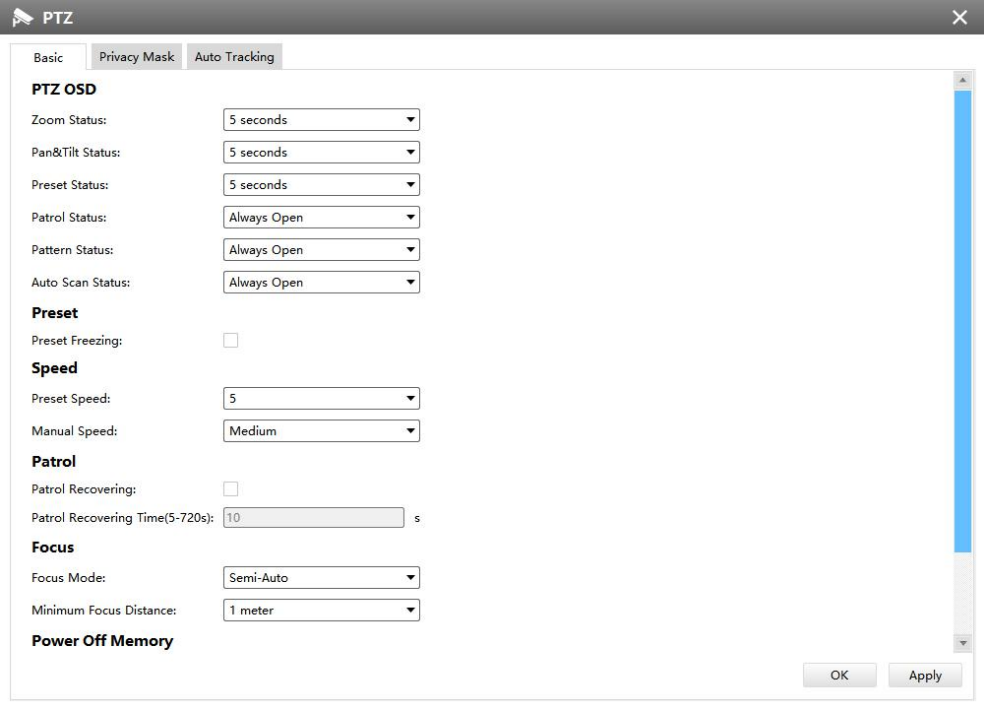

Basic

# **Parameters Function Introduction PTZ OSD Patrol Status, Pattern Status, Auto Scan Status** with Always Open/ Configure the OSD parameter, you can set the **Zoom status OSD, Pan&Tilt Status, Preset Status** with Always Close/Always Open/2s/5s/10s, and Always Close **Preset** If you enabled Preset Freezing, the live view of preset position will be showed directly instead of showing both the moving path to the position and the live view. It can also reduce the use of bandwidth in the digital network system **Speed Manual Speed**: It is only for Speed Dome, and it determines the PTZ **Preset Speed:** It determines the speed of calling presets. Level 1~10 are available speed of Manually control. **Low**/ **Medium**/ **High** are available **Patrol Patrol Recovering:** Click to enable Patrol Recovering **Patrol Recovering Time:** Set time for Patrol Recovering, which is between 5 to 720 seconds **Focus** step length of each focus. 1 meter, 1.5 meters, 3 meters, 6 meters, 10 **Focus Mode:** Three focus modes are available: Auto/ Semi-Auto/ Manual **Minimum focus Distance**: Set the minimum focus distance to adjust the meters and 20 meters are available. The default minimum focus distance is 1 meter **Power Off Memory** If the camera stop working for a longer time than predefined, the position of it will be recorded. And it will resume to the position after going back to the normal work from power off. You can set the resume time to 30 seconds, 60 seconds, 300 seconds or 600 seconds to record its position

### *Description of the buttons*

# **[Privacy Mask]**

Milesight CMS supports privacy mask with up to 8 areas.

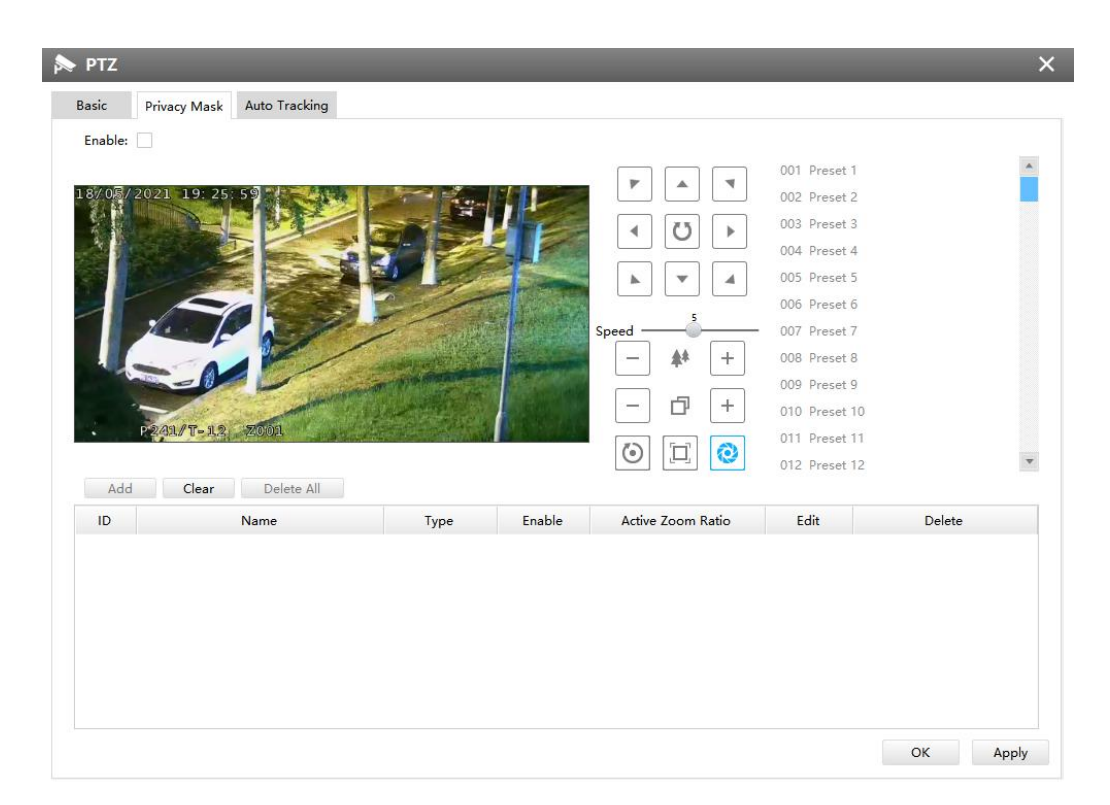

#### Privacy Mask

The meanings of the items on Privacy Mask page can be referred to the table below: *Description of the buttons*

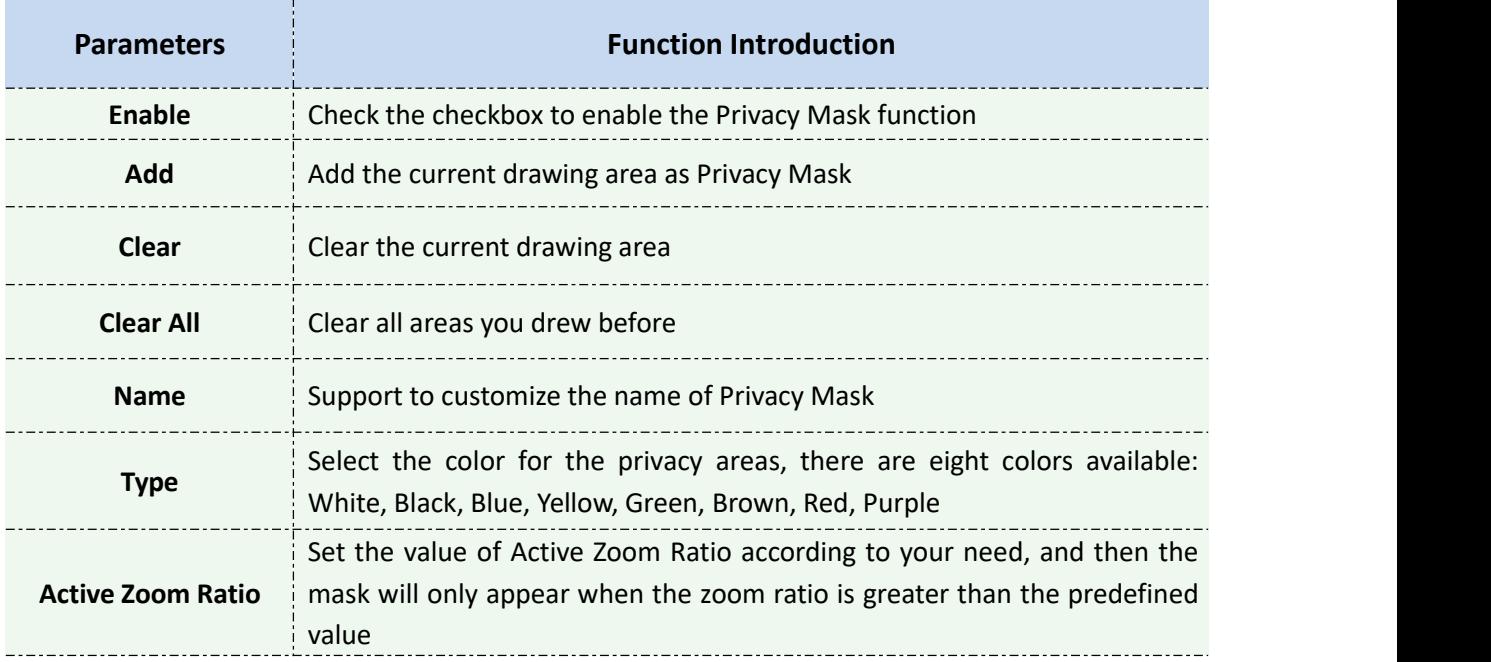

The setting steps are shown as below:

**Step1:** Check the checkbox to enable the Privacy Mask function;

**Step2:** Hold the mouse to draw the privacy area and click  $\begin{bmatrix} 1 & 0 & 0 \\ 0 & 0 & 0 \\ 0 & 0 & 0 \end{bmatrix}$  button to add the area;

**Step3:** You can edit the added area information including Name, Type and Active Zoom Ratio;

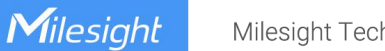

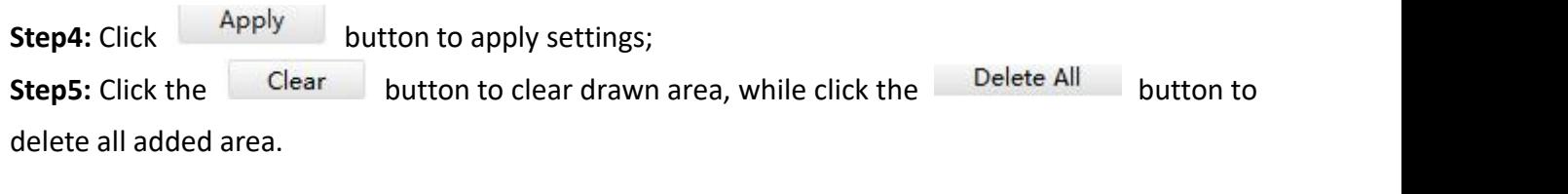

# **[Auto Tracking]**

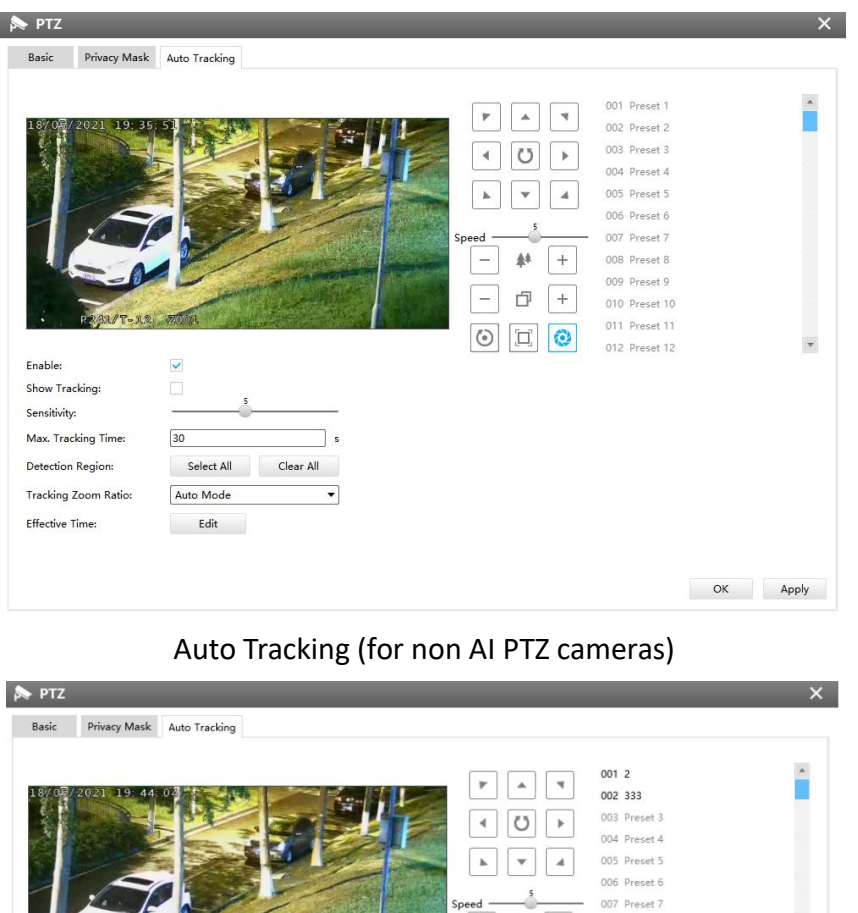

Auto Tracking (for AI PTZ cameras)

 $-$  #  $+$ 

 $\boxed{-}$   $\boxed{-}$   $\boxed{+}$   $\boxed{-}$ 

 $\odot$   $\Box$   $\odot$ 

008 Preset 8 009 Preset 9

010 Preset 10 011 Preset 11

012 Preset 12

 $\overline{\phantom{a}}$ 

OK Apply

Milesight CMS supports Auto Tracking function on PTZ Camera Series. The setting steps are shown as below:

**Step1:** Check the checkbox to enable Auto Tracking;

Enable:

Show Tracking: Sensitivity:

Max. Tracking Time:

Detection Region:

Tracking Zoom Ratio: Tracking Object:

Effective Time:

 $\overline{\mathbf{v}}$ 

 $\overline{\phantom{a}}$ 

 $\sqrt{30}$ 

 $\Box$ Human

 $E$ dit

Select All Clear All Auto Mode

 $\begin{tabular}{|c|c|} \hline \textbf{Vehicle} \\ \hline \end{tabular}$ 

**Step2:** Enable "Show Tracking" to show tracking in Auto Tracking function;

 $\overline{\phantom{a}}$ 

 $\overline{\phantom{a}}$ 

**Step3:** Set detecting sensitivity;

www.milesight.com

**Step4:** Set Max. Tracking Time which must be between 5~300s. The camera will stop tracking when the tracking time is up;

**Step5:** Set Detection Region;

**Step6:** Select Tracking Zoom Ratio, which includes Auto Mode and Customize.

Tracking Zoom Ratio is used to adjust the zoom ratio of the moving object when using Auto Tracking. PTZ camera would adjust the zoom ratio automatically according to the distance and speed of moving object under Auto Mode. If select Customize, PTZ camera would adjust to the zoom ratio you set before when tracking the target.

#### **How to set Customize Tracking Zoom Ratio:**

- Set zoom ratio by clicking  $\boxed{-}$  \*  $\boxed{+}$  button.
- $\bullet$  Click to  $\left| \begin{array}{ccc} \text{Set} & \text{save your configuration.} \end{array} \right|$

**Step7:** Set Auto Tracking effective time;

**Step8:** Click the <sup>Apply</sup> button.

#### $\| \cdot \cdot \|$ Heat Map

Milesight CMS supports to enable Heat Map and make some configurations for panoramic cameras.

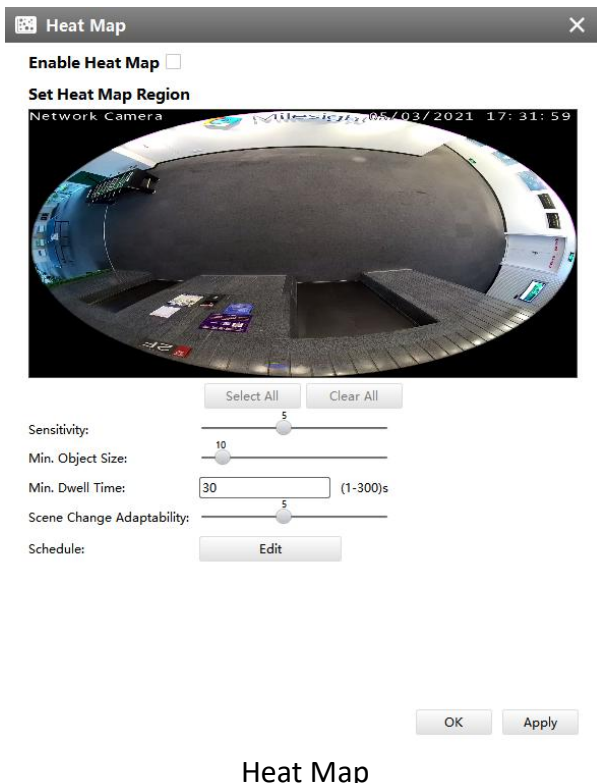

The meanings of the items on Heat Map can be referred to the table below: *Description of the buttons*

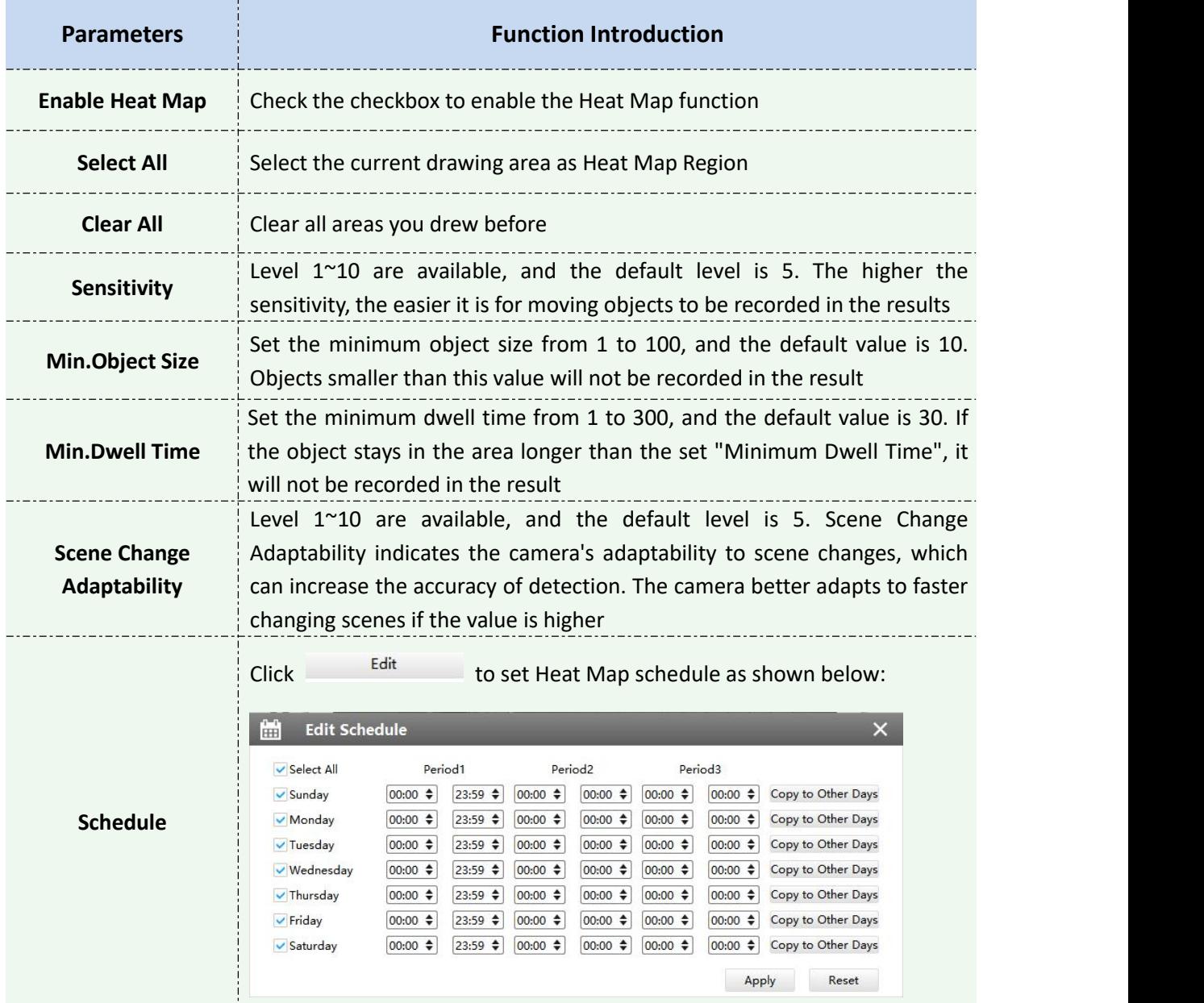

#### **Note:**

If you choose other display modes of fisheye under Multi-channel mode except display mode with O view, then there will be a pop-up prompt window as shown below when you click the icon button.

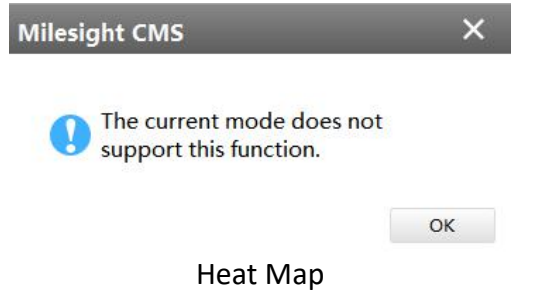

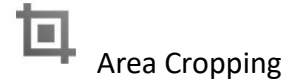

Milesight CMS supports 4K Area Cropping. The function is to crop the framed area according to the user's settings to form a stream channel, thereby obtaining more area details; user can also set auto tracking for cropping areas.

#### **[Area Settings]**

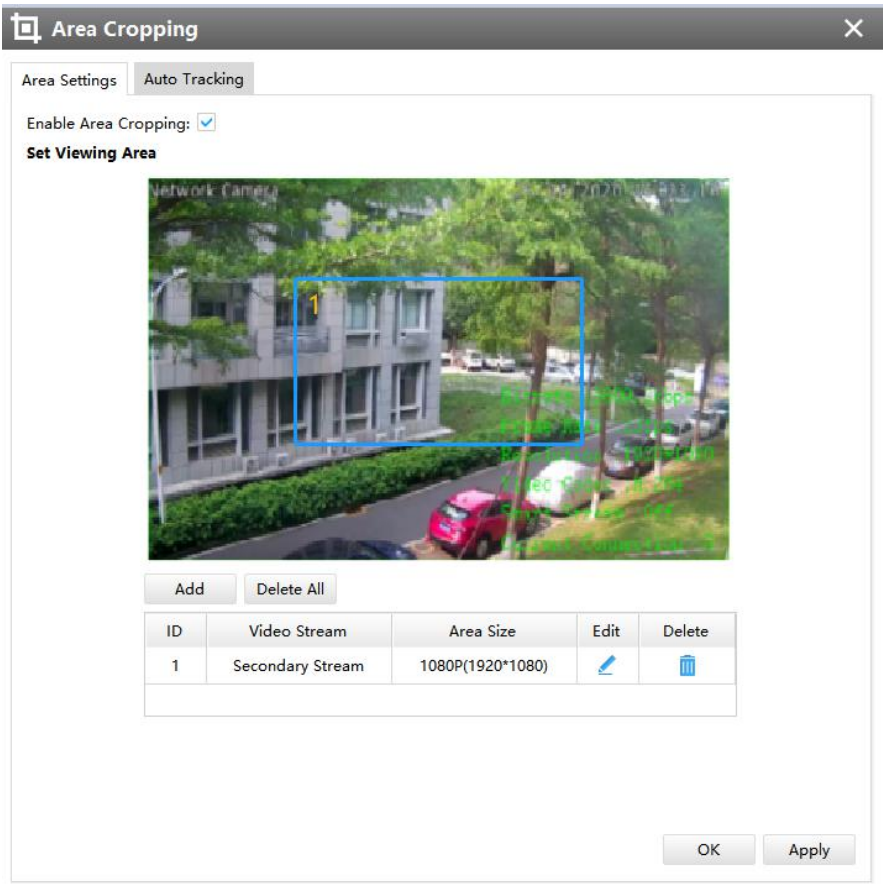

#### Area Settings

Setting Area Cropping can refer to steps as below:

- 1) Enable Area Cropping function;
- 2) Click  $\frac{1-\text{Add}}{2}$  to add Cropping area, and you can also drag the Cropping area on the screen;
- 3) Choose area size, then click  $\frac{S_{\text{ave}}}{S_{\text{ave}}}$ .

**Note:** Only the Primary Stream channel can be made Area Cropping configuration.

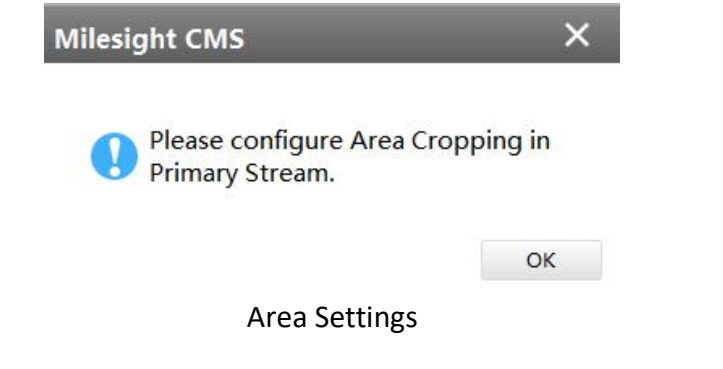

Milesight Milesight Technology

# **[Auto Tracking]**

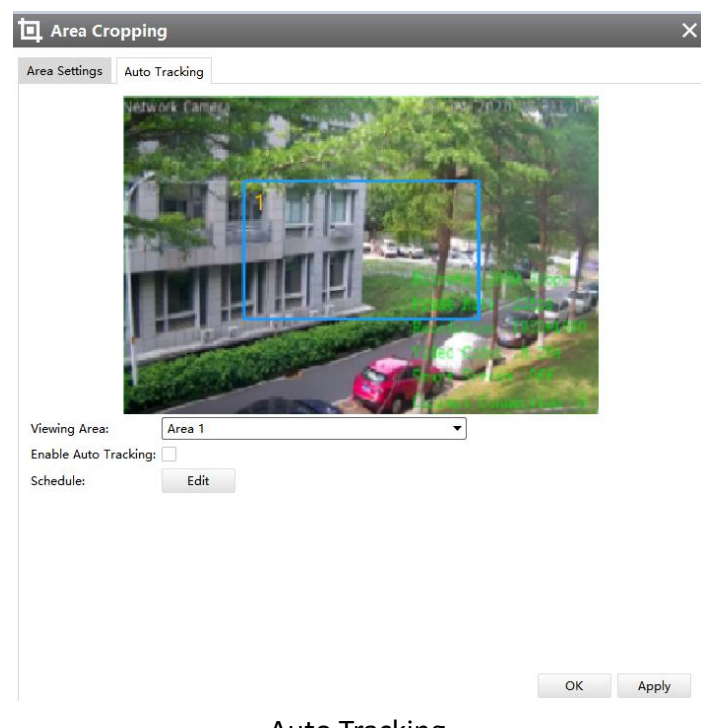

Auto Tracking

The meanings of the items can be referred to the table below:

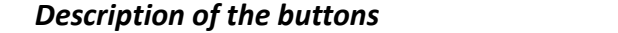

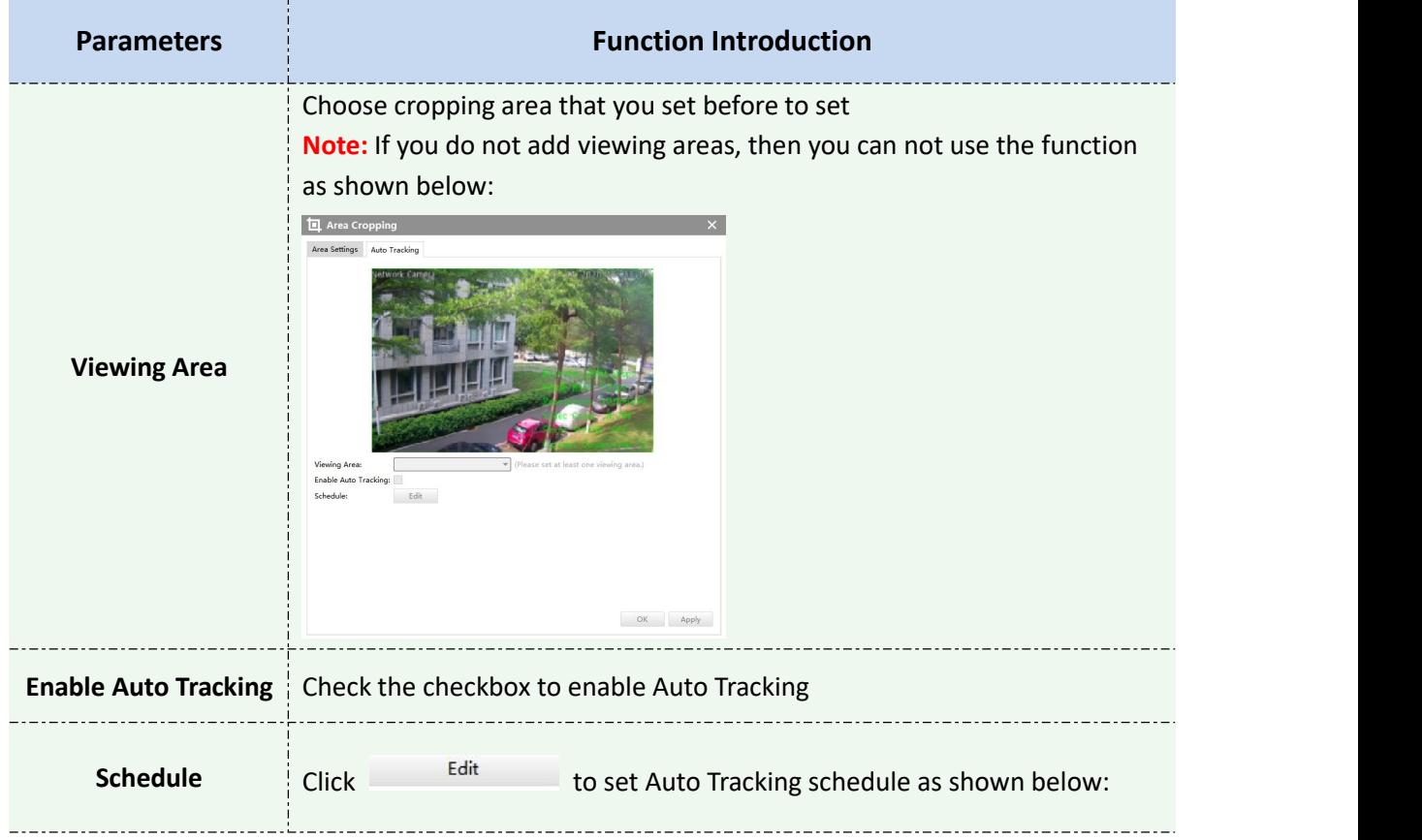

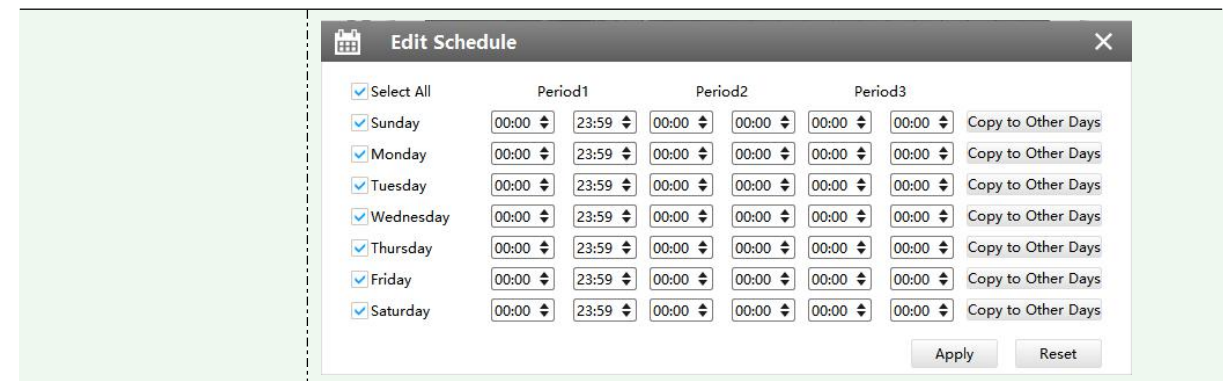

#### **Note:**

You can not use both the auto tracking of VCA events and auto tracking of Area Cropping at the same time.

#### **3.2.2.2 Event**

**A** Basic Event

#### **[Motion Detection]**

Check the checkbox to enable the Motion Detection function and select the detection mode, the sensitivity ranges from 0 to 10, and set Motion Detection effective time. You can draw the interested area or click the Select All button  $\frac{S_{\text{elect All}}}{S_{\text{et}}$  to select all area interested. Here are eight options for alarm action, **[Upload Via FTP]**, **[Upload Via Email]**, **[Save Into Storage]**, **[External Output], [Play Audio], [HTTP Notification], [White LED]** and **[PTZ Motion]**. And set alarm setting, then apply the settings.

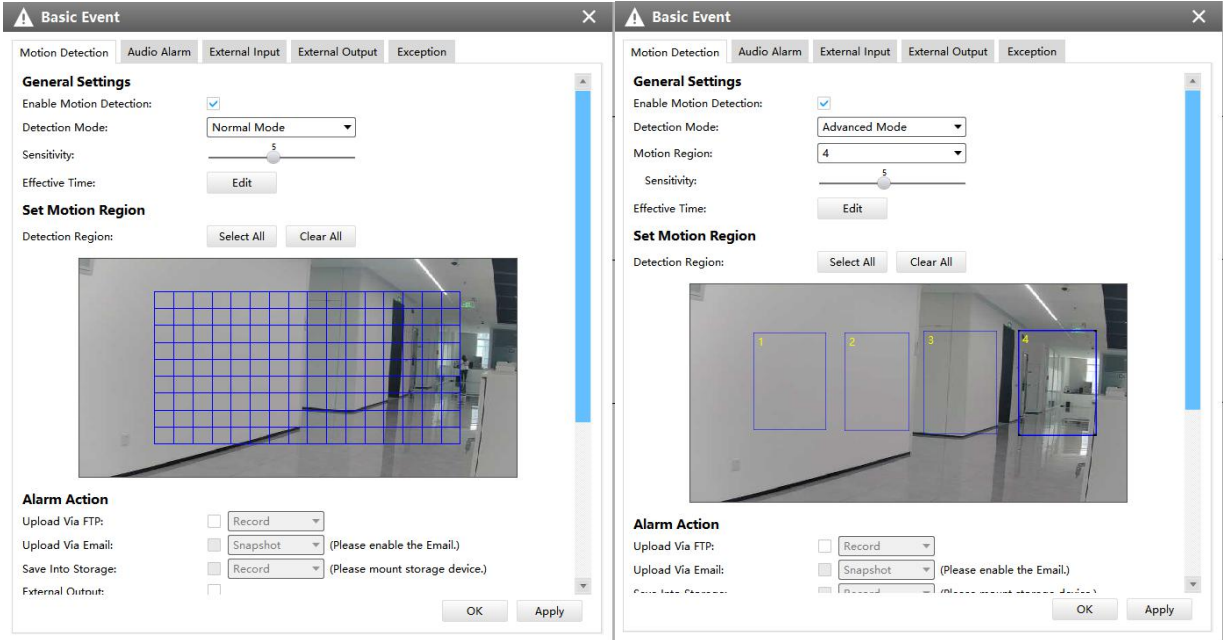

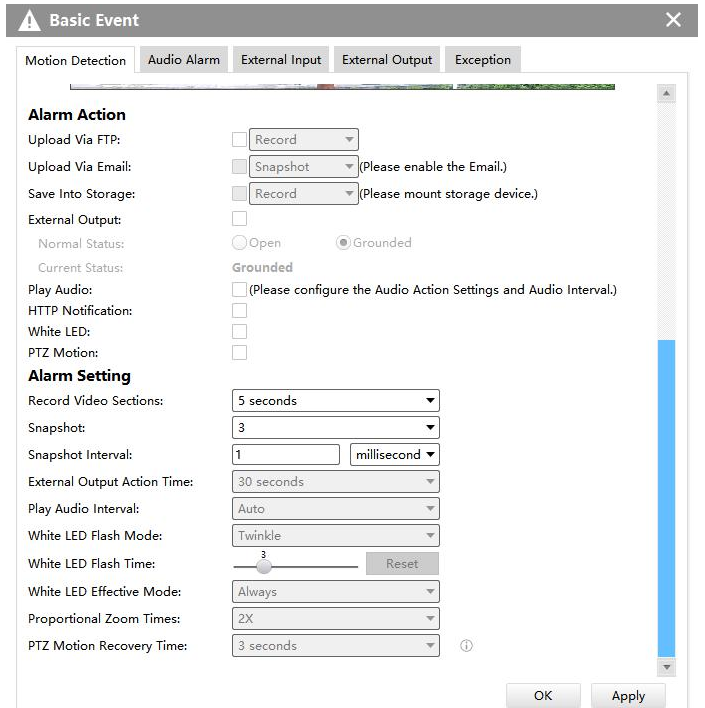

#### Motion Detection

The description of the items can be referred to the table below:

*Description of the buttons*

| Item                     | <b>Function Introduction</b>                                                                                                    |
|--------------------------|----------------------------------------------------------------------------------------------------|
|                          | Enable Motion Detection: Check the checkbox to enable Motion                                                                                                    |
|                          | Detection function                                                                                                    |
|                          | <b>Detection Mode:</b> Normal Mode and Advanced Mode are available for                                                                                                    |
|                          | the option. When Advanced Mode is selected, users can configure up to                                                                                                    |
|                          | 4 detection regions and sensitivity for each detection region.                                                                                                    |
|                          | <b>Note:</b> For this option, please make sure your camera version is                                                                                                    |
|                          | $Vxx.7.0.79$ or above.                                                                                                    |
|                          | Sensitivity: Sensitivity level, 1~10                                                                                                    |
| <b>General Settings</b>  |                                                                                                    |
|                          | Edit<br><b>Effective Time: Click</b><br>to set schedule as shown below:                                                                                                    |
|                          | <b>Edit Schedule</b><br>×                                                                                                    |
|                          | Period1<br>Period <sub>2</sub><br>Period <sub>3</sub><br>✓ Select All                                                                                                    |
|                          | $23:59$ $\dagger$<br>$ 00:00 $ $\triangleq$<br>$ 00:00 \div  $<br>00:00 ≑<br>Copy to Other Days<br>$00:00$ $\Leftrightarrow$<br>$ 00:00 \div  $<br>$\vee$ Sunday                                                                                                    |
|                          | $23:59$ $\diamond$<br>$ 00:00 \div  $<br>00:00 $\div$<br>$ 00:00 \; \triangleq$<br>$ 00:00 \div  $<br>Copy to Other Days<br>$ 00:00 \div  $<br>$\vee$ Monday<br>$23:59$ $\dagger$<br>00:00 ≑<br>$ 00:00 \div  $<br>00:00 ≑<br>00:00 ♦<br>Copy to Other Days<br>$ 00:00 \div$<br>$\vee$ Tuesday |
|                          | $23:59$ $\div$<br>$ 00:00 $ $\div$<br>$ 00:00 \div  $<br>$ 00:00 $ $\triangleq$<br>$ 00:00 $ $\div$<br>Copy to Other Days<br>√ Wednesday<br>$00:00$ $\div$                                                                                                    |
|                          | Copy to Other Days<br>$00:00$ $\div$<br>$23:59$ $\div$<br>$ 00:00 $ $\div$<br>$ 00:00 \div  $<br>$ 00:00 $ $\div$<br>$ 00:00 \div  $<br>$\vee$ Thursday                                                                                                    |
|                          | 00:00 ≑<br>00:00 $\div$<br>00:00 ♦<br>Copy to Other Days<br>$\vee$ Friday<br>$00:00$ $\div$<br>$23:59$ $\div$<br>$ 00:00 \div  $                                                                                                    |
|                          | $ 00:00 \; \triangleq$<br>$ 00:00 \div 00:00 \div 0$<br>Copy to Other Days<br>00:00 $\div$<br>$23:59$ $\div$<br>$ 00:00 \div  $<br>$\vee$ Saturday                                                                                                    |
|                          | Apply<br>Reset                                                                                                    |
|                          | <b>Detection Region:</b>                                                                                                    |
| <b>Set Motion Region</b> | 1) Select All: Click the button, the motion in the area will be detected                                                                                                    |
|                          | 2) Clear All: Click the button, the area drawn before will be removed                                                                                                    |
| <b>Alarm Action</b>      | <b>Upload Via FTP: Upload the recording files via FTP</b>                                                                                                    |
|                          |                                                                                                    |

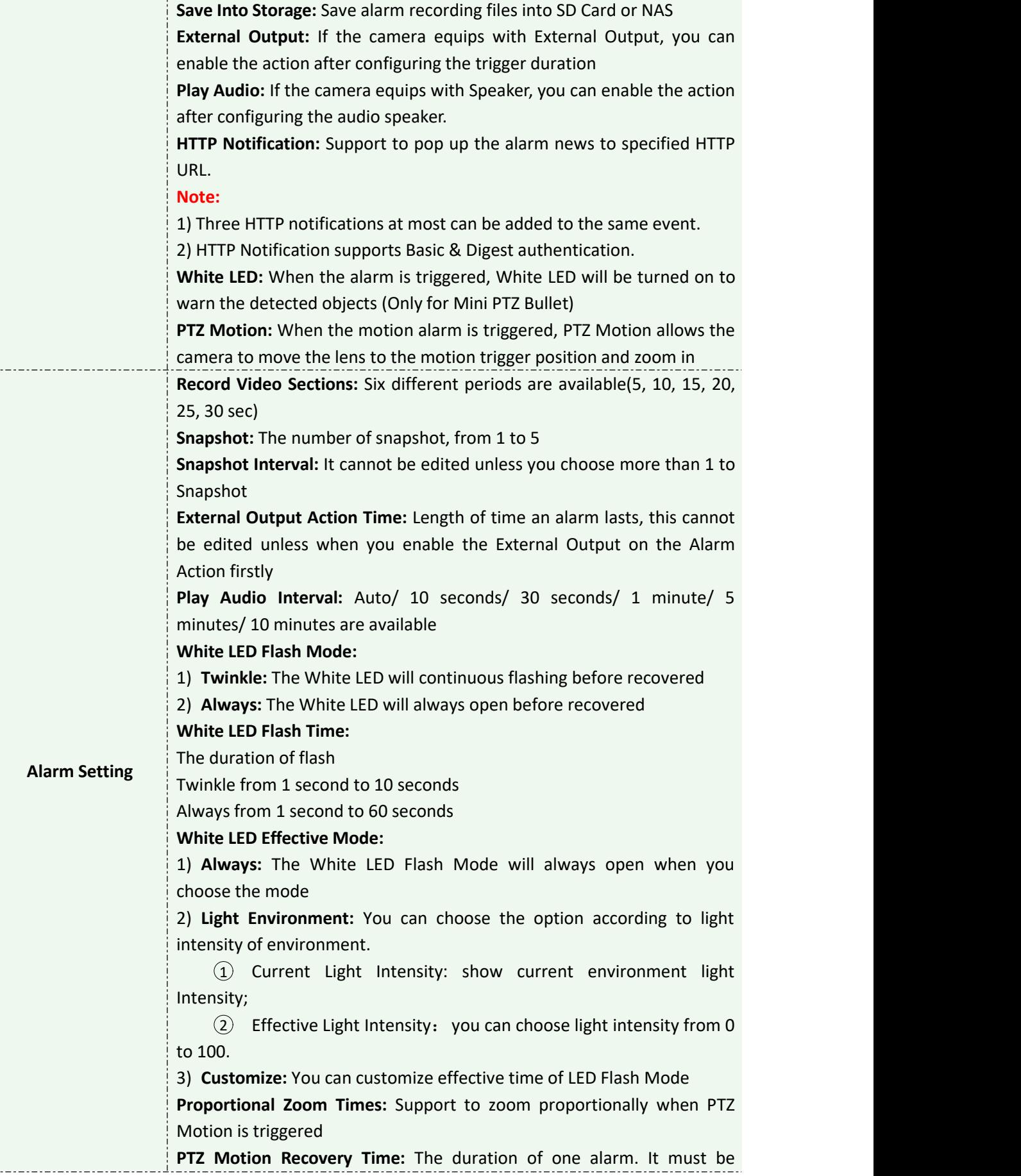

\_\_\_\_\_\_\_\_\_\_\_\_\_\_\_\_

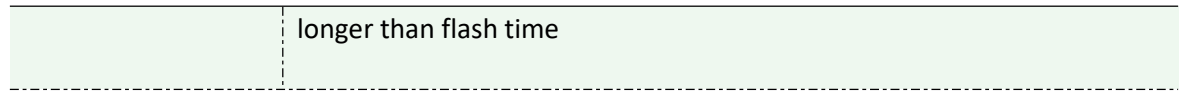

#### **Note:**

1) If you choose other display modes of fisheye under Multi-channel mode except display mode with O or P view, then you can not use the function.

2) You can not use both PTZ Motion and Auto Tracking at the same time.

#### **[Audio Alarm]**

Audio function should be enabled before enabling Audio Alarm. CMS supports several alarm actions when alarm has been triggered. And alarm settings are supported. Do not forget setting FTP and SMTP before enabling the alarm function.

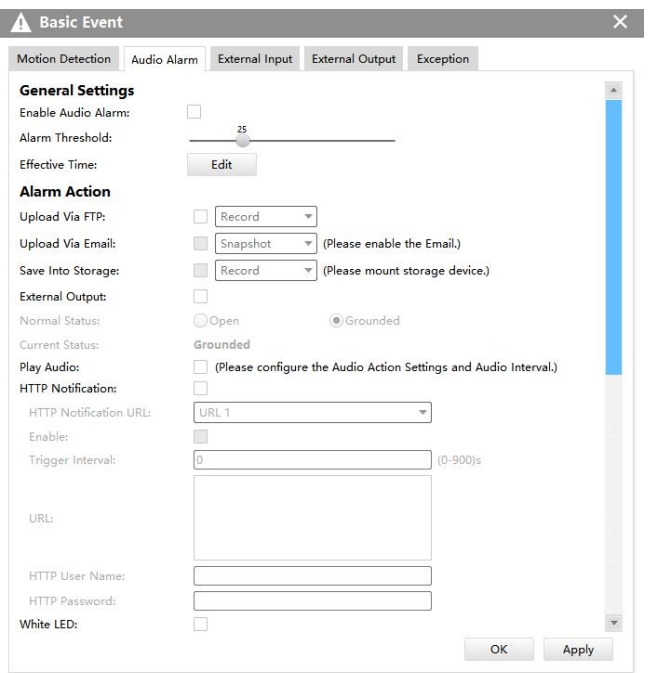

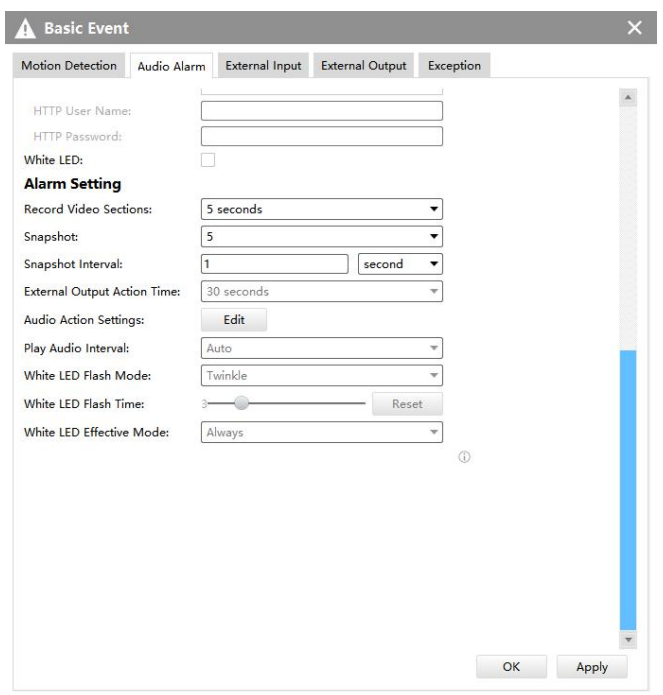

Audio Alarm

### **[External Input]**

Enable the function first before you using it. CMS supports several alarm actions when alarm has been triggered. And alarm settings are supported. Do not forget setting FTP and SMTP before enabling the external input function.

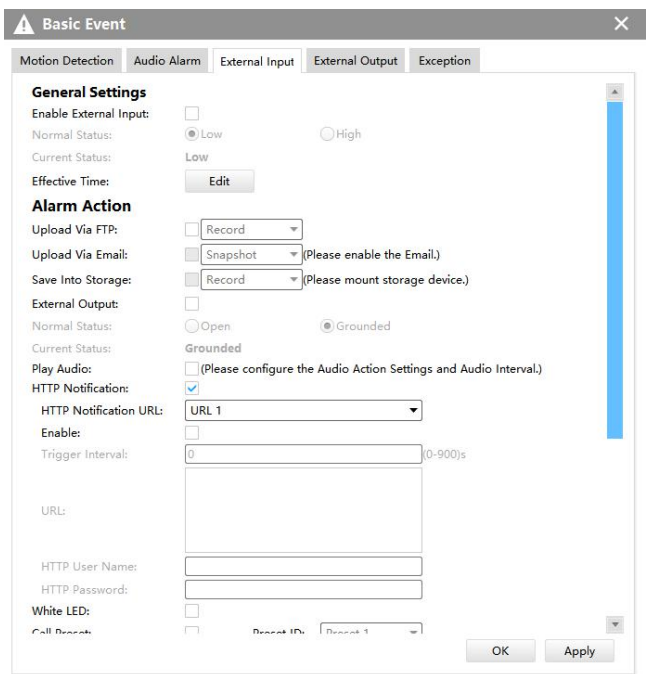

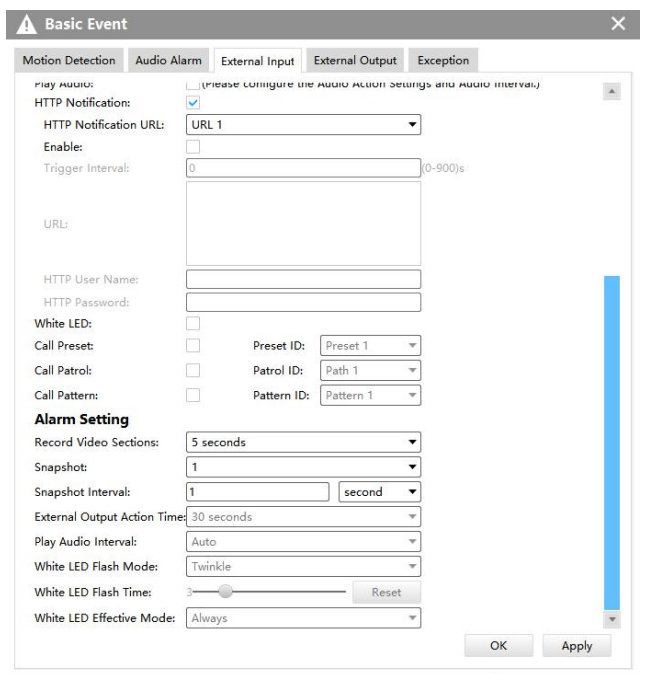

#### External Input

#### **Note:**

You can not choose all three options including Call Preset, Call Patrol and Call Pattern at the same time.

## **[External Output]**

If the camera equips with External Output, you can enable the action after configuring the trigger duration.

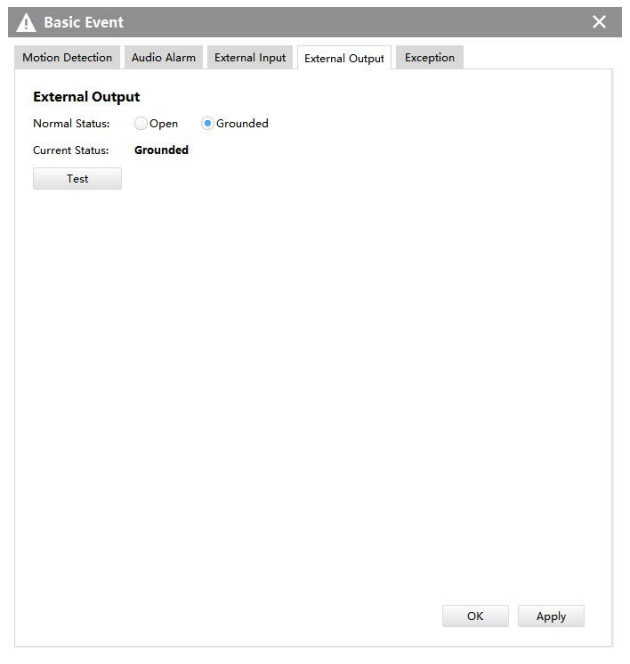

#### **Note:**

Please set the **Normal Status** firstly, when the **Current Status** is different with **Normal Status**, it

External Output

will lead to the alarm.

#### **[Exception]**

**Step1: Network Disconnected**, **IP Address Conflicted, Record Failed, SD Card Full, SD Card Uninitialized, SD Card Error** and **No SD Card** are available.

**Step2:** Check the checkbox to enable the selected alarm type.

**Step3:** If the camera equips with External Output, you can enable the External Output in Alarm Action. And alarm settings are supported.

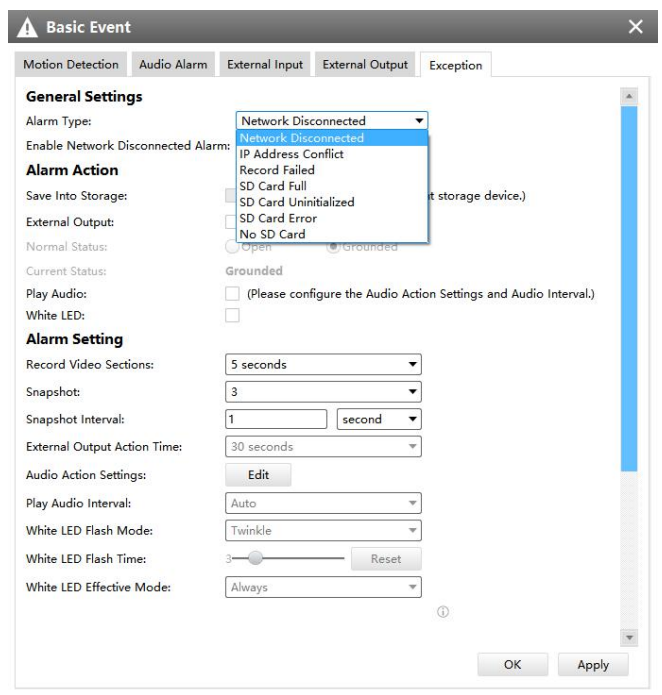

Exception

#### **Note**:

- 1. Please finish the relevant settings in the Network part before using the the Alarm function on CMS;
- 2. It will activate the alarm when the current status is different from normal status on Alarm I/O page, you can set the status by yourself.

# VCA **View Service Service Service Service**

#### **[Region Entrance]**

Region entrance helps to protect a special area from potential threat of suspicious person's or object's entrance. An alarm will be triggered when objects enter the selected regions by enabling region entrance.

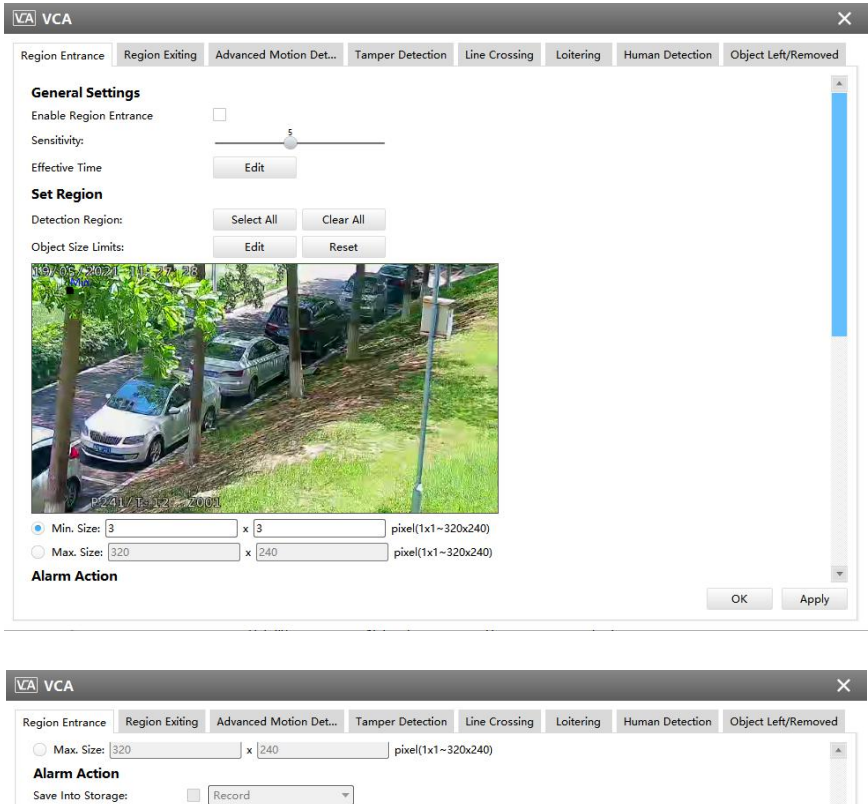

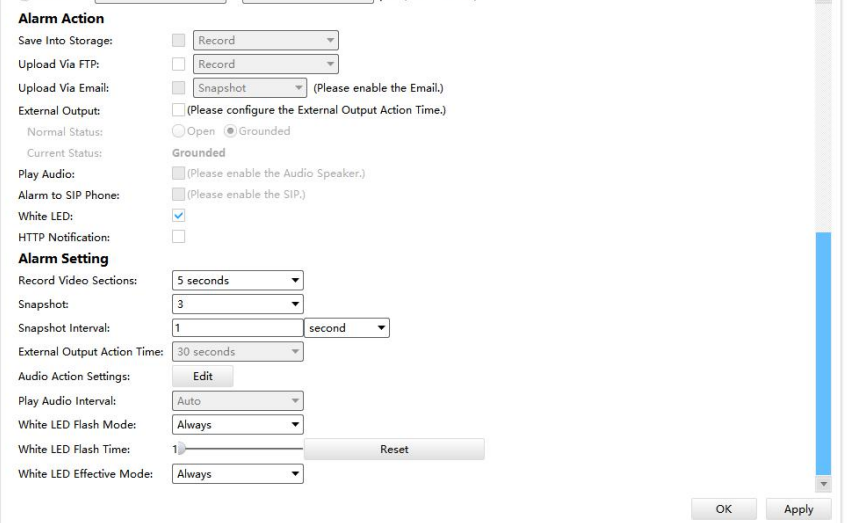

Region Entrance(for non-AI cameras)

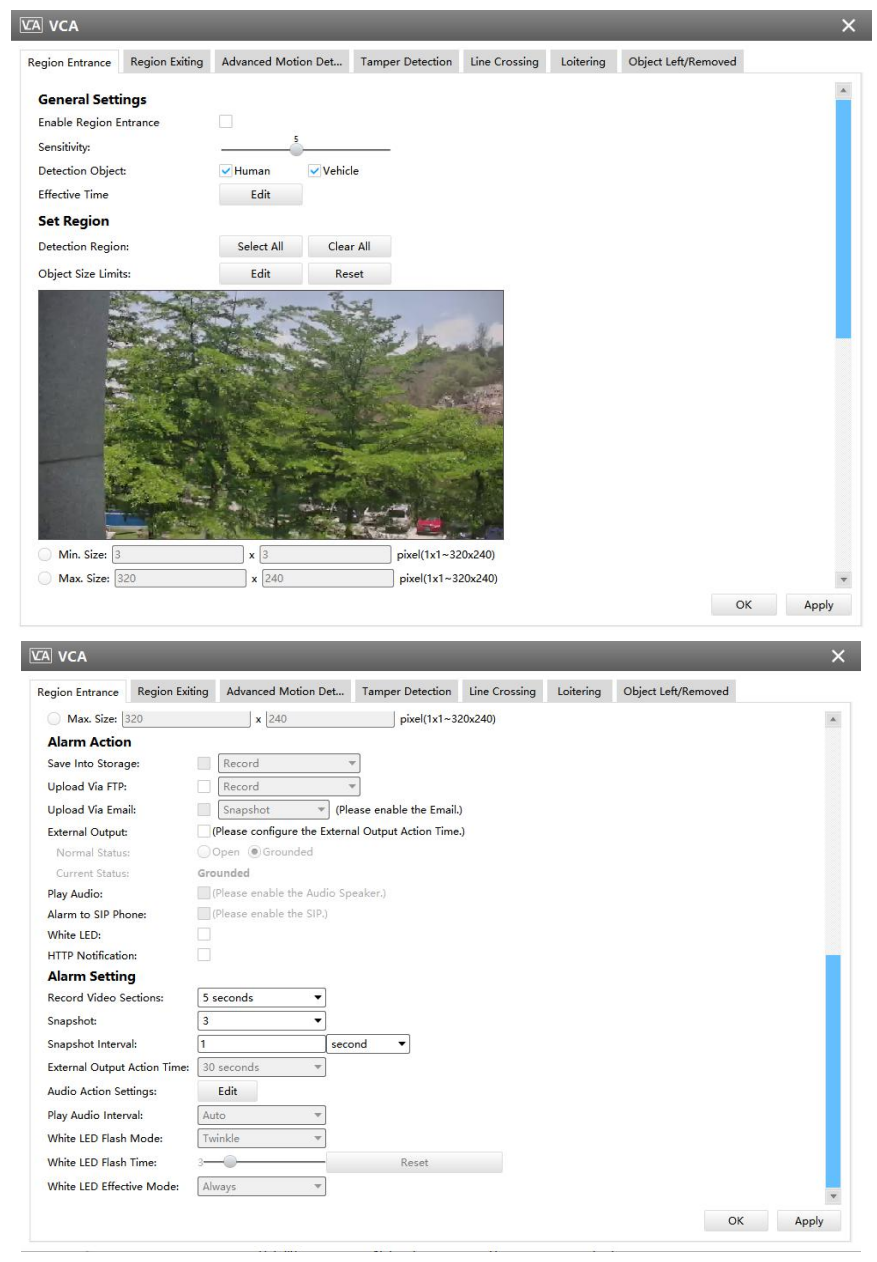

Region Entrance(for AI cameras)

**Step1:** Enable Region Entrance detection and set detecting sensitivity;

**Step2:** Choose detection object. Check Human or Vehicle attribute, and the camera will alarm once detecting people or vehicle and triggering related events;

**Note:** All AI Cameras support this function.

**Step3:** Set detection schedule;

**Step4:** Set Entrance Detection region and object size limits;

**Note:** Support the Irregular Area Drawing function in 4x.7.0.78 version or above of Milesight cameras.

#### *Description of the buttons*

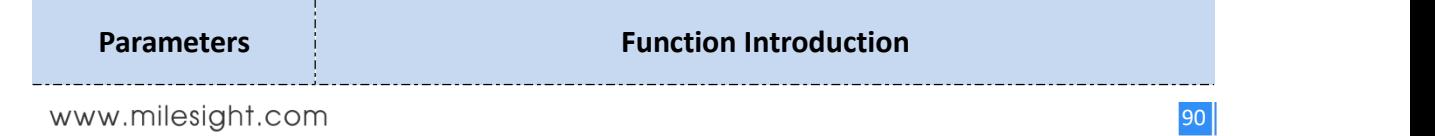

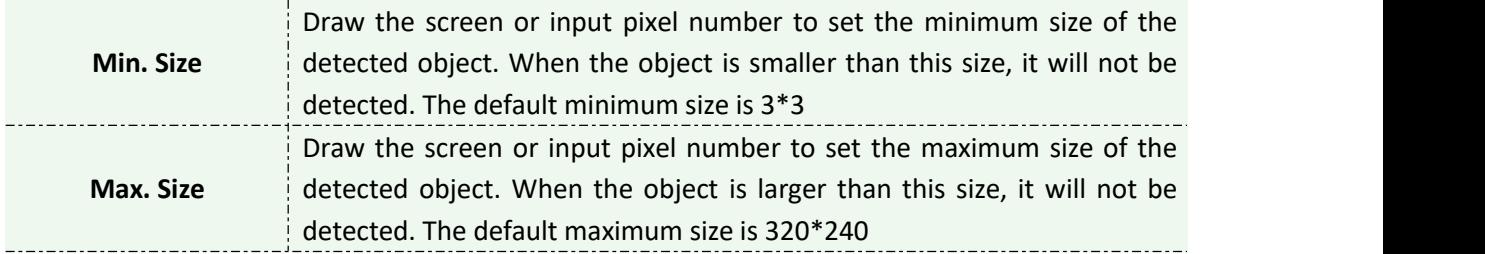

#### **Step5:** Set alarm action;

**Step6:** Set alarm settings. If you enable External Output and choose Constant External Output Action Time, when objects enter the selected regions, External Output Action alarm time will be always constant till the alarm is released.

#### **[Region Exiting]**

Region Exiting is to make sure that any person or object won't exit the area that is being monitored. Any exit of people or objects will trigger an alarm.

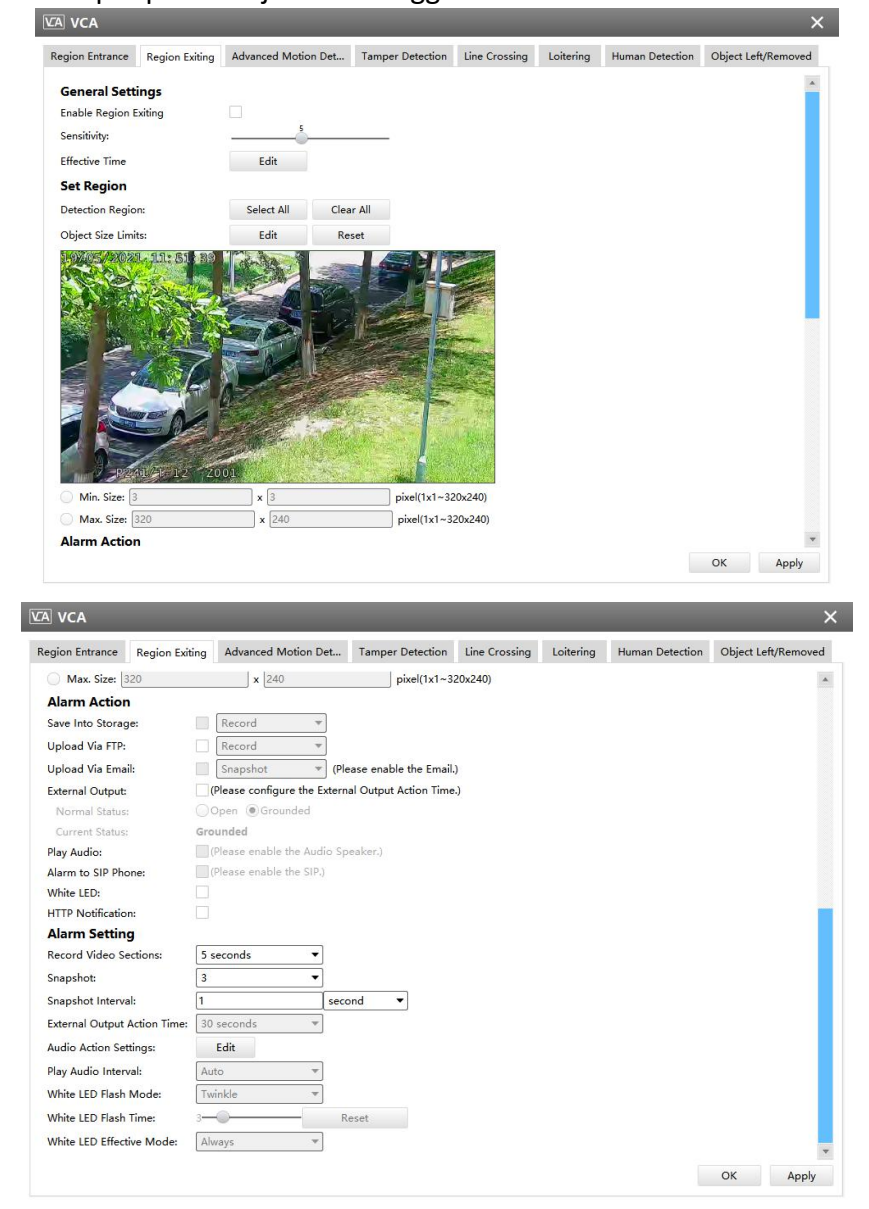

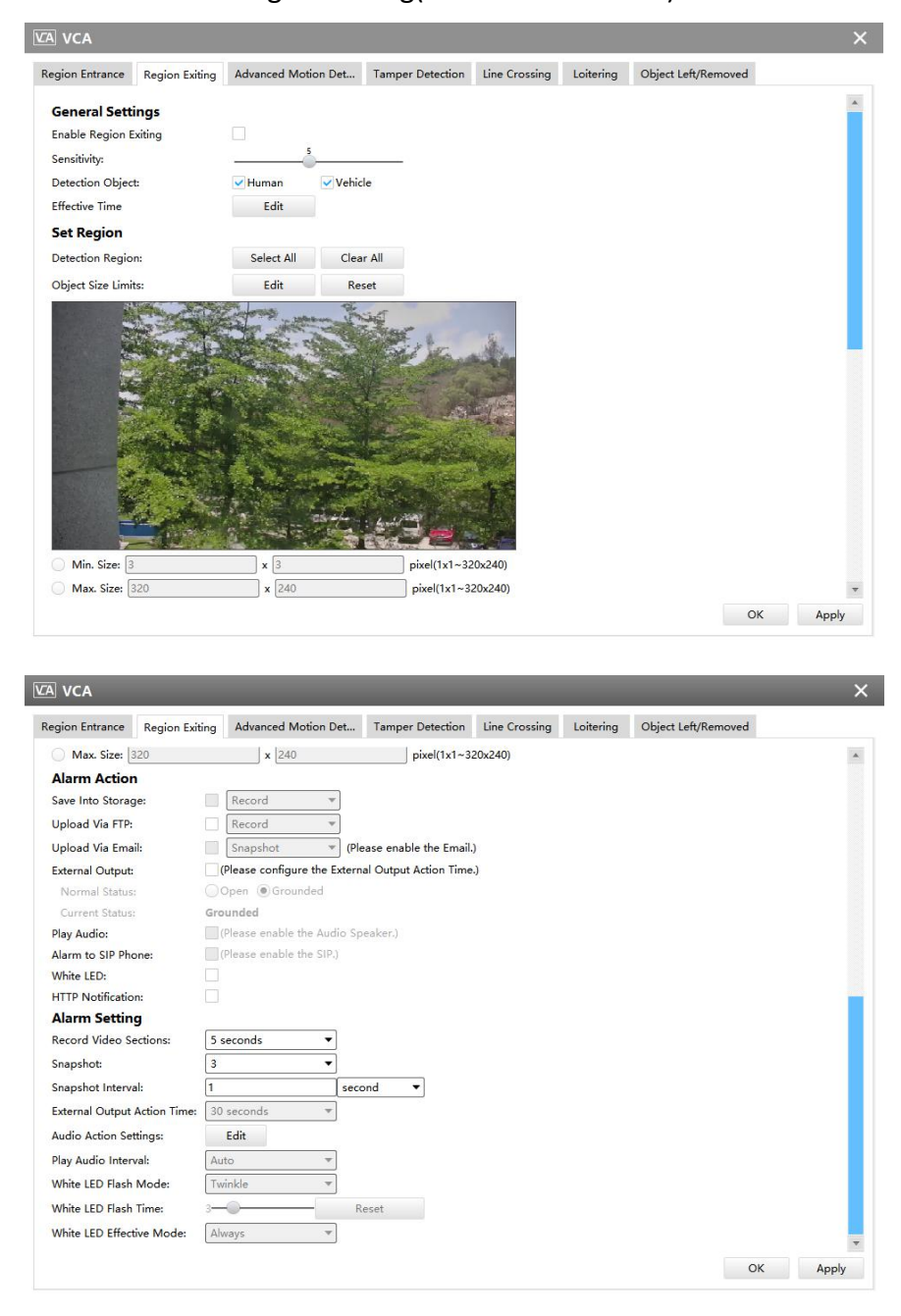

#### Region Exiting(for non-AI cameras)

Region Exiting(for AI cameras)

**Step1:** Enable Region Exiting detection and set detecting sensitivity;

**Step2:** Choose detection object. Check Human or Vehicle attribute, and the camera will alarm once detecting people or vehicle and triggering related events;

**Note:** All AI Cameras support this function.

**Step3:** Set detection schedule;

**Step4:** Set Exiting Detection region and object size limits.

**Note:** Support the Irregular Area Drawing function in 4x.7.0.78 version or above of Milesight cameras.

**Step5:** Set alarm action;

**Step6:** Set alarm settings. If you enable External Output and choose Constant External Output Action Time, when objects exit the selected regions, External Output Action alarm time will be always constant till the alarm is released.

#### **[Advanced Motion Detection]**

Different from traditional motion detection, Advanced Motion Detection can filter out " noise" such as lighting changes, natural tree movements, etc. When an object moves in the selected area, it will trigger alarm.

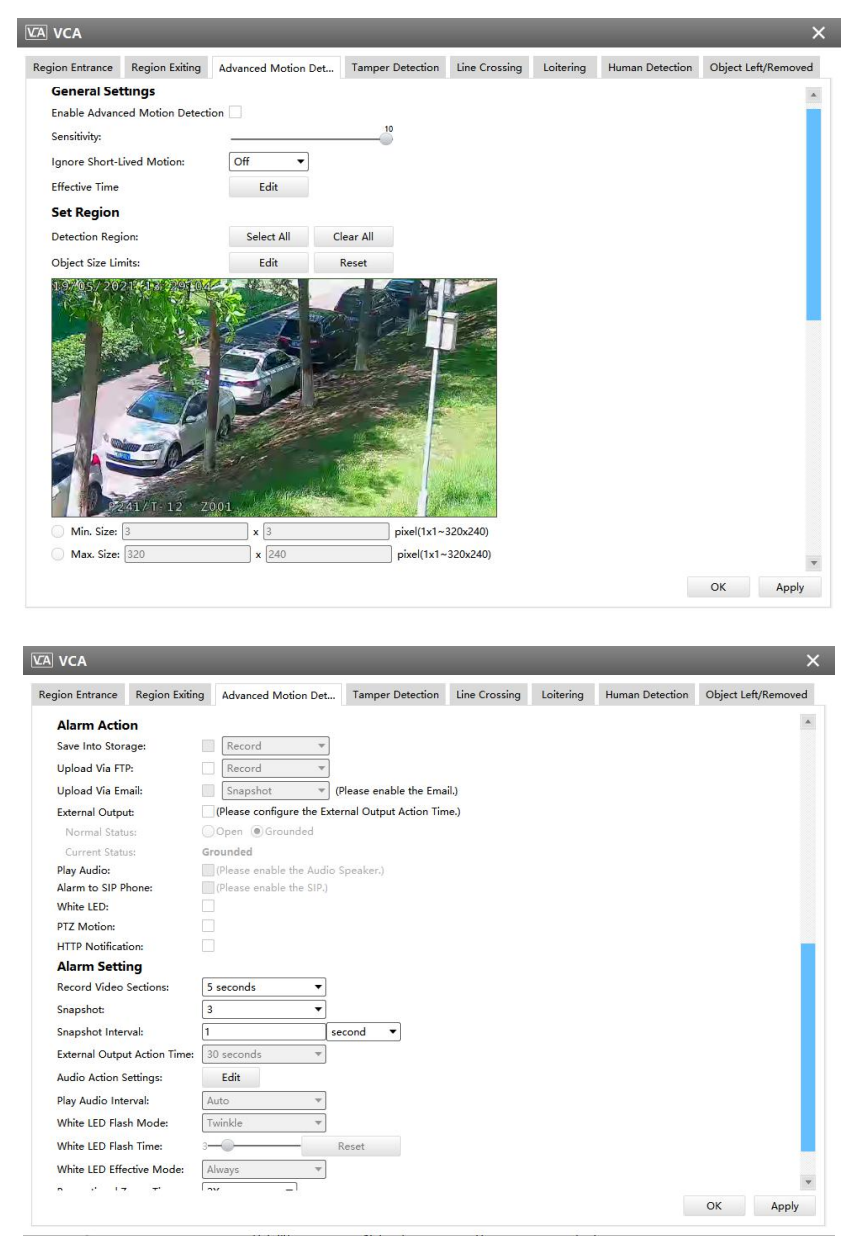

Advanced Motion Detection(for non-AI cameras)

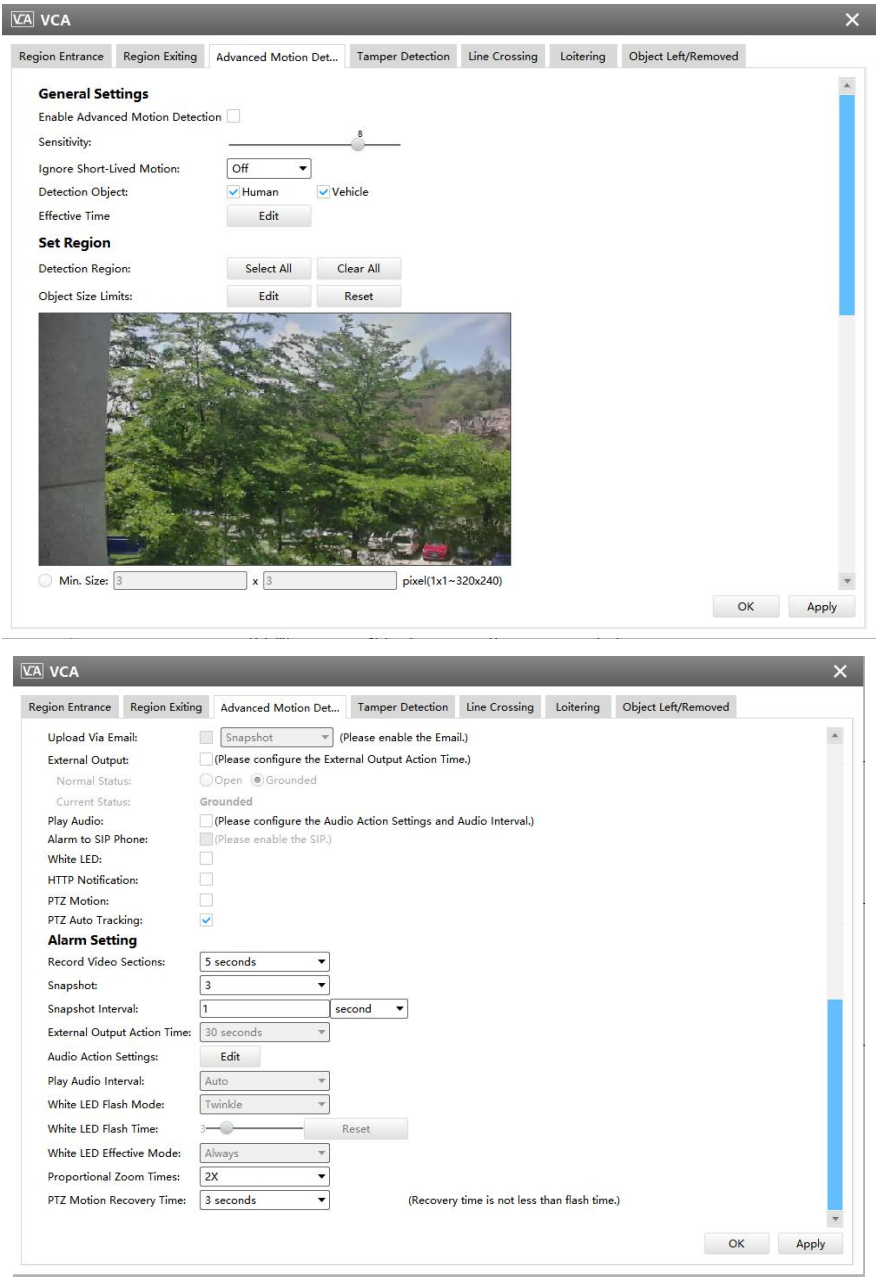

Advanced Motion Detection(for AI cameras)

**Step1:** Enable Advanced Motion Detection and set detecting sensitivity;

**Step2:** Set Ignore Short-Lived Motion time. If you set the time, when the moving duration of an object is within the setting time, the alarm will not be triggered;

**Step3:** Choose detection object. Check Human or Vehicle attribute, and the camera will alarm once detecting people or vehicle and triggering related events;

**Note:** All AI Cameras support this function.

**Step4:** Set detection schedule;

**Step5:** Set Advanced Motion Detection region and object size limits.

**Note:** Support the Irregular Area Drawing function in 4x.7.0.78 version or above of Milesight cameras.

**Step6:** Set alarm action;

**Step7:** Set alarm settings. If you enable External Output and choose Constant External Output Action Time, when object motion time is longer than the Ignore Short-Lived Motion time which you set in the selected regions, External Output Action alarm time will be always constant till the alarm is released.

#### **Note:**

1)The sensitivity can be configured to detect various movement according to different requirements. When the level of sensitivity is low, slight movement won't trigger the alarm.

2)Ignore Short-Lived Motion time is to avoid false alarm caused by instant object movement within time setting.

#### **[Tamper Detection]**

Tamper Detection is used to detect possible tampering like the camera being unfocused, obstructed or moved. This functionality alerts security staff immediately when any above-mentioned actions occur.

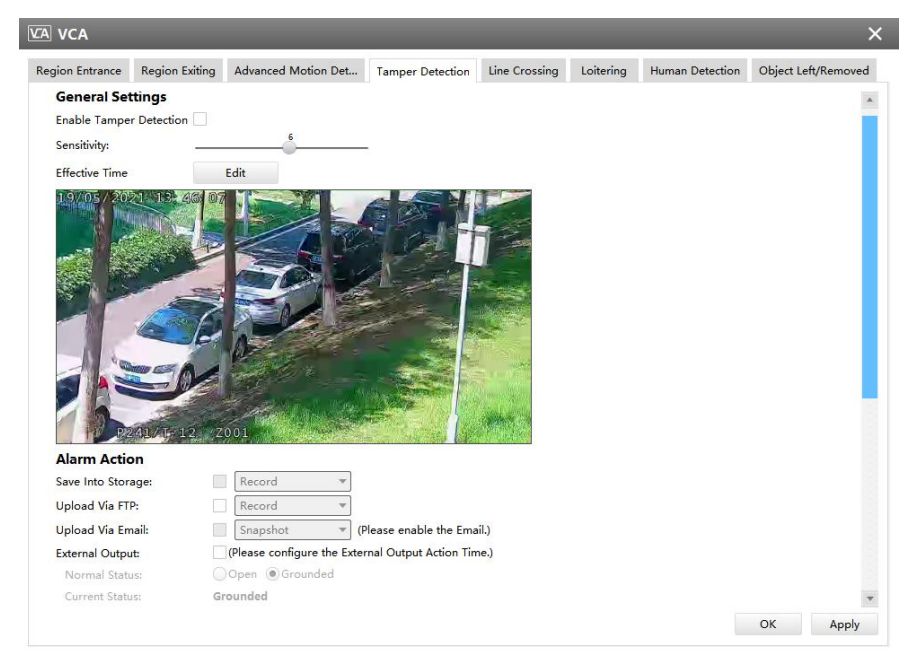

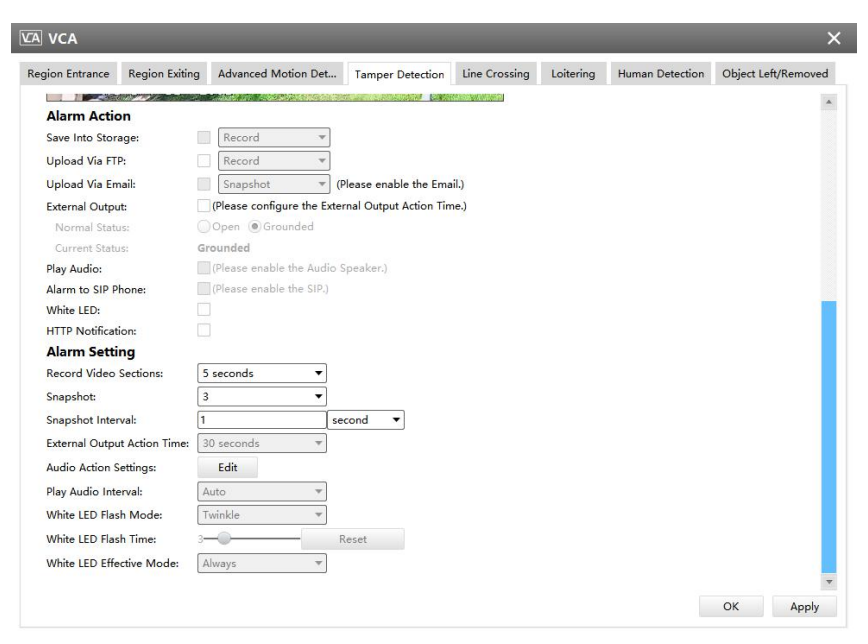

Tamper Detection(for non-AI and AI cameras)

**Step1:** Enable Tamper Detection and set detecting sensitivity;

**Step2:** Set detection schedule;

**Step3:** Set alarm action;

**Step4:** Set alarm settings. If you enable External Output and choose Constant External Output Action Time, when possible tampering is detected, External Output Action alarm time will be always constant till the alarm is released.

#### **Note:**

The algorithm supports defocus detection in Tamper Detection function.

#### **[Line Crossing]**

Line Crossing detection is designed to work in most indoor and outdoor environment. An event will be triggered every time when the camera detects objects crossing a defined virtual line.

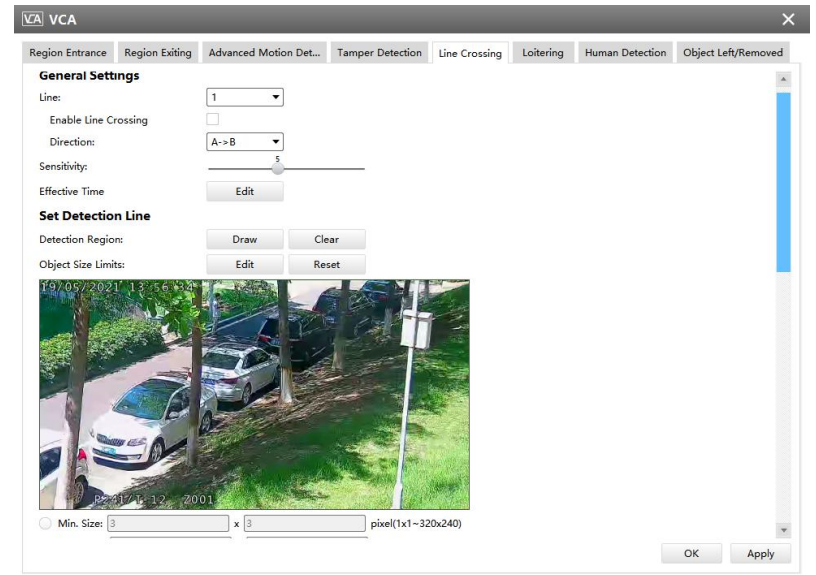

 $\sqrt{100}$   $\sqrt{0.6}$ 

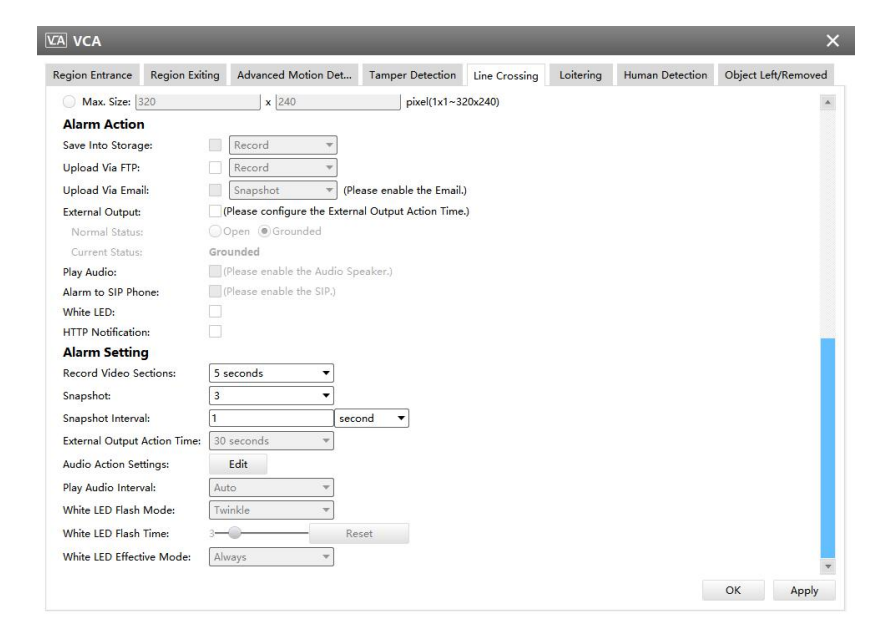

Line Crossing(for non-AI cameras)

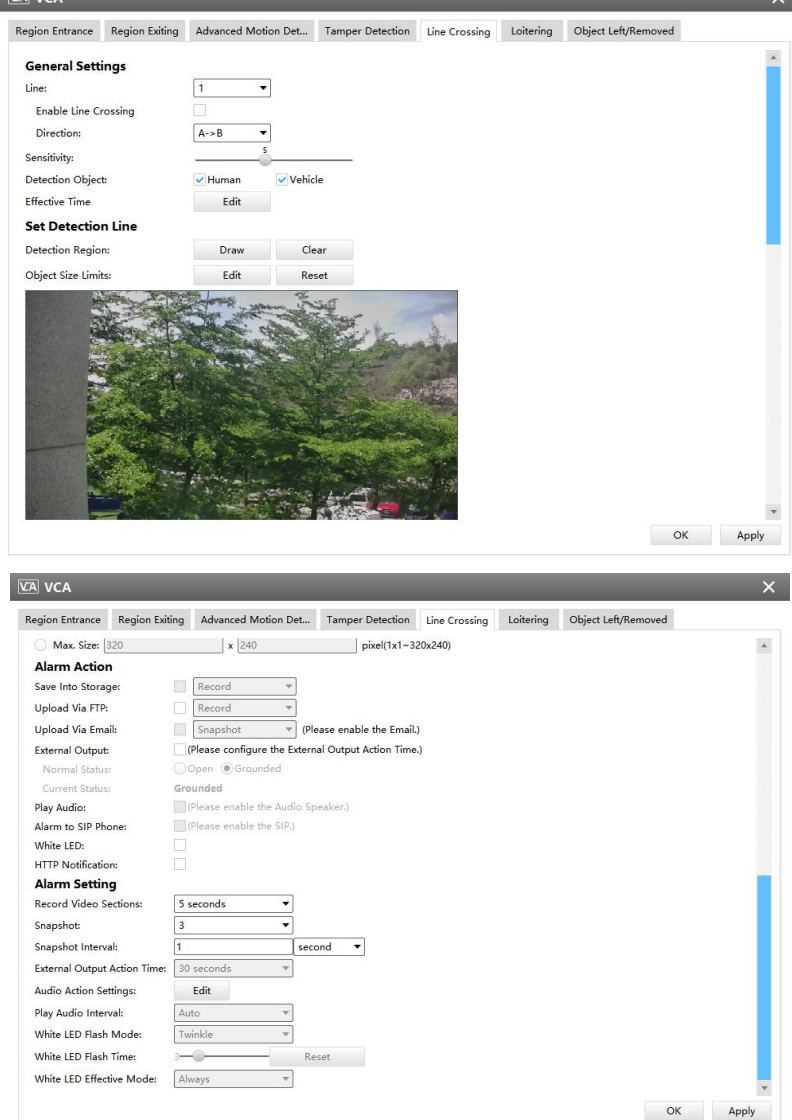

Line Crossing(for AI cameras)

**Step1:** Choose a line number;

**Step2:** Enable Line Crossing detection and define its direction;

**Step3:** Set detecting sensitivity;

**Step4:** Choose detection object. Check Human or Vehicle attribute, and the camera will alarm once detecting people or vehicle and triggering related events;

**Note:** All AI Cameras support this function.

**Step5:** Set detection schedule;

**Step6:** Draw detection lines and set object size limits.

**Step7:** Set alarm action;

**Step8:** Set alarm settings. If you enable External Output and choose Constant External Output Action Time, when objects cross a defined virtual line, External Output Action alarm time will be always constant till the alarm is released.

#### **Note:**

Milesight allows to set up to four lines at a time. There are three direction modes to choose for triggering alarm. "A $\rightarrow$ B" means when there is any object crossing the line from the "A" side to the "B" side, the alarm will be triggered. "B $\rightarrow$ A" vice versa. "A  $\leftrightarrow$  B" means that the alarm will be triggered when objects cross line from either side.

#### **[Loitering]**

When objects are loitering in a defined area for a specific period of time, it would trigger an alarm.

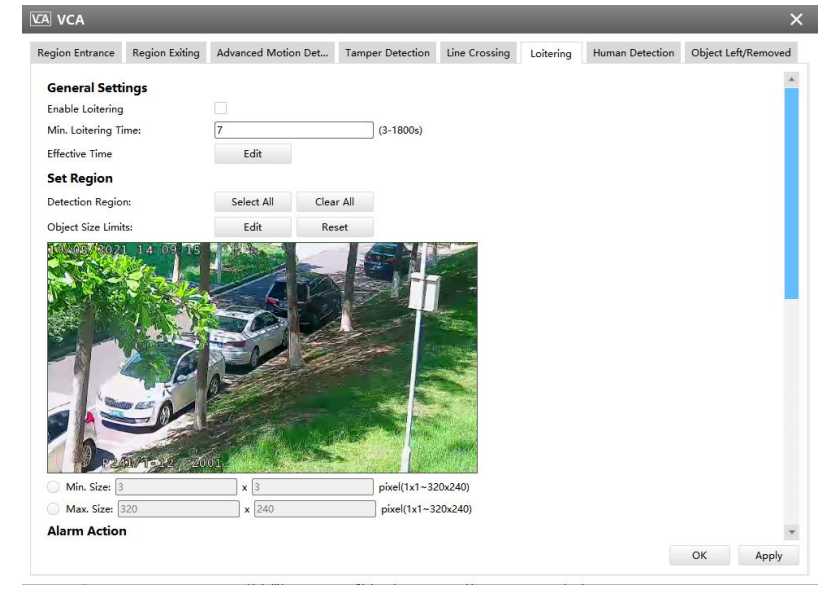

 $\sqrt{1-\epsilon}$ 

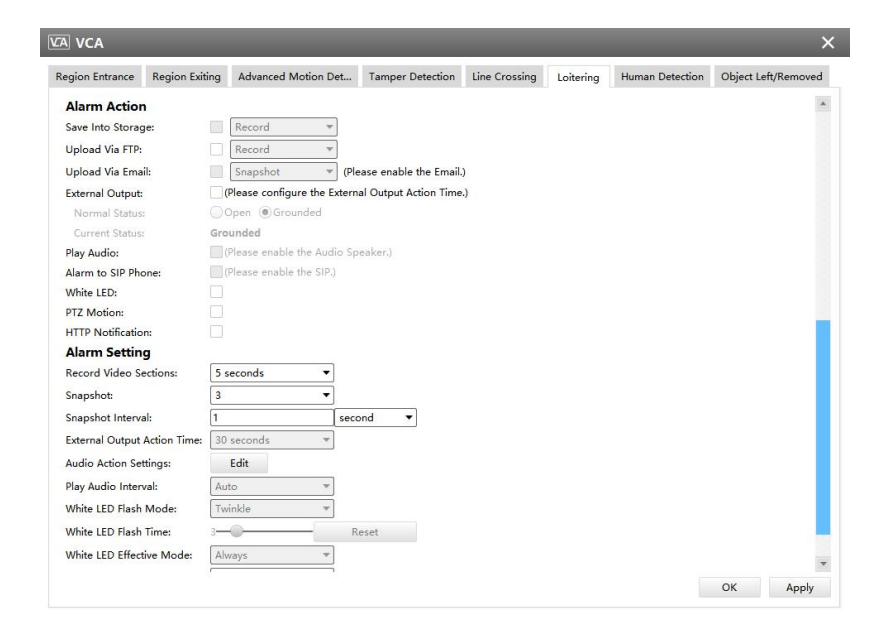

Loitering(for non-AI cameras)

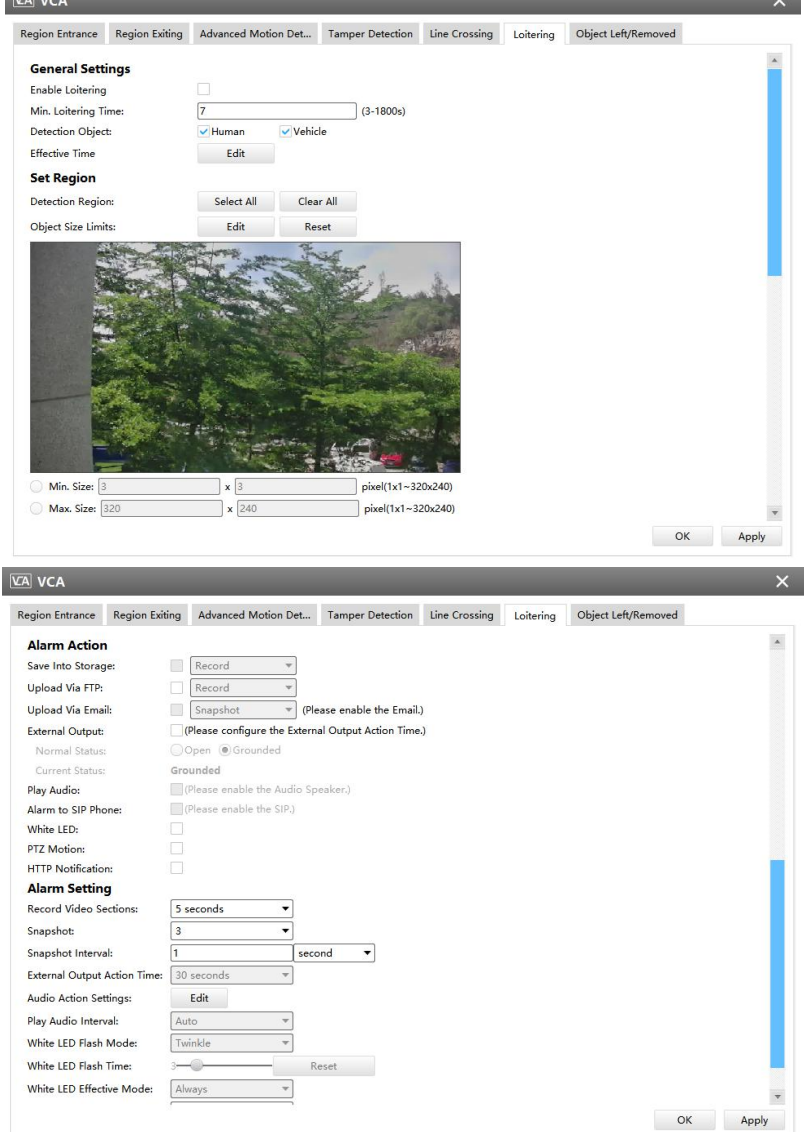

Loitering(for AI cameras)

**Step1:** Enable Loitering detection and set minimum loitering time;

**Step2:** Choose detection object. Check Human or Vehicle attribute, and the camera will alarm once detecting people or vehicle and triggering related events;

**Note:** This function is supported for all AI cameras.

**Step3:** Set detection schedule;

**Step4:** Set Loitering detection region and object size limits.

**Note:** Support the Irregular Area Drawing function in 4x.7.0.78 version or above of Milesight cameras.

**Step5:** Set alarm action;

**Step6:** Set alarm settings. If you enable External Output and choose Constant External Output Action Time, when objects loiter in the selected regions, External Output Action alarm time will be always constant till the alarm is released.

#### **Note:**

After setting minimum loitering time from 3s to 1800s, any objects loitering in the selected area over the minimum loitering time will trigger the alarm.

#### **[Human Detection]**

Human detection is used for figuring out whether an object is a human or not. Once human detection is enabled, when there is an object appearing in the detecting area, an ID will show on the frame. If the object is a person, it will mark as "person". When the Show Tracks is enabled, the tracks of the moving object will show on the screen.

> $\boxed{\text{VA}}$  VCA Region Entrance Region Exiting Advanced Motion Det... Tamper Detection Line Crossing Loitering Human Detection Object Left/Removed **General Settings** Enable Human Detection Show Tracks: Effective Time Edit **Set Region** Object Size Limit  $pixel(1x1 - 320x240)$ Min. Size Max. Size: 320 pixel(1x1~320x240) **Alarm Action** Save Into Storage Record OK Apply

**Note:** Human Detection tab is no longer displayed separately for all AI cameras.

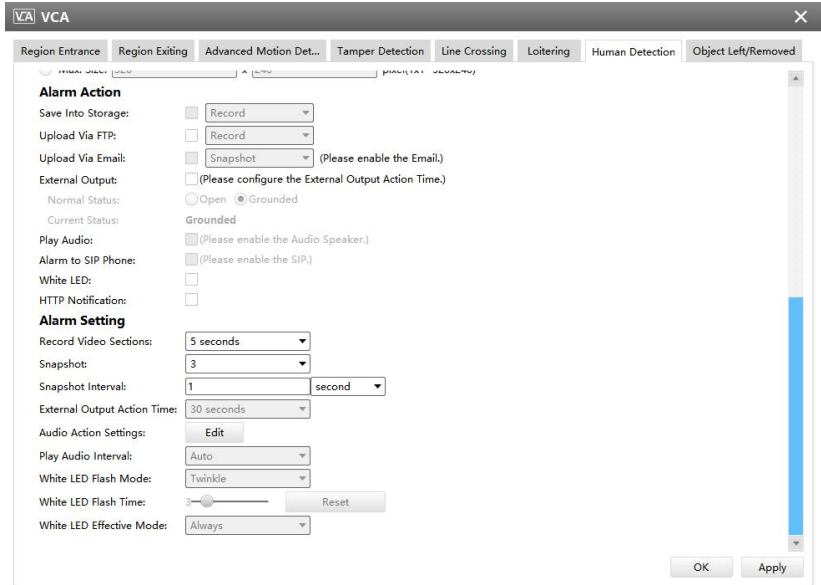

Human Detection

**Step1:** Enable Human Detection;

**Step2:** Check Show Tracks;

**Step3:** Set detection schedule;

**Step4:** Set object size limits.

Step5: Set alarm action. When enabling PTZ Auto Tracking, camera will mark as "person" and automatically track the person if the detected object is a person;

**Step6:** Set alarm settings. If you enable External Output and choose Constant External Output Action Time, when detected object is marked as "person", External Output Action alarm time will be always constant till the alarm is released.

#### **[Object Left/Removed]**

Object Left can detect and prompt an alarm if an object is left in a pre-defined region. Object Removed can detect and prompt an alarm if an object is removed from a pre-defined region.

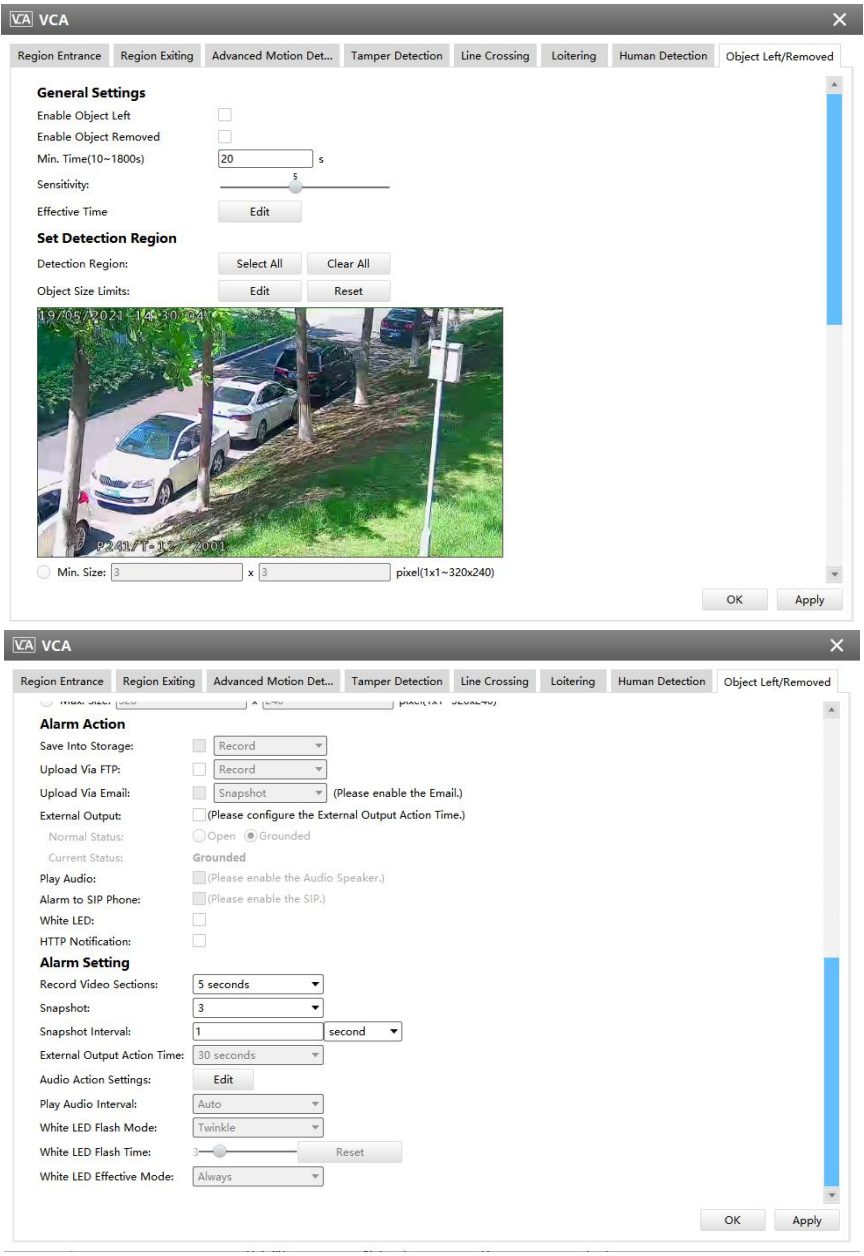

Object Left/Removed(for non-AI and AI cameras)

**Step1:** Enable Object Left or Object Removed(Or you can enable both features at the same time);

**Step2:** Set minimum time;

**Step3:** Set detecting sensitivity;

**Step4:** Set detection schedule;

**Step5:** Set detection region and object size limits.

**Note:** Support the Irregular Area Drawing function in 4x.7.0.78 version or above of Milesight cameras.

**Step6:** Set alarm action;

**Step7:** Set alarm settings. If you enable External Output and choose Constant External Output Action Time, when an object is left/removed from the selected regions, External Output Action alarm time will be always constant till the alarm is released.

#### **Note:**

1. After setting minimum time from 10s to 1800s, any objects are left in the selected area or removed from the selected area over the minimum time will trigger the alarm.

2. Object Left/Removed is optional, if you need this function, please contact Milesight sales first.

# People Counting

# **[People Counting]**

People Counting is able to count how many people enter or exit during the setting period.

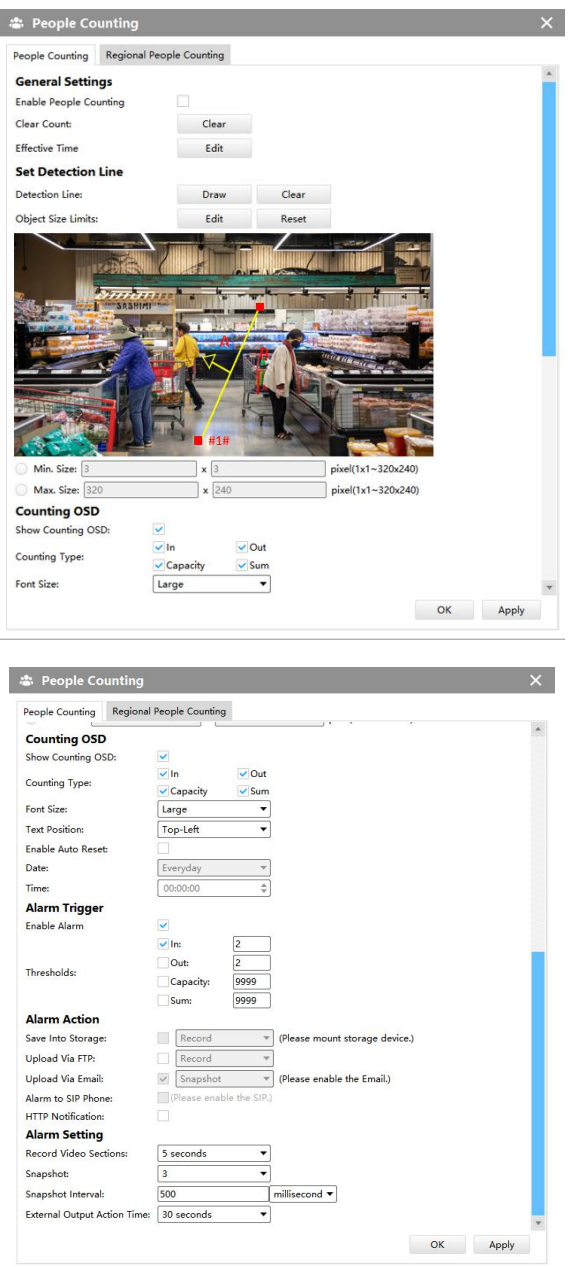

#### People Counting

**Step1:** Enable People Counting, and you can clear the current count;

**Step2:** Set detection schedule;

**Step3:** Set detection line and object size limits.

**Step4:** Set counting OSD;

**Step5:** Set alarm trigger. Alarm will be triggered when the thresholds reaches to a certain value from 1 to 9999.

**Step6:** Set alarm action;

**Step7:** Set alarm settings. If you enable External Output and choose Constant External Output Action Time, when the thresholds reach to a certain value you set, External Output Action alarm time will be always constant till the alarm is released.

#### **Note:**

Crossing along the direction of the arrow will record as "In", opposite as "Out".

#### **[Region People Counting]**

When enabling Regional People Counting, users can check the real-time number of people and the time of each person's stay in the detection region.

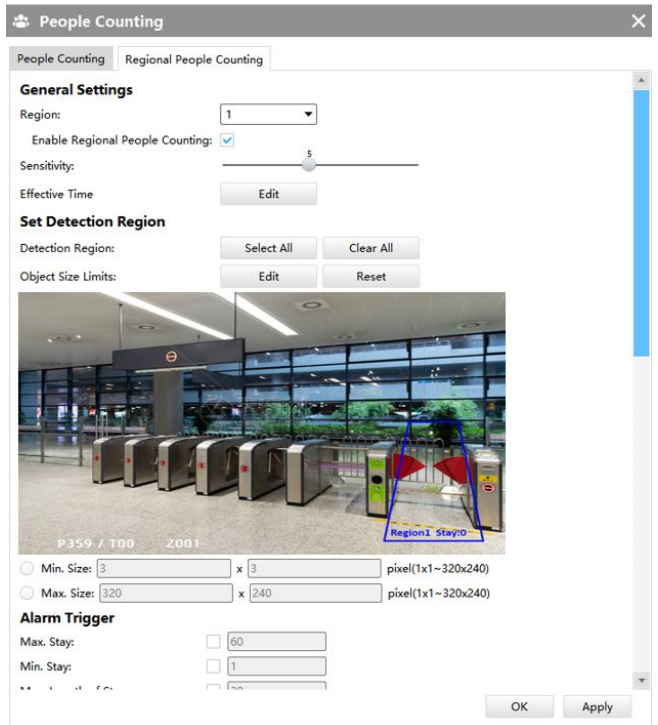

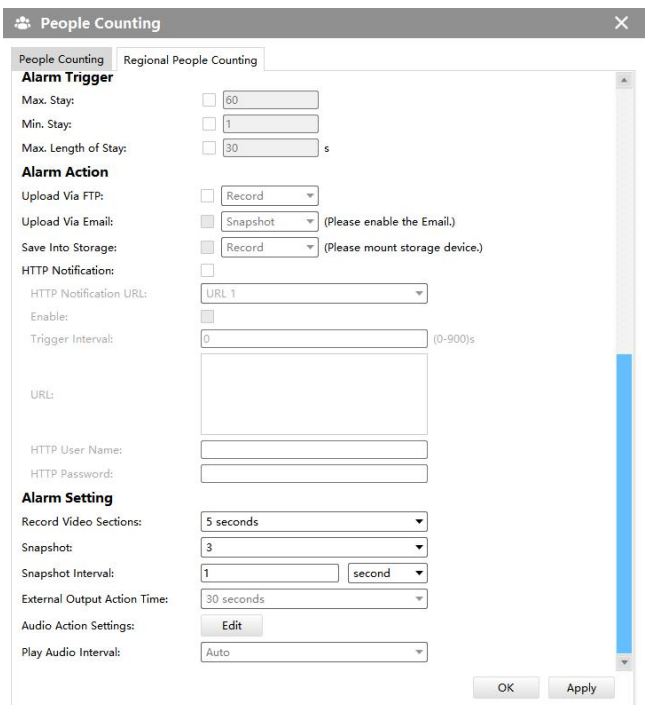

#### Region People Counting

**Step1:** Enable Region People Counting;

**Step2:** Set Detection Schedule;

**Step3:** Set Detection Region and Object Size Limits.

**Step4:** Set Detection Schedule;

**Step5:** Set Alarm Trigger. Alarm will be triggered when the threshold exceeds the certain value; **Step6:** Set Alarm Action;

**Step7:** Set Alarm Settings. If you enable External Output and choose Constant External Output Action Time, when the threshold exceeds the certain value you set, External Output Action alarm time will be always constant till the alarm is released.

#### **Note:**

 $(5)$  Users can check the real-time number of people and the time of each person's stay in the detection region on Live View interface.

6 For Regional People Counting, please make sure your camera model is MS-CXXXX-XXC.

- $(7)$  Support up to 4 detection regions for Regional People Counting.
- $(8)$  Region People Counting function compatible in AI models.

#### **ANPR**

The ANPR function will automatically detect and capture license plate in real time and compares to a predefined list, then takes appropriate action such as generating an alert once the license
plate is on the predefined black list.

# **[General Settings]**

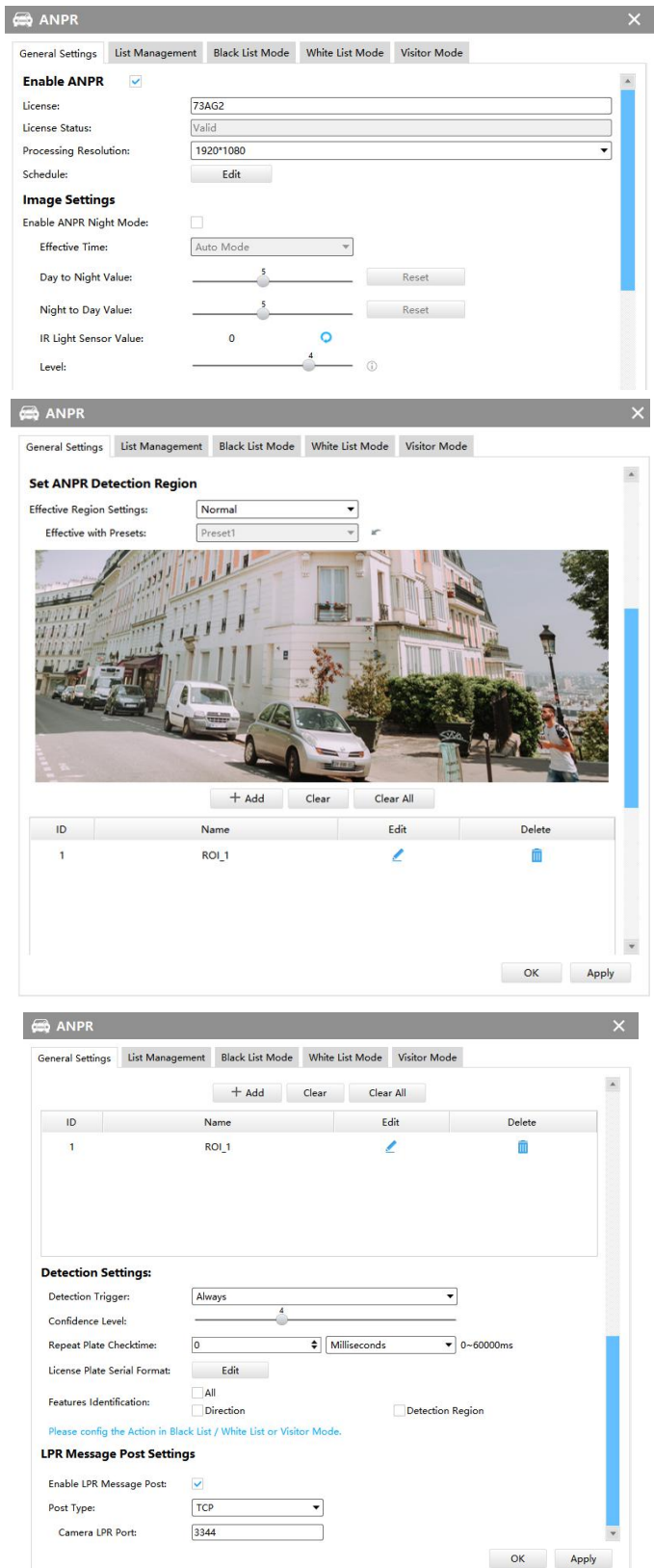

#### General Settings

**Step1:** Enable ANPR function; **License:** Generated by camera's information **License Status:** Show present license status, including Valid, Invalid, Expired, Inactivated

**Step2:** Select processing resolution. The further distance you detect, the higher resolution is needed. 1280\*720 by default;

**Step3:** Set Schedule.

**Step4:** Enable ANPR Night Mode, then you can set ANPR Night Mode Effective Time. There are two options available: Customize and Auto Mode. Auto Mode option supports automatic switch between day and night;

#### **Note**:

Make sure your camera's version is 4X.7.0.77 or above so that the Auto Mode is available for Effective Time option.

**Step5:** Set the detected ROI region which can be up to 4 regions. License plate will only be detected in the ROI regions;

**Step6:** Set Detection Settings including Detection Trigger, Confidence Level, Repeat Plate Checktime, Lisence Plate Serial Format and Features Identification;

**Detection Trigger:** Always and Alarm Input are available. It will only detect when alarm input is triggered if you select Alarm Input.

**Confidence Level:** Set the degree of reliability according to the actual situation.

**Repeat Plate Checktime:** The same license plate information won't be received on network cameras within the time you set.

**Lisence Plate Serial Format:** Set license plate format you want to recognize.

**Features Identification:** The selected features identification will be shown in ANPR logs interface.

**Step7:** Enable LPR Message Post. It will push information to some third-party devices or software that are compatible with ours.

**Post Type:** Information can be pushed by RTSP, TCP or HTTP.

**HTTP Method:** There are two HTTP push methods, including Post and Get.

**Snapshot Type:** Three kinds of snapshot can be chosen: All, License Plate and Full Snapshot. When you choose All, License Plate Snapshot and Full Snapshot will be pushed.

**Note:** This option is available just for Post HTTP Method.

**HTTP Notification URL:** LPR camera can use the API URL to send LPR information to back-end devices when the license plate is recognized. API URL format fills as below:

#### [http://IP:Port/api/lpr](http://ip:port/api/xxxx)?

**User Name:** Receiver name.

**Password:** Receiver Password.

#### **[List Management]**

Make a license plate list for your own camera ANPR system. You can upload license plates and set them with different license type here. Besides, users can set the license plate to Schedule Mode and choose a custom schedule rule that can configure the license plate as Black List or White List at different times. 10000 plates can be added at most.

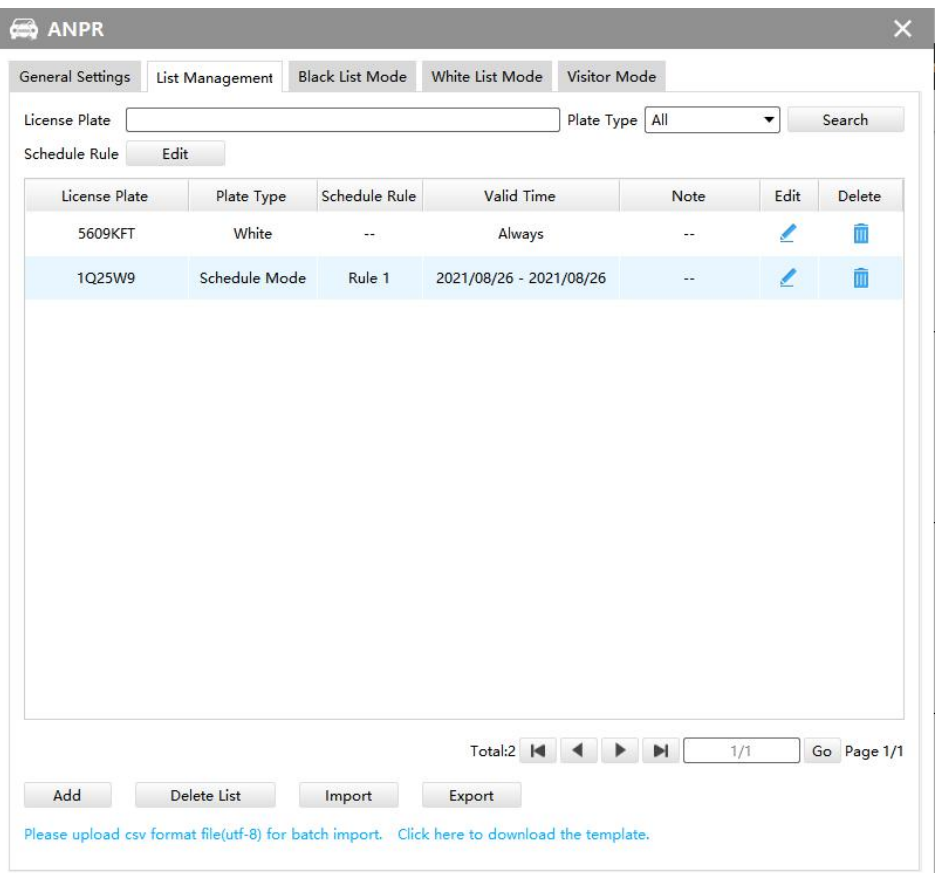

#### List Management

#### **Note:**

Support setting up to 4 Schedule Rules for Schedule Mode.

There are two methods to add license plates:

 $\Theta$  Add one by one.

**Step1:** Click Add button;

**Step2:** Input the license plate and select license type, the valid time of select license type and note;

**Step3:** Click  $\overline{\phantom{a}}$  and then the license plate will be added into the list;

 $\Omega$  Batch adding by importing template.

Step1: Click here to download the template. , select a path and click "Choose" to download

Template;

**Step2:** Input all license type and license plate number as Template shows;

**Step3:** Click **button**, select the file and click "Open" to add all license plates into list.

#### **[Black List Mode] /[White List Mode] /[Visitor Mode]**

We provide you three modes for better event management, which is based on two license types.

**Black List Mode:** Manage event for license plates in black list.

**White List Mode:** Manage event for license plates in white list

**Visitor Mode:** Manage event for those license plates do not have license type.

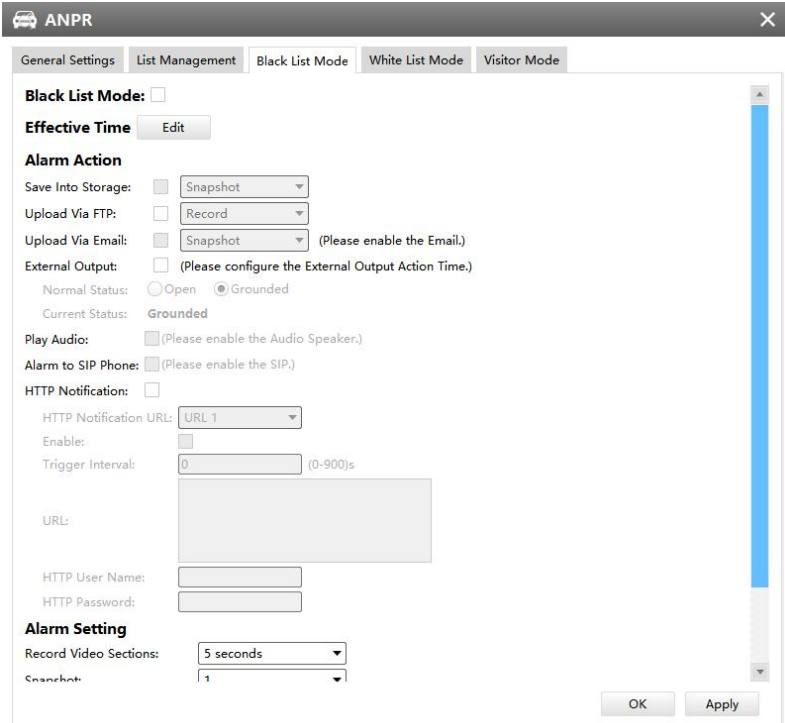

Black List Mode

**Step1:** Enable Black List Mode/White List Mode/Visitor Mode as needed;

**Step2:** Set effective time which means Mode works during that period;

**Step3:** Set action including Save Into Storage, Upload Via FTP, Upload Via Email, External Output,

Play Audio, Alarm to SIP Phone and HTTP Notification;

**Save Into Storage:** Save alarm recording files into SD Card or NAS.

**Upload Via FTP:** Upload the recording files via FTP.

**Upload Via Email:** Upload the files via Email.

**External Output:** If the camera equips with External Output, you can enable the action after configuring the trigger duration.

**Play Audio:** If the camera equips with Speaker, you can enable the action after configuring the audio speaker.

**Alarm to SIP Phone:** Call the SIP phone after enable the SIP function.

**HTTP Notification:** Pop up the alarm news to specified HTTP URL. Three HTTP notifications at most can be added to the same event. HTTP Notification supports Basic & Digest authentication.

## **3.2.2.3 IoT**

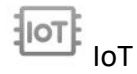

Milesight Embedded IoT Module supports LPWAN technology to communicate wordlessly over long distances using lower power consumption.

You can manage end device and set the alarm settings here after connecting the 5G Series Network Camera to CMS **via P2P type**.

#### **[Devices]**

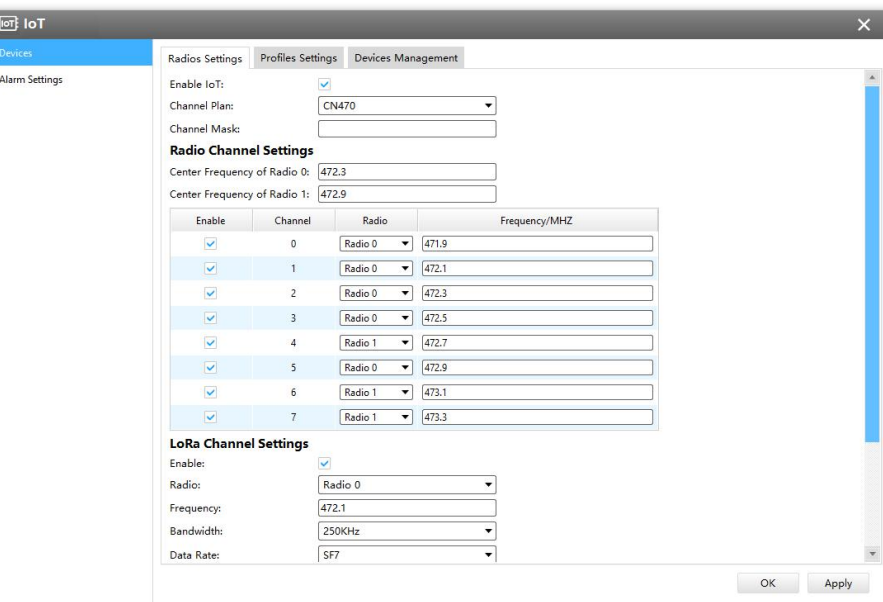

#### **1) Radios Settings**

Currently our IoT camera supports **three IoT frequency bands of 915M** (The corresponding channel plan is **US915/AU915/KR920/AS923/AS923-2**), **868M** (The corresponding channel plan is **IN865/EU868/RU864**) and **470M** (The corresponding channel plan is **CN470**). Before buying the camera, you need to contact our sales to choose the frequency band that is supported in your country.

For example, here I choose the IoT camera with the frequency bands of 470M or reference document regional parameters for LoRaWAN, and it will show that the current channel plan is CN470 on the page.

**Note:** Usually you can directly use the default settings without configuring Radio Settings. If you need to customize some radio settings, you can make further settings as shown below.

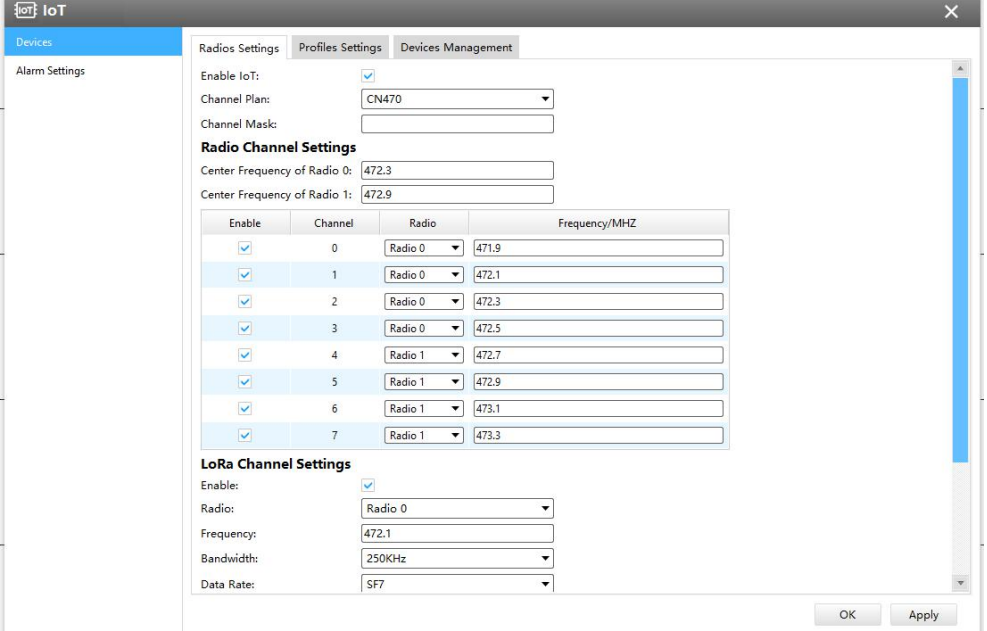

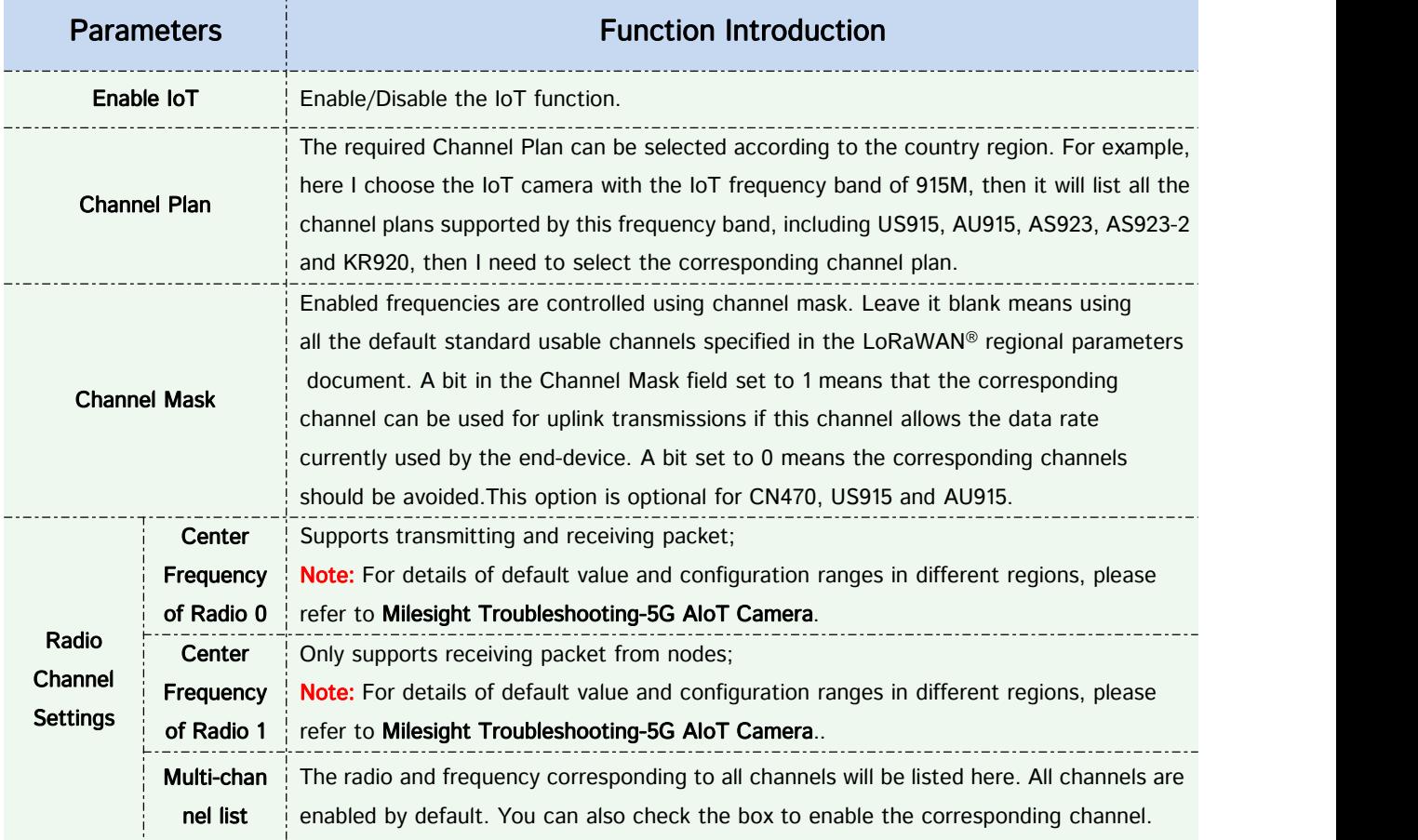

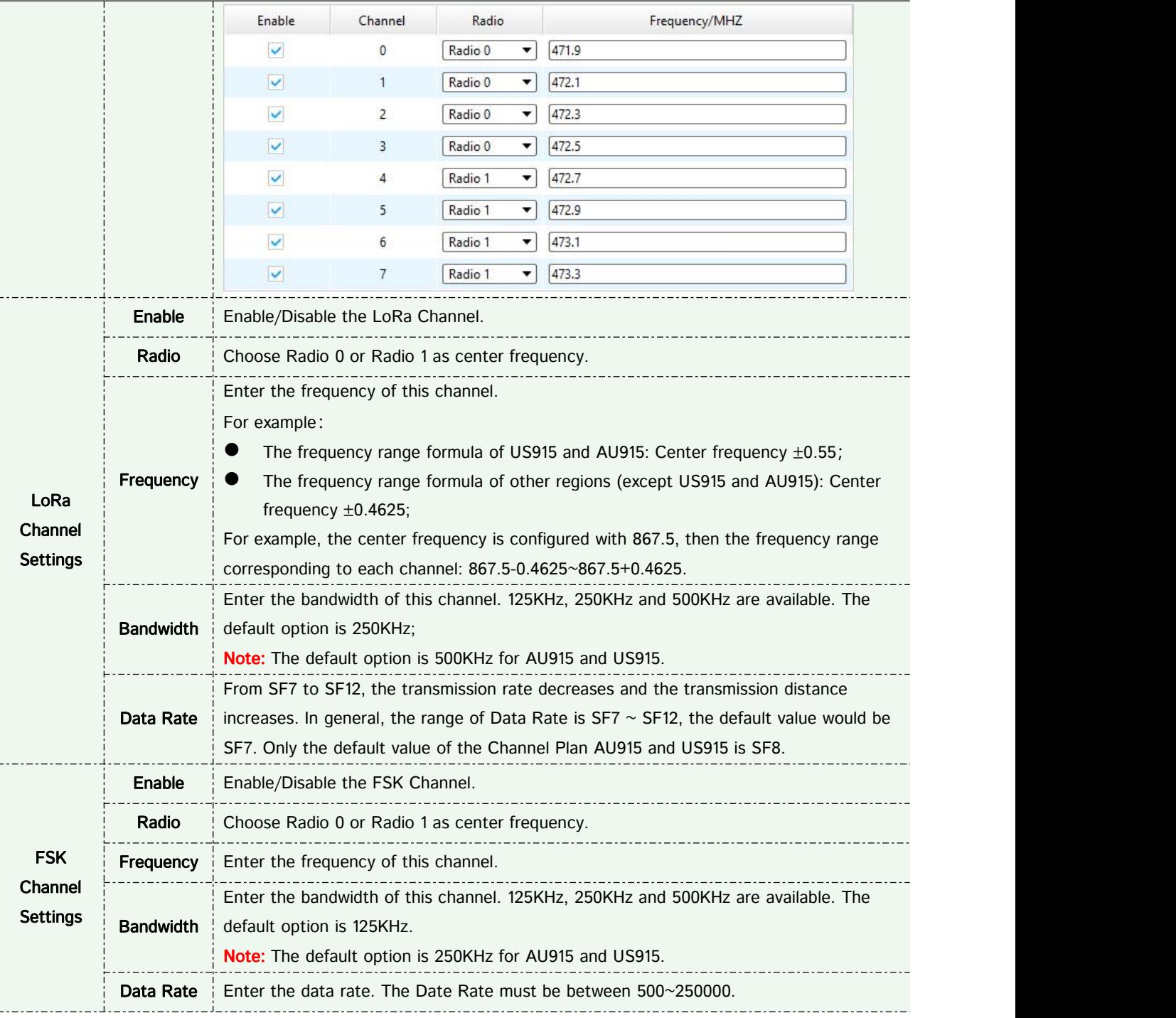

#### **Note:**

The configurations here should be the same with those in End Device.

#### **2) Profiles Settings**

Usually you can use the default settings without configuring Profiles Settings. If you need to customize some profiles settings, you can click the Profiles Settings button to make further settings and click Apply button, it will list the Device-profiles you created.

#### Milesight Milesight Technology

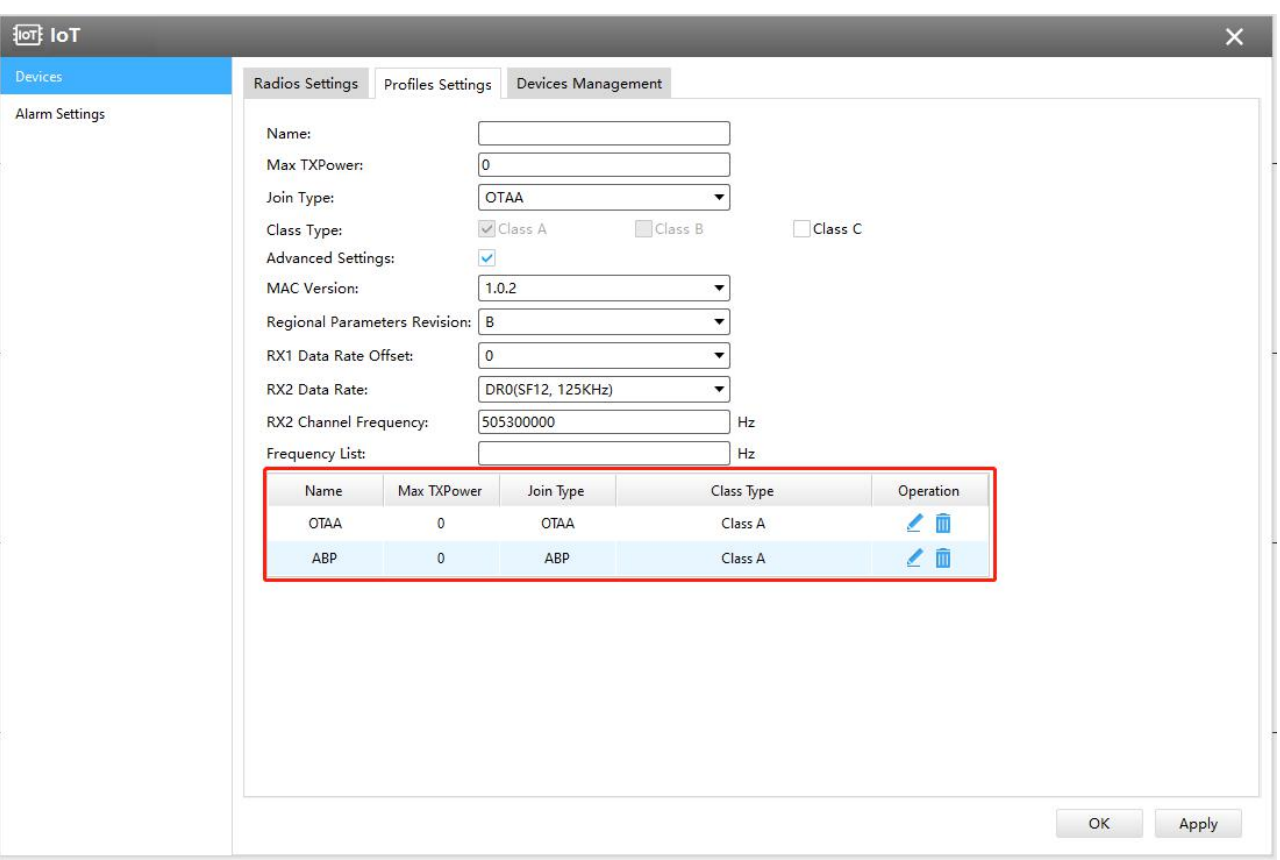

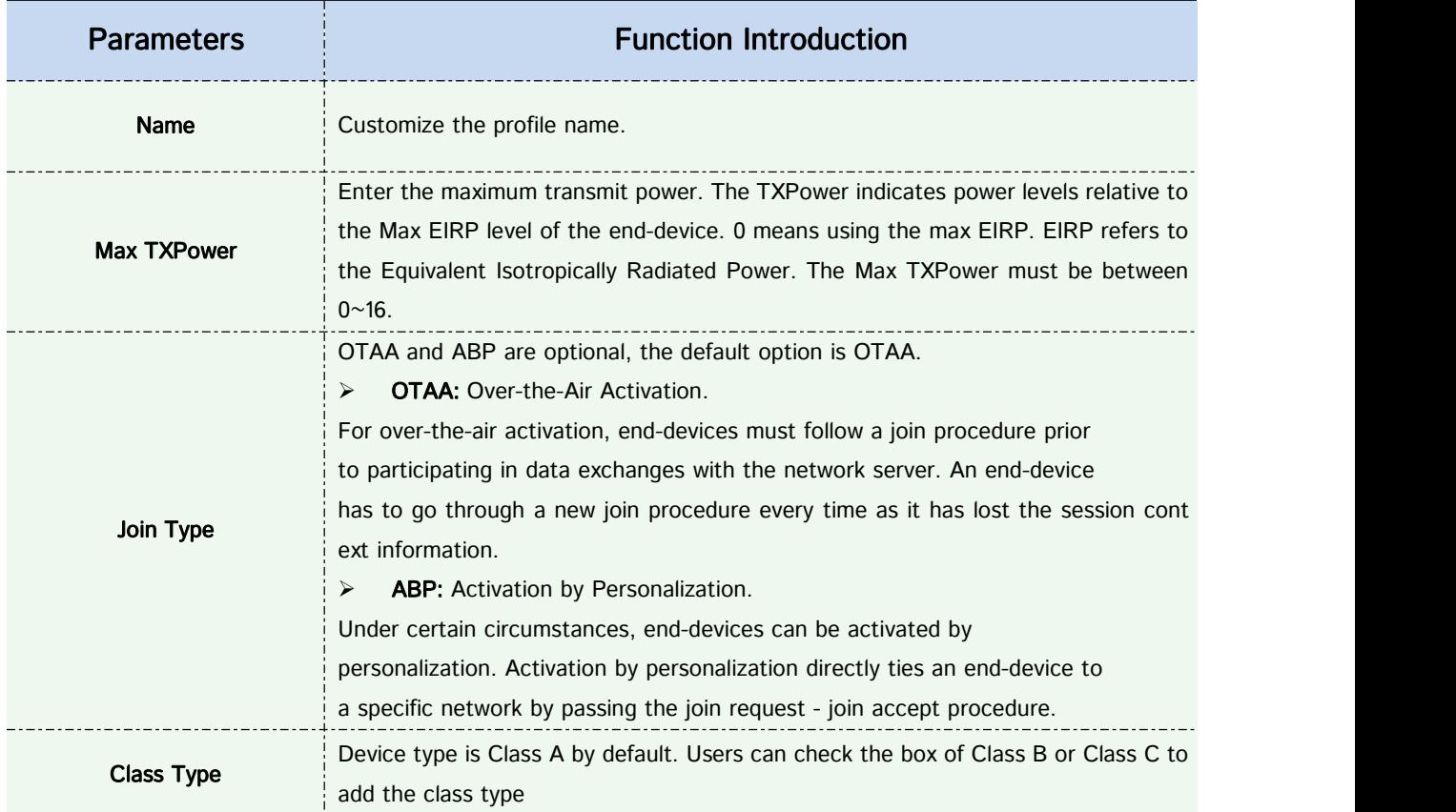

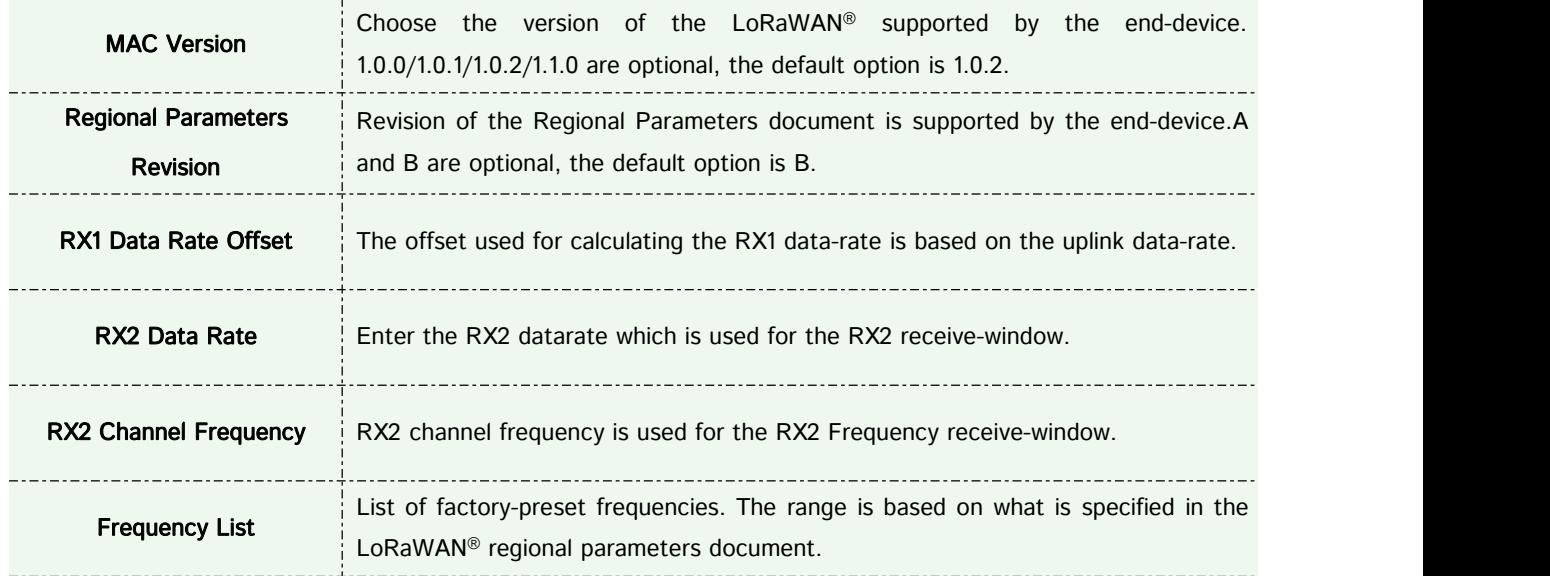

#### **3) Devices Management**

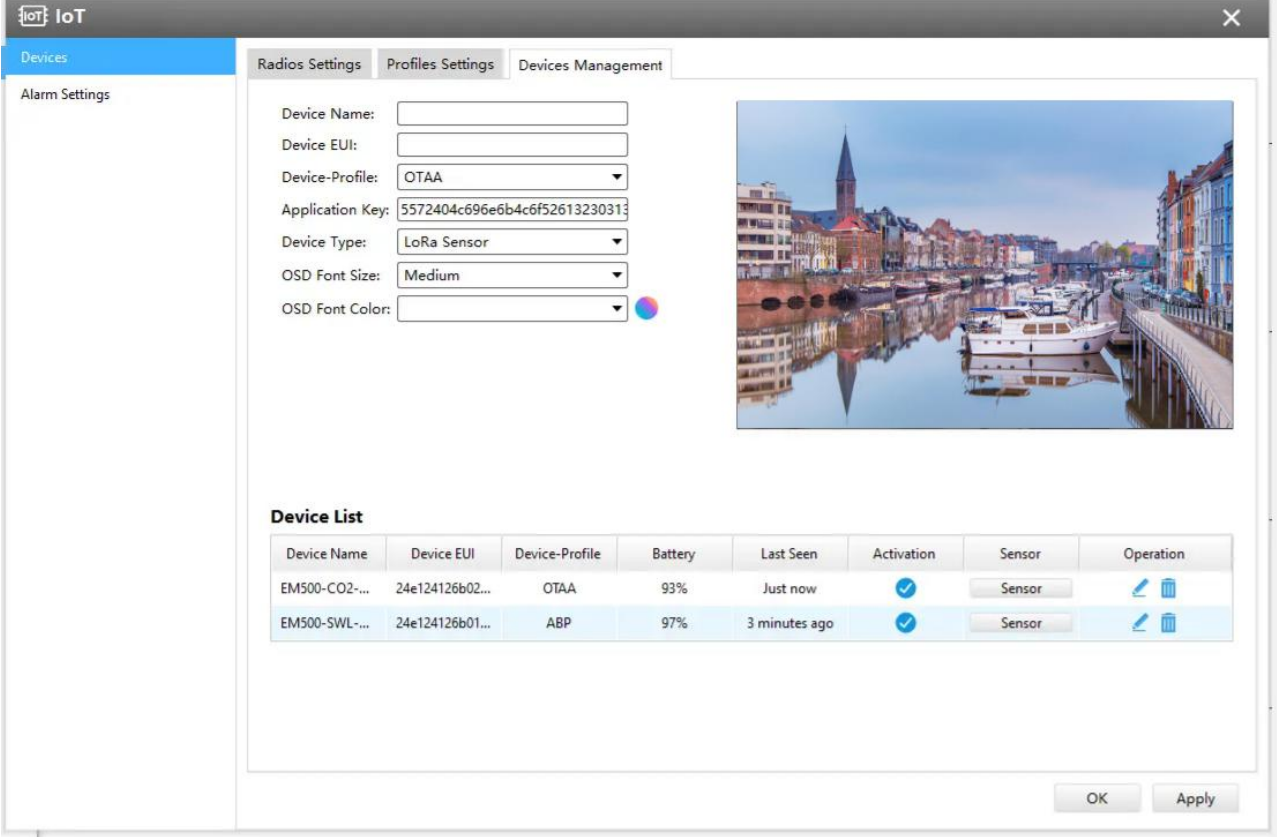

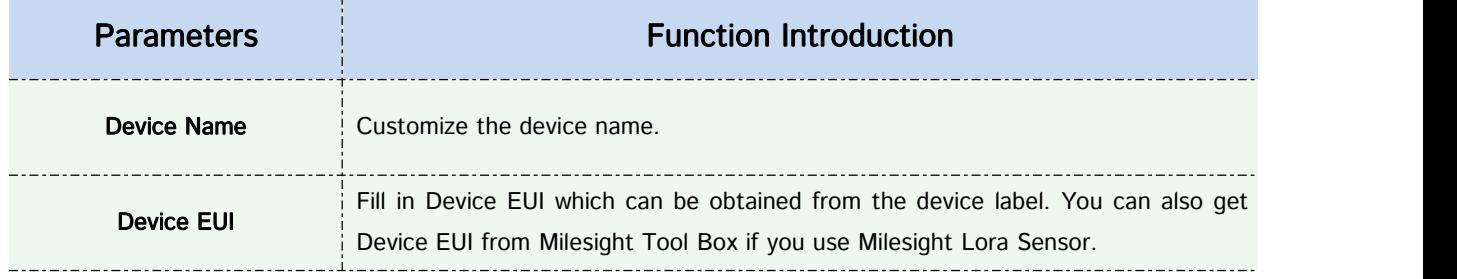

Milesight

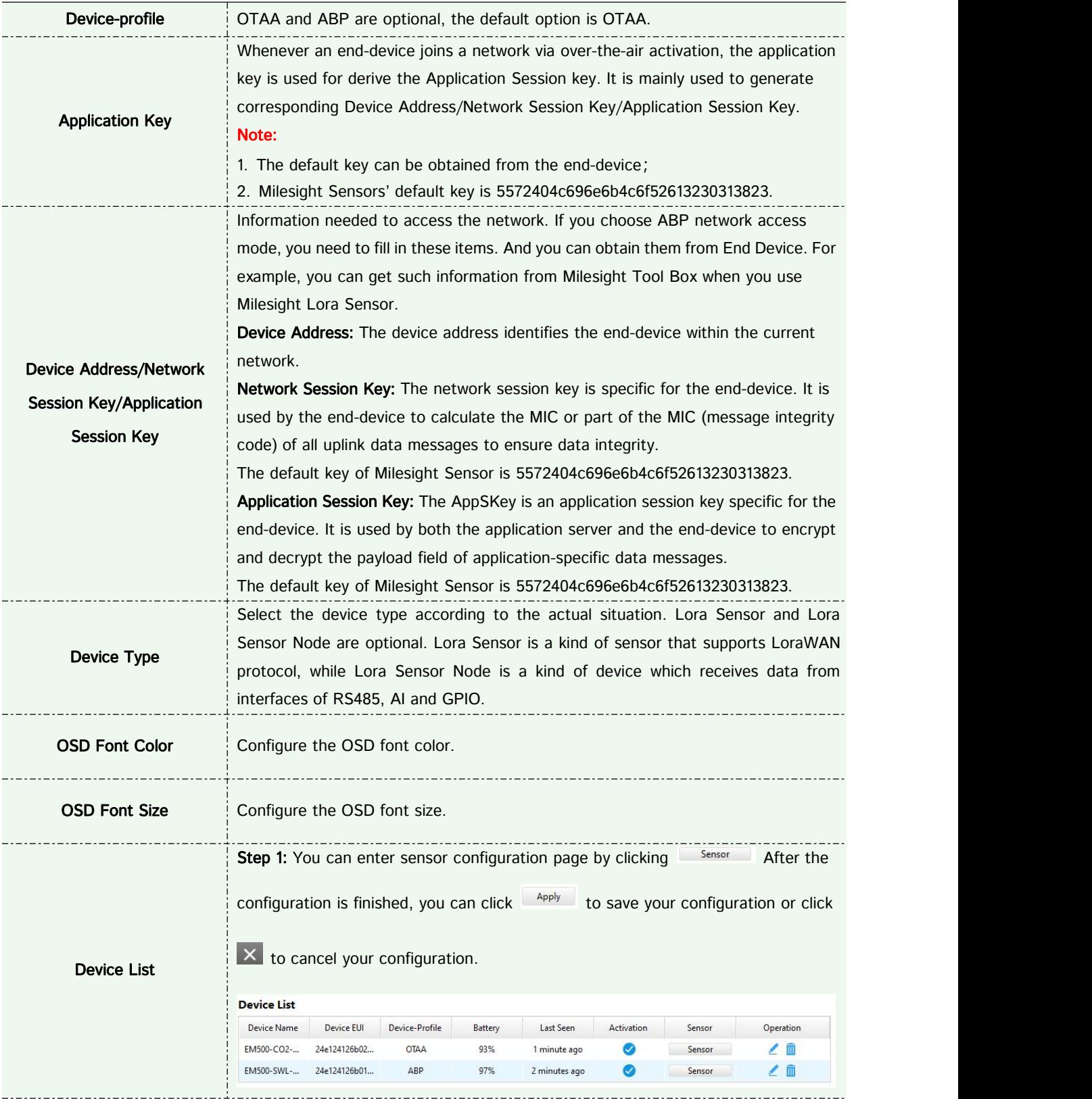

**Contract** 

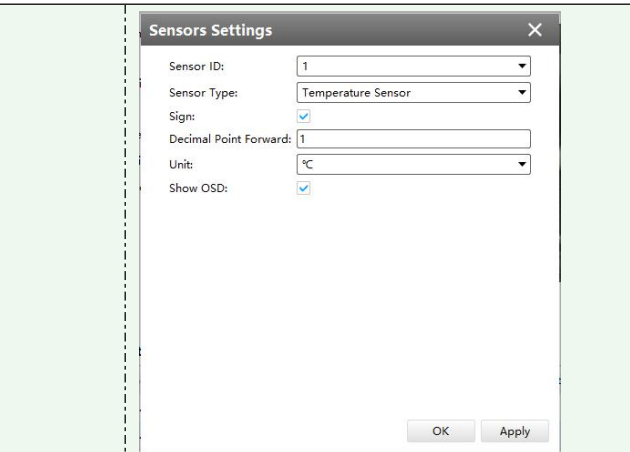

[Sensor ID] Select the Sensor ID that you want to configure. The number of sensor IDs depends on how many kinds of data the sensor has and there is a one-to-one relationship between ID and data.

[Sensor Type] Sensor Type configuration. We have several common used sensor types as shown below:

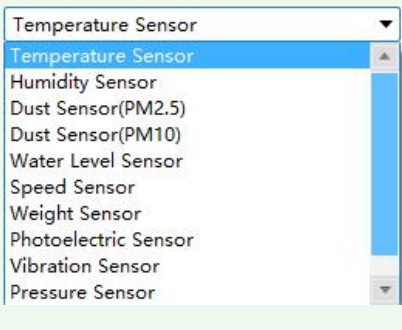

Or you can also customize it:

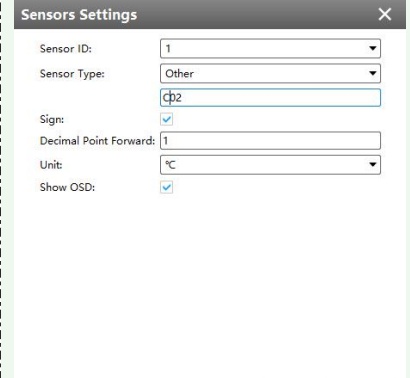

OK Apply

[Sign] The tick indicates that the value has a plus or minus sign.

[Decimal Place] Decimal configuration. For example, when you fill in 1, you are moving the decimal point one to left, and you get a decimal.

[Unit] Data unit configuration. We have some common units here and users can also customize it.

[Show OSD] As the picture shown below, once you enable this function, you can see the detected data on the screen.

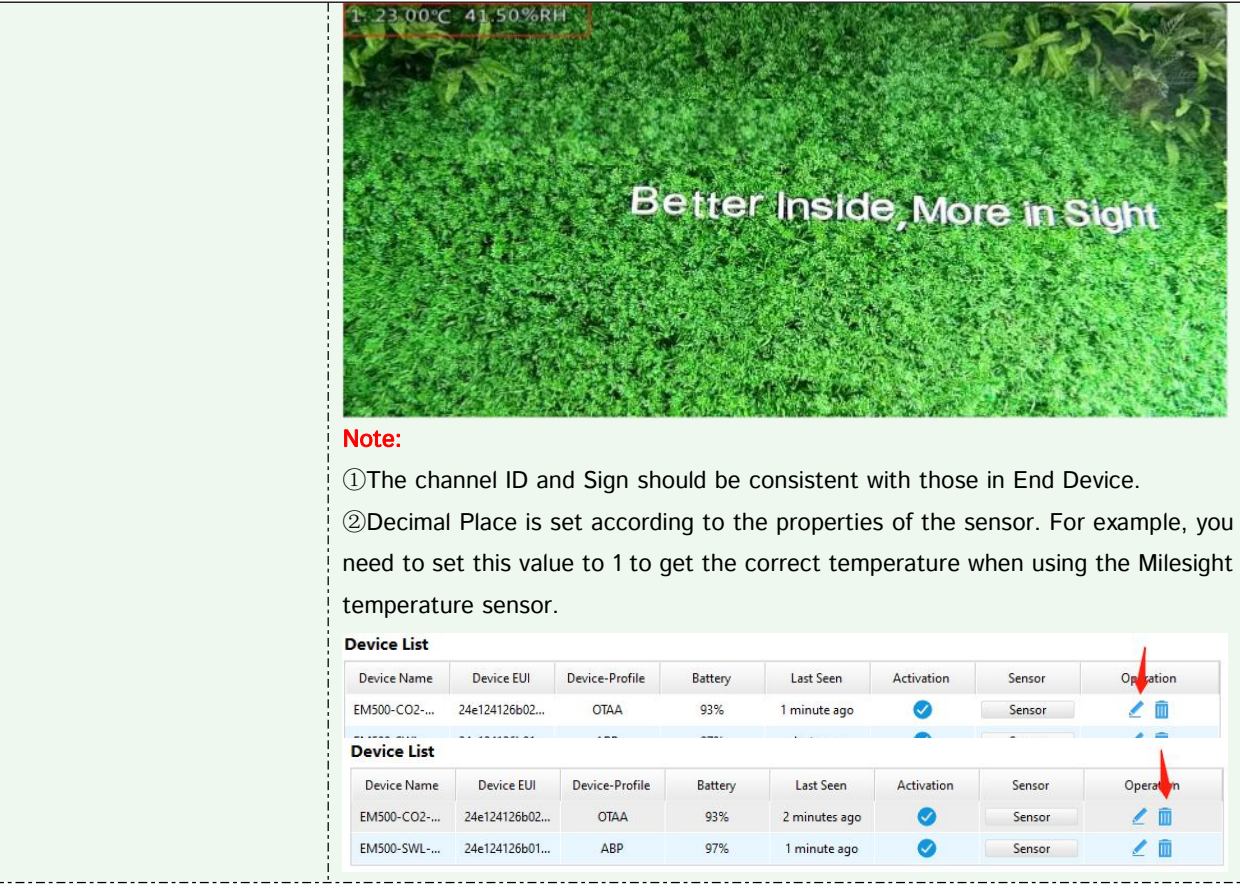

#### **Note:**

① Device Name and Device EUI cannot be repeated.

② Device EUI, Application Key, Device Address, Network Session Key and Application Session Key should be consistent with the configuration of End Device.

③ Uplink Frame-counter and Downlink Frame-counter can be reset only in ABP mode.

#### **[Alarm Settings]**

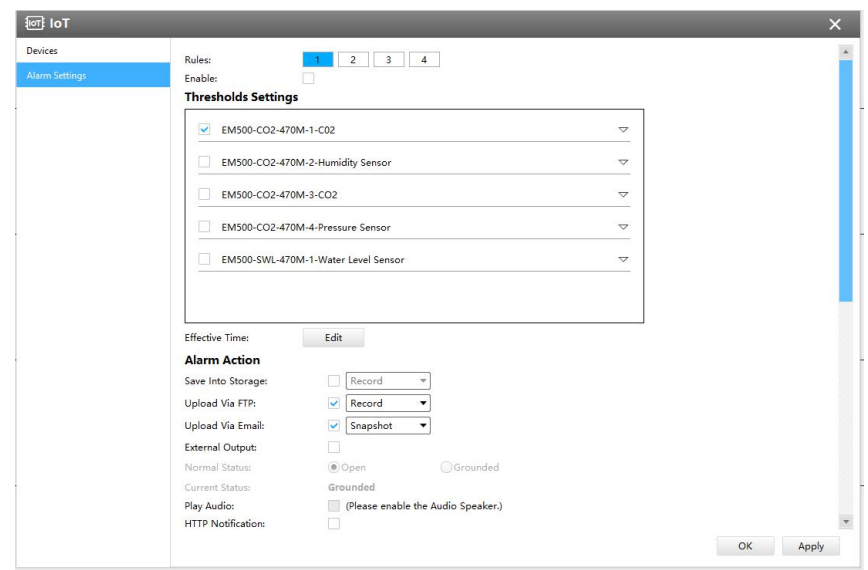

**Step 1:** Select the alarm rule that you want to set and you can configure four kinds of rules. **Step 2:** Check the checkbox to enable Alarm Rules.

**Step 3:** Click "Edit" to select the sensor to alarm.

**Step 4:** Set threshold for the selected sensor.

When the data reaches the critical value, the alarms will be triggered. Both upper and lower thresholds are configurable. You can also only configure upper or lower threshold.

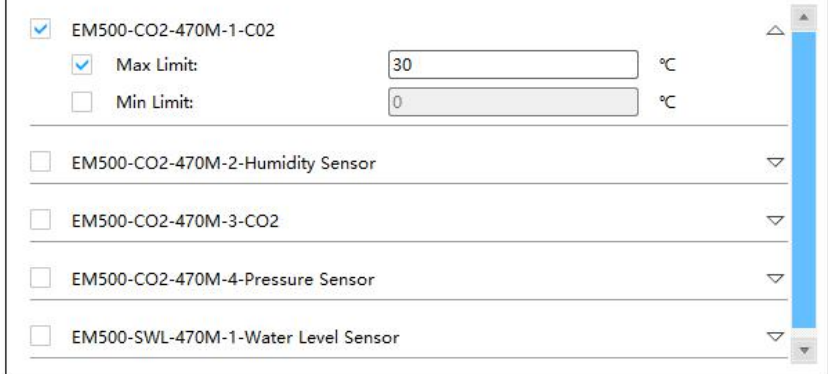

**Step 5:** Click "Edit" to set the Effective Time for IoT.

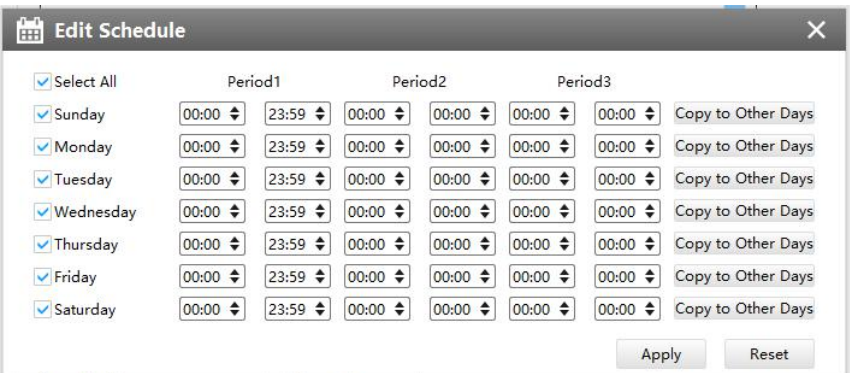

#### **Step 6:** Set Alarm Action.

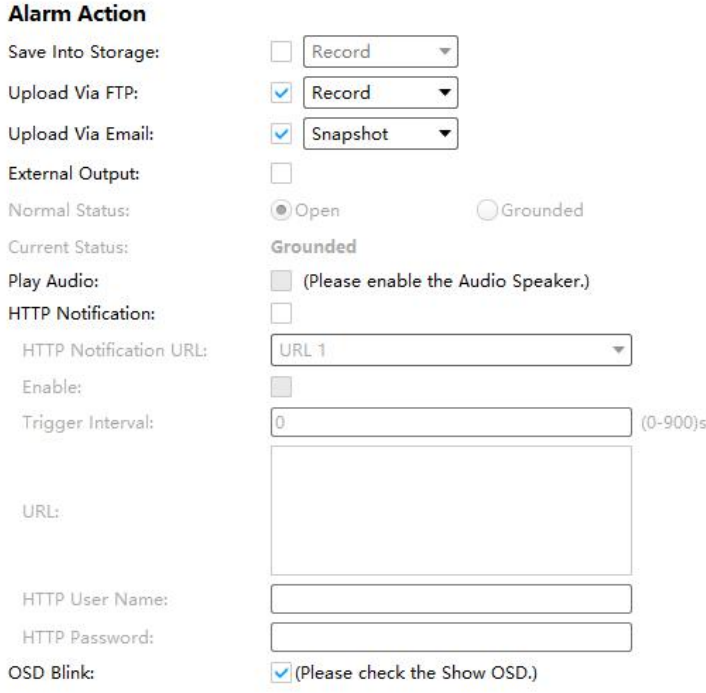

Milesight

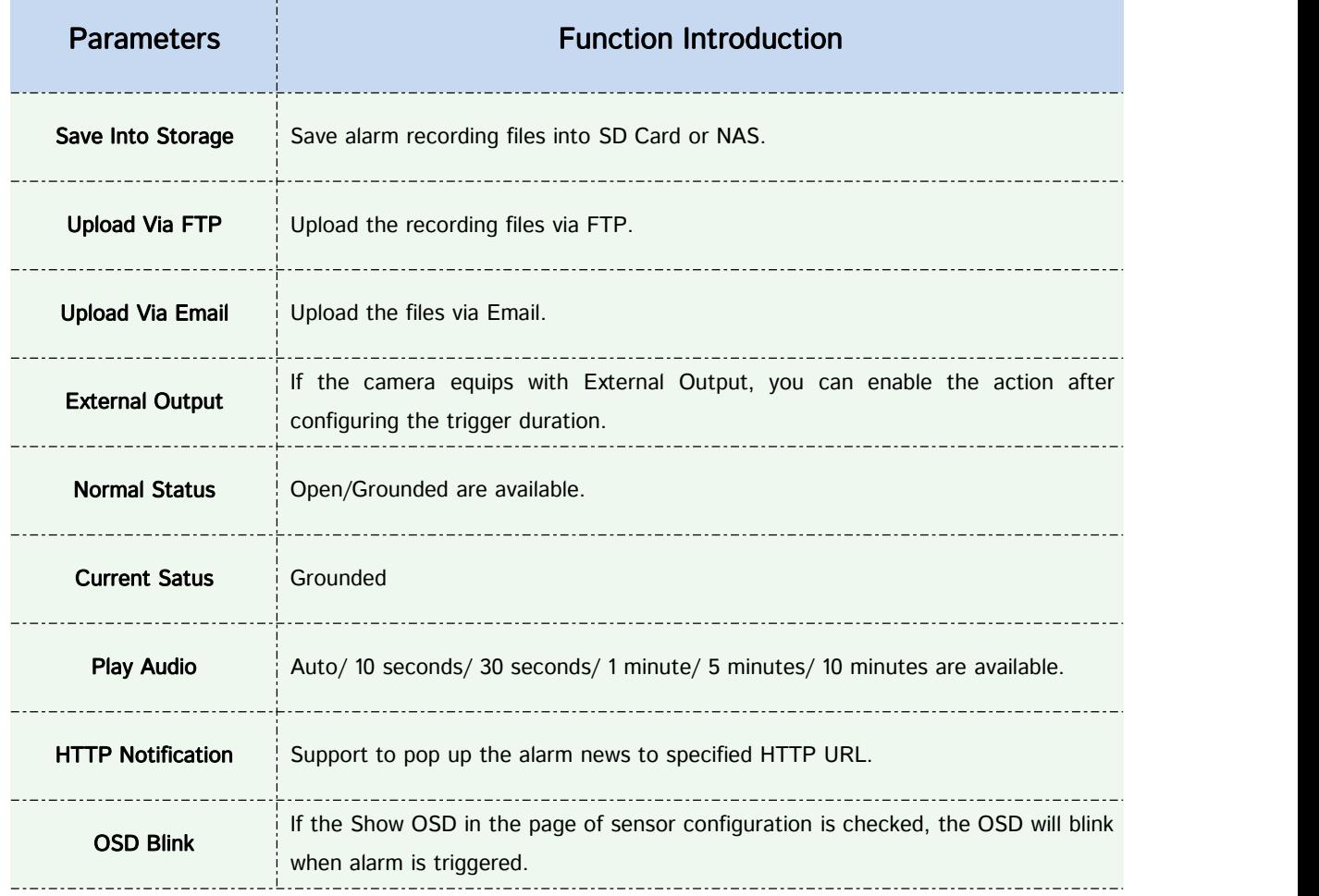

## **Step7:** Set alarm settings.

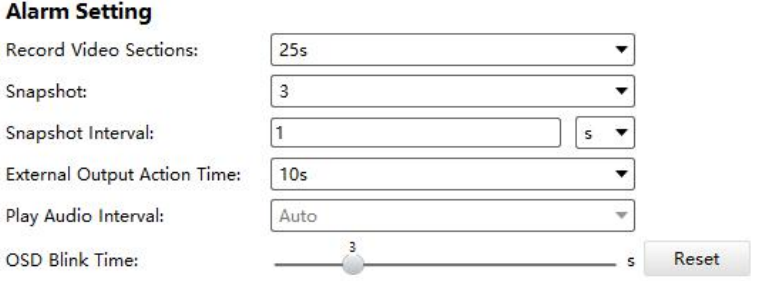

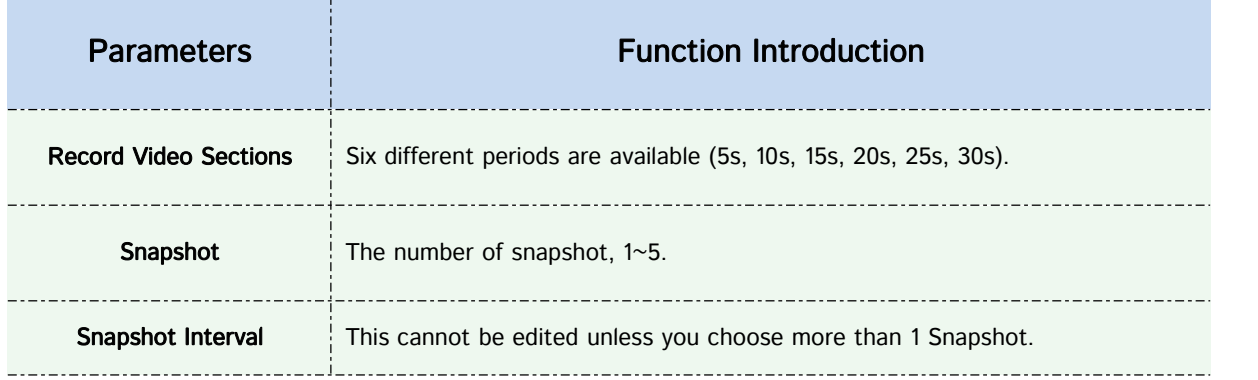

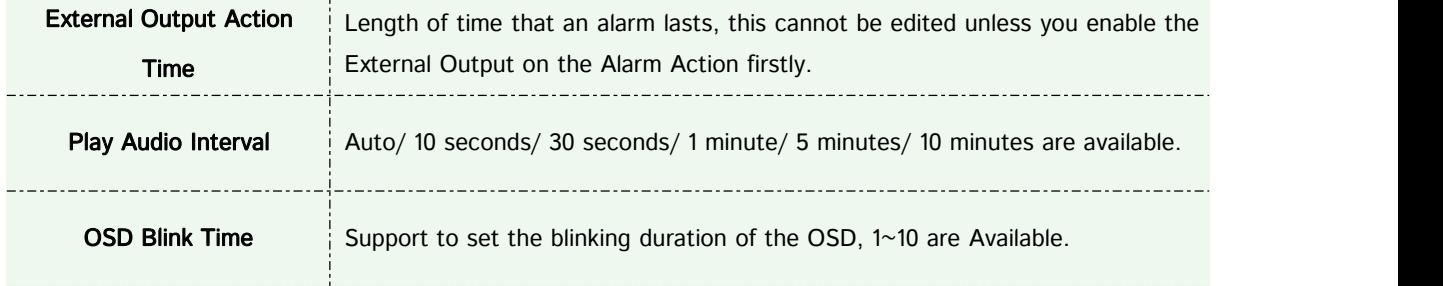

For example, here I set the alarm action as OSD blink with an interval of 3 seconds, when the data reaches the critical value, the alarms will be triggered, we will see the OSD blinking on the live view interface.

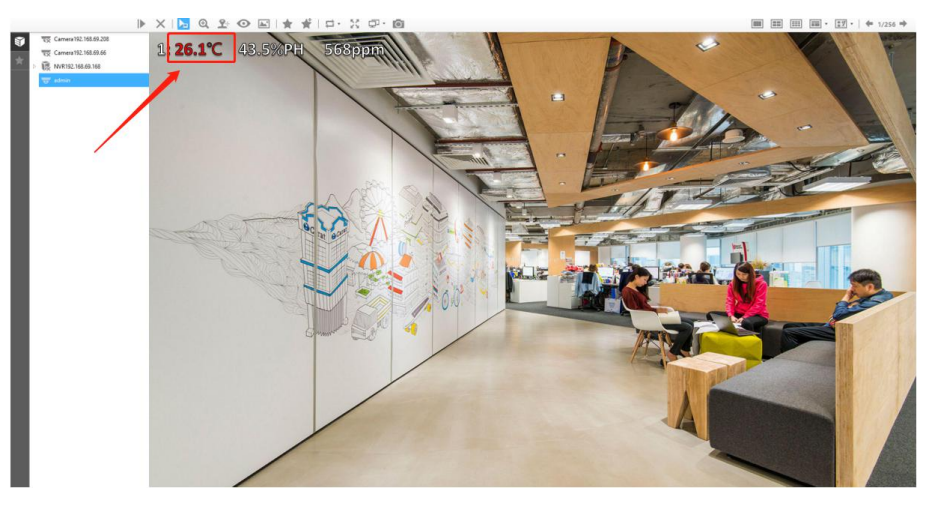

#### **3.2.2.4 Storage**

#### Storage

#### **Before you start:**

To configure Record Settings, please make sure that you have the network storage device within the network or the SD card inserted in your camera. Choose the storage mode according to your needs.

# **[Storage Management]**

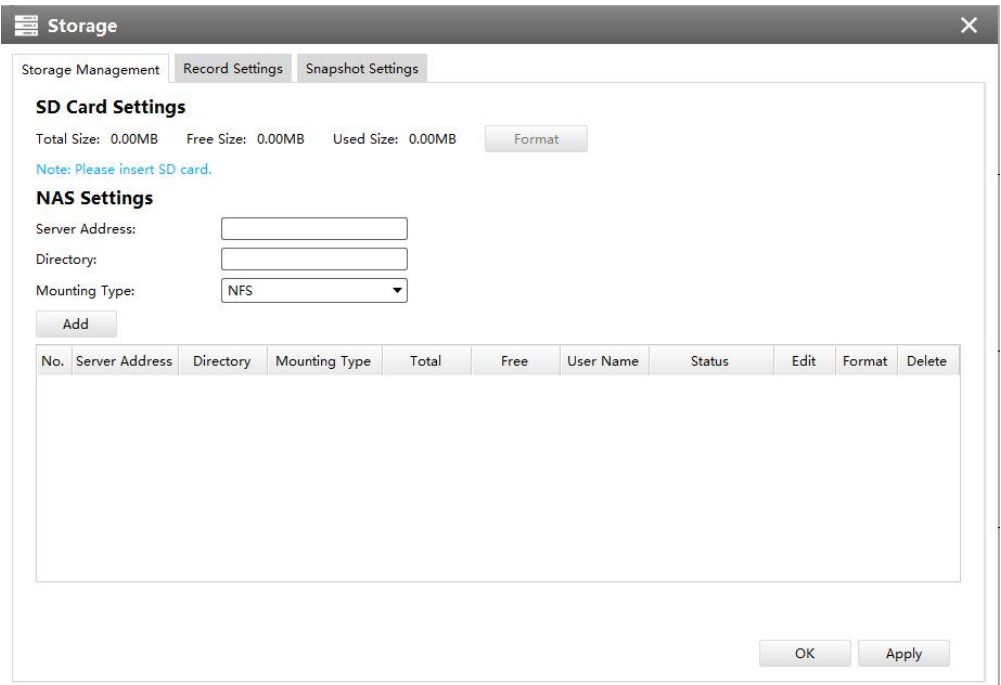

#### Storage Management

**SD Card Settings:**

#### *Description of the buttons*

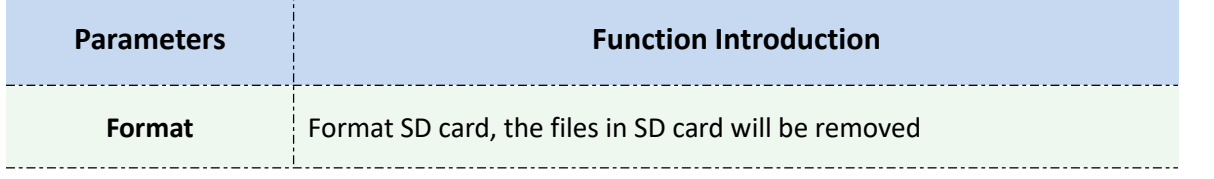

#### **NAS Settings:**

The network disk should be available within the network and properly configured to store the recorded files, etc.

NAS (Network-Attached Storage), connecting the storage devices to the existing network, provides data and files services.

#### *Description of the buttons*

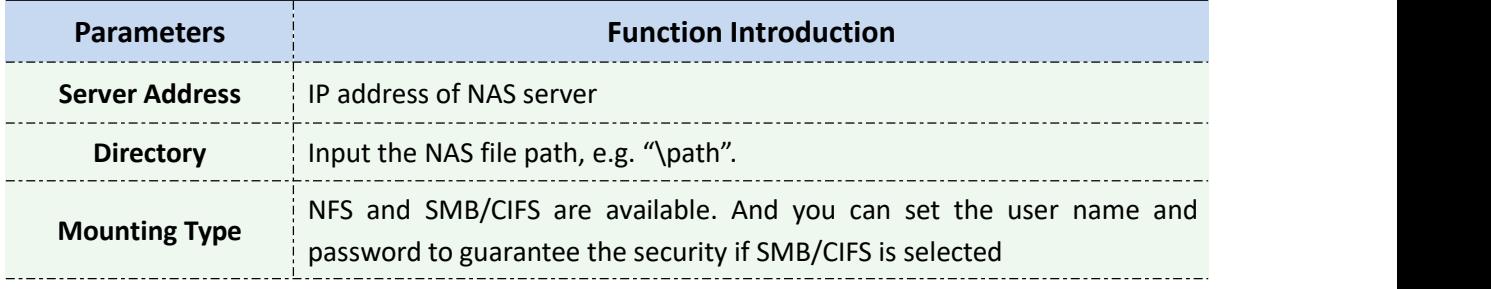

#### **Note:**

Up to 5 NAS disks can be connected to the camera.

# **[Record Settings]**

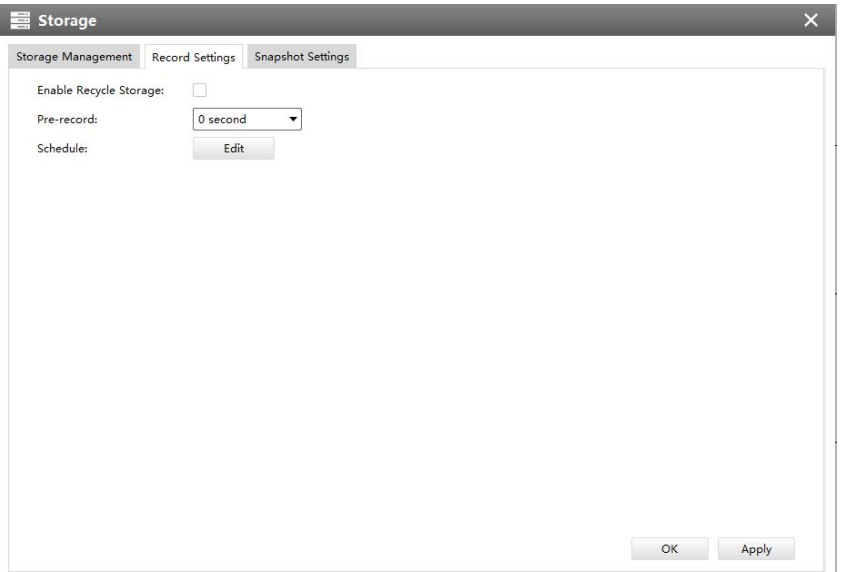

# Record Settings

# *Description of the buttons*

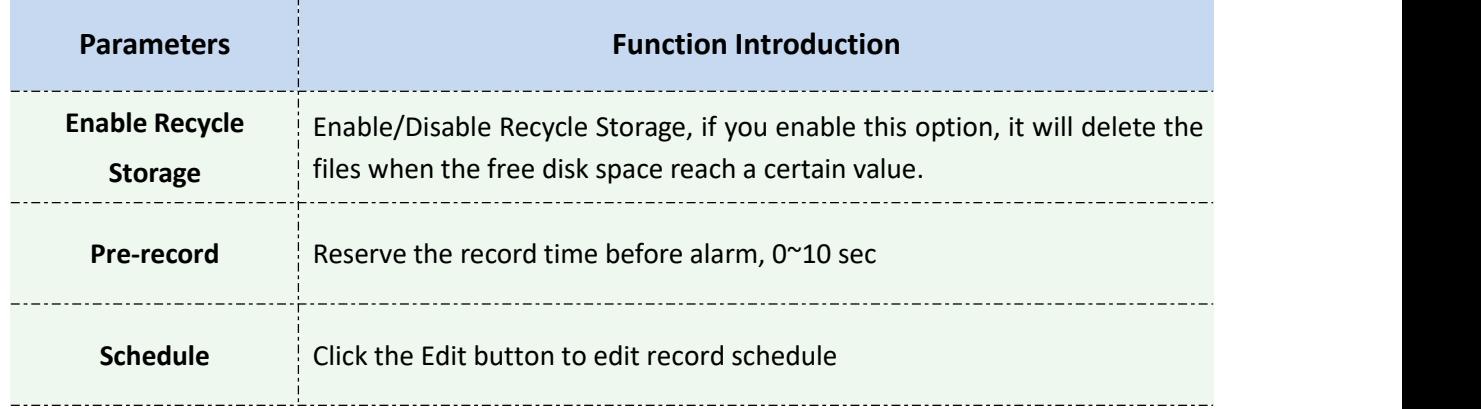

## **Note:**

SD Card or NAS are available.

# **[Snapshot Settings]**

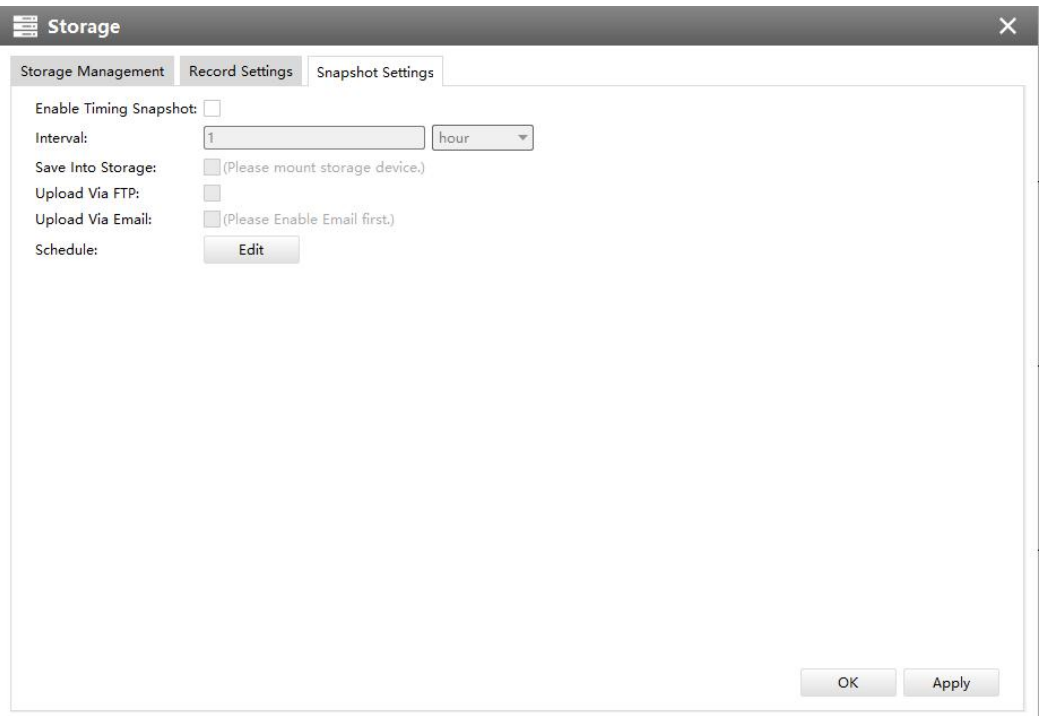

#### Snapshot Settings

#### *Description of the buttons*

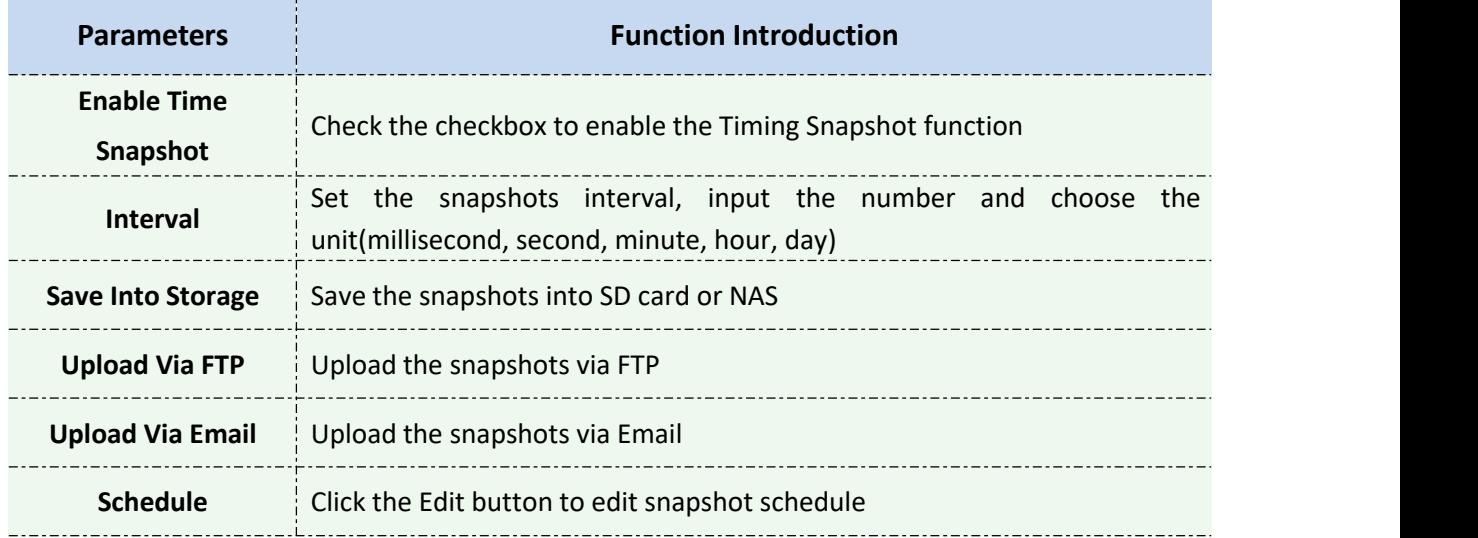

#### **3.2.2.4 System**

# **B** Date&Time

You can select the time zone and decide whether to enable the Daylight Saving Time or not. It also supports to sync date and time with NTP or set the time manually. After finishing the settings, click the Apply button the Apply to save and apply the settings to the CMS.

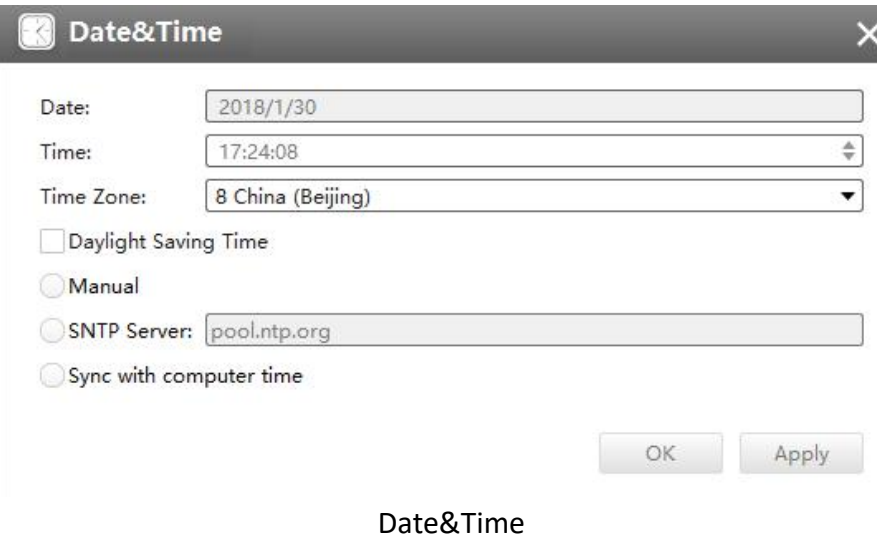

# **Network**

# **[Network]**

The Network page is as below:

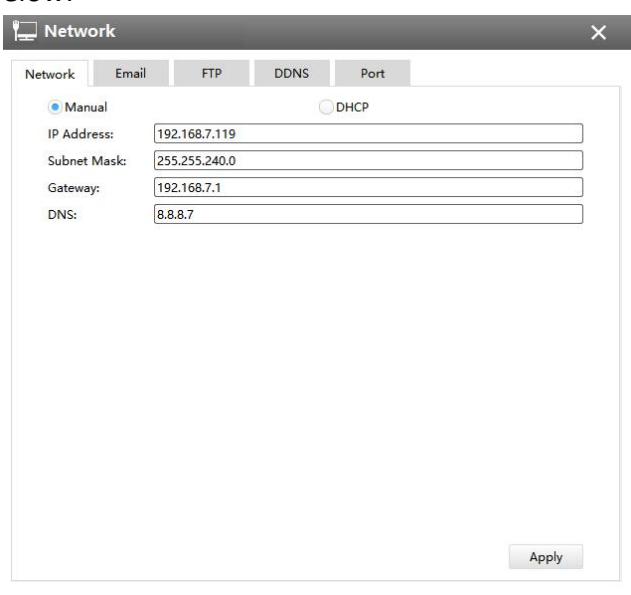

Network

# **[Email]**

Alarm video files will be sent to specific mail account through SMTP server. Please make sure that the Email settings were correctly set before using it.

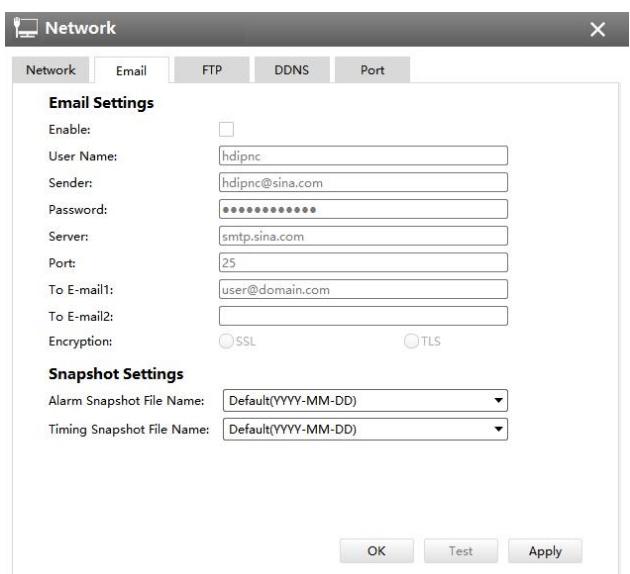

Email

The meanings of the items on Email page can be referred to the table below:

## *Description of the buttons*

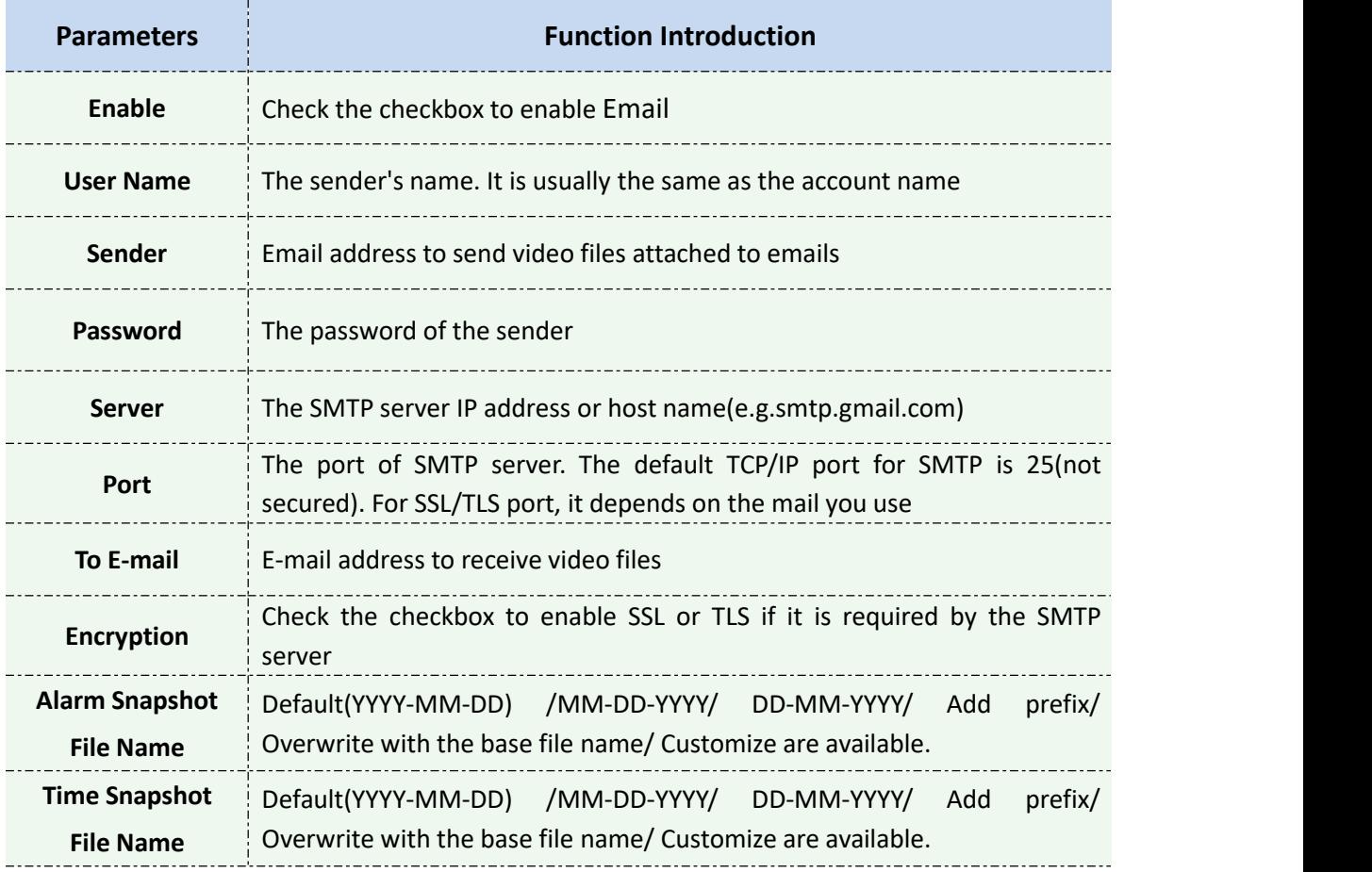

#### **Note:**

You can refer to the following file name tip to customize the file name.

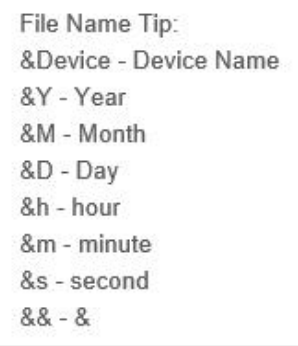

# **[FTP]**

Alarm video files will be sent to specific FTP server. Please make sure that the FTP settings were correctly set before using it.

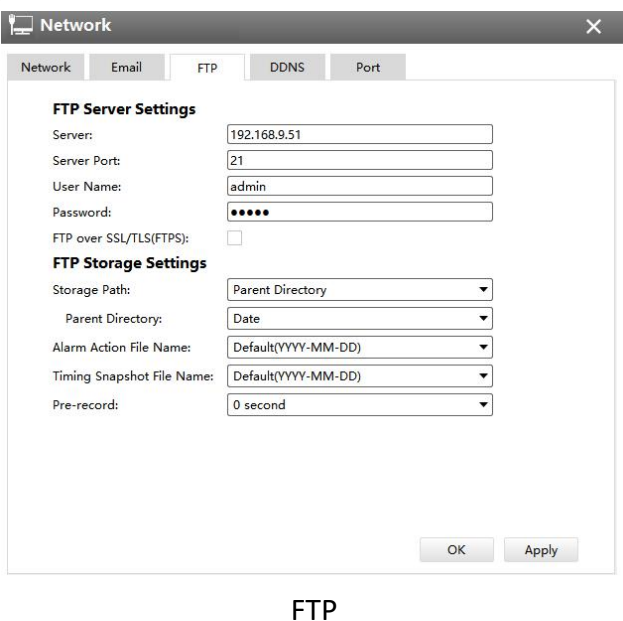

The meanings of the items on FTP page can be referred to the table below:

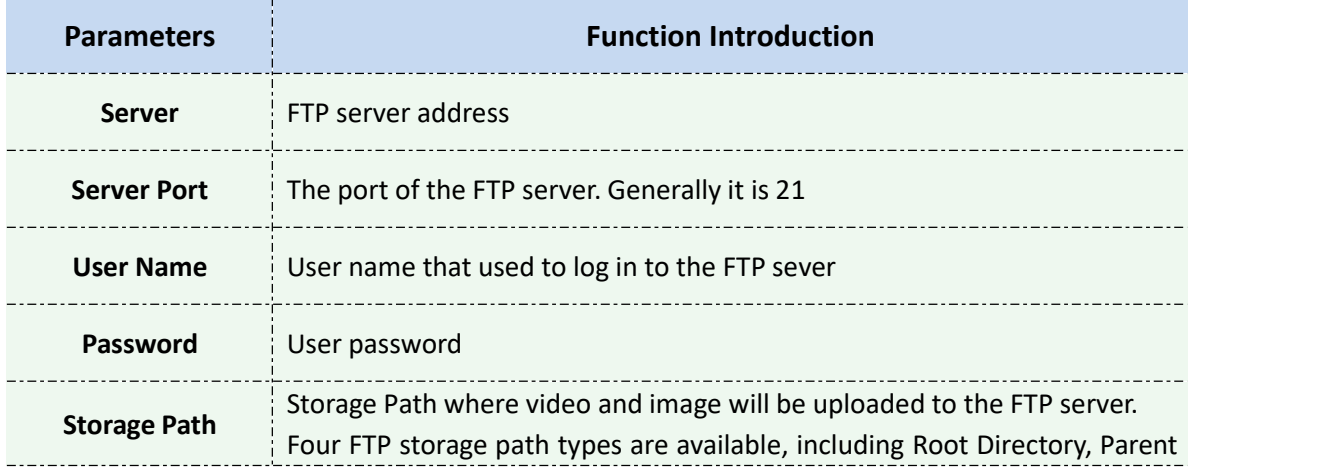

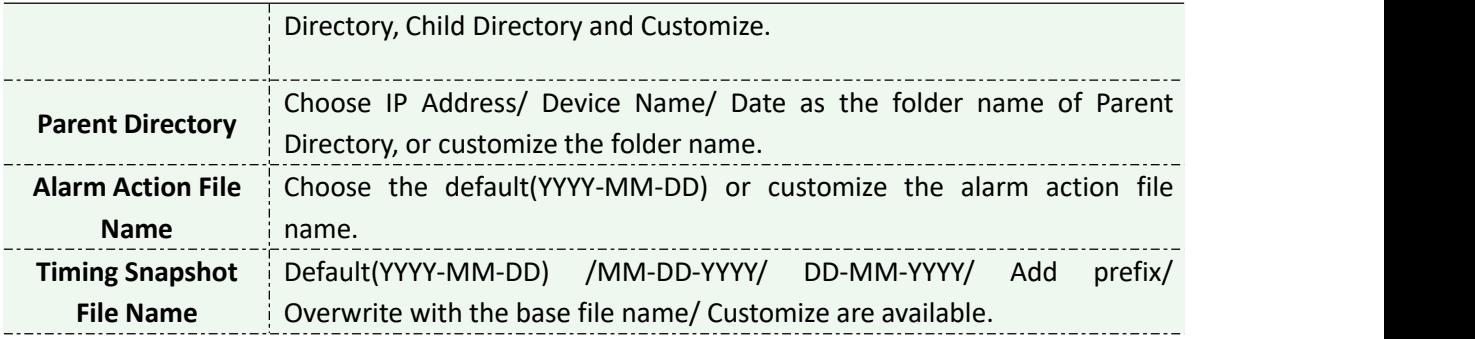

#### **Note:**

- $\Omega$  Parent Directory will be under Root Directory
- $\overline{2}$  Users can refer to the following file name tip to customize the file name.

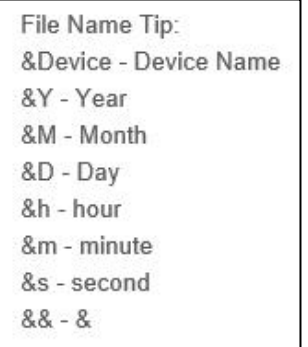

# **[DDNS]**

DDNS allows you to access the camera via domain names instead of IP address. It manages to change IP address and update your domain information dynamically. You need to register an account from a provider.

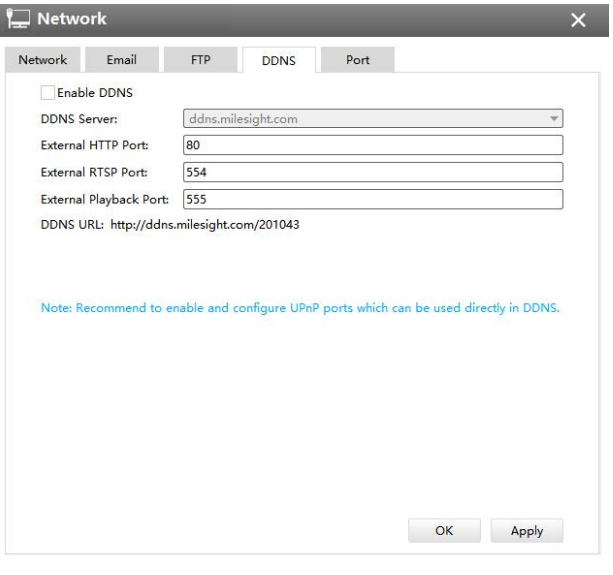

DDNS

The meanings of the items on DDNS page can be referred to the table below:

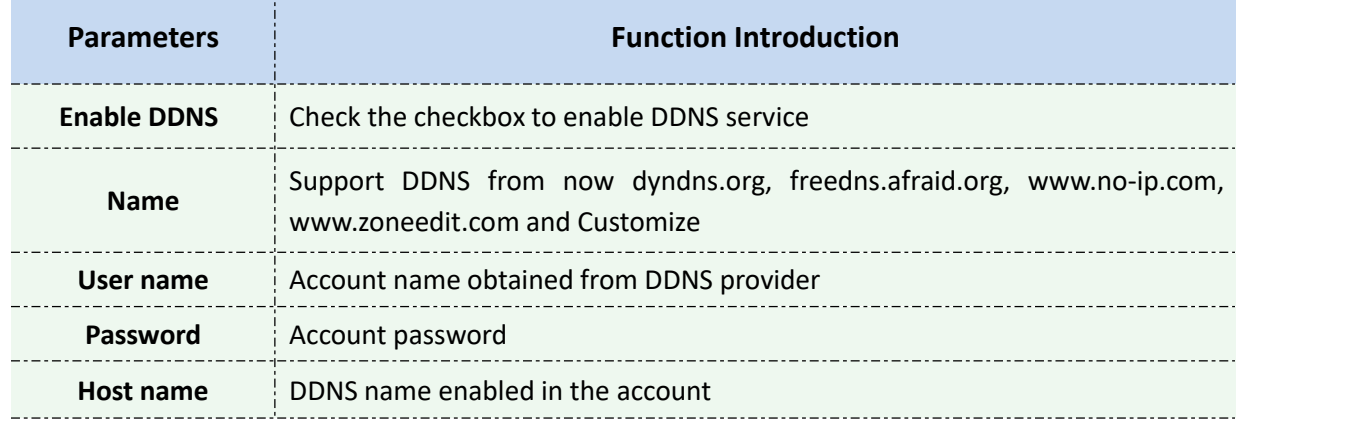

#### *Description of the buttons*

You can choose "ddns.milesight.com" as provider for DDNS. After enabling it, you can access the device via the URL "http://ddns.milesight.com/MAC address" . **Note:**

- 1) Please do the Port Forwarding of HTTP Port and RTSP Port before you use Milesight DDNS.
- 2) Make sure that the internal and the external port number of RTSP are the same.

## **[Cellular]**

The 5G Series Network Camera provides a fresh experience of UHD image quality,

low latency and fast transmission speed to some scenarios where network wiring is inconvenient.

You can check the cellular status and set the cellular settings here after connecting the 5G AIoT Pro Bullet Plus Network Camera to CMS via P2P type, as shown below:

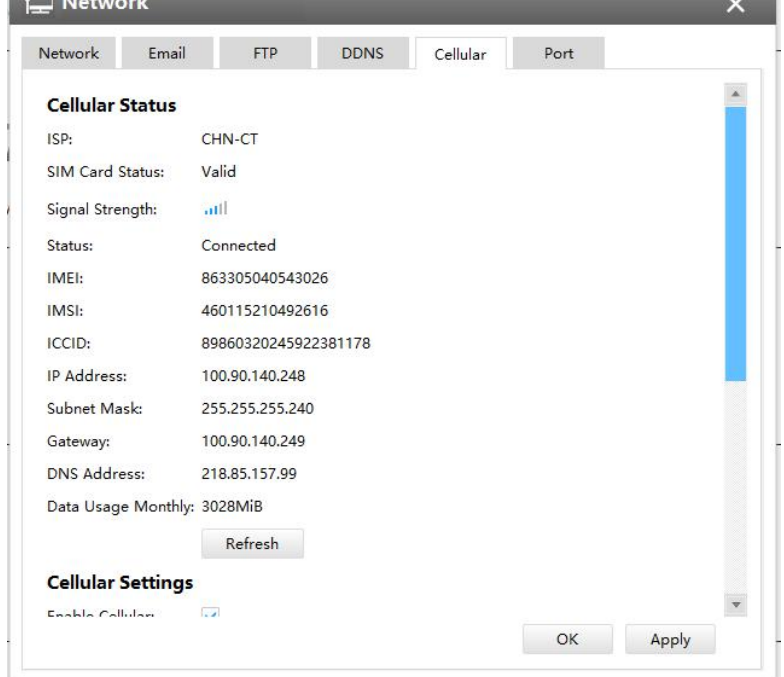

**Bank Homes** 

#### **Note:**

①If you use the 5G camera for the first time, it is necessary to connect the camera through the network port to access the web page of the camera for basic configuration.

②Before using the 5G network, please insert the SIM card into the SIM card slot at the bottom of the camera. It supports Nano SIM for SIM card slot.

**Step1:** Fill in the information provided by your Internet Service Provider (ISP) to Cellular Settings interface, then click Save to access the network successfully.

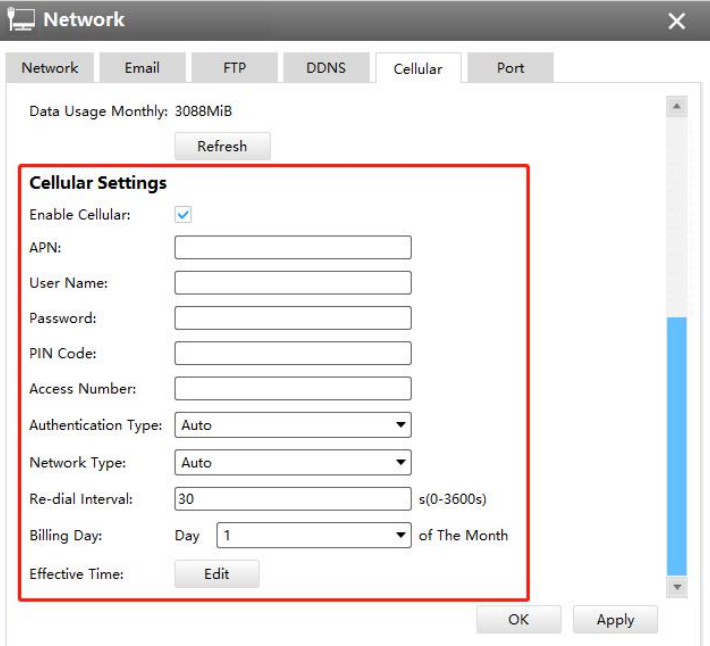

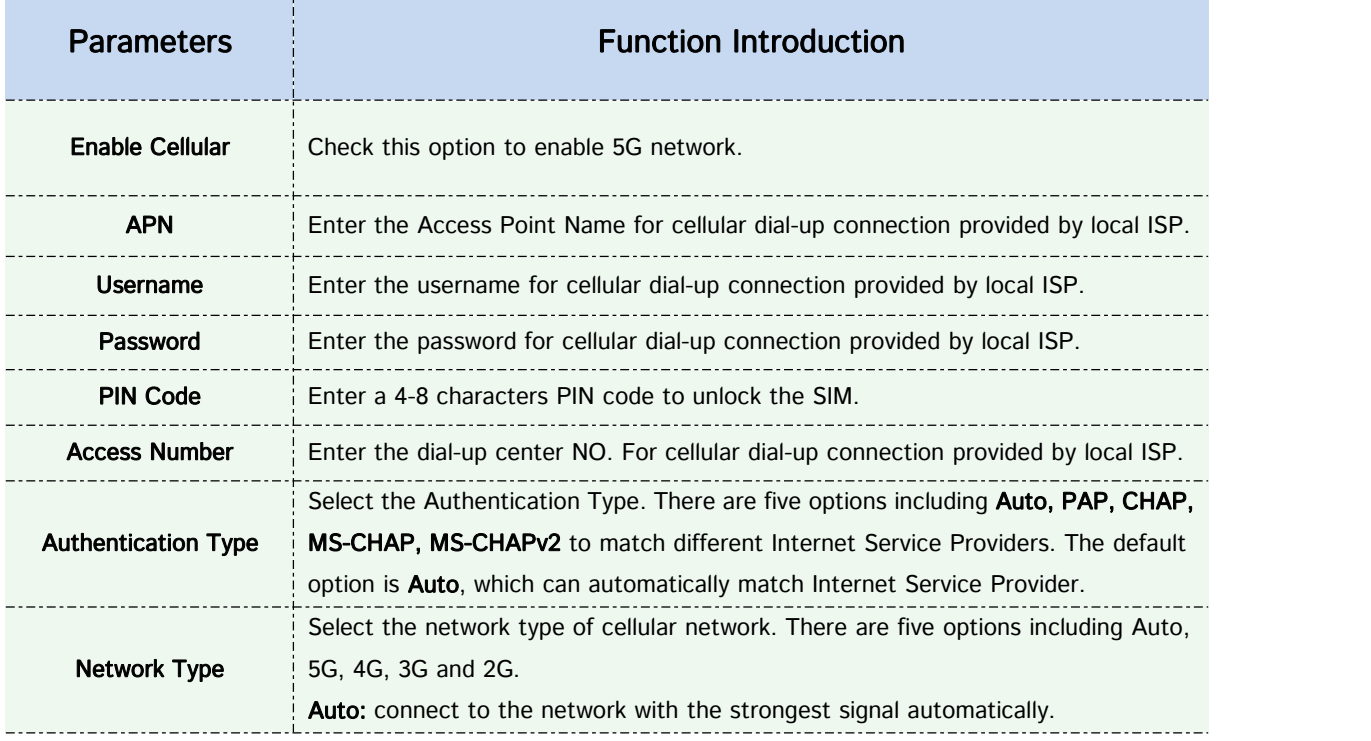

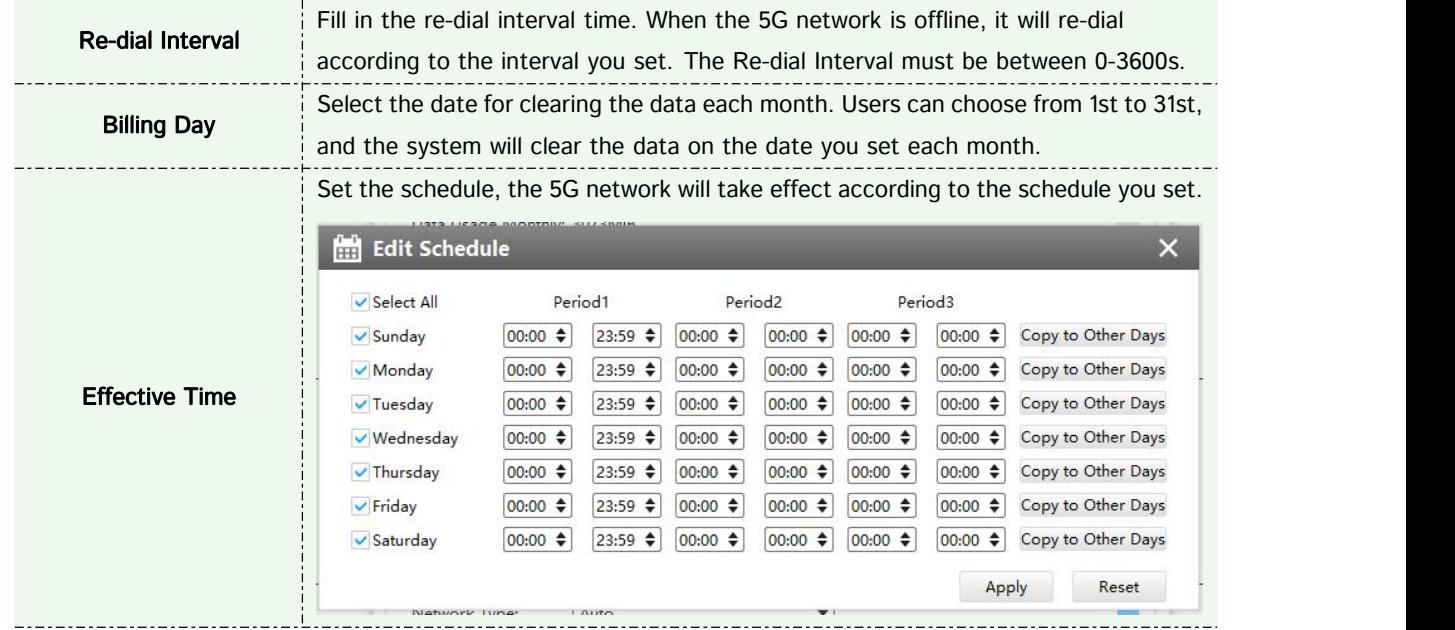

Note: For some Internet Service Provider, users only need to insert the SIM card directly to access the 5G network without additional configuration.

**Step2:** After connecting to the network successfully, you can check the cellular status information on Cellular Status interface, as shown below.

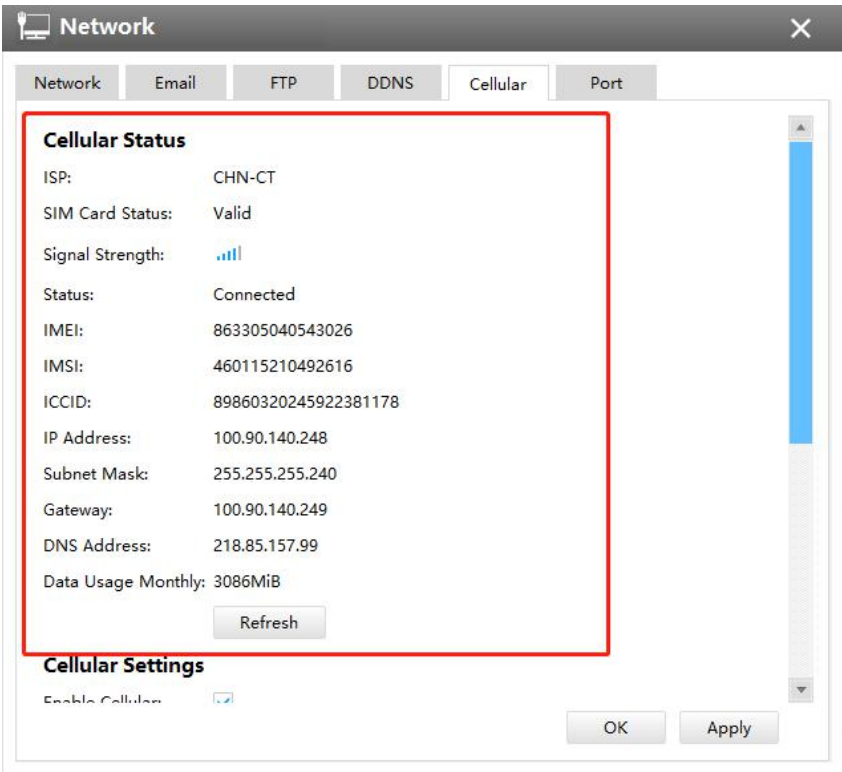

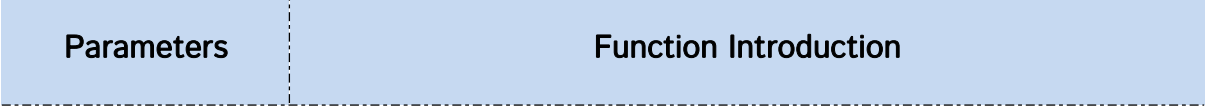

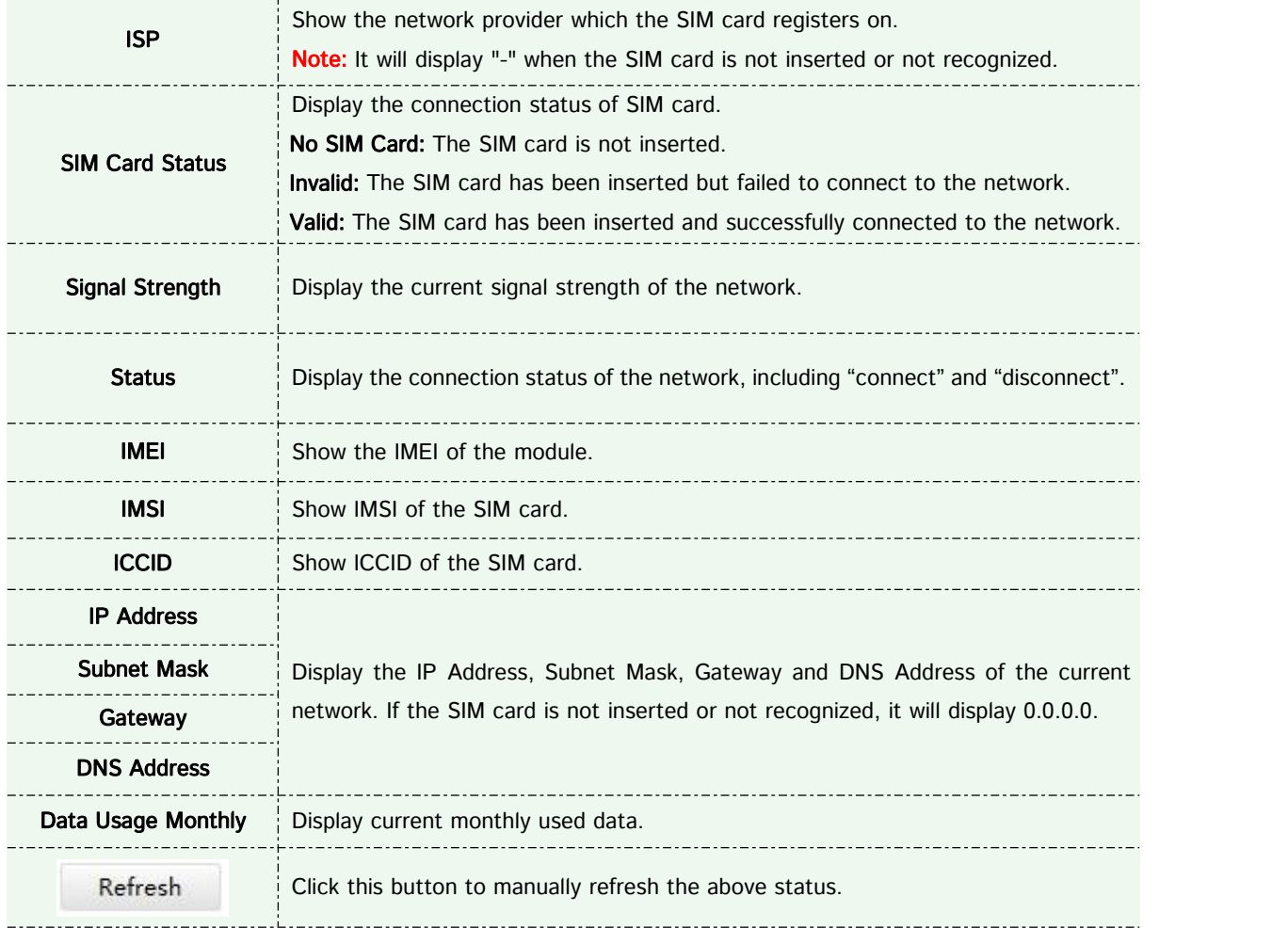

**Step 3:** After configuring the cellular settings, you also need to complete other basic configurations of the camera if needed, such as events, recordings, etc.

Step 4: After completing the basic settings of the camera, you can access the camera using 5G network without connecting the network cable.

# **[Port]**

You can set HTTP and RTSP port here.

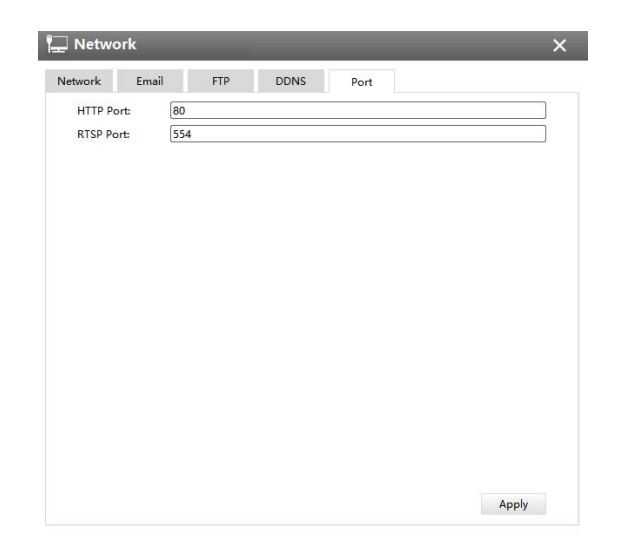

#### Port

# L**L** Users

Click the Users button, the setting window will pop up as below:

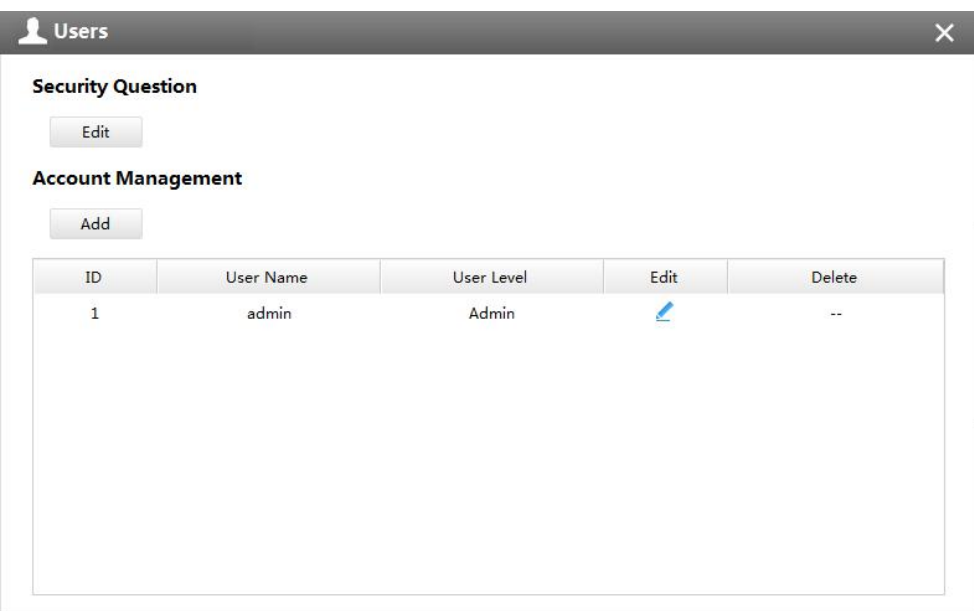

User

# **[Security Question]**

You can set the Security Question for your camera, in case you forget the password, you can reset the password by answering the Security Question correctly.

Click "Edit" button, input Admin Password, and set three Security Question for your camera, then click "OK".

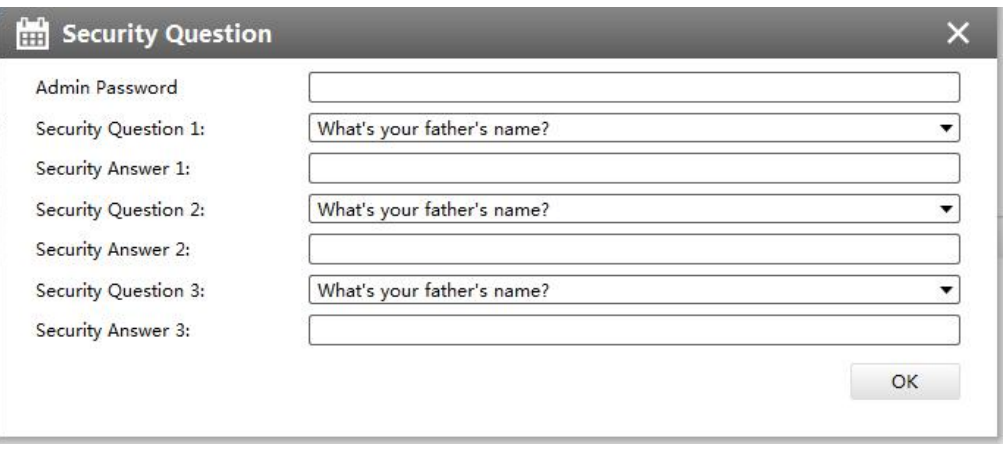

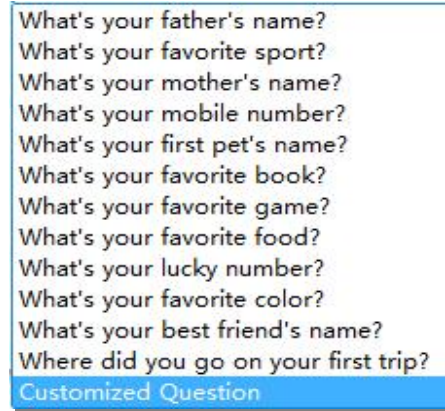

There are twelve default questions below, you can also customize the Security Question.

# **[Account Management]**

There are three levels of Users: Admin, Operator, and Viewer. Admin can not be deleted and you can only change its password. Operator and Viewer can be added, edited or deleted.

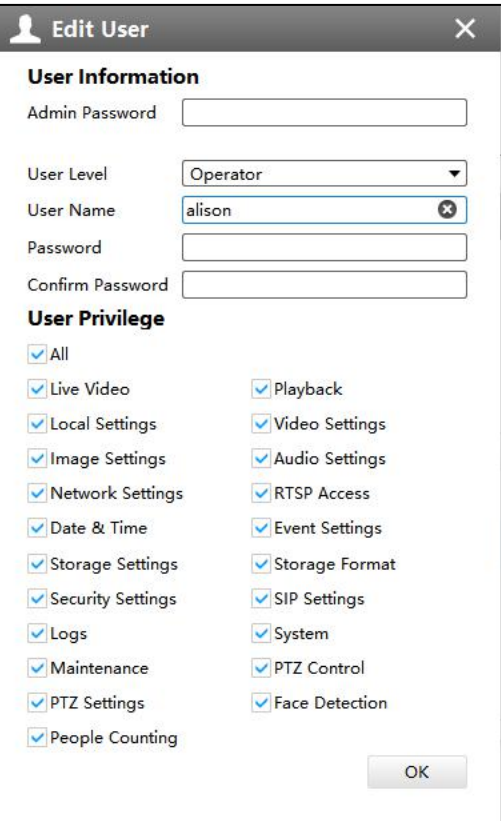

Edit User

记<br>Log

In Log interface, you can check, search and export logs. By selecting the Main Type , Sub Type, Start Time and End Time which can narrow down the scale of logs, you can search for logs that you need and then export them locally.

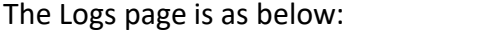

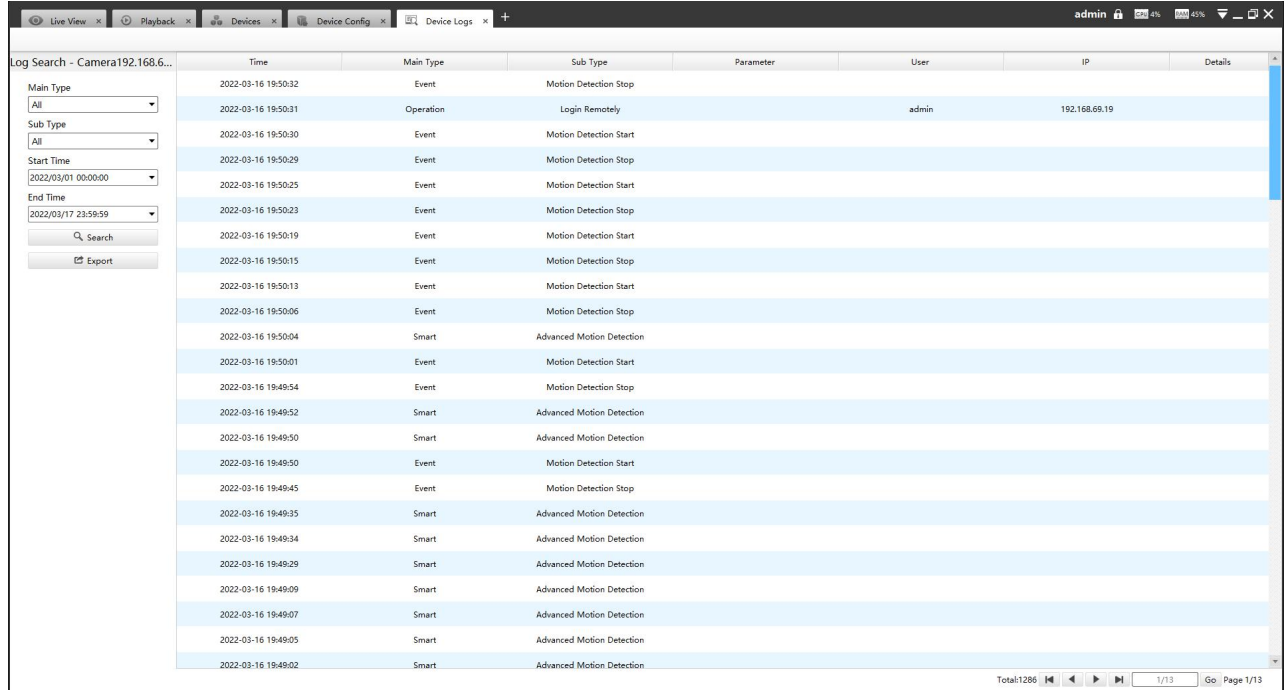

The meanings of the items can be referred to the table below:

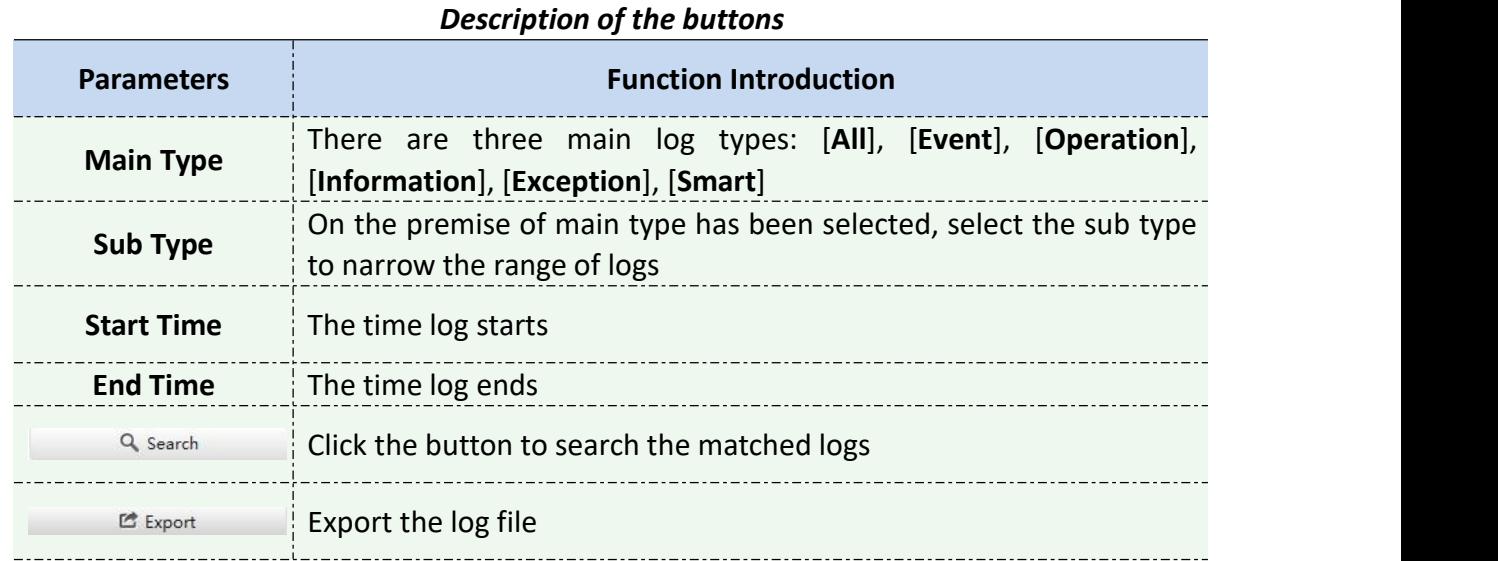

You can click the bar to list the log by items such as Time, Main Type, Sub Type, User, IP, etc.

# System

The System page is as below:

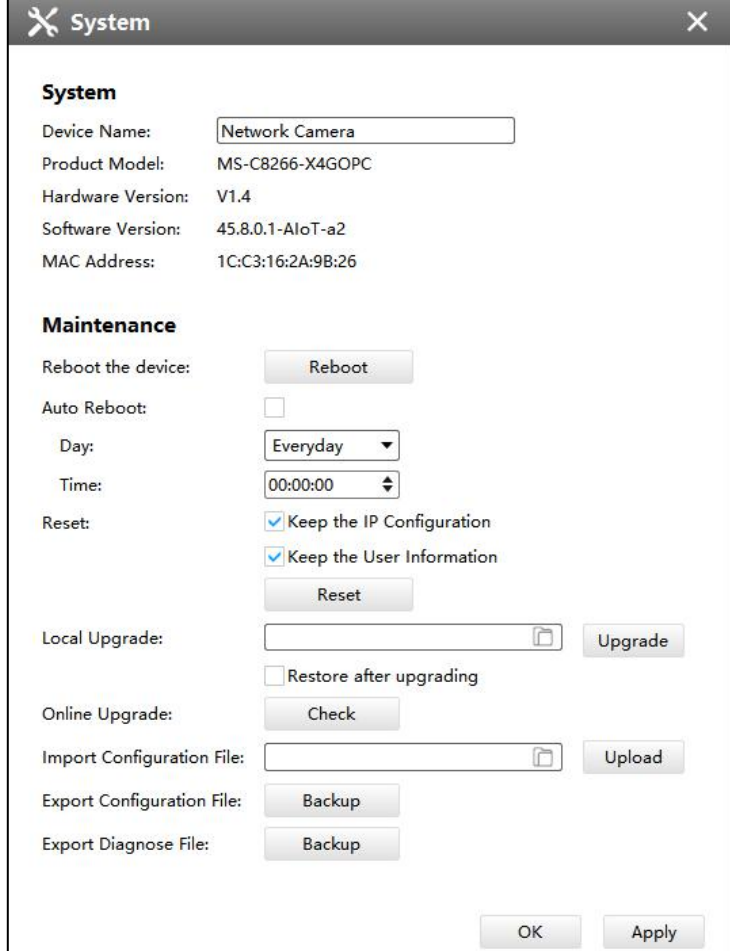

## System

# The meanings of the items on System page can be referred to the table below:

*Description of the buttons*

| <b>Parameters</b>       | <b>Function Introduction</b>                                                                                                    |
|-------------------------|----------------------------------------------------------------------------------------------------|
| <b>Device Name</b>      | The device name can be customized. It will be seen in file names of<br>video files                                                                                                    |
| <b>Product Model</b>    | The product model of the camera                                                                                                    |
| <b>Hardware Version</b> | The hardware version of the camera                                                                                                    |
| <b>Software Version</b> | The software version of the camera can be upgraded                                                                                                    |
| <b>MAC Address</b>      | Media Access Control address                                                                                                    |
| Reboot                  | Click the button to reboot the device                                                                                                    |
| Auto Reboot:            | Set day and time for reboot, and the NVR will reboot automatically<br>at the set time.<br>Day: Everyday, Monday, Tuesday, Wednesday, Thursday, Friday,<br>Saturday and Sunday.                                                                                                    |
|                         | Time: Adjustable range from 00:00:00 to 23:59:59.<br>Note: Make sure the camera's version are 4X.7.0.78 or above.                                                                                                    |
|                         | Click the button to reset the settings to the default one.<br>Keep the IP Configuration: keep the IP configuration when resetting<br>the device.<br>Keep the User Information: keep the User configuration when                                                                         |
| Reset                   | resetting the device.<br>Note:<br>If you disable the "Keep the User Information" option when<br>resetting the device, the device will be reset to the 'Inactive' status,<br>you need to set a password for it again.<br>Click the button to import the firmware file from PC, and click |
| Local Upgrade:          | Upgrade<br>button to upgrade.<br>the<br>Restore after upgrading<br>And you can enable<br>option to restore the<br>settings to the default one after upgrading the device.                                                                                                    |
| Online Upgrade:         | Check<br>Click the<br>button to check for update.<br>Click OK to update to the latest version when new version is<br>detected.                                                                                                    |

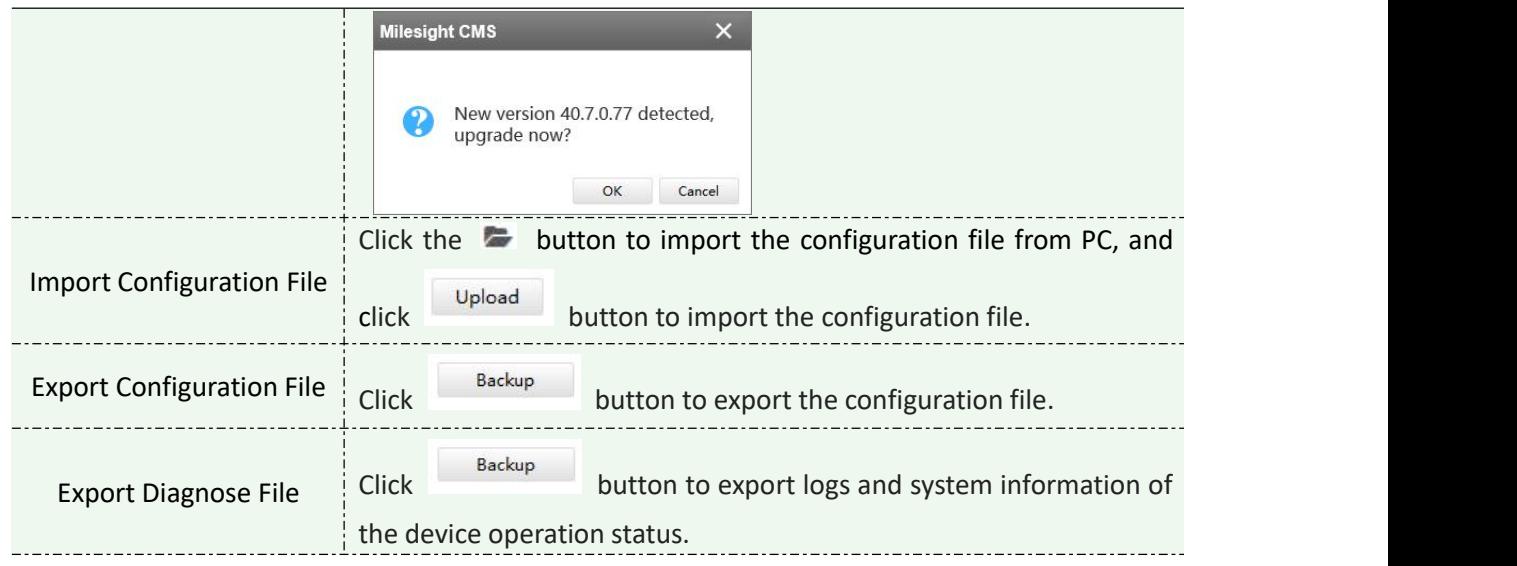

# **3.3 Users**

You can add, edit and delete the Operator or Viewer account while you are only allowed to edit the password of the Admin. The Add User page is as below:

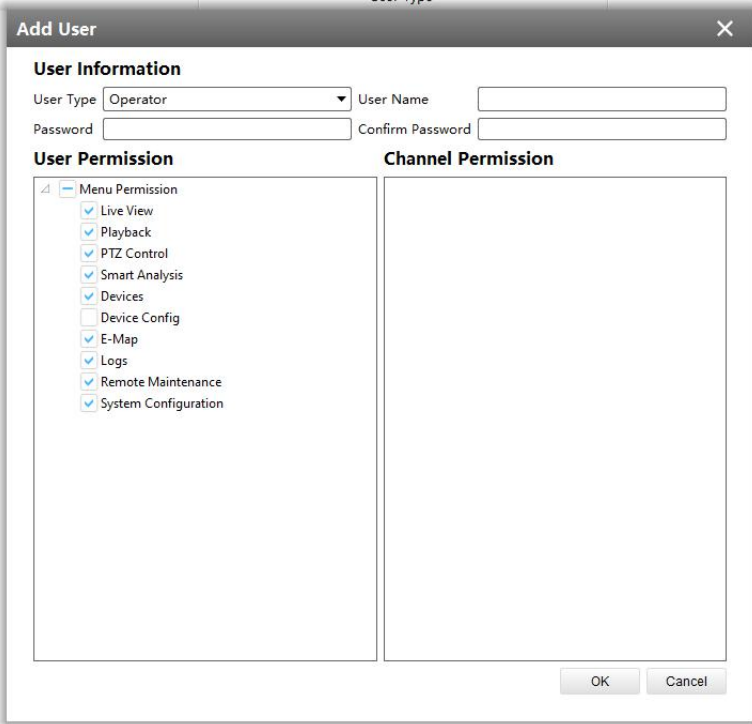

User

# **4. View**

## **4.1 Live View**

There are icons of PTZ, Image Configuration, View Settings, Carousel on Live View interface. Live View interface is shown as Figure 4-1-1:

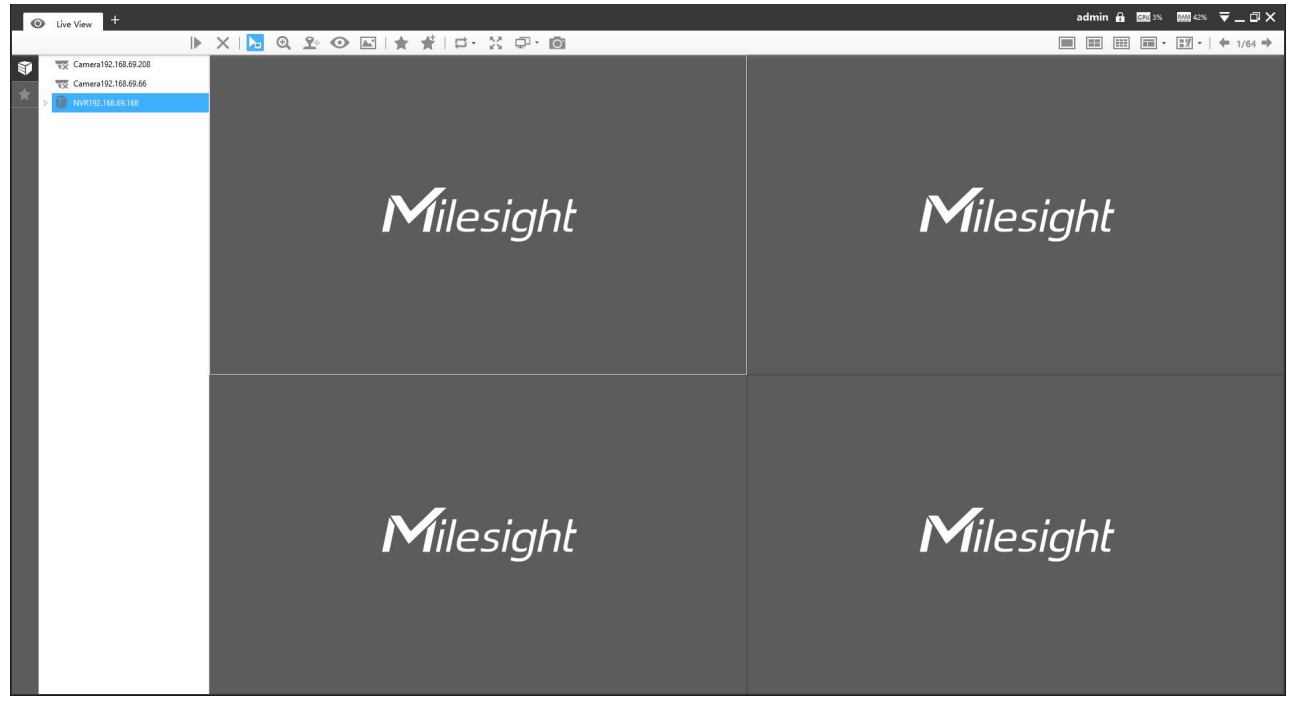

Live View

After adding the devices, you can drag or double click device name to view windows to display their Live View. 1/4/8(1+7)(4+4)/9/16/36/64 view windows can be set to meet your needs. Also the custom layout function you can redesign all the layout.

The icons on toolbar are as below:

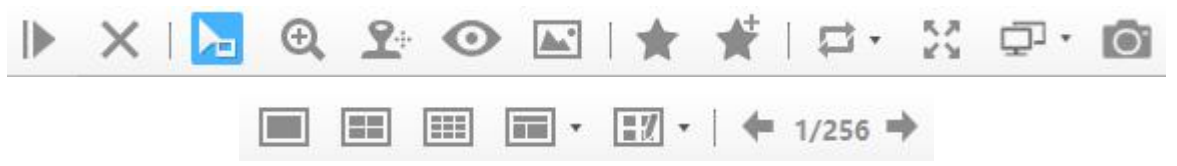

The description of the icons can be referred to the table below:

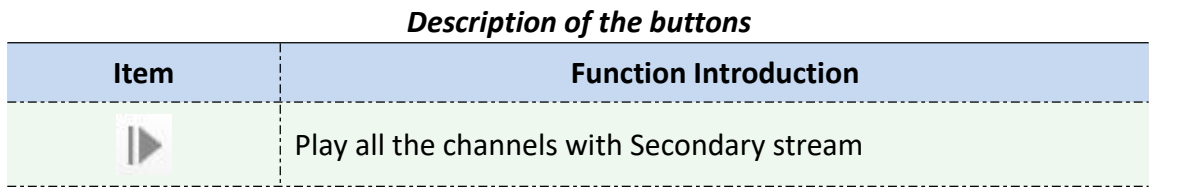

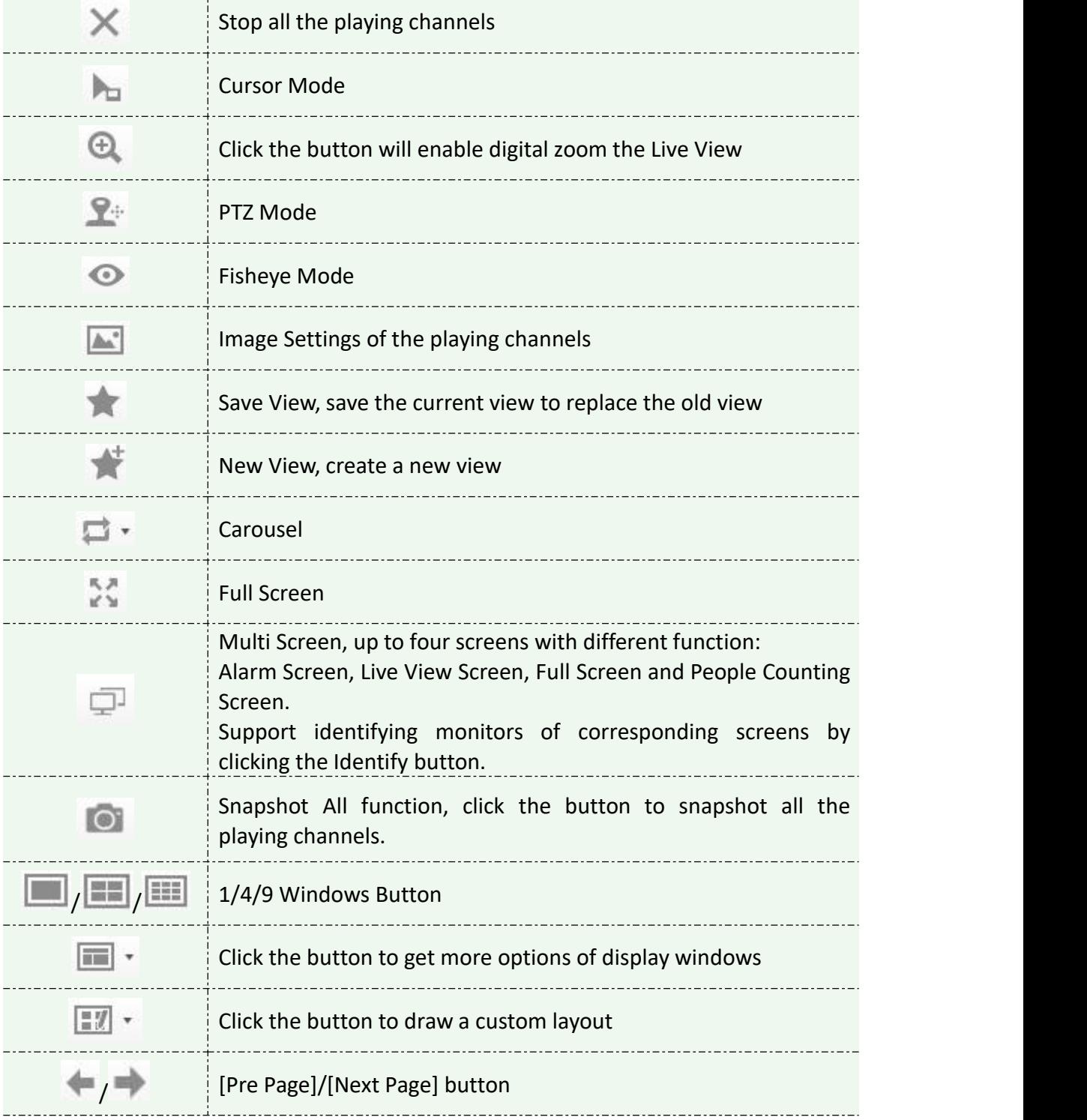

# **4.1.1 Live View interface**

# **Device**

Device column in the Live View shows what kind of devices are connected to the CMS:

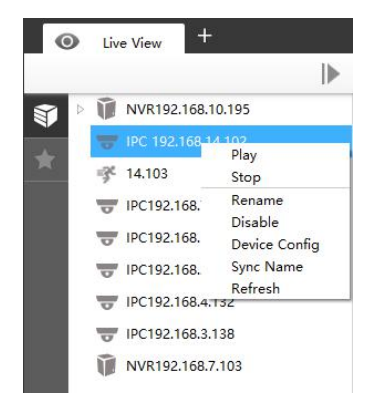

## Live View device *Description of the buttons*

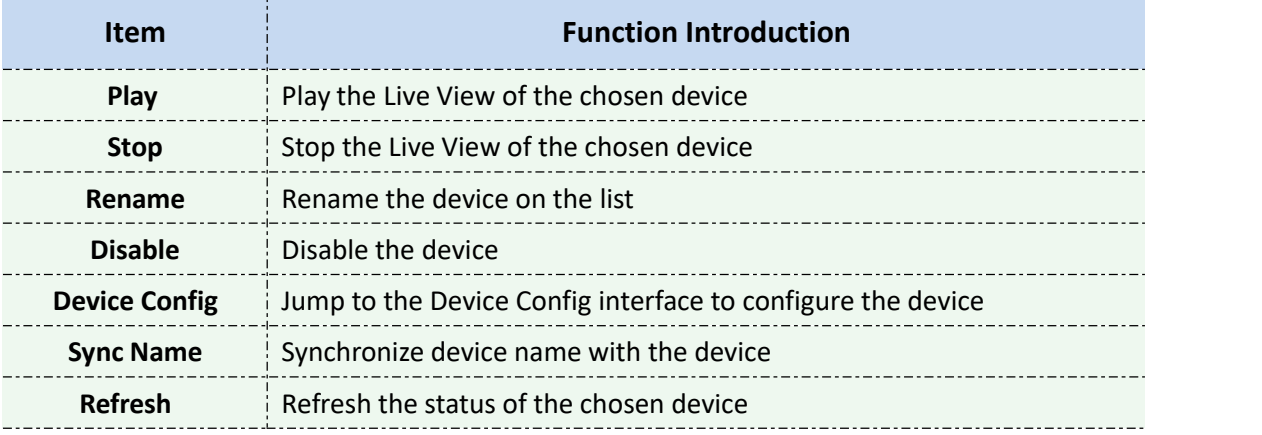

Right-click on the blank space of the device list:

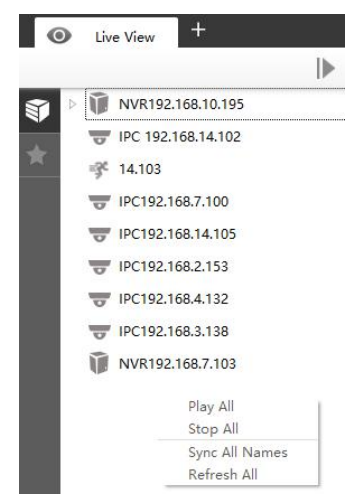

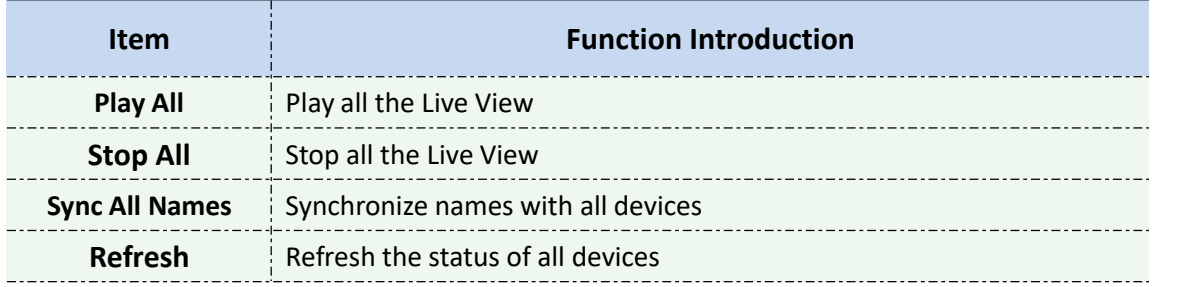

There are steps to display device under the Device mode:

**Step1:** Make sure the device is available;

**Step2:** Select one window to display;

**Step3:** Right click a camera and choose [Play] to display the camera. When you choose a NVR, there is a **[Play]** to display all cameras linked with the NVR. You can also double click the device or drag it into the selected window.

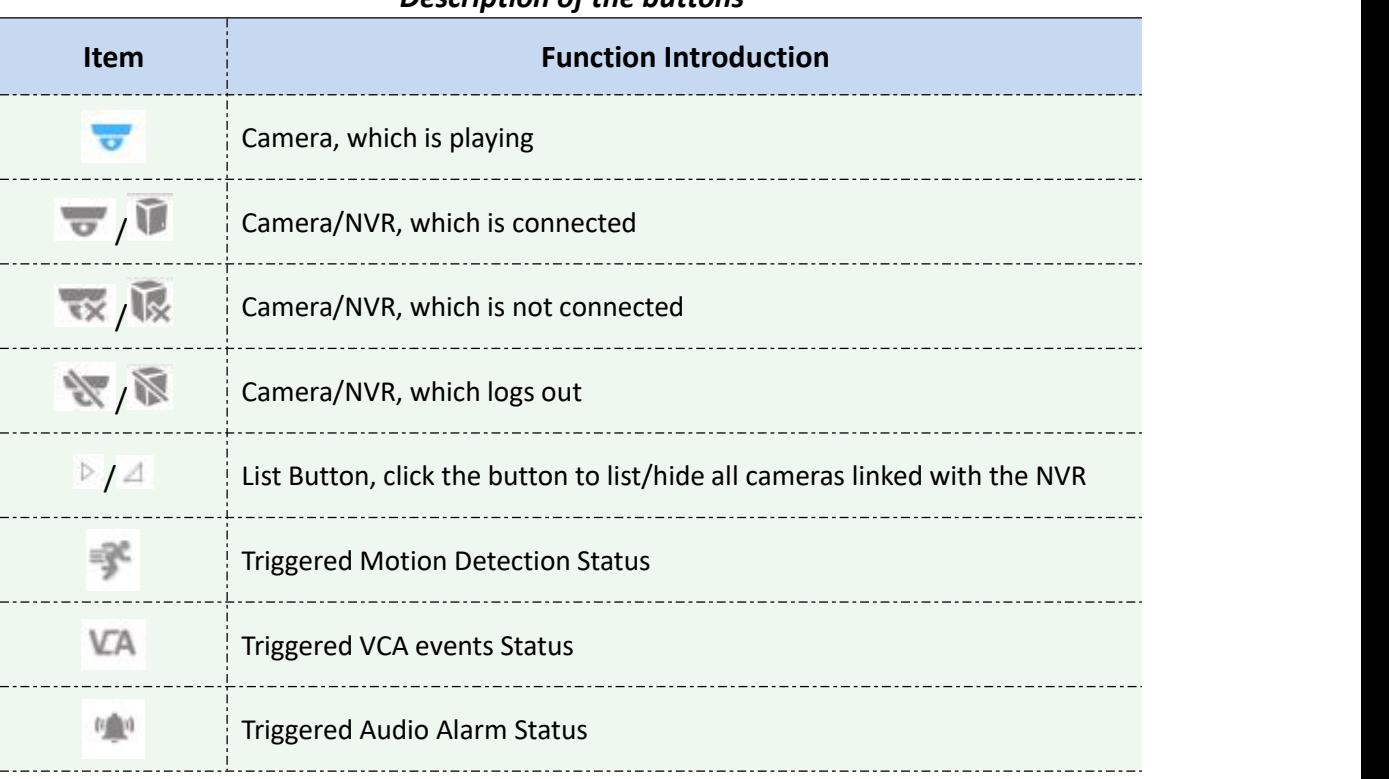

#### *Description of the buttons*

**X** View

Right-click on View:

Play View Delete View Rename View Save Save as...

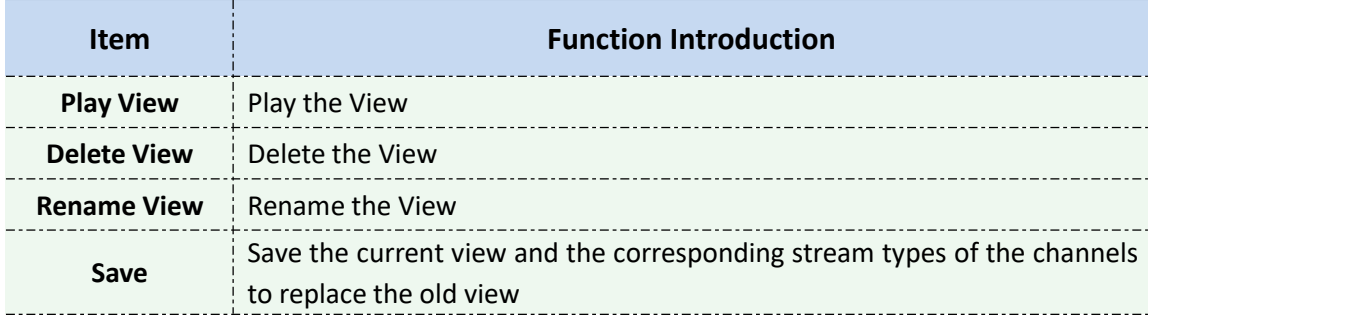
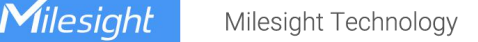

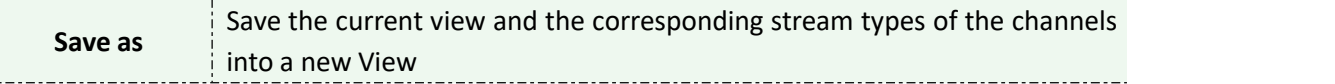

View helps you watch and manage the Live View more efficiently. By set Views, you can save time to manage the Live View:

**Step1:** Click the New View button to create a new View;

**Step2:** Display the cameras according to Device Part;

Step3: Click the Save View button **that is the Save the Live View. You can right-click the View and** choose the [Play View].

 For Fisheye camera, support Saving View of Client-side Dewarping mode. If the user saves the current view as a layout with the client-side dewarping mode that supports dragging the needed area under the fisheye model, it will display this dewarping mode when playing the layout next time.

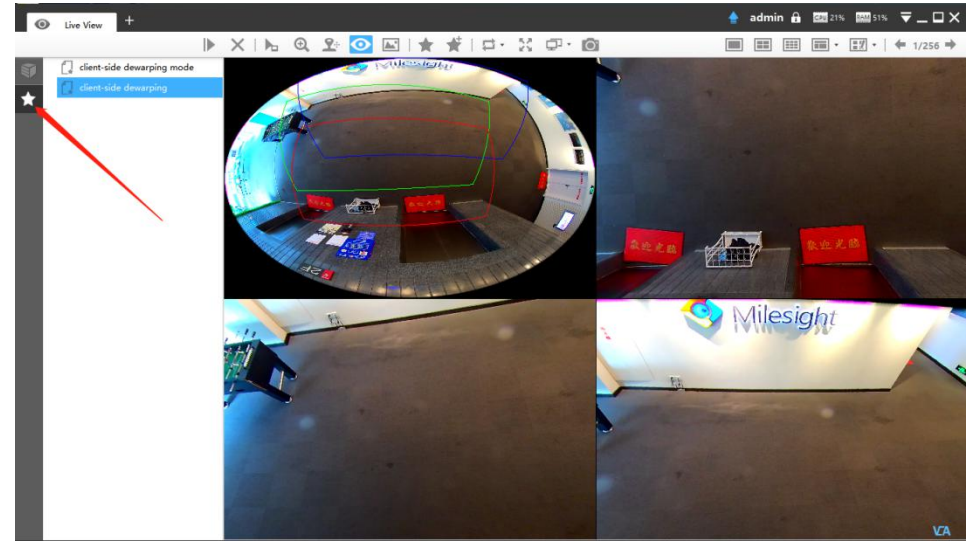

Saving View of Client-side Dewarping mode

#### **Note:**

1. Double clicking a NVR will lead to display all the cameras linked with the NVR;

2. Once a window is selected, it's border color will turn into white.

3. The View Layout list will keep the order of the last move when the CMS program restarts or covers installation.

# **EZ** Custom Layout

Click on the button  $\frac{1}{2}$  and click  $\frac{1}{2}$  config to add a custom layout, the page is as below:

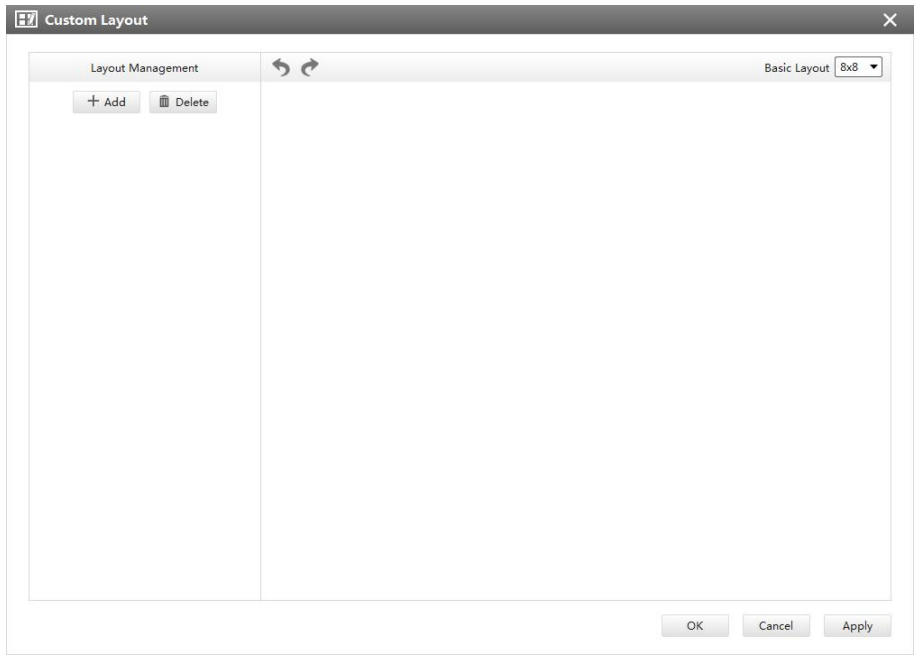

Add a custom layout

 $\text{Click } \quad + \text{ Add } \quad$  to create a new layout, it will display a 8x8 layout by default, drag and drop your mouse to combine the grids into one single box, click OK when finished.

| <b>EV</b> Custom Layout                                     |                          |    |                |                         |                         |            |            |
|-------------------------------------------------------------|--------------------------|----|----------------|-------------------------|-------------------------|------------|------------|
| Layout Management                                           | っと<br>Basic Layout 8x8 - |    |                |                         |                         |            |            |
| $\widehat{\mathbb{II}}$ Delete<br>$+$ Add<br>Custom Layout1 |                          |    | $\overline{2}$ | $\overline{\mathbf{3}}$ | $\overline{\mathbf{4}}$ | 5          | $\bf{6}$   |
|                                                             | $\mathbf{1}$             |    | $\overline{7}$ | $\bf 8$                 | 9                       | ${\bf 10}$ | ${\bf 11}$ |
|                                                             |                          |    | 12             | 13                      | 14                      | 15         | 16         |
|                                                             |                          |    |                |                         |                         |            | 18         |
|                                                             |                          | 20 |                |                         | 17                      |            | 21         |
|                                                             | 19                       | 22 |                |                         |                         |            | 23         |
|                                                             |                          | 24 | 25             | 26                      | 27                      | 28         | 29         |
|                                                             |                          | 30 | 31             | 32                      | 33                      | 34         | 35         |
|                                                             |                          |    |                |                         | OK                      | Cancel     | Apply      |

Create a new custom layout

Click redo and undo button to back to the last steps.

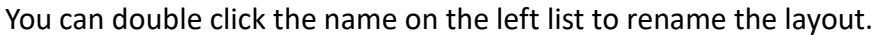

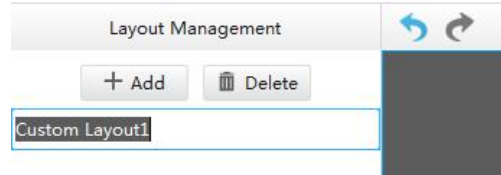

#### Rename a custom layout

After your modify, click Apply or OK to save the custom layout.

Back to Live View Page, the new layout will appear in the custom layout button.

#### **4.1.2 Settings of Display the Live View**

The toolbar of the Live View window:

Start/Stop recording

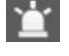

Alarm Output

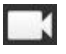

 $\overline{O}$ 

Snapshot

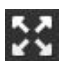

Full screen

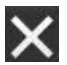

Stop the Live View

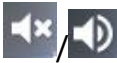

/ Disable/Enable the audio

/ Disable/Enable the Two-Way Audio: Support Two-Way Audio between CMS and NVR. With just one click, users can talk to the NVR's channel or the NVR to which the channel belongs

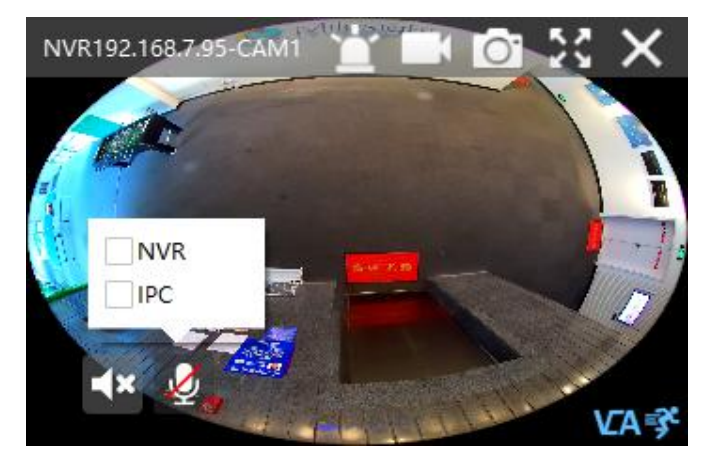

Two-Way Audio

#### **Note:**

Make sure the NVR's version is 7X.9.0.12 or above.

Right-click the Live View window, the interface is as below:

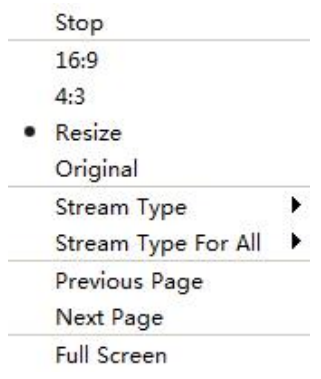

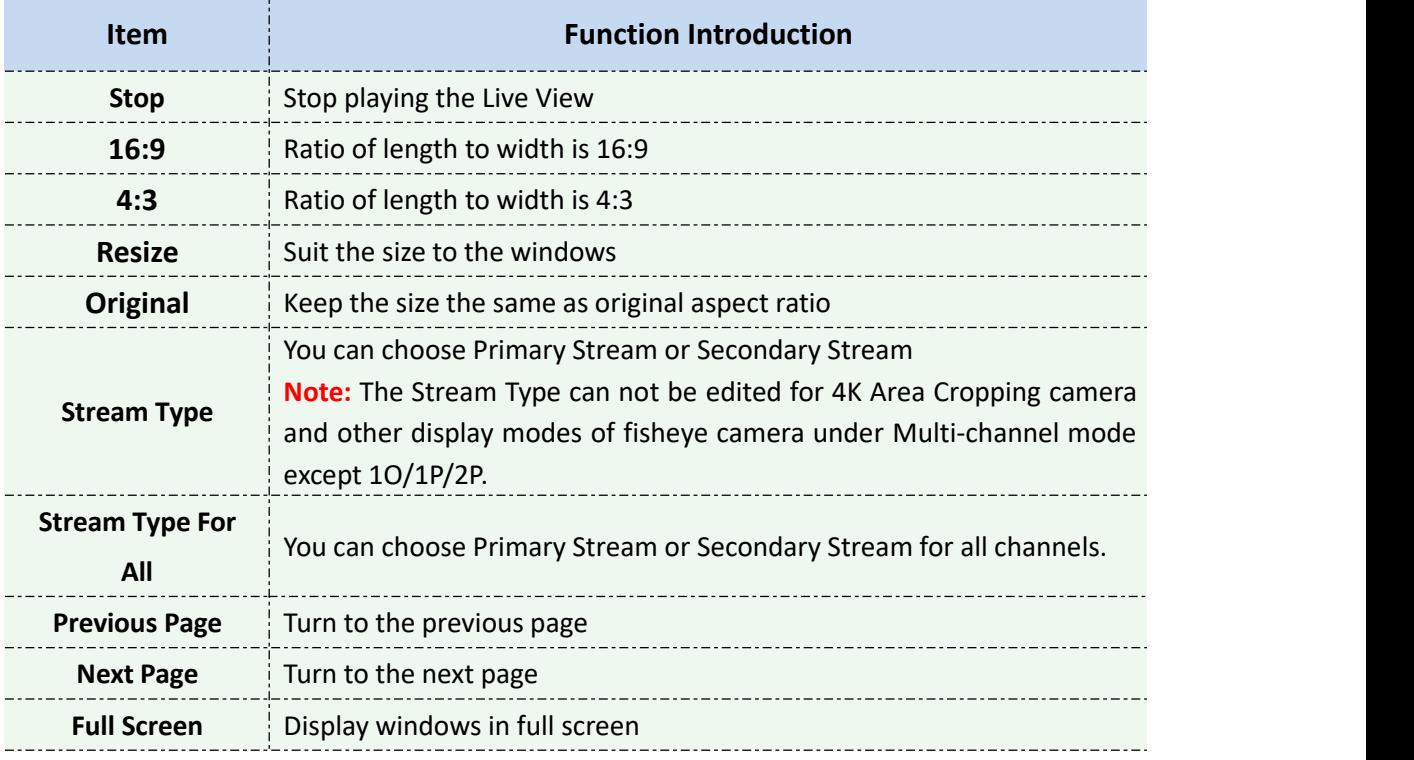

## $2 + P TZ$

Click the PTZ button  $\mathbb{R}^n$ , there will be a same button in the bottom-left corner of the selected window. Click the button in the window, the PTZ function interface will appear. The interfaces of three network cameras are as below:

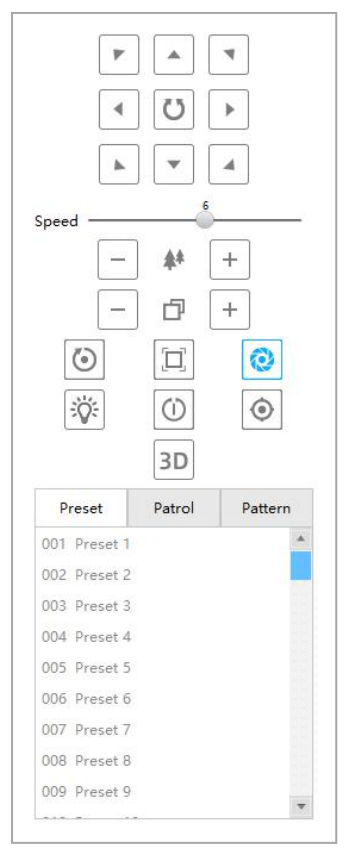

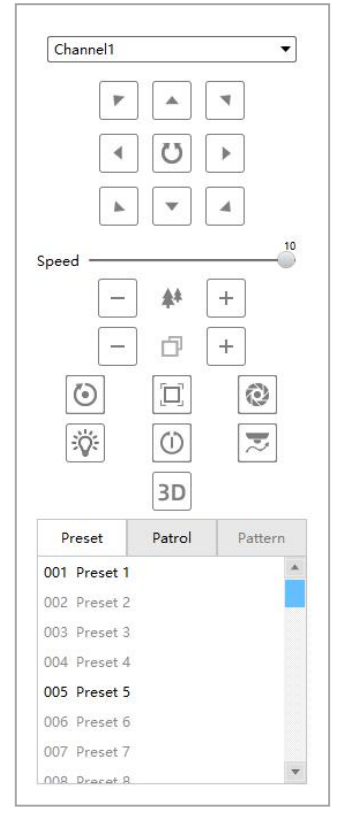

Fisheye camera(Bundle Stream) Fisheye camera(Multi-channal)

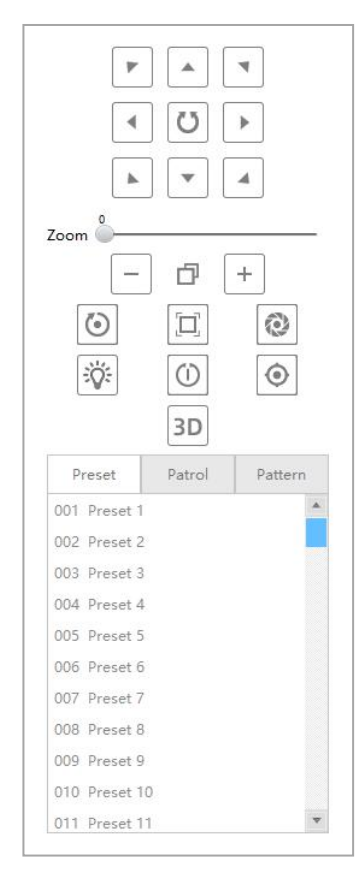

#### PTZ camera Vari-focal lens camera

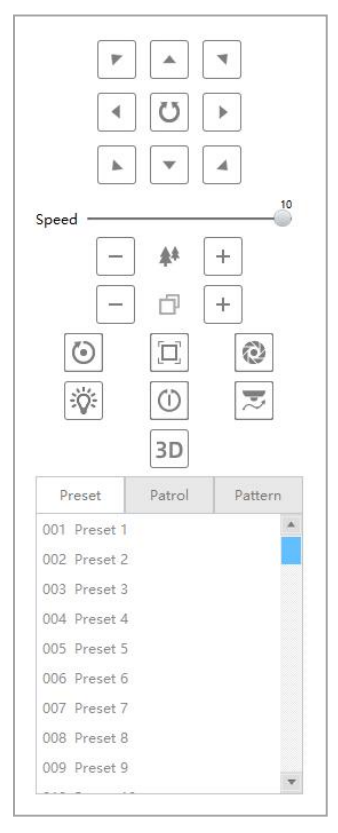

The meanings of the items can be referred to the table below:

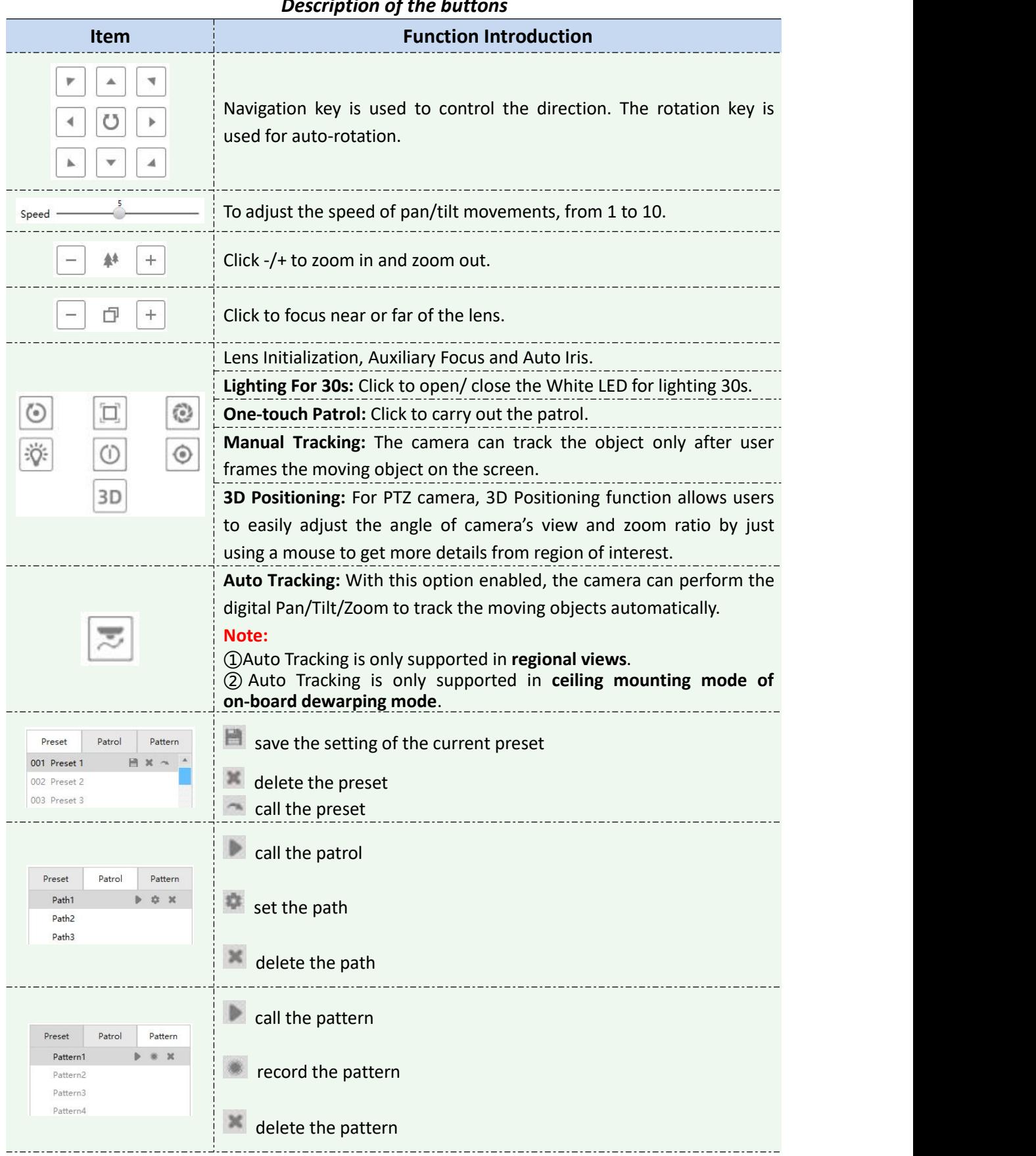

## *Description of the buttons*

#### **Note:**

Both PTZ series camera or fisheye camera in NVR(V7x.9.0.4 and above) added by IP/Domain and P2P support PTZ configuration.

## Fisheye

Click the Fisheye button  $\bullet$ , there will be a same button in the bottom-left corner of the selected window. Click the button in the window, the Fisheye function interface will appear (Only for Fisheye Camera). The interface is as below:

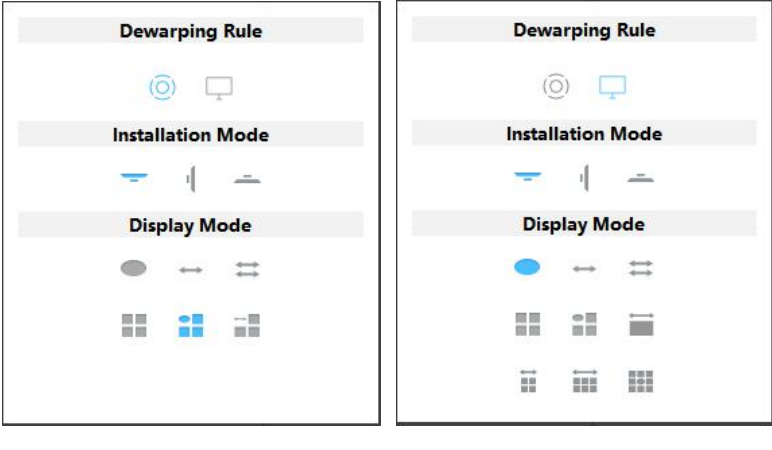

Fisheye

*Description of the buttons*

#### The meanings of the icons can be referred to the table below:

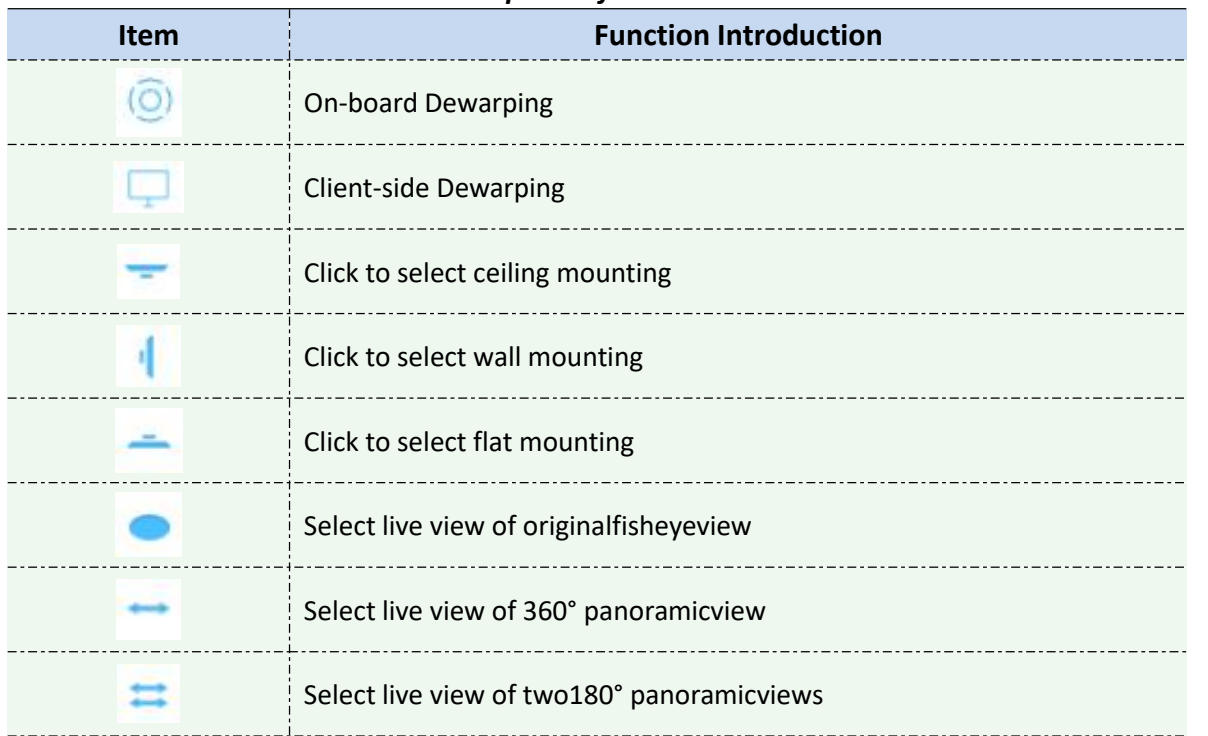

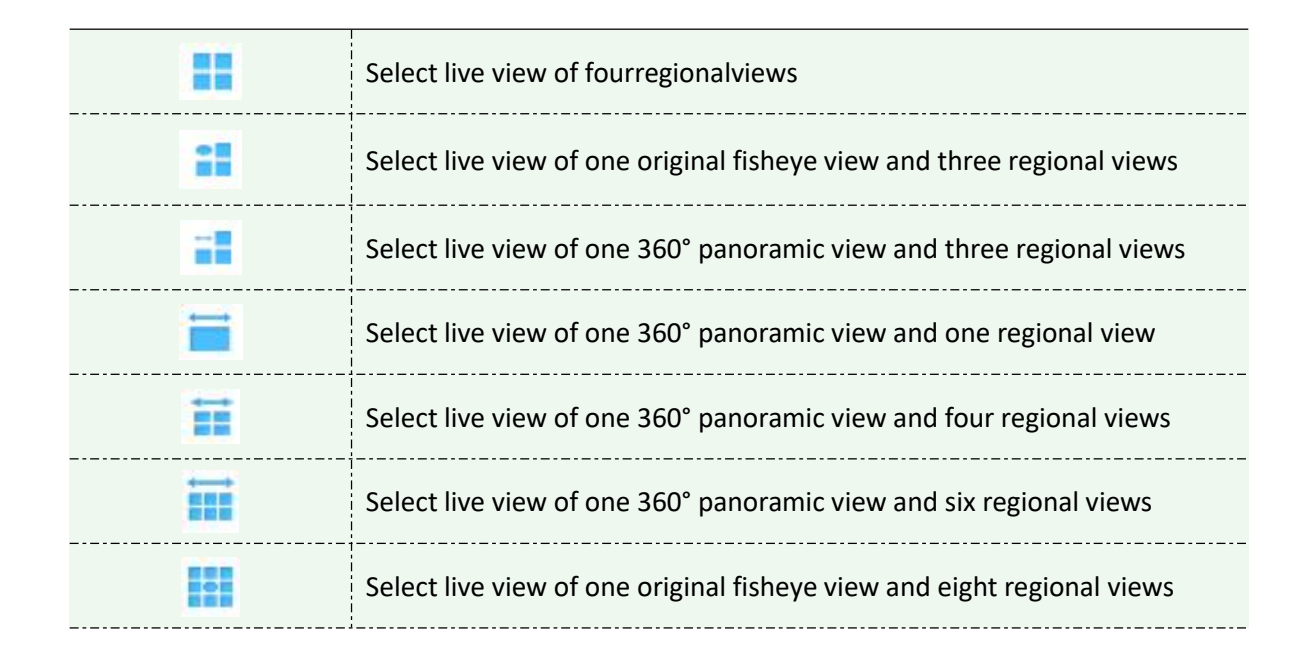

## Image

Click the Image button  $\mathbb{R}^n$ , there will be a same button in the bottom-left corner of the selected window. Click the button in the window, the Image function interface will appear. The interface is as below:

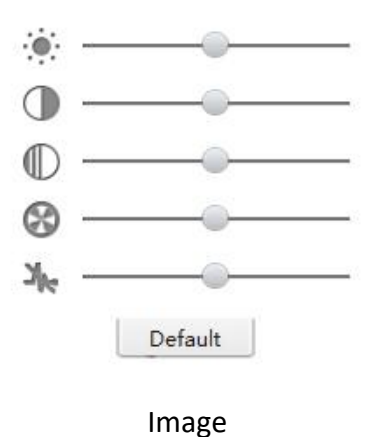

The meanings of the items can be referred to the table below:

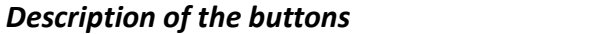

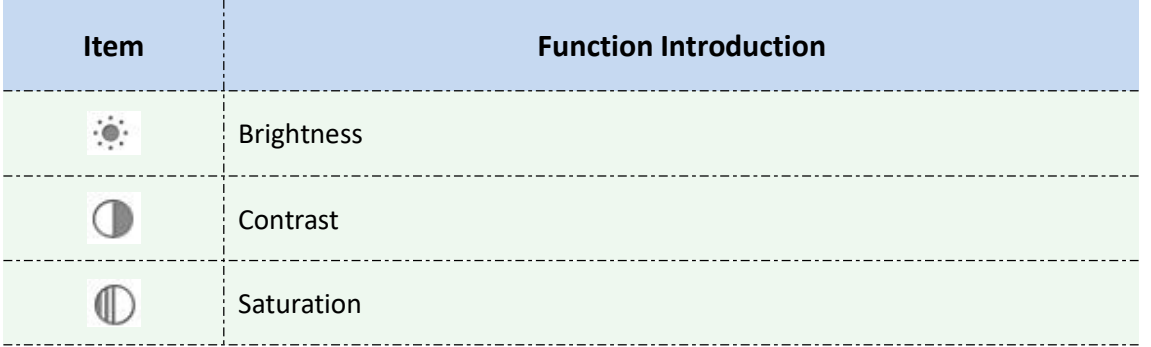

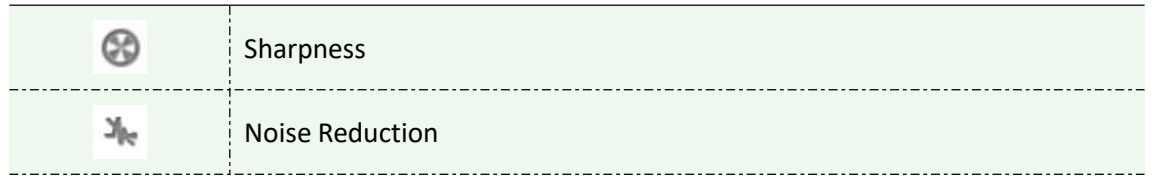

## **4.2 Playback**

CMS supports playback. It can play recorded files on devices, the Playback page is as below:

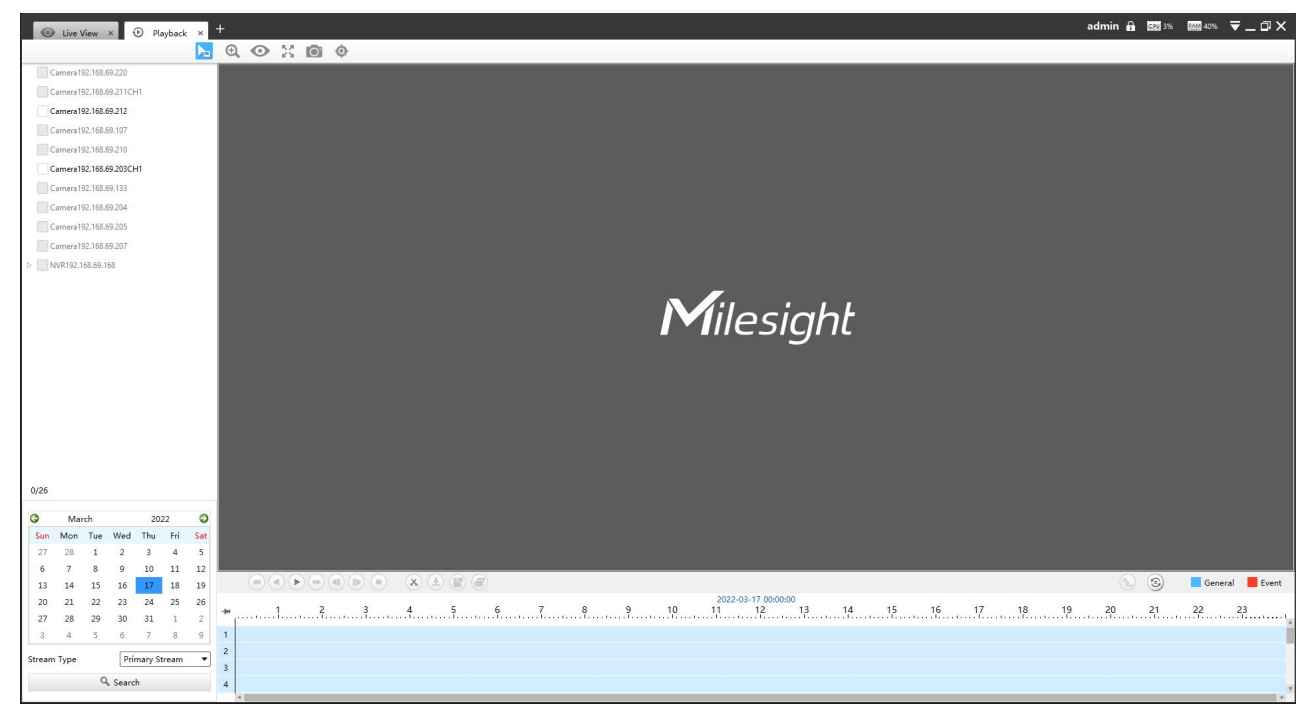

Playback

The icons on toolbar are as below:

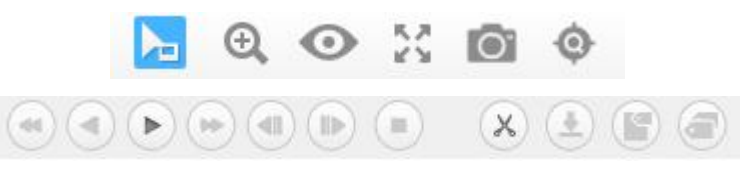

Toolbar

The description of the icons can be referred to the table below:

#### *Description of the buttons*

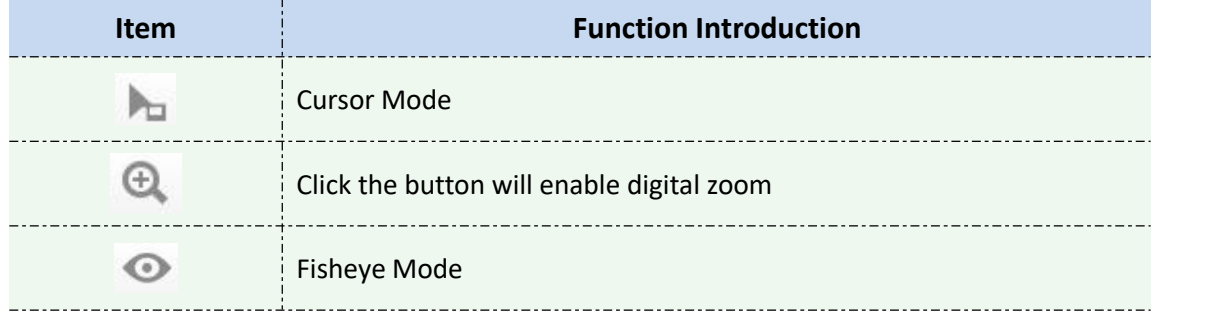

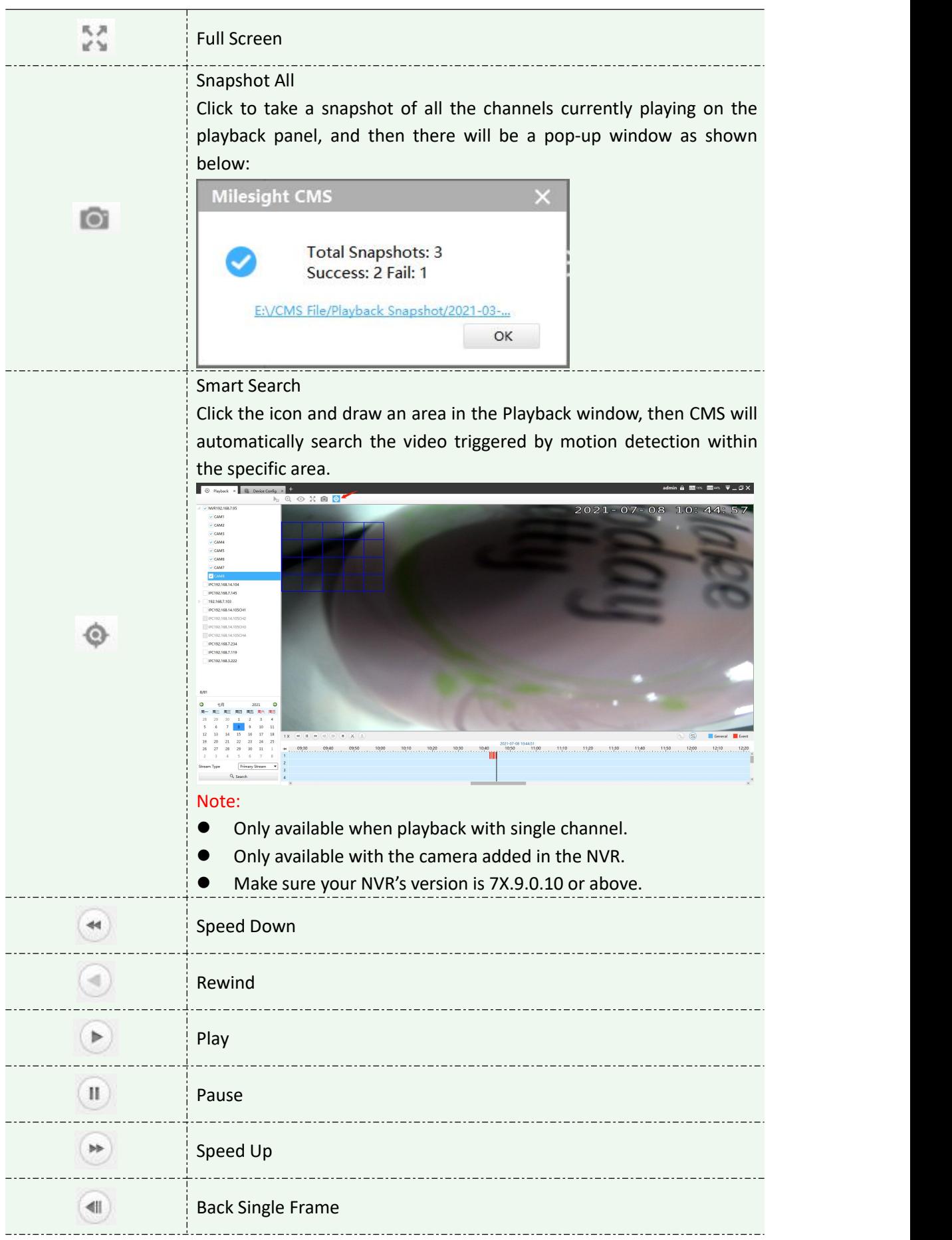

Milesight

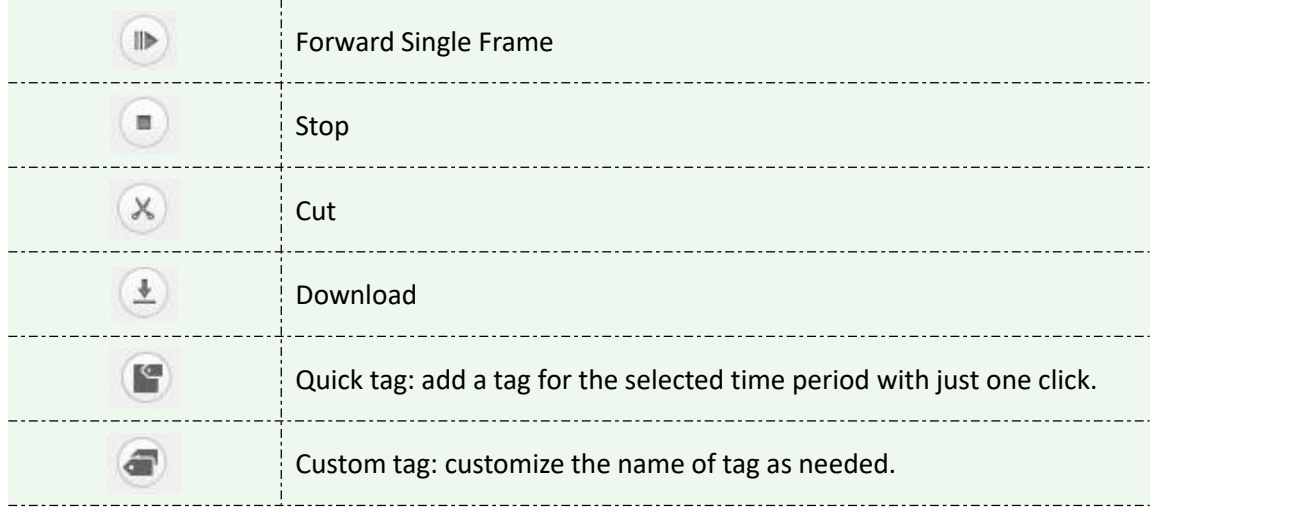

You can refer to the steps as below to playback the recorded files:

**Step1:** Select the desired devices by checking the checkbox of the devices; the NVR has List button  $\triangleright$  to list the added cameras.

**Step2:** Select Stream Type, including Primary Stream and Secondary Stream.

**Step3:** Choose the date of which typeface is blue(blue means there are record files, black means no file and red means weekend), the background will turn to blue once the date is selected; then click the Search button to find the recorded files.

The tool bar can display multi-event record. It shows that in this record period what kind of event has happened. The symbolic meaning of each color is shown below:

**Blue**—Timing

**Red** --- Event

**Orange** --- ANR

**Step4:** Check the time line to select the time to playback; click the **button** to get the previous/next page of channels; put the mouse on the time line and scroll up or down to zoom in/out the time.

With this option  $\circledast$  enabled by default, all selected channels will play the synchronous recording. If this option is disabled, then it will automatically jump to the next time point with video recording when the channel has no recording at this time.

**Step5:** Window border will turn into white once the window has been selected; the first window is the default window.

**Step6:** Click the Play button to playback; Speed Down, Speed Up and Single Step are available.

**Step7:** If you select the NVR, then choose cameras to playback -> click the Cut button  $\begin{bmatrix} x \\ y \end{bmatrix}$  -> then drag the timeline to select the start time and end time of video -> click the quick tag  $\Box$  or custom tag  $\left( \bullet \right)$  -> Add tag for the selected time period -> click Download button  $\left( \bullet \right)$  to back up the NVR playback files.

When the Download Status window pops up, you can download recording of NVR added by IP or P2P or Milesight DDNS and choose AVI, MP4 or PS format to export the file as shown below.

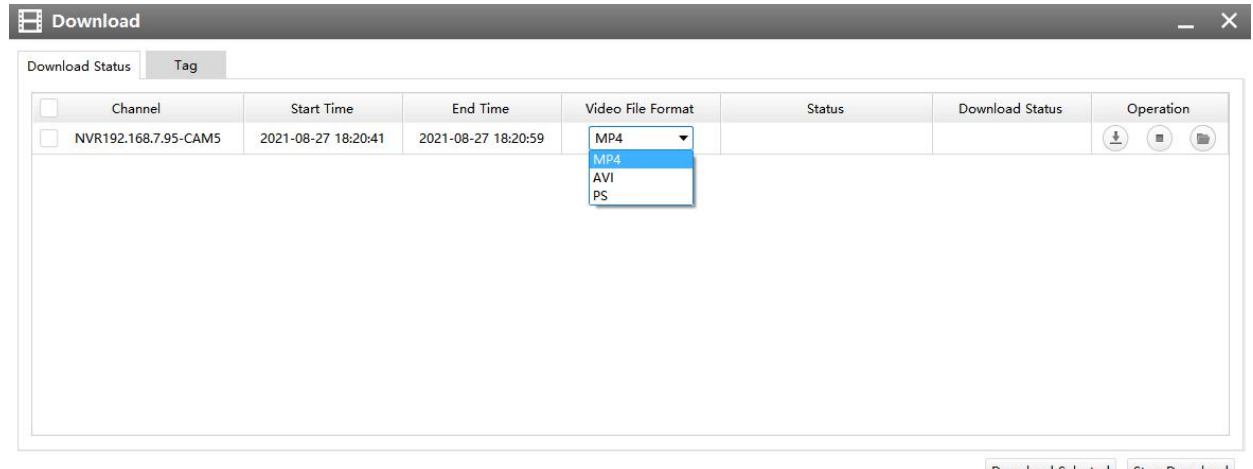

Download Selected Stop Download

Playback Download

If you select the camera to playback, then click the Cut button  $\Box$  -> drag the timeline to select the start time and end time of video -> click Download button  $\Box$  to back up the camera playback files.

When the Download Status window pops up, you can download recording of camera added by IP or Milesight DDNS and choose MP4 format to export the file as shown below.

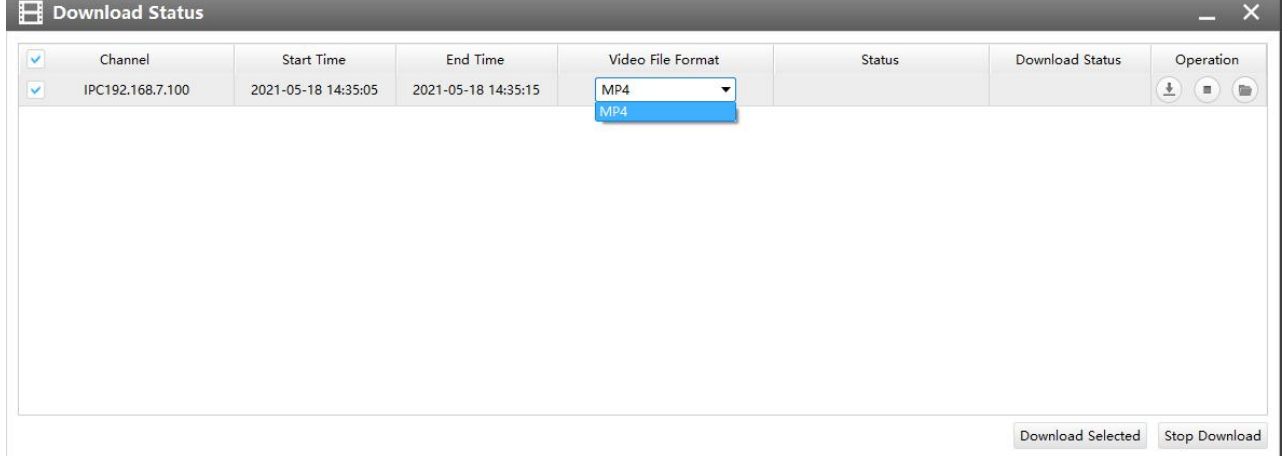

#### Playback Download

When more than one channel have recording, after you click Download button you can choose the channels that you want to download. The page is as below:

Milesight

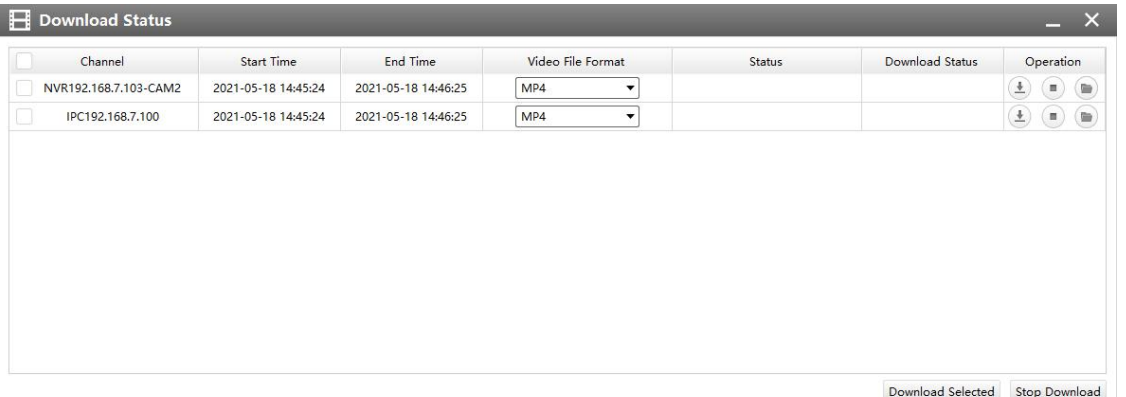

## Playback Download

When you minimize the "Download Status" window, it will display the icon  $\bigcirc$  as shown below.

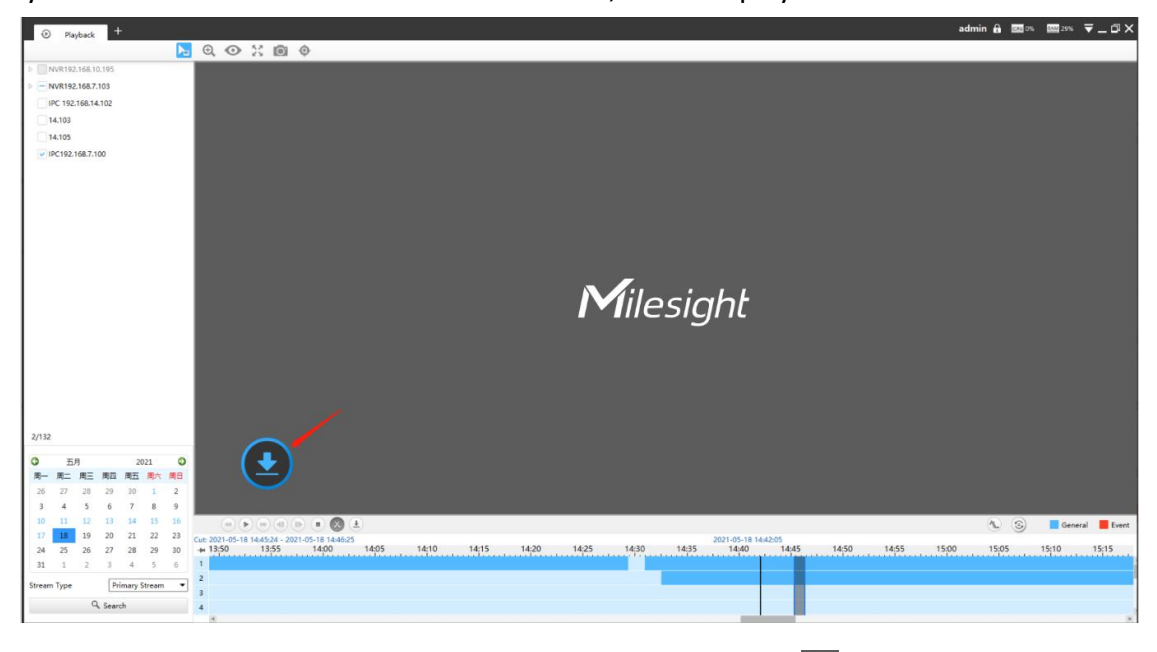

When the video file has been downloaded, it will display the icon  $\boxed{\heartsuit}$  as shown below.

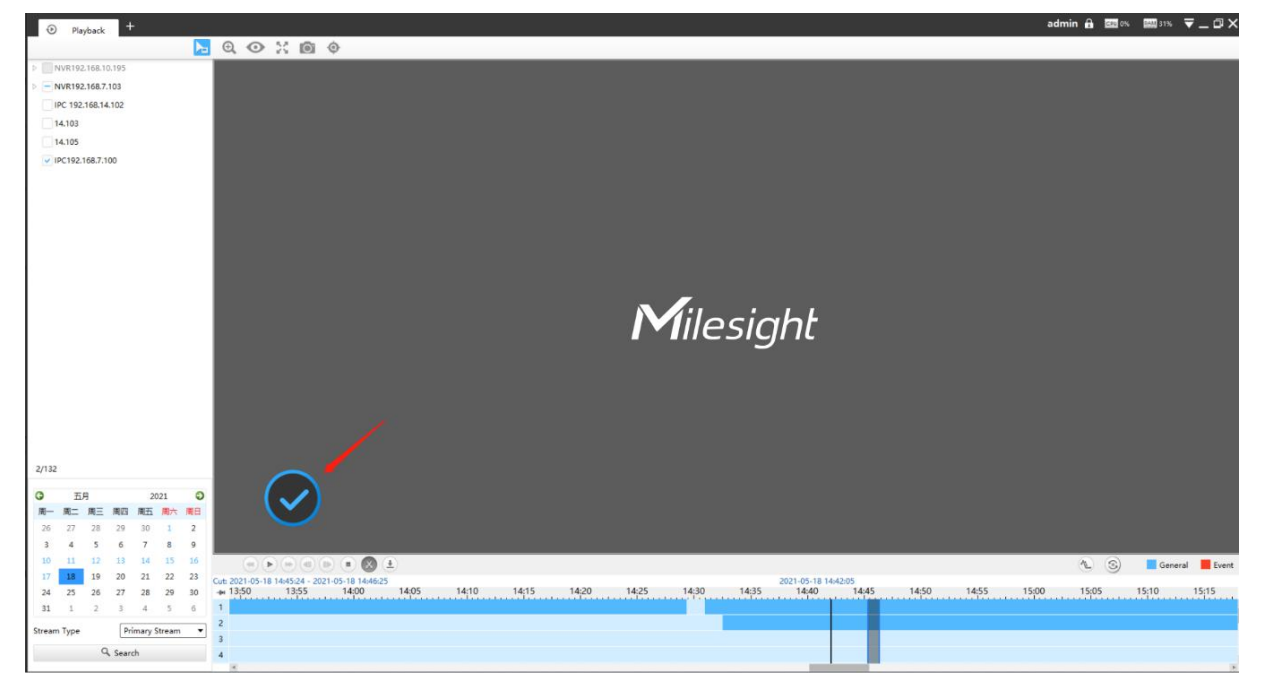

Right-click the window during playback, it will pop up the interface as below:

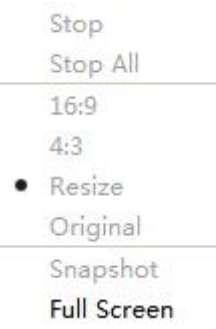

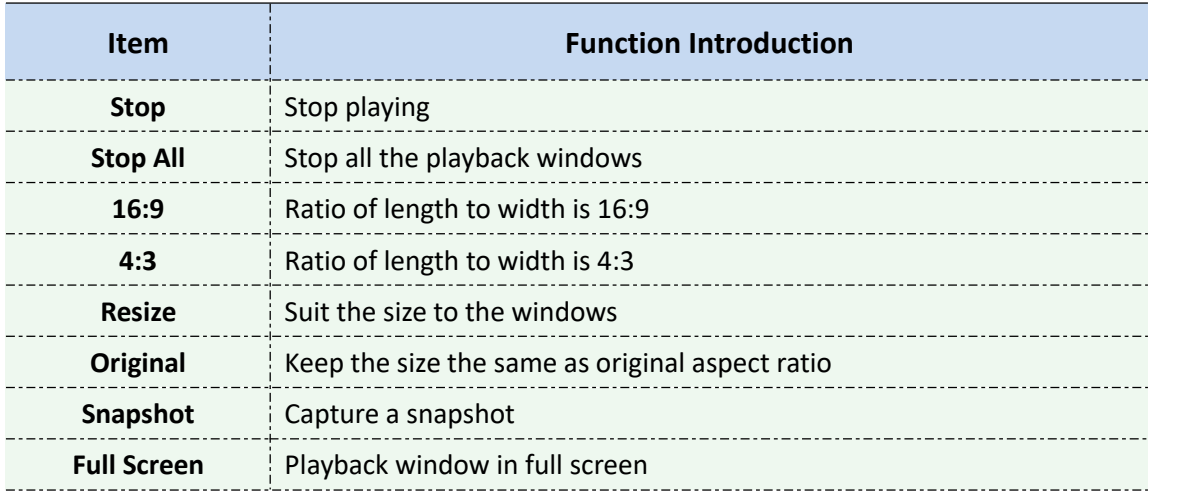

**Step8:** If the performance of playback is not good enough, we recommend you to enable transcoding. With transcoding function, remote playback will have a better performance no matter what network environment is.

After successfully searching out video, select the channel you want to transcoding and click to expand trancoding panel.

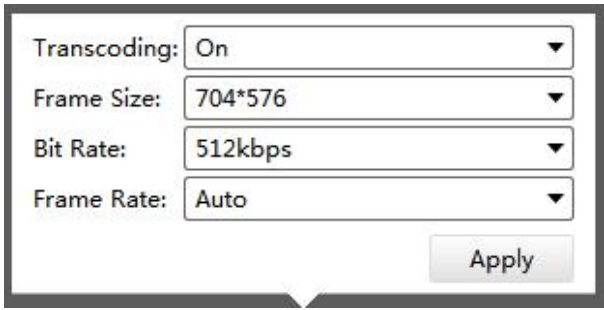

#### Transcoding

Set Transcoding, Frame Size, Bitrate and Frame Rate according to the network situation. The worse network situation, the lower transcoding parameter.

And click  $\begin{array}{|c|c|c|}\n\hline\n\text{Apply} & \text{to make transcoding take effect.}\n\end{array}$ 

## **4.3 Smart Analysis**

### **4.3.1 ANPR**

You can get ANPR logs and backup them on this interface.

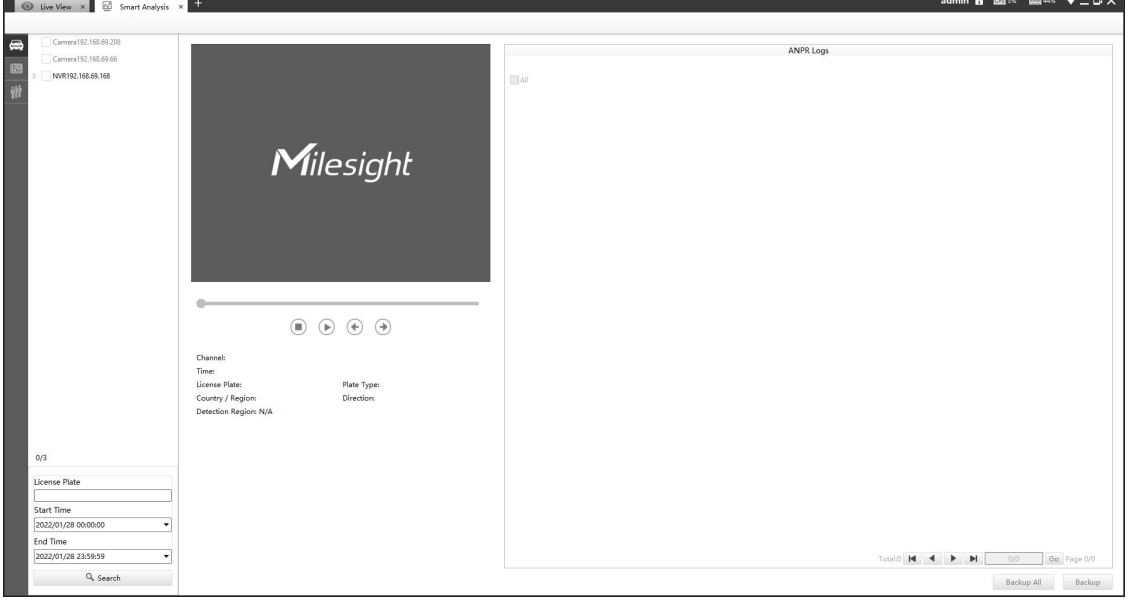

ANPR Analysis

Input corresponded information and click search button  $\frac{Q}{\sqrt{q}}$  Search to search and you will get a whole ANPR logs list. License plate snapshot will be shown on the logs list while the complete image video and license plate information will be shown on the left of the interface.

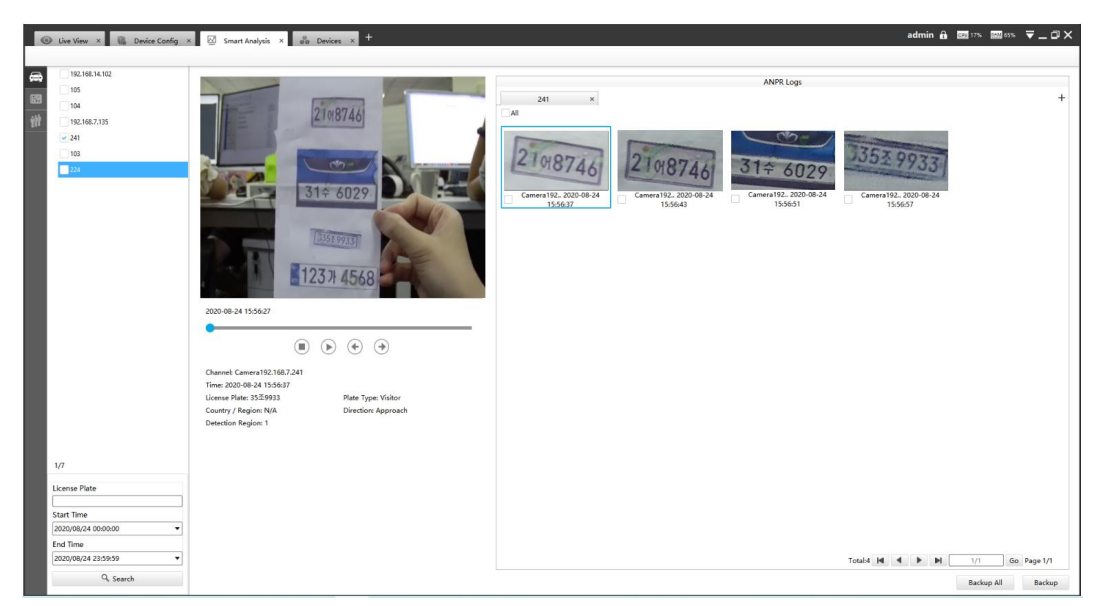

ANPR Analysis

You can click  $\Theta$  to play the video.

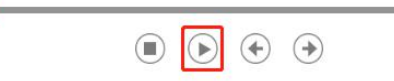

There are two methods to backup ANPR logs.

 $(1)$  Backup license plates you want.

**Step1:** Tick license plates you want to backup and click backup button **Finally contains** 

**Step2:** Choose a file path, and select the export file type, video stream type and video file format, then click export button.

When the progress bar reaches 100%, the backup is completed.

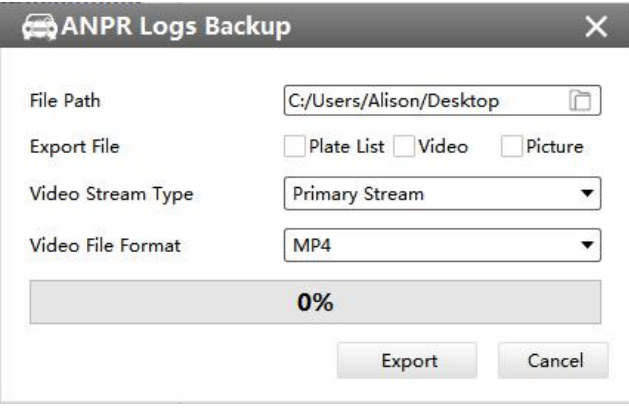

Backup

 $(2)$  Backup all.

**Step1:** Click backup all **Backup All** button;

**Step2:** Choose a file path, and select the export file type, video stream type and video file format, then click export button.

When the progress bar reaches 100%, the backup is completed.

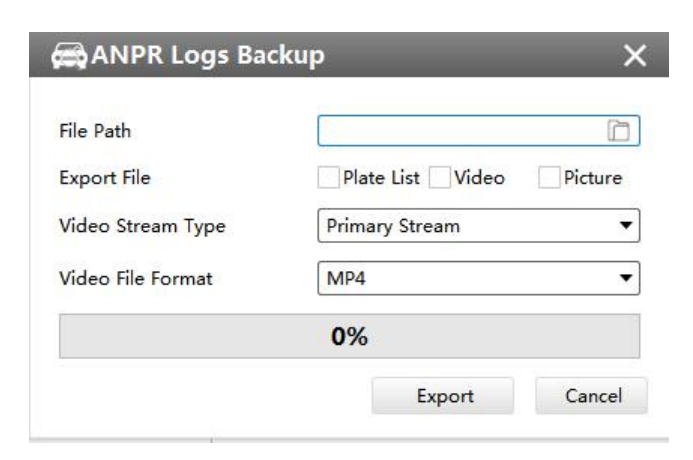

## **4.3.2 Heat Map**

You can get Heat Map and backup them on this interface of panoramic series.

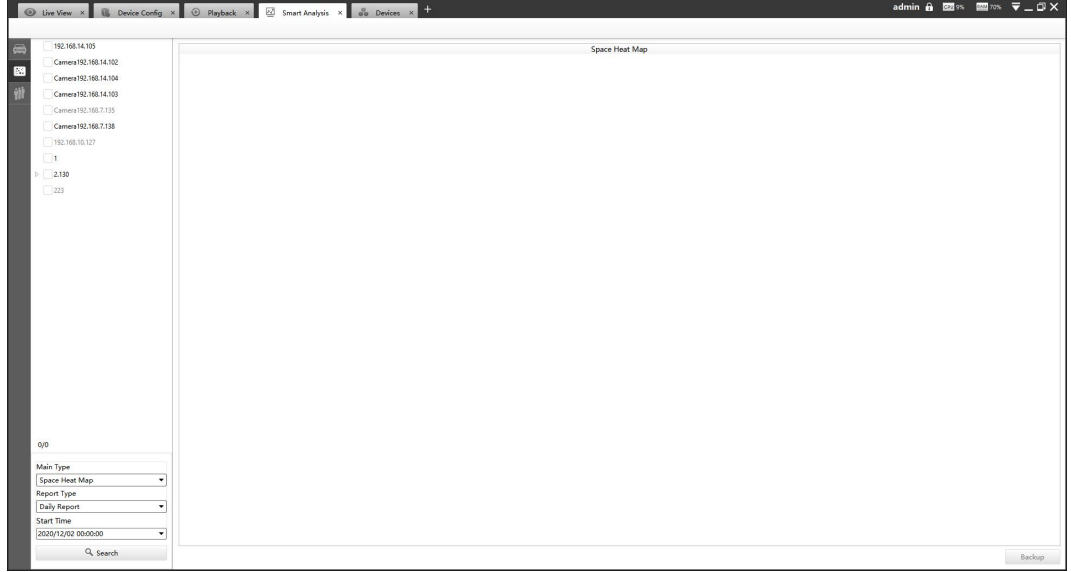

#### Heat Map Analysis

**Step1:** Select Main Heat Map Type;

**[Space Heat Map]**: Space Heat Map will be presented as a picture with different colors. Different colors represent different heat values. Red represents the highest and blue represents the lowest.

**[Time Heat Map]**: Time Heat Map will be presented as a line chart to show the heat at different times.

Note: If you choose other display modes of fisheye under Multi-channel mode except display mode with one O view, then you can only choose **[Time Heat Map]**.

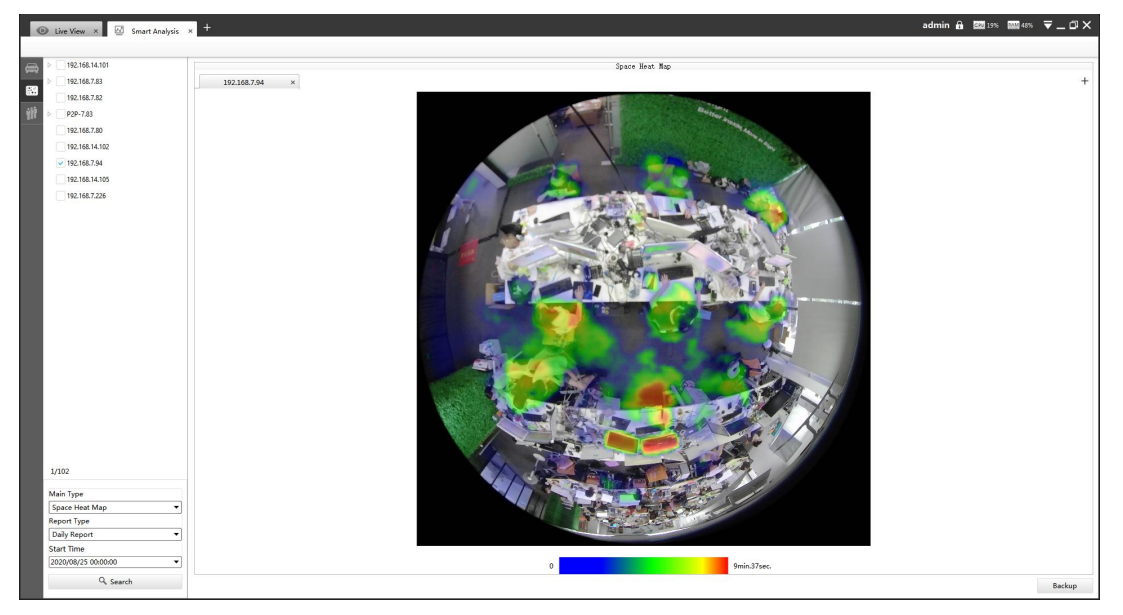

Space Heat Map

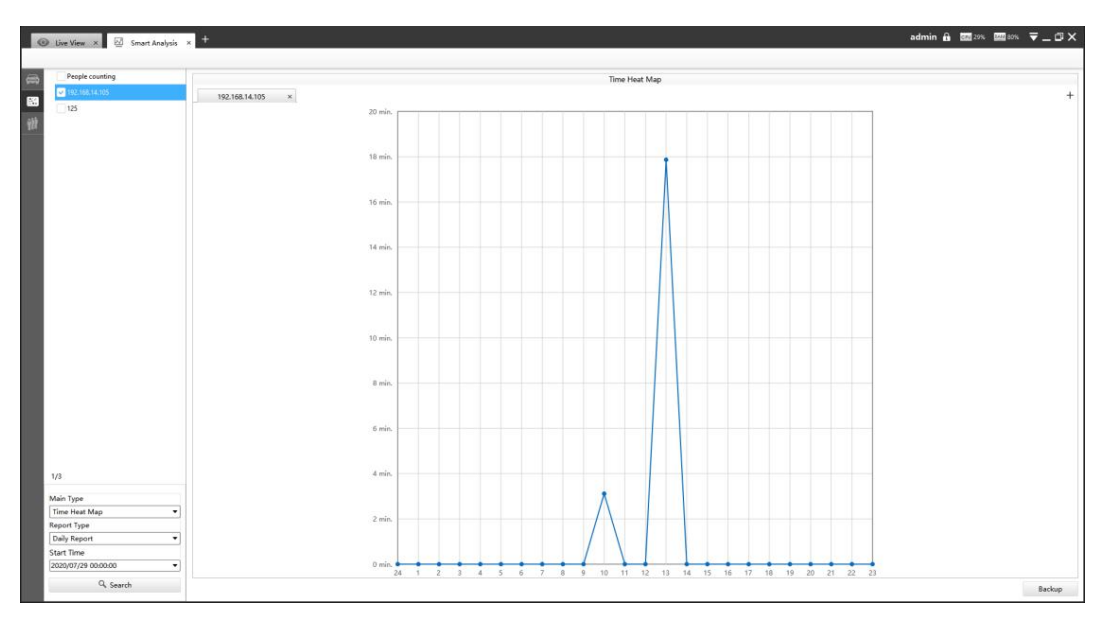

Time Heat Map

**Step2:** Select Report Type including Daily Report, Weekly Report, Monthly Report and Annual Report;

**Step3:** Select Start Time, then click the **"Search"** button. The camera will automatically count the data for the day/week/month/year (based on the report type selected by the user) from the start time and generate the corresponding report;

**Step4:** Click **"Backup"** button, then choose a file path and report type to export. When the window pops up as shown below, the backup is completed.

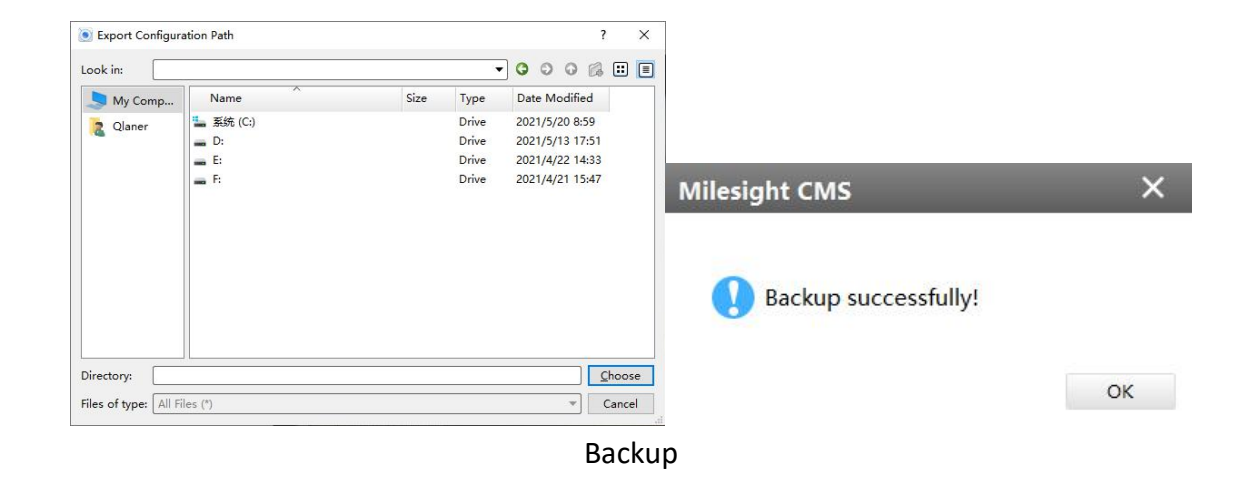

#### **4.3.3 People Counting**

#### **4.3.3.1 Settings**

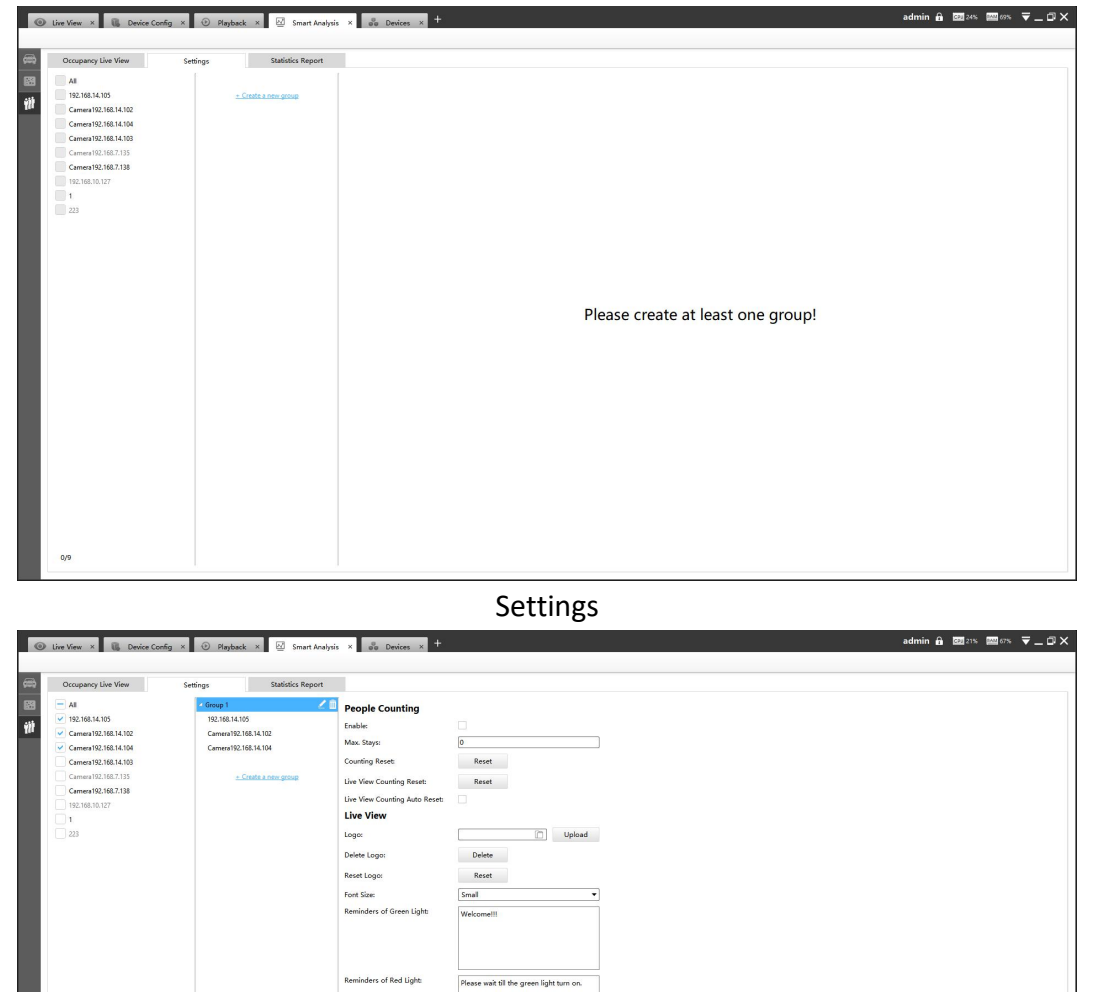

**Alarm Action** Play Audio:<br>HTTP Notification:<br>Camera External Outpu<br>Camera Audio:

Apply

#### Settings

**Step1:** Click  $\frac{1}{2}$  Create a new group to create a group, supports adding up to 9 groups;

**Step2:** Select cameras into the group;

**Step3**: Enable People Counting function and start editing:

#### **Step4: About People Counting**

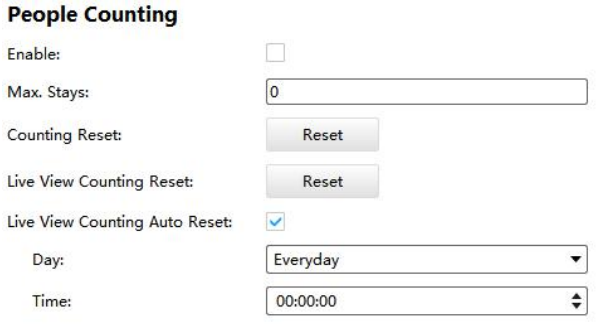

**Settings** 

**Max. Stays:** Enter the maximum number you want to stay in your monitoring area;

**Counting Reset:** Click the button to reset the data of Occupancy Live View and Statistics Report;

**Live View Counting Reset:** Click the button to reset the data of Occupancy Live View;

**Live View Counting Auto Reset:** The Live View Counting data will be reset automatically according to your configuration.

**Step5: About Live View**

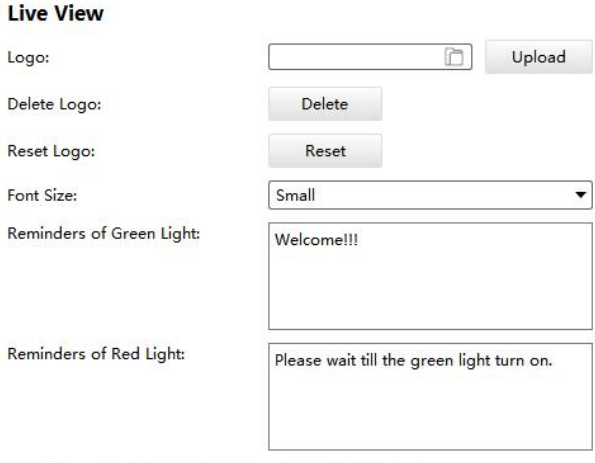

Note: Please configure your own reminders in the box.

Settings

Logo: select an image file and click the "Upload" button, the Logo will be displayed in Occupancy Live View;

**Delete Logo:** Click the button to delete the uploaded Logo;

**Reset Logo:** Click the button to reset the logo to Milesight logo;

**Font Size:** Small, medium and large fonts are available;

**Reminders of Green/Red Light:** You can configure your reminders in the box, and the content will be displayed in the Live View right below the traffic light. The reminders in small and medium fonts support up to 80 characters. The large font supports up to 25 characters.

#### **Step6: About Alarm Action**

### **Alarm Action**

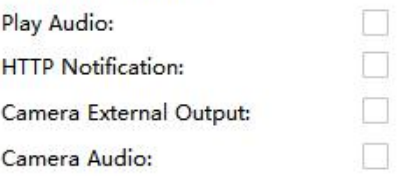

#### **Settings**

When occupancy limits are breached, an audio alarm can be triggered if anyone attempts to enter before the numbers go below that threshold;

**Play Audio**: Check the box to play audio when Available number turns into zero. You can choose default audio or customized audio; (CMS side)

**HTTP Notification**: Support popping up the alarm news to specified HTTP URL. Three HTTP notifications atmost can be added to the same event. HTTP Notification supports Basic & Digest authentication;

**Camera External Output**: You can choose to have the alarm constantly on or set to any number between 1-999 seconds;

**Camera Audio:** Check the box to play audio when available number turns into zero. (Camera side) Note:

After editing is done, click "Apply" to save all the configuration.

## **4.3.3.2 Occupancy Live View**

Occupancy Live View will be displayed by group;

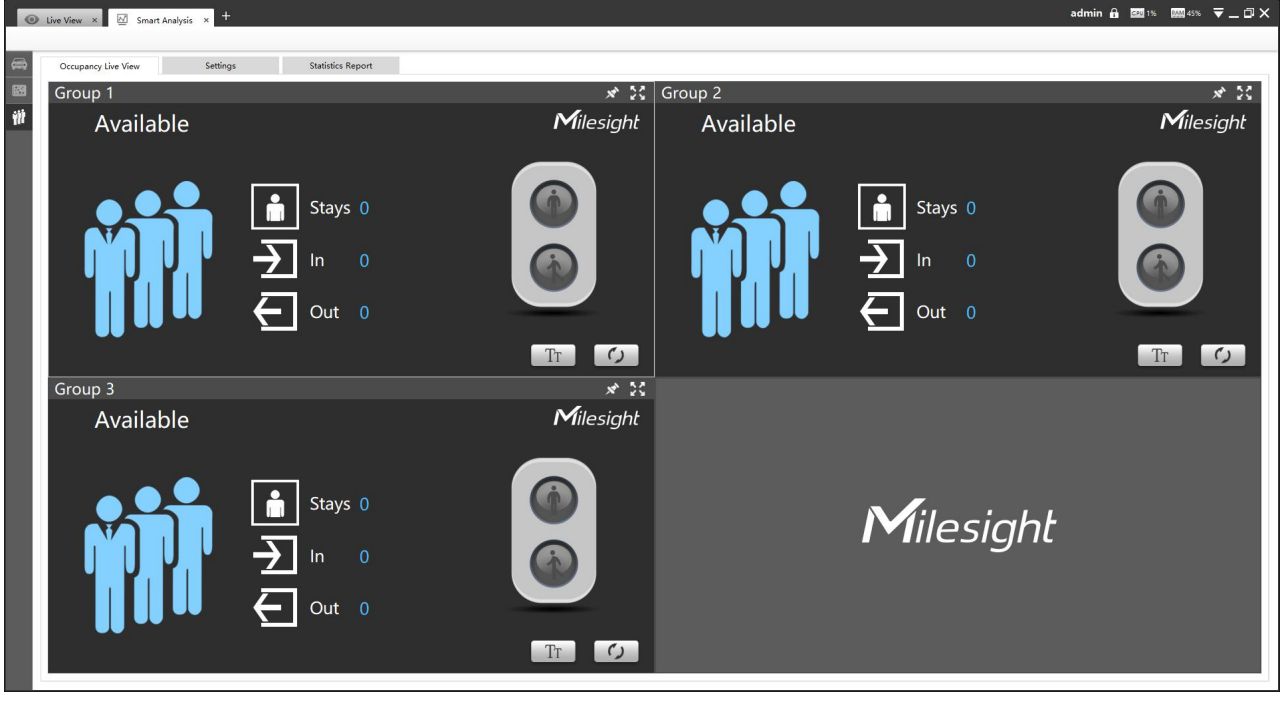

Occupancy Live View

Step1: Click  $\left|\mathbf{x}^*\right|$  to lock the toolbar;

**Step2:** You can double-click the screen or click the **button to get a full screen**;

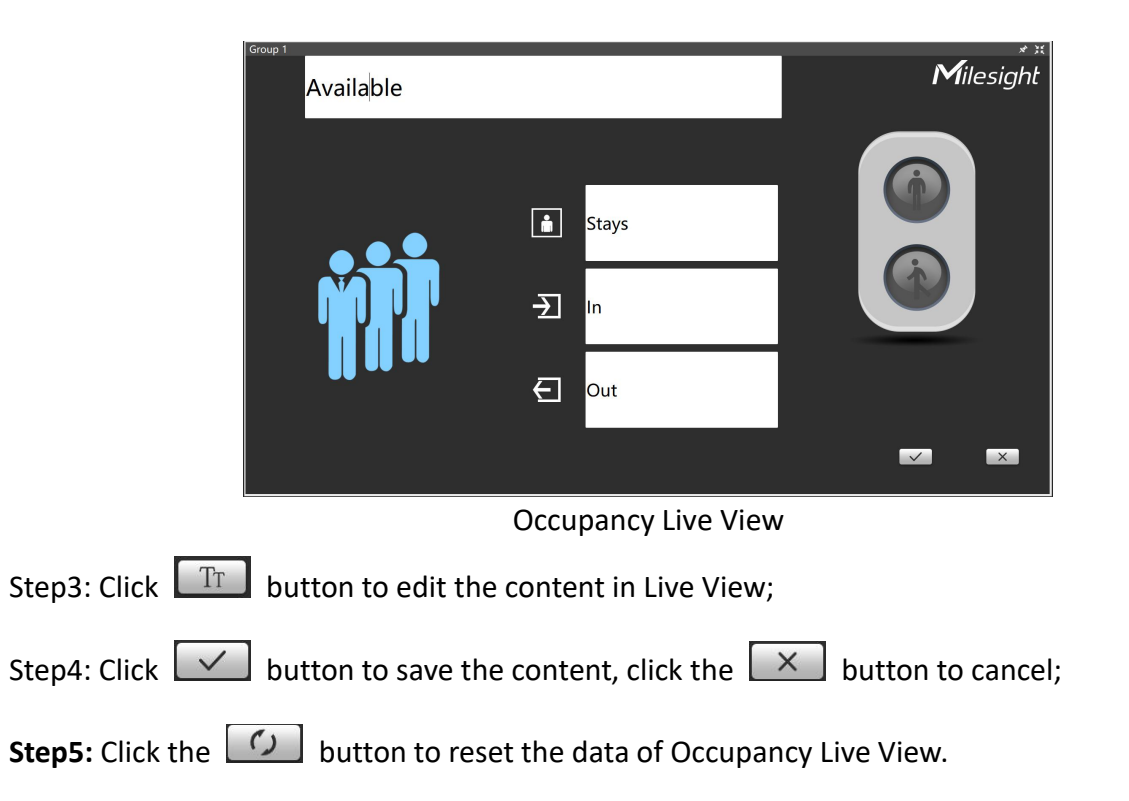

## **4.3.3.3 Statistics Report**

You can get Statistics Report and backup them on this interface.

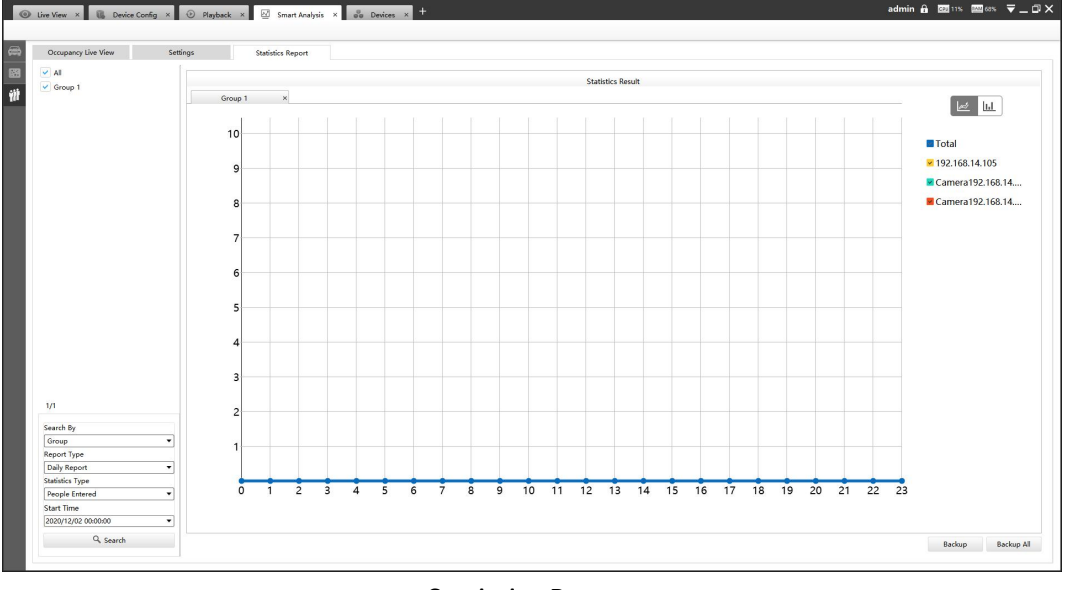

#### Statistics Report

**Step1:** The Search Type including People Counting by Group, People Counting by Camera and Region People Counting;

**Step2:** Select Report Type including Daily Report, Weekly Report and Monthly Report;

**Step3:** Select Statistics Type including People Entered, People Exited and Sum;

**Step4:** Select Start Time, then click the **"Search"** button, camera will automatically count the data for the day/week/month (based on the report type selected by the user) from the start time and generate the corresponding statistics chart. Besides, you can also choose Line Chart or Bar Chart

to display the result;

**Step5:** Click **"Backup" or "Backup All"** button;

**Step6:** Choose a file path, and select the export file format including CSV, PDF and PNG, then click export button.

When the progress bar reaches 100%, the backup is completed.

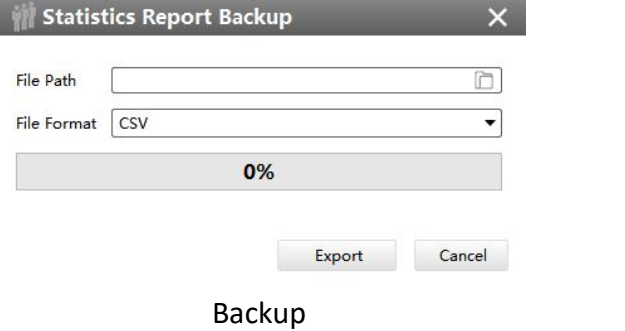

## **5. Tools**

## **5.1 E-Map**

In this part, you can add an electronic map and draw the different cameras to the map. The display of map graphics in the Map window and the size of the map can be controlled, and the map can be moved in the window to show the area you want to view. The E-Map page is as below:

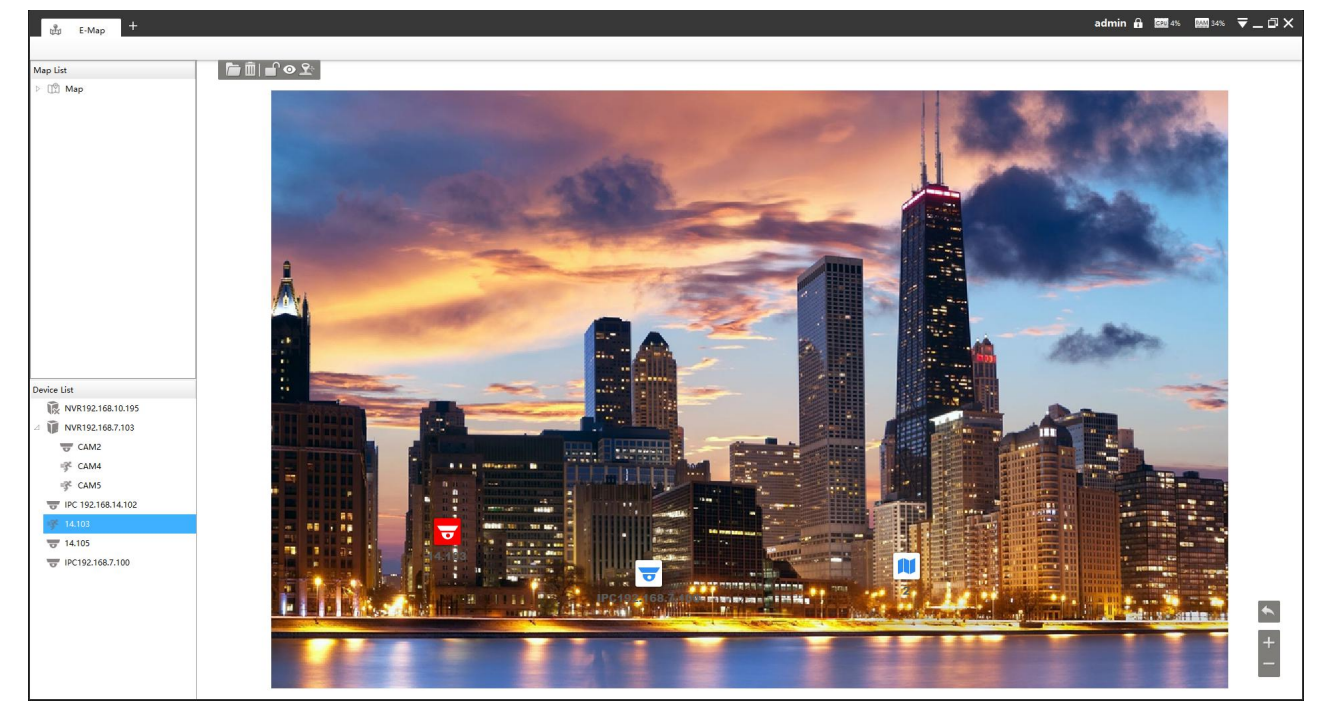

E-Map

**Step1:** Click the Add button **the add an electronic map.** 

**Step2:** Drag the different cameras to the map.

**Step3:** Use the zoom in / zoom out buttons  $\Box$  or with the mouse wheel to adjust the map size, click the Resize button  $\Box$  to restore the size of the map.

**Step4:** Left-click the hot spot, select the button **O** to play the Live View of the hot spot. And click the button  $\mathbb{R}^n$  for PTZ operations, which allow users to adjust the monitoring angle of PTZ camera and other PTZ operations.

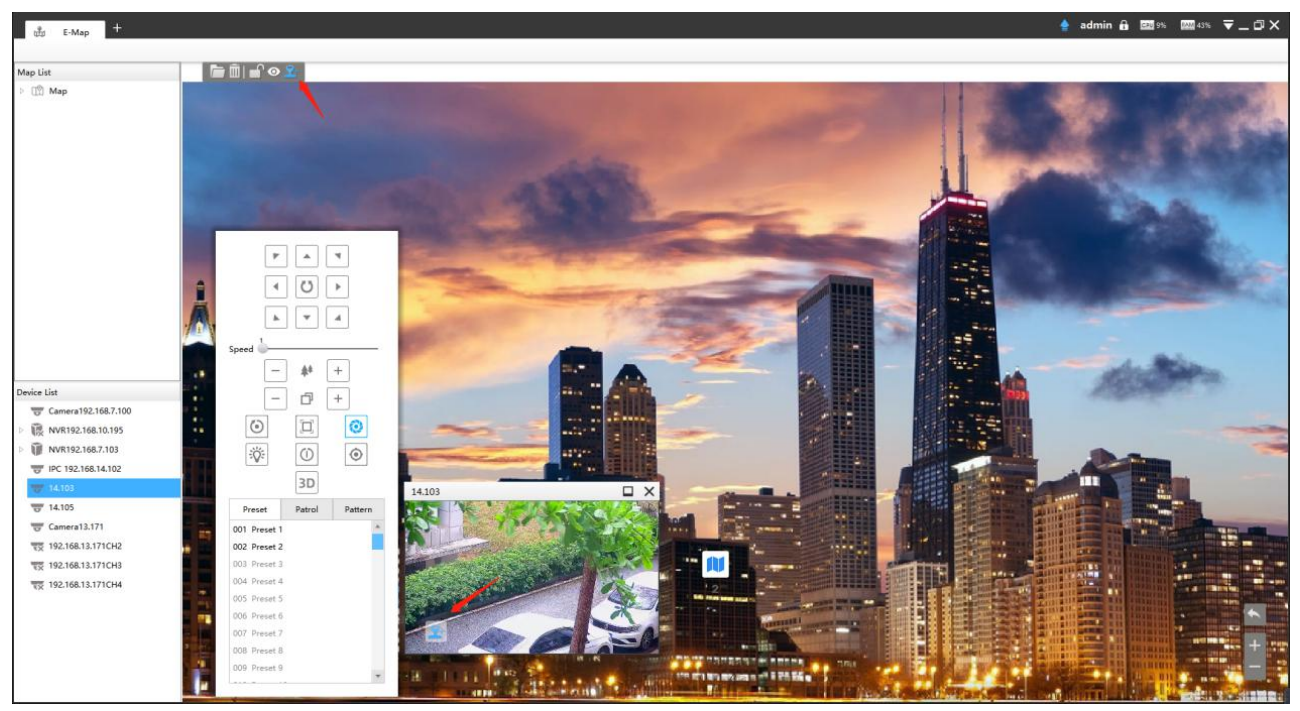

**Step5:** Left-click the hot spot, select the button  $\mathbf{u}$  to delete the hot spot.

**Step6:** Click Map Delete button **the delete the electronic map.** 

#### **Note:**

1. The corresponding camera icon lights up and alarms when the event is triggered.

2. Right click on the map in the Map List, it supports adding Sibling map and Child map to the current map.

## **5.2 Logs**

The logs contain the information about the time and IP that has accessed the camera through web. The Logs page is as below:

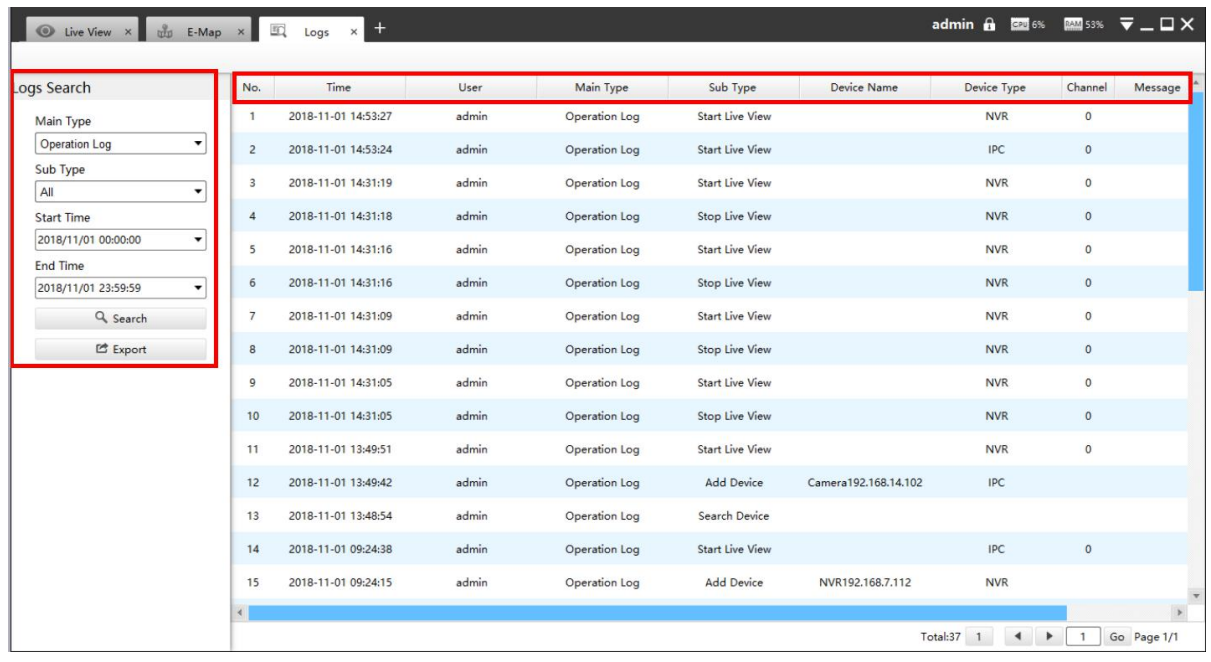

Logs

The meanings of the items can be referred to the table below:

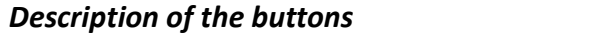

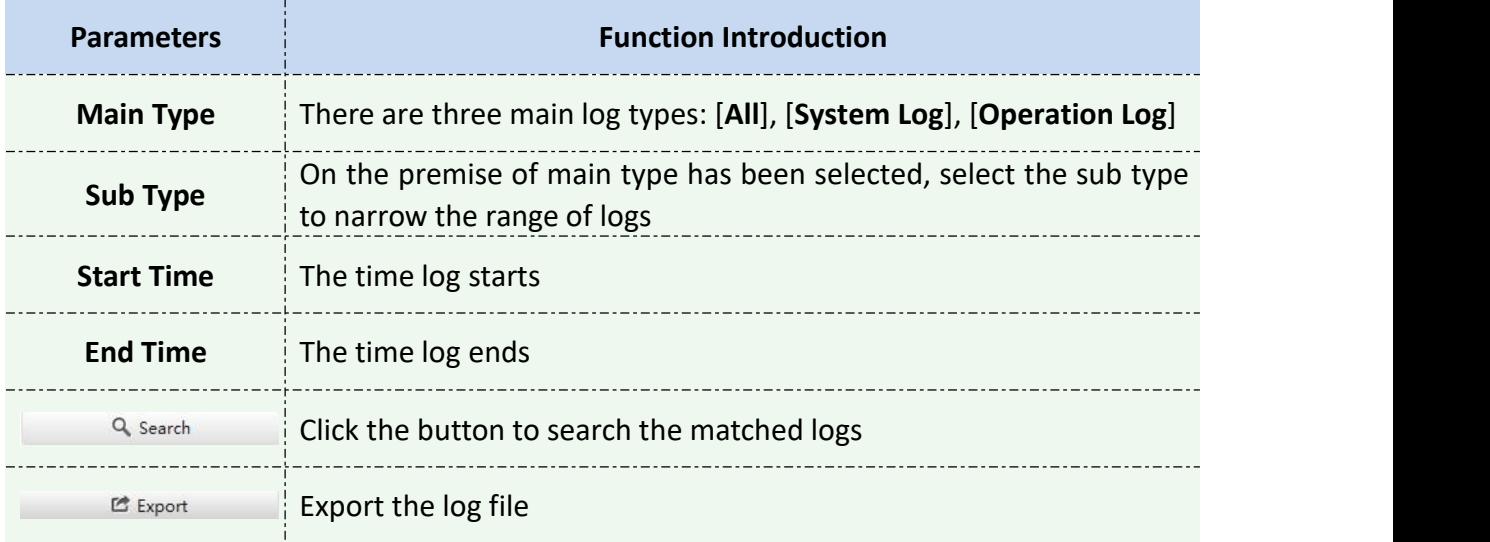

You can click the bar to list the log by items such as Log ID, Time, User, Main Type, Sub Type, Device Name, Device Type, etc.

#### **5.3 Remote Maintenance**

In this part, you can add Milesight CCTV Router UR32S to the CMS via SN code. The devices that have been granted permissions by user-side will be listed on CMS instantly, and you can enter device password to configure parameters in batch.

Step 1: Click "Add Router" button, enter the SN code, Router Name, User Name and Password, and then click "Add" button to add the router.

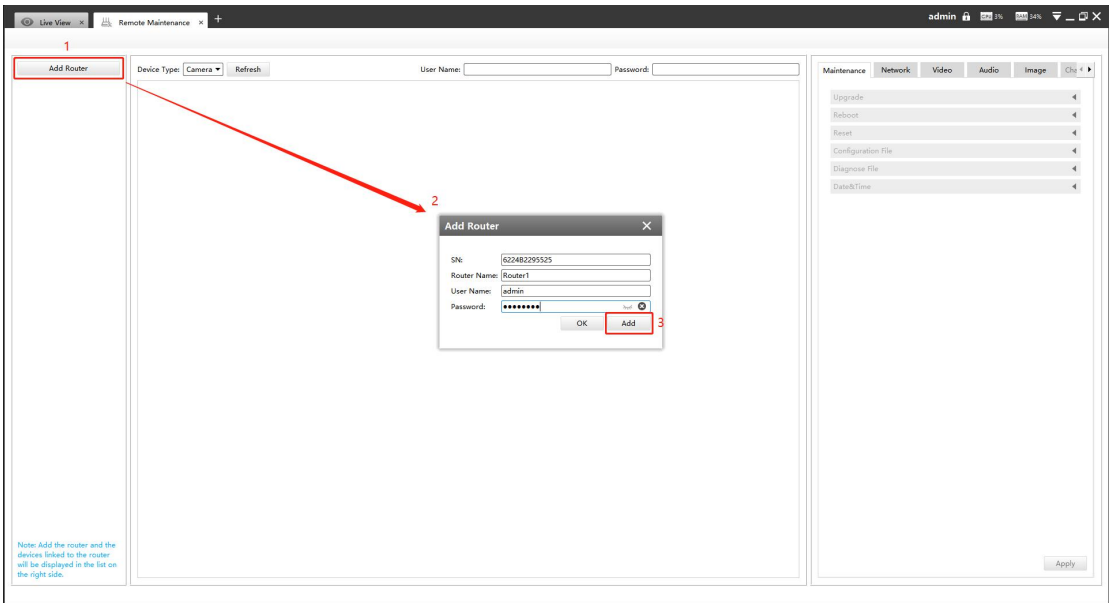

**Note:** You can check the SN code on the sticker or web GUI of the router.

After the router is successfully added, it will be displayed in the list on the left side, you can click the  $\sqrt{\mathbb{m}}$  button to delete it, or you can click the  $\sqrt{\mathbb{L}}$  button to configure the router.

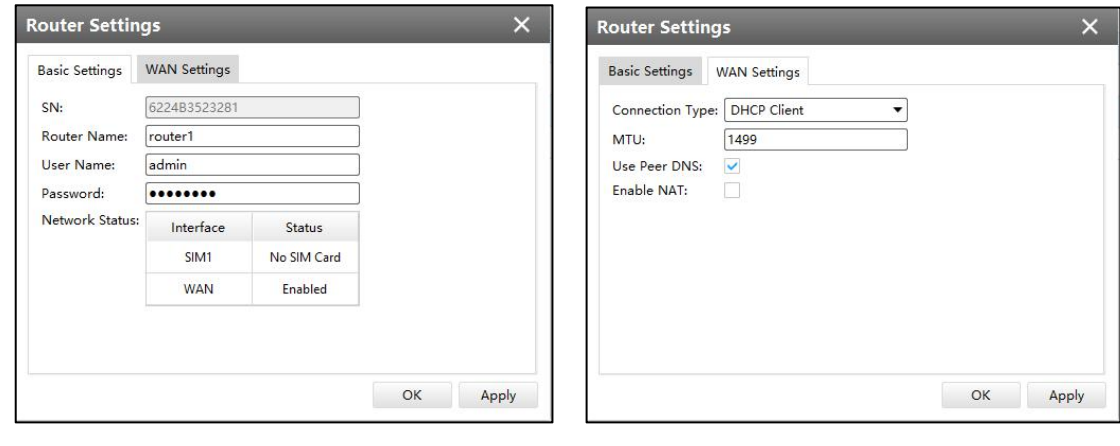

Basic Settings WAN Settings

**Step 2:** The devices shared by the end user will be listed here. Select the device type, check the device you need to configure, then enter the user name and password, and you can modify the device parameters on the right side.

Milesight

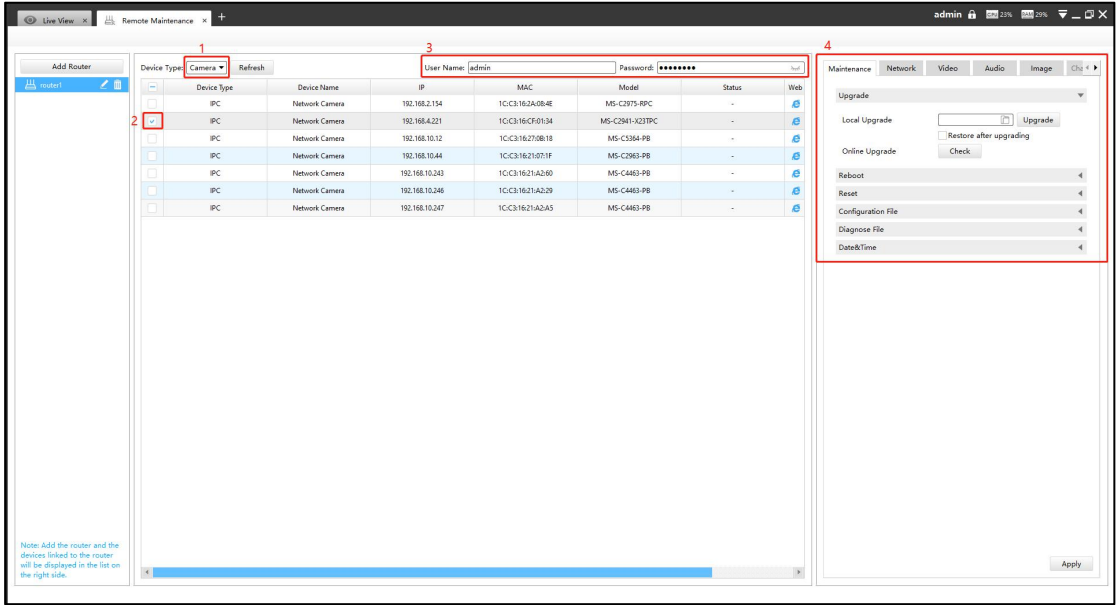

Currently the following configurations are supported:

- **Maintenance:** Device Upgrade/Reboot/Reset/Configuration File/Diagnose File/Time Syn
- **Network:** Device Activation/Network Settings/DDNS Setup/UPnP Setup
- **Camera Configuration:** Video/Audio/Image parameters in detail
- **NVR Management:** Channel Status

Click the apply button, it will display "Modified successfully" in the status column.

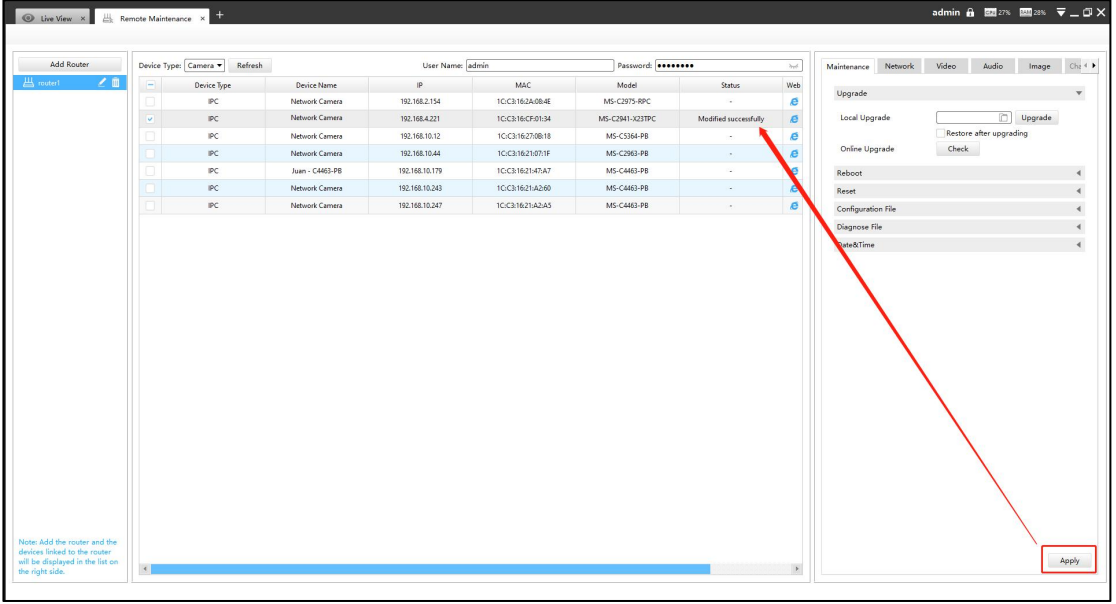

#### **Note:**

①If the configuration fails, you can also check the reason in the status column.

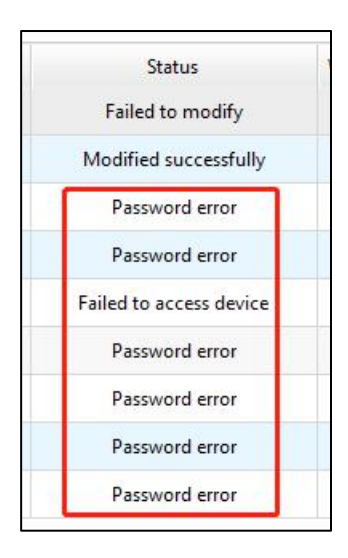

②It also supports batch configuration, just check multiple devices that need to be configured, and then enter the same username and password.

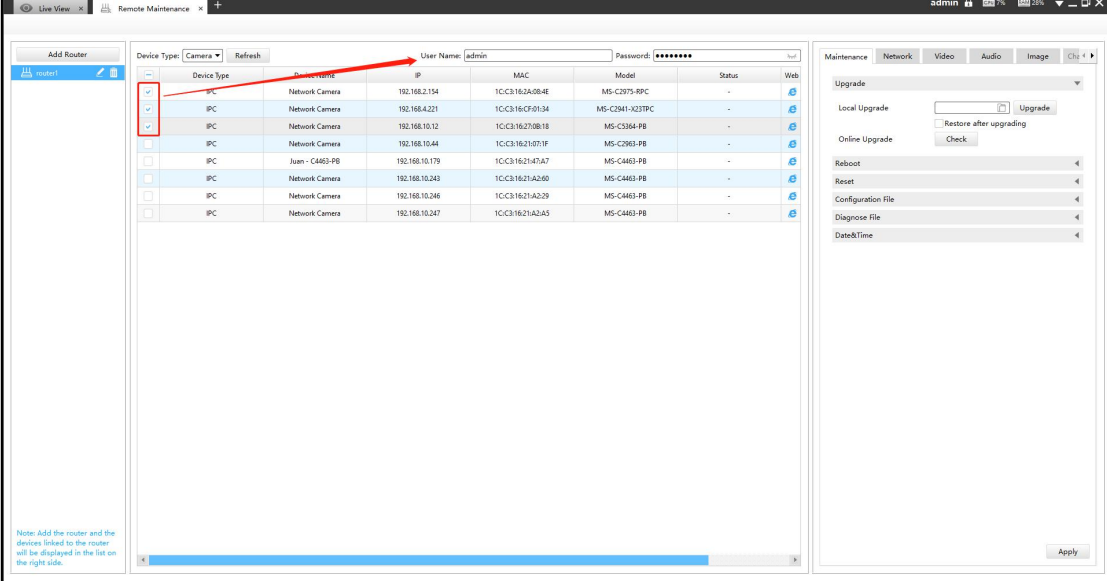

**Step 3:** Click the  $\left(\frac{8}{1}\right)$  button to access the web GUI of the device for further configuration.

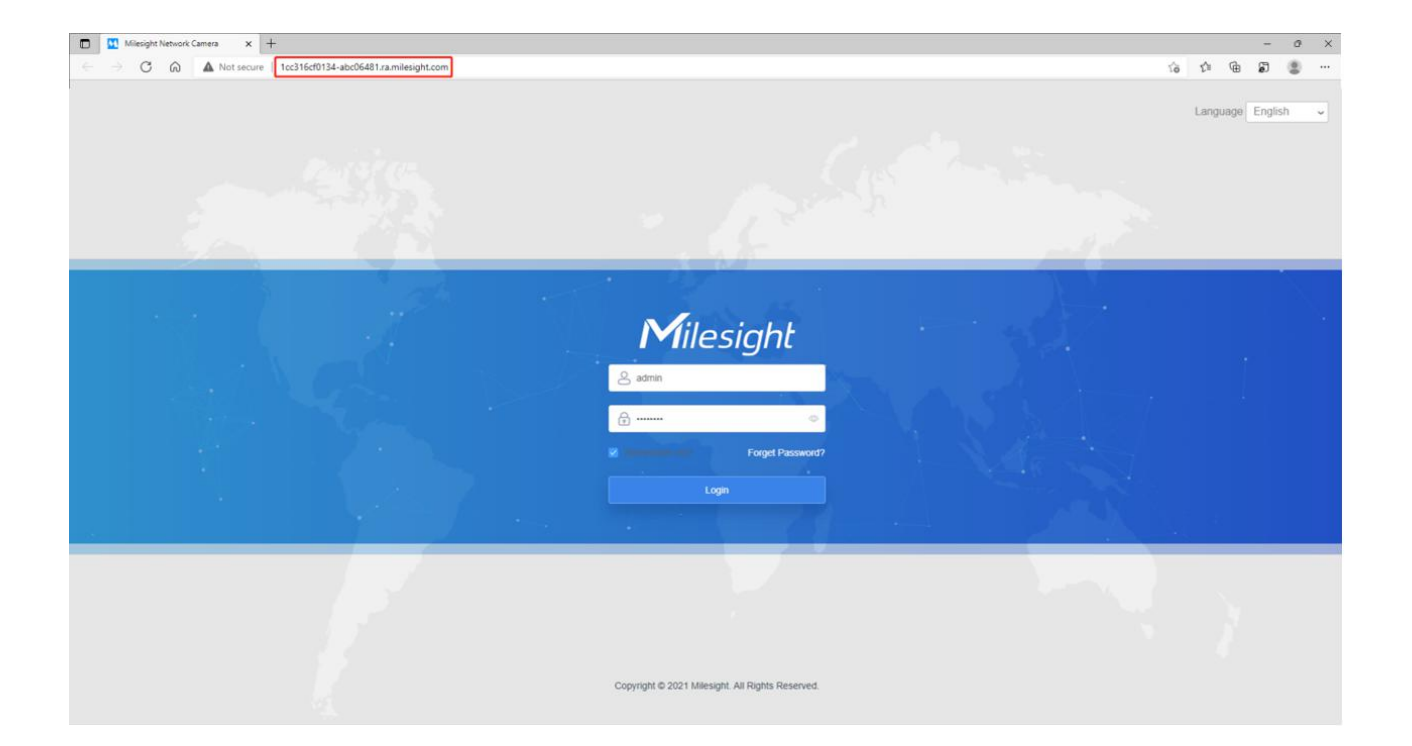

## **6. Service**

Milesight Technology Co., Ltd provides customers with timely and comprehensive technical support services. End-users can contact your local dealer to obtain technical support.

Distributors and resellers can contact directly with Milesight for technical support.

Technical Support Mailbox: support@milesight.com

Web: [http://www.milesight.com](http://www.milesight.com/)

Online Problem Submission System: <http://www.milesight.com/service/feedback.asp>

#### **MILESIGHT USA**

TEL: +1-800-561-0485

Add: 7509 N.W. 36<sup>th</sup> Street, Miami, Florida 33166, USA

**MILESIGHT KOREA**

TEL: +82-2-839-3335

Add: 925,AnyangSKV1Center,LS-ro116beon-gil,Dongan-gu,Anyang-si,Korea

#### **MILESIGHT CHINA**

TEL: +86-592-5922772

Add: Building C09, Software Park Phase III, Xiamen 361024, Fujian, China

Milesight

Better Inside, More in Sight